## النسخة الكاملة..

## **ULTIMATE JDISE**

## النظام المحاسبي (التمت المتكامل)

مجموعة أنظمة محاسبية تعتبر أهم احتياجات المشآت الصغيرة حيث ينقلها من العشوائية إلى التنظيم، ويقودها إلى النمو والتوسع.

> ويتكون من الأنظمة التالية: - نظام إدارة الحسابات - نظام إدارة المشتريات والموردين

- نظام إدارة المبيعات والعملاء - نظام إدارة المخــازن

للمعلومات الاضافية: www.ultimate-sa.com

النظام المحاسبي

الذي تحتاجـه أنت..

# ULTIXATE

(النظام المحاسبي الأكثر استخداماً)

دليل المستخدم

User Manual

## هذا الكتاب

- **العنوان:** النظام احملاسيب )ألتمت املتكامل( دليل املستخدم
	- **عدد الصفحات** 400 **صفحة**
	- **املؤلف والناشر:**  شركة **الحلول النهائية ألعمال الحاسب اآللي الطبعة الثامنة:** مارس 2016م
	- احلقوق حمفوظة لشركة: **الحلول النهائية ألعمال الحاسب اآللي اإلدارة العامة: جدة** – **اململكة العربية السعودية هاتف** 6523216 12 966 **فاكس** 6578264 12 966 www.ultimate-sa.com e-mail:info@ultimate-sa.com
		- **التجهيزات الفنية:**  إدارة العالقات واالتصال التسويقي

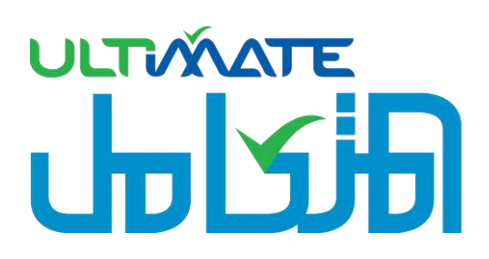

(النظام المحاسبي الأكثر استخداماً)

دليل المستخدم User Manual

## فهرس المحتويات

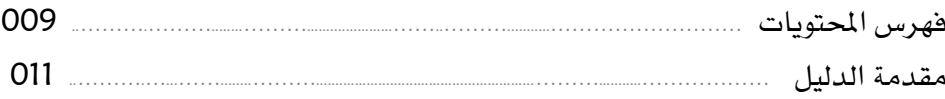

## اللالب الأ9ل: نظام إدارة الحسابات

#### اللالب الثالم): نظام إدارة المخازن

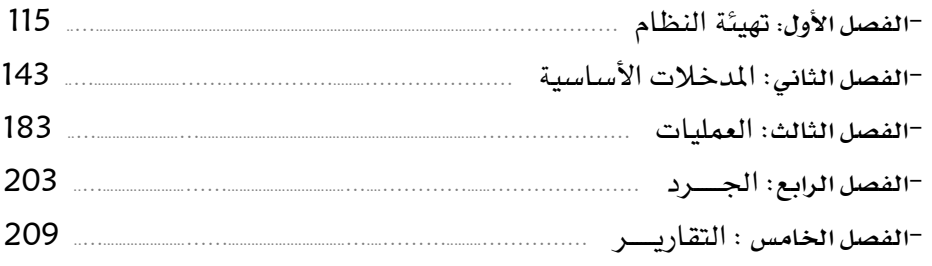

#### اللالب الثالث: نظام إدارة الم*شــــــــتريــــات وا*لمورد*ون*

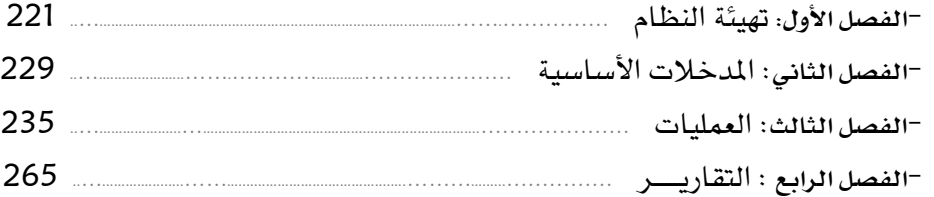

#### اللالب الزالير: نظام إدارة المبيعـــــــــات

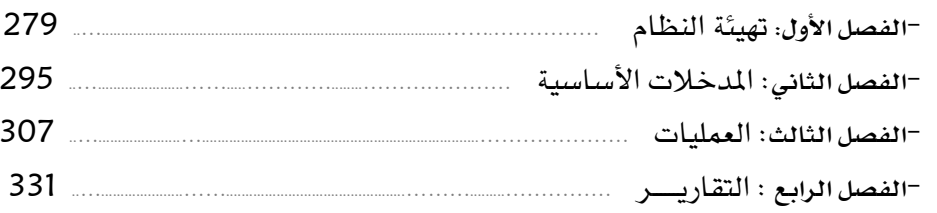

## البالب الثاصس: إدارة النظـــــــــــــام

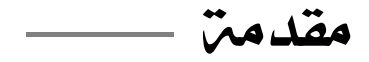

يف البداية نبارك لك عزيزي املستخدم انضمامك أنت ومؤسسـتك أو شركتك إلى عائلة الحلول النهائية الكبيرة هـذه العائلـة الـتي تحتضـن عدد كبير جدا مـن محللـي ومصـممي ومـدربي ومنفـذي نظم ومنشـآت بمن فيها من مدراء ومحاسبين وإداريـين محليـاً وإقليميـاً ، ونقـول بكـل ثقة أن اختيارك للحلول النهائية أولاً ثم لأحد برامجها هو الاختيار الذي يعطيـك الأمـان والضـمانة الكـاملـة ويميـزك عـن غـيرك مـن المنافســن بالدقة والسرعة و الذكاء والإمكانيات الكبيرة وبسهولة وبـدون بـذل الكثير من الجهد وبوقت يسير.

والنظــام المحاســبي (ألتمــت المتكامــل) هــو أحــد تلــك الــبرامج واستخدامك له بكل إصـدارته املتدـددة يف اإلدارة املاليـة ملؤسسـتك أو شركتك معناه نظام داخلي يتمتع بالرقابة التامة على كل مدخلاته و الدقة العالية يخ معالجة تلك المدخلات محاسبياً والثقـة الكاملـة بكـل معلوماتــه ومخرجاتــه، وبــذلك تحصــل علــى أكثــر ممــا تتوقــع منــة يخ المجالين الإداري والمحاسبي.

وكـــذلك فــأن البرنــامج معـد بأحـدث اللغــات البرمجيــة المتـوفرة يفخ سـوق البرمجيـات ومعـه قاعـدة بيانـات تم تكوينهـا بجهـود مبذولـة منـذ سنوات من قبل فريق كامل عالي القـدرة والكفـاءة يـْ المجـالين المـالي والبرمجـي ، وبمسـاعدة أعلـى التخصصـات محليـاً وعالميـاً حتـى تكـون قاعدة البيانات قادرة على استيعاب كـل العمليـات املاليـة بشـكل خـال من العيوب وقادر على التعامل مع أكثر الطرق المحاسبية تعقيداً.

وأخـيراً.... فـإن اسـتخدامك لأي برنـامج مـن بـرامج الحلـول النهائيـة بطريقة شرعية يعطيك ميزة الاستفادة من الصيانة للبرنامج والخدمات الاستشــارية لأعمالـك المتعلقـة بالبرنــامج ويمكنـك مـن الحصــول علــى الإصدار الجديد للبرنـامج وبسـعر رمـزي خـلال عـام كـامل مـا لم تقـم بتدديد الفرتة بعقد صيانة جيدد حقوقك لفرتة جديدة.

#### تنبيه:

حفاظا على البيانات وسالمة التعامل معها ننصح مبا يلي:

- عــدم ربــه اجلهــال أو الشــبكة املســتخدمة للنظــام بــأي شــ بكة أخرى مثل الانترنت وعدم تنزيل أي بـرامج أو ملفـات قبـل فحصـها من الفيروسات.
- عمل نسخة احتياطية للبيانات حيتوي ذ ا الدليل شرح الطريقـة – داخـــل اجلهـــال أو خارجـــه لضـــمان الر جـــوع إليهـــا يف احلـــاالت الطارئة.
- ا ينبغي قـراءة الـدليل قـراءة كاملـة قبـل اسـتخدام البرنـامج وإذا لم تتضح أي جزئية ننصح بالاتصال بمؤسسة الحلول النهائيـة المنتجـة للبرنامج على العنوان الموضح ية آخر الدليل.

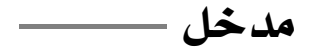

النظـام المحاسـبي (ألتمـت المتكامـل) يعتـبر نظـام قـادرٌ علـى تلبيــة كافة متطلبات النشاط ويتكون من الأنظمة الفرعية التاليـة:

(نظام إدارة الحسابات – نظام إدارة المخازن – نظام إدارة المشتريات والمـوردون– نظــام إدارة المبيعــات) والــتى تتظــافر وتترابــط فيمــا بينهــا للوصول إلى نتـائج مـاليـة متكـاملـة ومسـتقلة ـ2 الوقت نفسـه مـع وجـود شاشـات ربـط بــين هــذه الأنظمــة لتصـب جميعهـا نحــو الهـدف المـالي والرقـابي وتعطـي املخرجـات املوحـدة واملسـتقلة مبـا تعـود بالفائـدة علـى املستخدم وسنفرد لكل فرع باب مستقل.

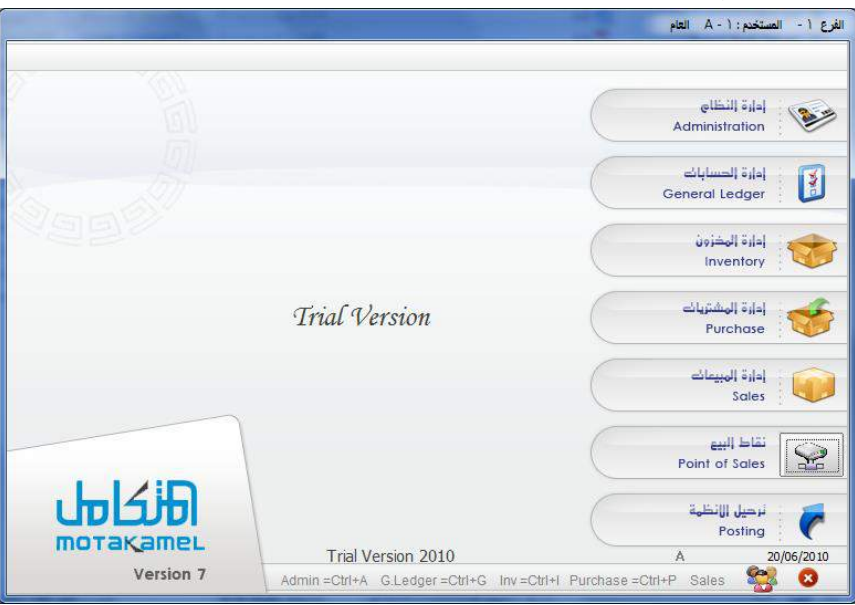

مع العلم أن هنالك نظام لإدارة للنظام مـن خلالـه يـتم توزيـع الأعمـال والصــلاحيات للمســتخدمـن بحسـب مــا تقــره الإدارة الموكلــة بــإدارة النظام حيث أن الخيارات المطروحة أمام إدارة النظام واسعة جدا ، من حيــث مــنح صـــلاحيات (الــدخول إلى النظــام، اســتخدام الشاشــة، استخدام عناصر الحسابات والمخازن والمبيعات) أو من حيث حجب تلك الصالحيات ، أو منحها مع التحفظ ببعضها.

ولضـــرورة تقـــديم خدمـــة متميــــزة لعملائنـــا فلقـــد تركنـــا تلــك الصــلاحيات أمـام إدارة النظـام لتـتمكن مـن توزيــع الصــلاحيات علـى المستخدمين حسب ما تتطلبه الإدارة وطبيعـة النشـاط، مـع تـوفر أنظمـة أخرى مساعدة للنظام المحاسبي مثل :

نظــام ترحيــل الأنظمــة وهـــذا النظــام يُمكــن مــن ربــط النظــام الحاسـبي بالأنظمـة الأخـرى وترحيــل التــأثير الحاسـبي مـن الأنظمــة الأخرى على الحسابات ذات العلاقة ية المحاسبي.

نظـام نقـاط البيـع وهـذا النظـام يعمـل علـى ربـط النظـام المحاسـبي (ألتمت المتكامل) مع نظام البار كود (نقـاط البيـع) ويُمكـن مـن نقـل التأثير الذي تم على الحســابات والمخازن والمبيعات ية نظام البـار كـود إلى النظـام المحاسـبي (ألتمت المتكامـل)، ويوجد ية نظـام نقـاط البيـع كنظــام مســتقل بحــد ذاتــه إمكـانيــة إضــافة نقــاط بيــع متعــددة ، ومسـتخدمين ، وصـلاحيات ، وتحـديث للبيانـات المستحدثة والقديمـة التي تمت ية المحاسبي كل هذا من خلال نافـذة نقـاط البيـع الـتي يـتم ربطها مع نظام البار كود )Barcode).

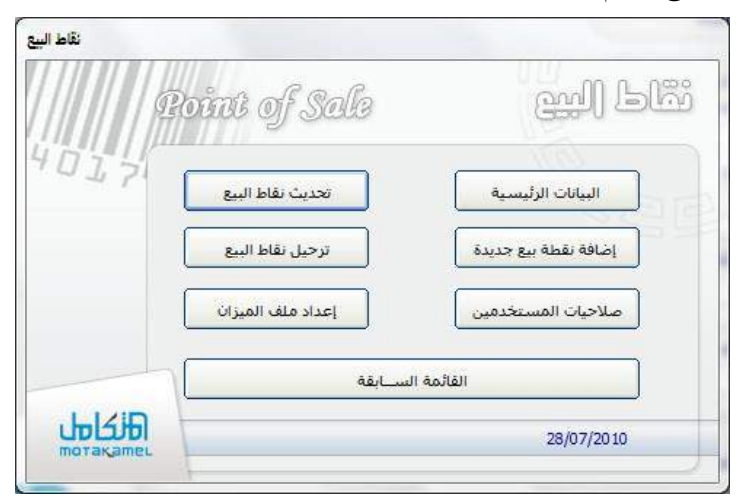

ومــن الأنظمــة الأخــرى: نظــام الشئــون الإداريــة، ونظــام تكــاليف الإنتـاج، ونظـام الأصـول الثابتـة، ونظـام الصـرافة، ونظـام الحـوالات، ونظام الفنادق.

ننبـه هنــا أن عمليــة ربـط النظــام المحاسـبي (ألتمـت المتكـامـل) مــع الأنظمـة الأخـرى تـتم حسـب متطلبـات النشـاط وحسـب رغبـة أصـحاب المنشأة، والربط بينها ربطاً محاسبياً أي يخدم تسـهيل العمـل المحاسـبي ويخدم أيضاً توزيـع الأعمـال حسـب الإدارات مـــع وجــود جانب الرقابـة المركزية على الحسابات ية النظام المحاسبي.

## خريطة العمل على النظام ـــــــ

وقبـل الـدخول يف شـرح األنظمـة الفرعيـة السـابقة وكيفيـة التعامـل معهـا لابـد وأن نعلـم أن كـل نظـام فرعـي يمـر بـثلاث مراحـل هامـة للوصـــول إلى التقـــارير والنتـــائج المطلوبـــة كمـــا سنوضـــحها بالرســـم التوضيحي التالي:

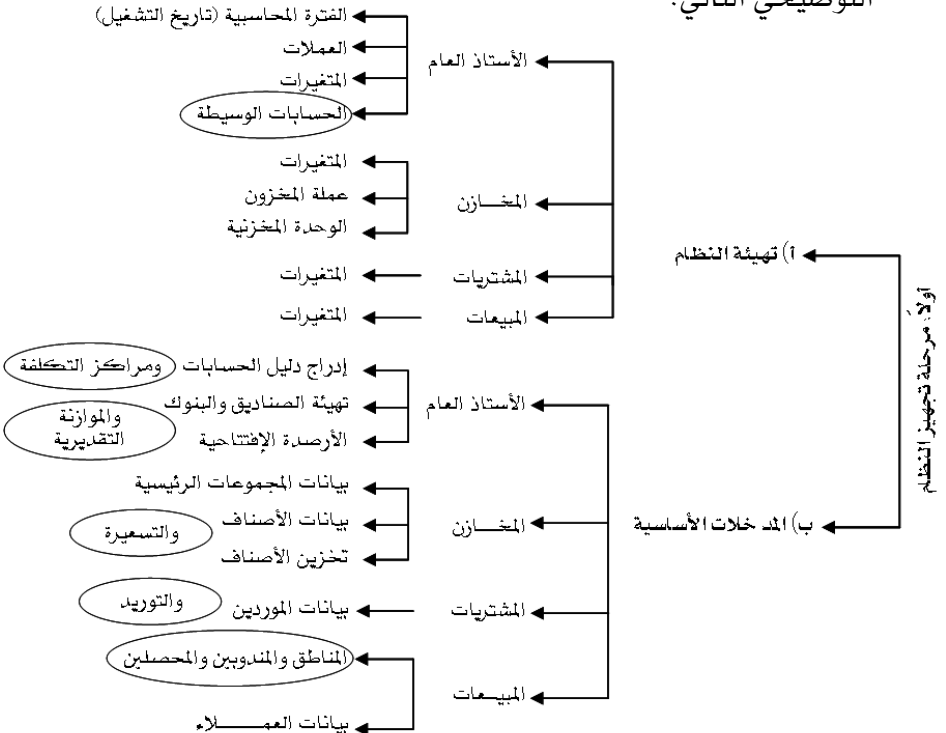

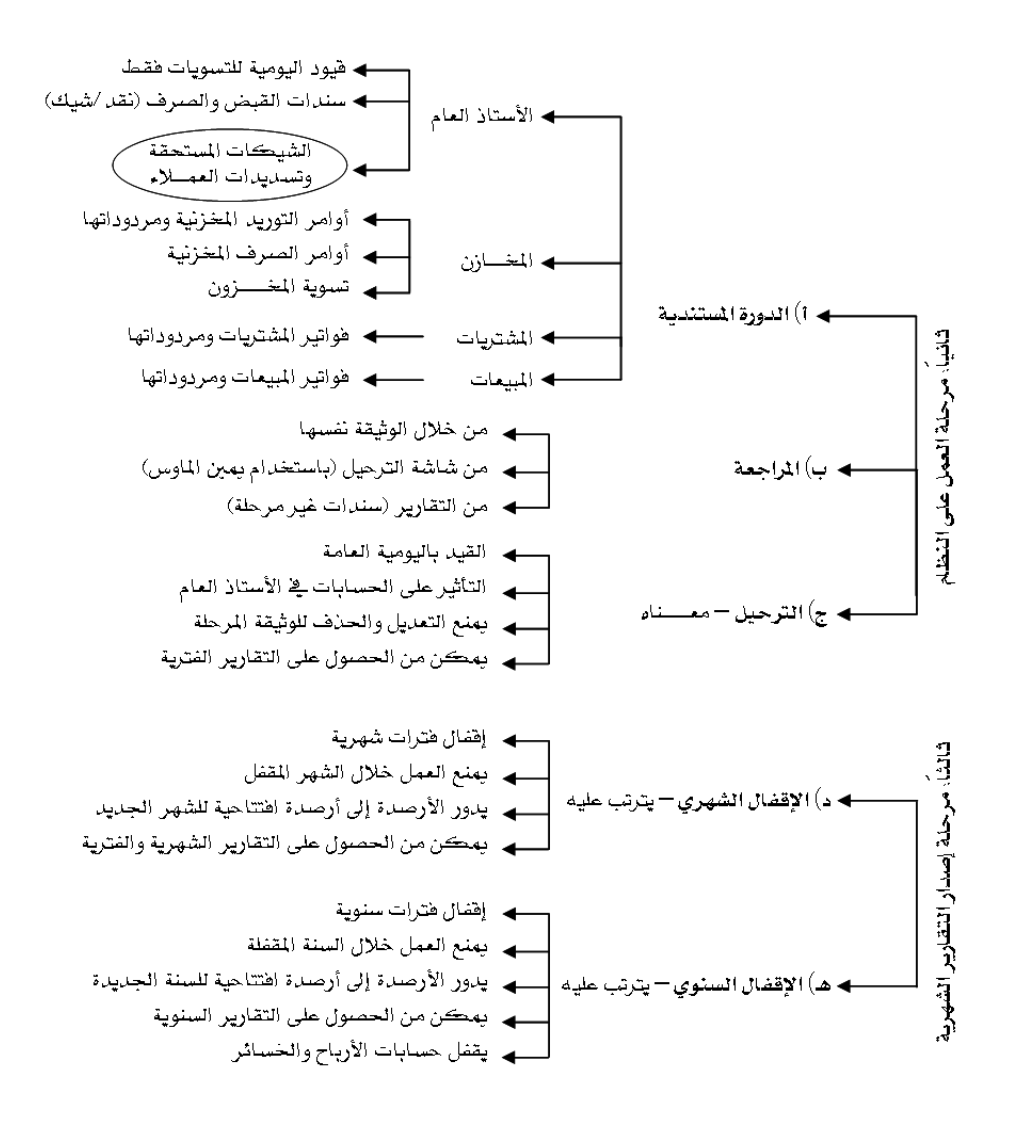

التـأثير علـى المخـزون و الحسـابات: يـتم التـأثير علـى أنظمـة المخـازن والمشتريات والمبيعات بمجرد حفـظ الوثيقـة بينمـا يـتم التـأثير علـى نظـام الأستاذ العام (الحسابات) بعد الترحيل.

وسـنقوم بشـرح وتوضـيح مـا تعرضـنا لـه يف ادريطـة بطريقـة أكثـر تفصيلا أثناء شرح أجزاء وشاشات النظام من خلال الأبواب التالية:

> الباب الأول: نظام إدارة الحسابات. الباب الثاني: نظام إدارة املخالن. الباب الثالث: نظام إدارة املشرتيات واملوردون. الباب الرابع: نظام إدارة املبيعات .

> > الباب الخامس: إدارة النظام.

الباب األول

## نظـام إدارة الحسـابات

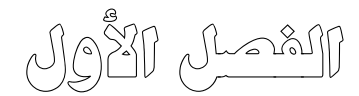

تهيئة نظـام إدارة الحســـابـات

## عزيزي مستخدم النظام..

تعتبر مرحلة تهيئة نظام الأستاذ العام هي المرحلة الأولى ية مراحل التعامل مع نظـام الأسـتاذ العـام المتخصـص ية إدارة الحسـابات وإصـدار التقـارير الخاصـة بهـا وتظهر هذه المرحلة يخ نظام الأستاذ العام على شكل قائمة تسمى تهيئة النظام.

وبتطلب فيهـا مـن المستخدم تحديد المتغيرات المناسـية للمنشـأة الـتي يعمـل فيهـا وإدخـال التقسـيمات المناسـبة للمنشـاة في الفـترة المحاسـبية والعمـلات وفي مجموعـة الحسابات و مجموعة مراكز الكلفة وأنواع فيود اليومية والحسابات الوسيطة حتى يكون النظام جاهز للتعامل مع هذه البيانـات سـواءً في المرحلـة التاليـة في العمـل علـى نظام الأستاذ العام وهيى مرحلة المدخلات الأساسية أوثي المراحل التي بعدها (العمليات والترحيل).

وسوف نشرح ية هذا الفصل وظيفة كل متغيرات ية شاشة متغيرات فائمـة تهيئـة النظام والتقسيمات المطلوبة في باقي موضوعات هـذه القائمـة حتـي نصـل إلى شاشـة الحسـابات الوسـيطة لنشـرح فيهـا الحسـابات الوسـيطة الـتي يتعامـل معهـا النظـام بشـكل آلـي وكيفيـــة تحديــدهـا ــفي الشـاشــة وتظهــر فائمــة تهيئــة النظــام كمــا ــفي الشكل التالي:

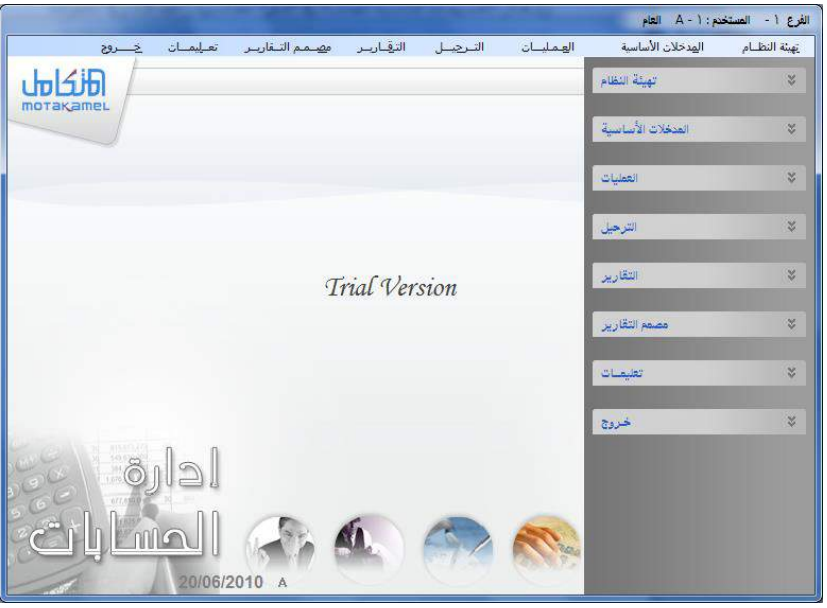

وتوجد ڤ هذه القائمة شاشات يجب إدخال بياناتها لضرورتها ڤ كل شاشة ڤ الدورة المستندية في النظام وهي شاشة الفترات المحاسبية و شاشة العمـلات .حيـث لا يمكن التعامل مع أي حساب أو إي عملية مالية صرف أو قبض أو مخزنيه توريد أو صرف ما لم يتم إدخــال بيانات عملة الحساب أو العملية ڤي شــاشة العملات.

#### األوامر الثابتة في النظام واالختصارات

الأوامر الثابتة فے النظام هي الأزرار التي تظهر فے شاشات النظام المختلفـة والـتي يمكن التعرف على وظيفتها من خلال وضع مؤشر الموس على أي من هـذه الأوامـر ية إي شاشـة تظهـر هيهـا أمـا مفـاتيـح الاختصـار ههـي تسـتخدم كبـديل للمـوس عنـد العمل في النظام:

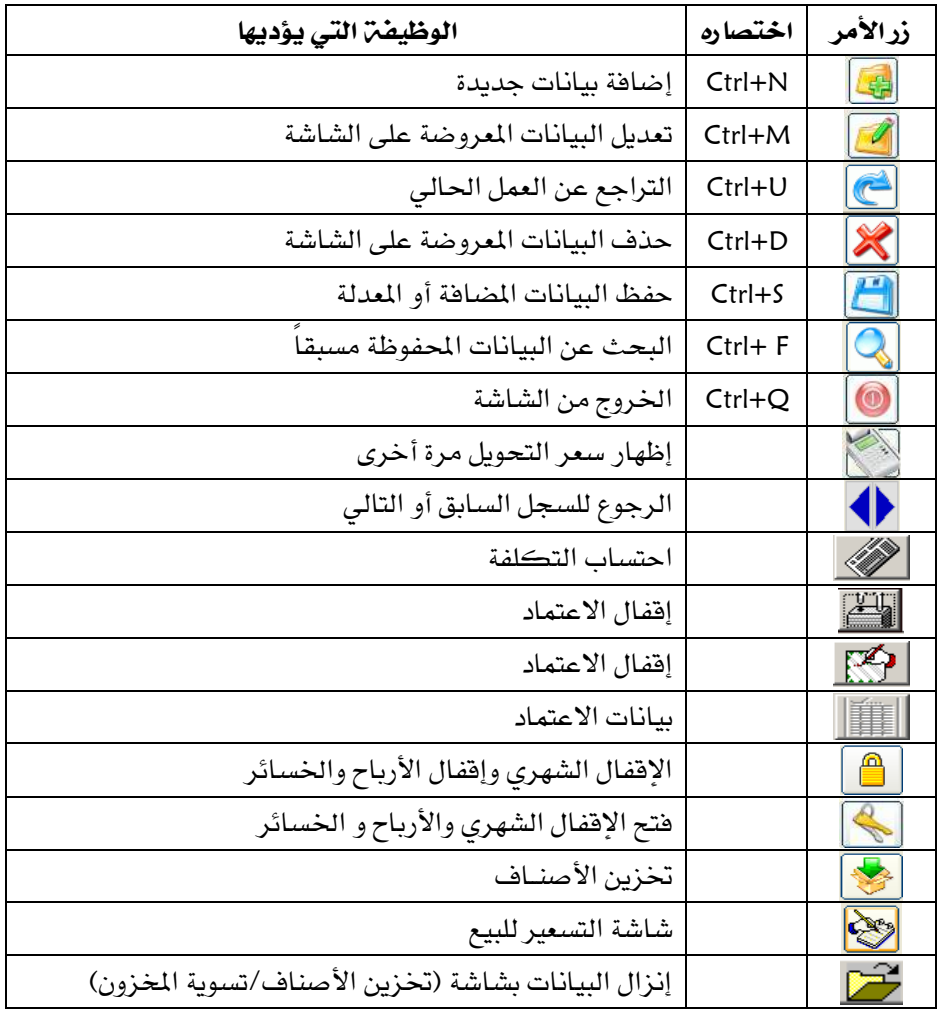

#### شاشة المتغيرات

تظهر في هذه الشاشة كما يتضح لنا في الشكل التالي مجموعة من الاختيارات التي من شأنها توجيه النظام ليأخذ الشكل الأنسب لرغبة مستخدم النظام ولحجم المنشاة التي يعمل بها والحصول على القوائم المالية والتقارير المناسبة:

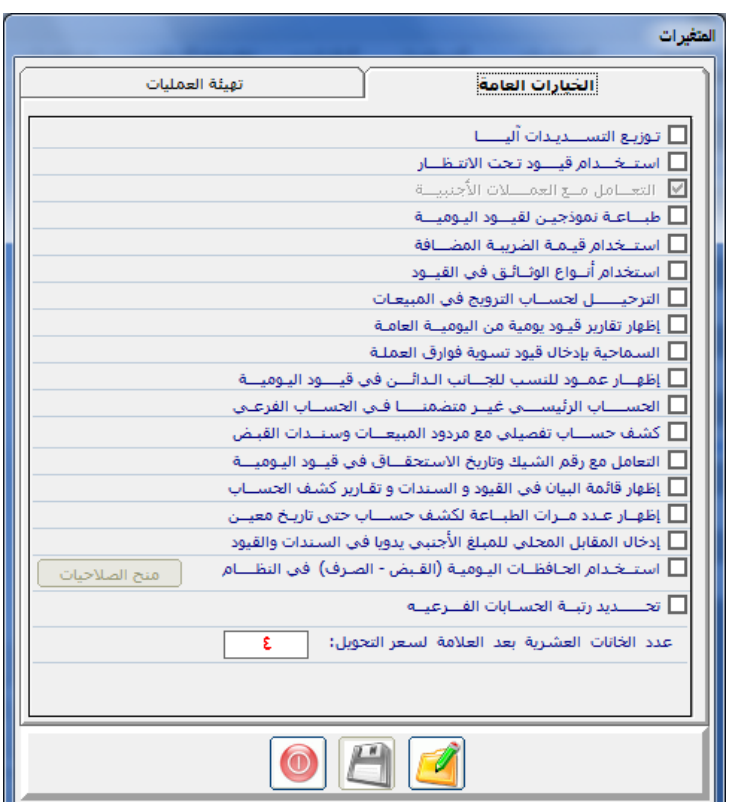

ويجب أن يكون معنى المتغير وتأثيراته واضح للمستخدم حتى يحدد المتغير الذي يتناسب مع الإجراءات المحاسبية لعمل منشأته :

#### توزيع التسديدات آليًا:

بتحديد هذا الخيار يقوم النظام بتوزيع المبالغ التي يسددها العميل عن المديونية التي عليه سواء كانت هذه الديون بموجب فواتير مبيعـات بالآجل وهـذه الفـواتير مقسـطه أو بقيـد يوميـة أو بـأى مسـتند مـن مسـتندات النظـام ويقــوم النظـام بخصـم المديونية بالترتيب حسب الأقدمية.

#### استخدام قيود تحت الانتظـــار(معلق):

 الت شربل عةربى ربذا ا ربت ل يبعرب النظربام مح رب ت شربل أخربح ا شاشربه ساخرباا ق رب ا اليومية بسمي قيد تحت الانتظار يسمح عند التأشير علية بحفظ قيد اليومية الغير متزنة ولا يسمح بترحيله وقد يكون القيد متزن لكن لا يرغب المستخدم بترحيلة وعند ترك التأشير على هذا المتغير لا يسمح النظام بحفظ القيد إلا متزن.

#### التعامل مع العملات الأجنبية:

ية حالة التأشير على هذا المتغير يسمح النظام بالتعامل مع أي عدد من العملات، أما يخ حالة عدم التأشير فأن النظام يعتمد على عملة واحدة لجميع الحسابات.

#### طباعة نموذجين لقيود اليومية:

إذا تم تحديد هذا الخيار يتيح لك النظام طباعة نموذجين لقيد اليومية يكون الأول على شكل قيد يومية عادى مدين ودائن ،ويكون النموذج الثاني على شكل سند صرف (له خاصية تعدد الطرف الدائن وهـذا مـا يميـزه عـن شاشـة سـندات الصرف الذي له طرف دائن وحيد) يمكن استعراضه وطباعته بعد إدراج القيد وحفظه بتفعيل حقل (طباعة النموذج الثاني) أسفل شاشة قيود اليومية . ففي حالة تحديده يقوم النظام بطباعة النموذج الثاني أما ية حالـة عـدم تحديده يظهـر النمـوذج الأول (سند قيد يومية ) وسيتم تفصيل ذلك عند شرح قيود اليومية.

#### استخدام قيمة الضريبة المضافة:

عنـد التأشـير علـي هــذا الخيــار يقــوم النظــام بالســماح بالتعامــل مــع ضــريبة المبيعات vat حيث يقوم النظام بترحيل ضريبة المبيعات الـتي يتم تحديدهـا في نظـام المبيعات في حساب الضرائب المحدد في شاشة الحسابات الوسيطة إلى الجانب دائن. وترحيـل ضـريبة المشـتريات الـتي يـتم تحديـدهـا يخ نظـام المشـتريات و المخـزون إلى الجانب مدين من نفس الحساب ويظهر رصيد هذا الحساب أمـا مـدين علـى مصـلحة الضرائب أو دائن لصالح مصلحة الضرائب.

استخدام أنواع الوثائق في القيود:

عنـد التأشـير علـى هـذا المتغير. تُفعـل لنــا شاشـة أخـرى يجـبر المستخدم علـى استخدمها هي شاشة أنواع قيود اليومية ضمن قائمة تهيئة نظام الأستاذ وفيها يقوم المستخدم يتقسم قيود اليوميـة إلى أنـوع وتحديد نـوع التسلسـل الرهمـي لهـذه الأنـواع وثم يتمكن المستخدم من تحديد النوع الذي يريد استخدامه عند إدخال عمليات قيود اليومية في قائمة عمليات الأستاذ العام من ثم استخراج تقارير قيود اليومية بنـاء على هذه الأنواع .

وعند ترك هذا المتغير دون تأشير لا يسمح النظام بتقسيم قيود اليومية إلا بنوع واحد عام يظهر آلياً ـ2ْ شاشة قيود اليومية.

#### الترحيل لحساب الترويج في المبيعات:

يتعلق تفعيل هذا الخيار باستخدام الكميات المجانية فے فواتير المبيعات والتـأثير المحاسبي لها ، هعند التأشير على هذا الخيار يقوم النظام بالفصل بين حساب تكلفة المبيعات وبين حساب تكلفة الكميات المجانية في القيد المحاسبي الخـاص بفـاتورة الميعات ،وعند التأشير على هـذا الخيـار يظهـر حقـل في شاشـة بيانـات المجموعـات الرئيسية يخ نظام المخازن لتحديد رقم الحساب الخاص بتكلفة الكميات المجانية.

#### اظهار تقرير قيود يومية من اليومية العامة:

عند التأشير على هـذا المتغير يقـوم النظـام بعـرض تقريـر جـانبي ضـمن تقريـر سـندات قــيود اليــومية يعــرض فيـه تقــرير فيـــود اليومية(إجمــالي) علـى شـكل يومية عامة.

#### السماح بإدخال قيود تسوية فوارق عملة:

بتحديد هذا الخيار يقوم النظام بتفعيل حقل ية شاشة قيود اليومية يسمى قيد هـروق عملـة يمكـن المستخدم مـن الإضـاهة أو الخصـم في الرصـيد المحلـي المقابـل للرصيد الأجنبي للحساب الذي بالعملة الأجنبي وتسوية الفـارق بـين الرصيد المحلـي السابق و الرصيد المحلي الذي يريد المستخدم أن يظهر هيه الحساب دون التأثير على الرصيد الأجنبي للعملة.

مع إمكانية عمل هذا التأثير عند الإقفال الشهري.

#### إظهار عمود النسب للجانب الدائن في قيود اليومية:

إذا تم تحديد هذا الخيار فإن النظام يقوم بإظهار عمود في شاشة قيود اليومية يسمى نسبة الـدائن ، يتيح لـك النظـام اسـتخدام النسب في هـذا العمـود ، حيـث تُحسب فيمتهـا مـن المبلـغ الإجمـالي للقيـد ليقـوم النظـام آليـاً بوضـع مبــالـغ الأطـراف المدينة المقابلة لهذه النسب.

#### الحساب الرئيسي غير متضمنا في الحساب الفرعي:

يؤثر هذا الخيار على عملية إنشاء الحسابات في الدليل المحاسبي حيث يسمح لك النظام في الدليل المحاسبي عند التأشير على هـذا الخيـار بـربط الحسـاب بـأى حسـاب رئيسـي آخـر دون الضـرورة لان يبـدى رقـم الحسـاب الجديـد بـرقم الحسـاب الذي يتم ربطه به.

#### كشف حساب تفصيلي مع مردودات المبيعات وسندات القبض:

بتحديد هـذا الخيـار يقـوم النظـام بإظهـار إجمـالي مـردودات المبيعـات وسـندات القبض في أسفل تقرير كشف حساب العميل.

#### التعامل مع رقم الشيك وتاريخ االستحقاق في قيود اليومية

عند النقر على هذا الخيار يظهر للمستخدم في شاشة قيود اليومية عمودين رقم الشبيك و تــاريخ الاسـتحقاق و ذلـك بغـرض تمكــن المسـتخدم مــن إدخــال بعــض التعاملات المرتبطة بالشيكات ف شاشة قيود اليومية

#### إظهار قائمة البيان في القيود و السندات و تقارير كشف الحساب:

ويقوم هـذا الخيـار عنـد النقـر عليـة بإظهـار قائمـة بالبيانـات السـابقة ففـي شاشـة قيود اليومية و السندات والتي تم وضعها في الشاشة كشرح للعملية السـابقة والـذي قـد يكـون بيــان لحســابات أخـري بغــرض الإطــلاع عليهــا أو أنـزلهـا ـفي الشاشــة والاستفادة منها مرة أخرى.

#### اضهار عدد مرات الطباعة لكشف حساب حتى تاريخ معين

ويقـوم هــذا الخيــار عنــد النقــر عليــة بإظهــار رســالة عنــد طبـاعــة تقريــر كشـف الحساب تبين عدد مرات طباعة كشف الحساب وذلك بغرض مرقبة مرات الطباعة إدخال المقابل المحلي للمبلغ الأجنبي يدوياً في السندات والقيود:

بتحديد هـذا الخيـار يسـمح لك النظـام بإدخـال الملـغ بالعملـة الأجنبيـة ثـم إدخـال المبلغ المعادل بالعملة المحلية يدوياً أثناء إضافة أي عملية على أي حساب أجنبي في أي شباشبة بج النظبام بغيض النظر عين سبعر التحويل للعملية بشبرط عبدم تجباوز نباتج القسمة بين المبلغ بالعملة المحلية و المبلغ بالعملة الأجنبية للحد الأعلى والحد الأدنى لسعر التحويل .

#### استخدام الحافظات اليومية (القبض و الصرف ) في النظام

عنـد تحديـد هــذا الخيــار تظهـر لنــا ــِجْـ قائمــة عمليــات الاســتاذ العــام شاشــتان إضافيتان هما شاشة حافظة الصرف و حافظة القبض بغرض استخدامها في النظام (أنظر الشرح ية العمليات) وعند تحديد هذا الخيار يفعل لنا زر منح صلاحيات عند النقر علية تظهر لنا شاشة كما في الشكل التالي:

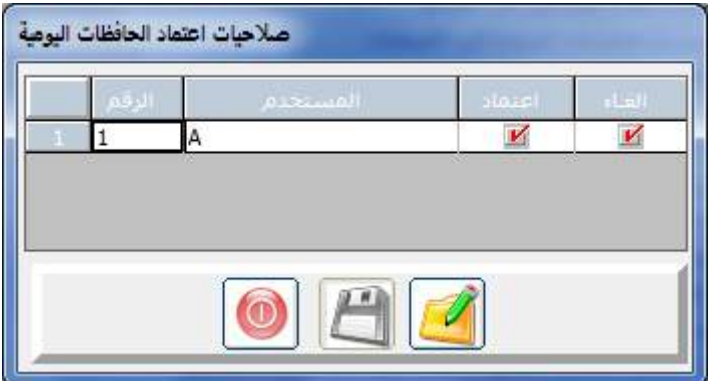

وغرض هذه الشاشة (بعد التعديل) هـو تحديد المستخدم الـذي لـه حـق اعتمـاد أو إلغـاء الاعتمـاد للحافظـات بعـد إضـافتها وذلك بالتأشـير علـى زر (اعتمـاد -إلغـاء) الظاهرين إمام المستخدمين كما ية الشكل السابق أمام المستخدم الأول

#### تحديد رتبة الحسابات الفرعية

عند التاشير على هذا الخيار يسمح لنـا النظـام مـن تحديد مسـتوى واحـد لكـافـة الحسابات الفرعية (حسابات المستوء الاخير) وذلك من خلال الحقل الذي يظهر عند النقر على هذا الخيار ويفيد تحديد مستوى وحد للحسابات الفرعية من الحصول على تقارير متزنية في كافة مستويات الحسابات .

عدد الخانات العشرية بعد العالمة في سعر التحويل

يسمح هذا الخيار عند النقـر عليـة مـن تحديد عـدد الارقـام العشـرية بعد العلامـة العشرية التي سوف تستخدم عند التعامل مع حقول سعر التحويل يخ النظام

#### ثانيا شاشة تهيئة العمليات

وقد خصصت هـذه الشاشـة بغـرض تحديد المتغيرات الخاصـة بالعمليـات و تهيئـة العمليات:

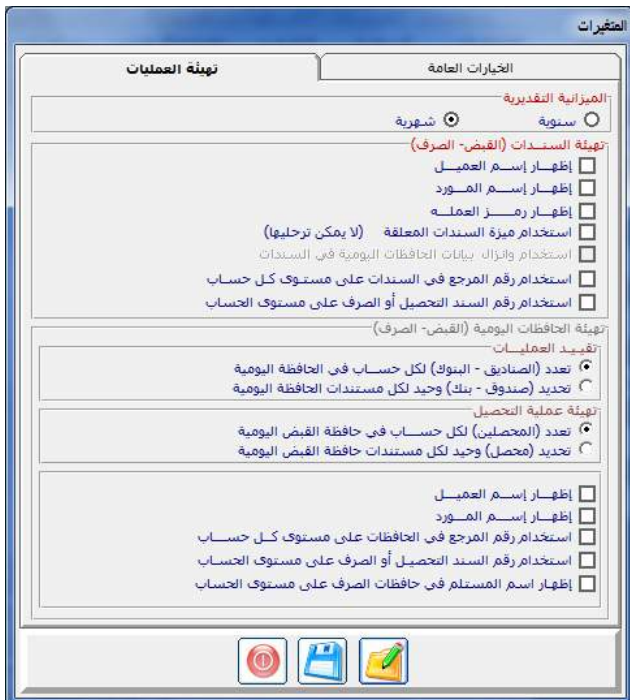

#### -1 الموازنة التقديرية:

بالنسـبة لهـذه المـتغير فهــو يحــدد نــوع الموازنــات التقديريــة ــف شاشــة الموازنــات التقديرية ينوعين:

**1 املوازنة الشهرية:**

ية هذه الحالة يسمح النظام كي شاشة الموازنة التقديرية بإدخال مبالغ تقديرية لكل شهر ب الفترة المحاسبية التي يعمل بهـا النظـام كتقـدير لرصيد الحسـاب في تلك الأشهر بما يفيد في معرفة انحراف المبلغ التقديري عن المبلغ الفعلي للحساب.

#### **2 املوازنة السنوية:**

ية هذه الحالة يتم إدخال مبلغ تقديري للفترة المحاسبية كاملة التي يعمل بها النظام كتقدير لرصيد الحساب ية نهاية تلك الفترة بما يفيد ية معرفة انحراف المبلغ التقديري عن المبلغ الفعلي للحساب لتلك الفترة.

2- **تهيئن السندات (القبض – الصرف** ) و<u>ب</u>خ هذا الجزء يتم تهيئة طريقة التعامل مع سندات الصرف و القبض و ذلك كما يلي:

اظهار اسم العميل - أظهار اسم المورد - أظهار رمز العملة

عند تحديد الخيارات السابقة يقوم النظام في شاشة سندات الصرف و القبض بإظهار أعمدة خاصة بأسم العميل وأسم المورد و رمـز العملـة علـي مسـتوى كـل حساب يتم تحديدة في تلك الشاشات

استخدام ميزة السندات المعلقة (لا يمكن ترحيلها ) :

عند تحديد هذا الخيار تظهر ميز سند معلق في شاشة سندات القيض و الصيرف وذلك بغـرض تمكـين المستخدم مـن تعليـق بعـض المستندات ومنـع ترحيلـها وفـق احتياجاته.

#### استخدام و انزال الحافظات اليومية في السندات

عند تحديد هـذا الخيـار تظهـر ميـز انـزال الحافظـات في السـندات وذلك بغـرض تمكين المستخدم من أنزال بيانات الحافظات آليا إلى شاشة السندات وبدون تحديد هـذا الخيـار يقـوم المستخدم مـن إعـادة إدخـال بيانـات الحافظـات يـدويا ـ2 شاشـة السندال.

## أستخدام رقم المرجع - سند التحصيل أو الصـرف- فـي السـندات علـى مسـتو كل حساب

عند تحديد أحدى الخيارات السابقة أو كلها تظهر للمستخدم أعمدة إضافية مقابلة لها ية شاشة السندات بغرض إدخال تلك البيانات أمـام كـل حسـاب نتعامل معه في الشاشة حسب حاجة المستخدم

#### تهيئة الحافظاتاليومية القبض و الصرف

ويخ هذا الجزء يتم تهيئة طريقة التعامل مع شاشات حافظات الصرف و القبض و ذلك وفق الخيارات التالية:

#### تعدد (الصناديق- البنوك ) لكل حساب في الحافظة اليومية

وعند تحديد هـذا الخيـار يقـوم النظـام بالسـماح للمسـتخدم بتعـداد الصـناديق و البنوك في كل مستند حافظة وذلك على مستوى كل حساب يتعامل مع الحافظة

#### تحديد (صندوق – بنك ) وحيد لكل مستندات الحافظن

عند تحديد هذا الخيار لا يتمكن المستخدم سوى من تحديد صندوق بنك واحد <u>ه</u> كل مستند حافظة

#### تعدد المحصلين لكل حساب في حافظة القبض اليومية

يمكن هذا الخيار من تحديداكثر من محصل كے كل حافظة صرف

تحديد محصل وحيد لكل مستندات حافظة القبض اليومية

عند تحديد هـذا الخيـار لا يمكـن للمستخدم مـن تحديد سـوى محصـل وحيـد لكل حافظة قبض

اظهار اسم العميل- اظهار اسم المورد استخدام رقم المرجـع -أسـتخدام رقـم السند التحصيل أو الصرف - أظهار اسم المستلم في حافظات الصرف علـى مسـتو الحساب

كل الخيارات السابقة تعمل على ظهور أعمدة إضافية لادخال البيانات في شاشة الحافظات وكل عمود مقابل لخيار محدد هنا وهـذه الاعمـدة أختياريـة التعامـل حسب حاجة المستخدم

شاشة الفترات المحاسبية

من خـلال هـذه الشاشـة نقـوم بتحديـد الفـترة الماليـة المطلـوب تشـغيل النظـام هيهـا وذلك بغرض تقيم نشاط المنشاة ية هذه الفترة من ربح أو خسارة وتحديد مركزهـا المالي يـّ نهايـة الفـترة ويمكـن أن تكـون الفـترة سـنة كـاملـة (12 شـهر) أو أقـل ولا يسمح النظام بتحديد فترة أكثر من 12 شهر كما يتضح من الشكل التالي:

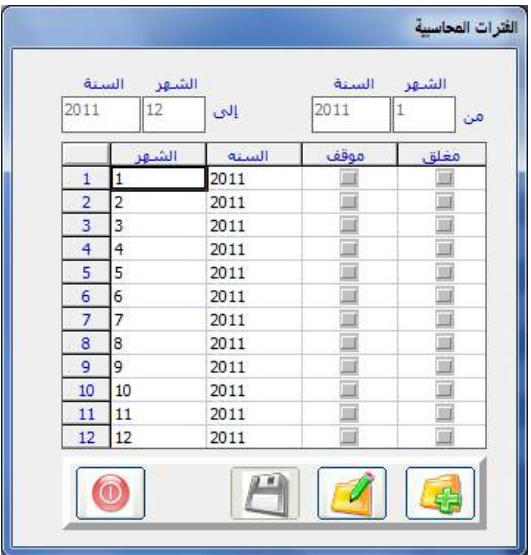

ولا يسـمح النظـام بإنشاء أي عمليات خـارج الفتـرة المالية الـتي يـتم تحـديدهــا يخ هـذه الشـاشـة

**ويتم التعامل مع الشاشة بالطريقة التالية:**

- ▶ النقر على الإضافة
- ♦ نقوم بكتابة رقم الشهر الذي تبدأ منه السنة المالية في الحقل المجاور لكلمة (من) تحت كلمة شهر وكتابة السنة فى الحقل المحاور له تحت كلمة سنة .
- ♦ ثم نقـوم بكتابـة الشـهر الأخـير في السـنة الماليـة في الحقـل المجـاور لكلمـة (إلى) وكذلك كتابة السنة.
- ♦ والنظام يقبل عملية تداخل السنوات أي أن يكون الشهر الأول من السنة الماليـة في سنة ميلادية والشهر الأخير في سنة ميلادية أخرى
	- + ثم نقوم بالنقر على رمز الحفظ.
- ♦ ثم قم بالخروج من الشاشة والدخول إليها ثانية ستلاحظ أن النظام قام بفتح السنة المالية كما طلبتها

**ملاحظـــة:** لا يمكــن لمستخدم النظــام تعــديل بدايــة أو نهايــة الفــترة الماليــة بعــد التعامل مع الشاشات الأخرى في النظام

#### طريقة إيقاف شهر معين وطريقة معرفة الأشهر المقفلة:

ويمكن في هذه الشاشة إيقاف شهر معين بحيث يمنـع النظـام أي مستخدم مـن إدخال أي عمليـة عليـة دون الحاجـة إلى إقفالـه و تسـتطيع توقيـف العمـل ـ2 أي شـهر كما يلي :

- بالنقر على الأمر تعديل أسفل الشاشة
- ثم النقـر أمـام الشـهر المراد توقيفـه دخل العمـود (موقـف) علـى المربـع الـرمـادي حتى تظهر الإشارة ( √).
	- ثم فم بالنقر على الأمر حفظ

• كما يمكنك من هـذه الشاشـة معرفـة الأشـهر الـتي تم أقفالهـا مـن العمـود (مقفل) حيث يقوم النظام بإظهار الإشارة ( √ ) أمام الشهر الـذي تم إقفالـه مـن إدارة النظام.

شاشة صيانة العمـالت

ية هذه الشاشة نقوم بتعريف النظام على العملة المحلية لحسـابات المنشـأة وعلـى العمـلات الأجنبيـة الـتي تتعامـل بهـا المشـاة ، نقـوم بإدخـال عملـة محليـة واحـد فقـط وذلك بالنقر على الخبار (عملة محلبة) ونقوم بادخال بقبة العملات كعملات أجنبية عند إنشـائها ويقـوم النظـام بفـتح ثلاثـة حقـول خاصـة بـالعملات الأجنبيـة فيهـا يـتم تحديد سعر التحويل المقترح للعملة و الحد الأدنى و الحد الأعلى له.

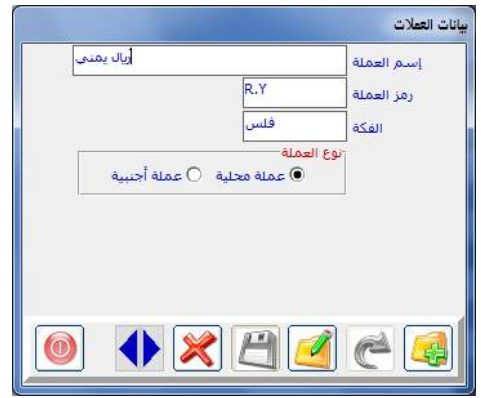

إضافة العملة المحلية للنظام:

وهي العملة التي يتم مقارنة أسعار العملات الأخرى بها وعملة ميزان المراجعة والميزانية و الأرباح و الخسائر ولن يقبل النظام تحديد أي عملة أخرى كعملة محلية وطريقة إضافتها تكون كما يلي:

- النقر على رمز الإضافة.
- نقوم بكتابة اسم العملة ية حقل اسم العملة ويتم كتابة الاسم بدون أل التعريف مثل (ريال سعودي)حتى يظهر اسم العملة صحيح عند طباعة المستندات وقيام النظام بتفقيط مبلغ المستند وكتابته حرفياً
- يخ حقل رمـز العملـة نقـوم بكتابـة رمـز العملـة والـذي يجب أن يـدل بوضـوح علـى العملة لان الرمز سوف يظهر معبر عن العملة في كل شاشات النظام
- ي حقل الفكه نكتب اسم الفكه للعملة مثل هللة وبعد هـذا نقـوم بـالنقـر علـى الخيار (عملة محلية) ثم نقوم بالنقر على رمز الحفظ

#### طريقة إضافة العملات الأجنبية:

- 1 بعد النقر على رمز الإضافة.
- 2 نسجل بيانات العملة الأجنبية المراد تعريف النظام عليها بنفس طريقة إدخال العملة المحلية.
- 3 نقـوم بـالنقر علـى الخيـار (عملـة أجنبيـة) لكـى يتـيـع لنــا النظـام إدخـال سـعر التحويل المقترح لهذه العملة إلى العملة المحلية في الحقـل (سـعر التحويـل) ، والذي يقوم النظام باستخدامه كسعر تحويل مقترح للعملة يخ جميع عملياته عند تعامل المستخدم مع حساب بهذه العملة.
- 4 ومن ثم يمكنك أن تقوم بتحديد حد أعلى لسعر تحويل العملة إلى العملة المحلية حتى يقوم النظام بمنع أي مستخدم من التعامل مع العملة بسعر أعلى من السعر المقترح في حقل (أعلى سعر تحويل).
- 5 ويمكنك أن تقـوم بتحديـد أقـل سـعر مقـترح للعملـة في الحقـل (أدنـي سـعر تحويل) لنفس السبب السابق.
	- 6 ثم قم بالنقر على الأمر حفظ.

#### التعديل والبحث

وبالإمكان تغيير الأسعار الثلاثة المقترحة (سعر التحويل، أعلى سعر تحويل، أدني سعر تحويل) ـ2 أي وقت، ويمكن تصفح العملات المضاهة ـ2 هذه الشاشة من خلال الأسهم الله. **شاشت مجموعات الحسابات** (التعامل معها اختياري حسب الحاجة)

ية هــذه الشاشــة نقــوم بإنشــاء مجموعــات لــربط بعــض الحســابات ية الــدليل المحاسبي سواء رئيسية أو فرعية ڤ مجموعة حسابات واحدة.وبالتالي يمكنك طلب تقرير للحسـابات حسب المجموعـة واستدعاء الحسـابات التي ربطت بهـذه المجموعـة مع أرصدتها.

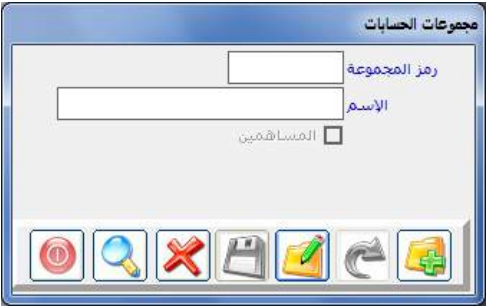

ويمكن إدخال هـذه المجموعـات في أي وقت حتـى بعـد إدخـال الـدليل المحاسبي كمثال يمكننـا إنشـاء مجموعـة حسـابات في هـذه الشاشـة اسمهـا حسـابات عمـلاء المستوى الأول و عنـدما نقـوم بإنشـاء أي حسـاب لـه عـلاقـة بعمـلاء المستوى الأول \_في الدليل المحاسبي نقوم بتحديد رقم المجموعة المحاسبية التي قمنا بإنشائها يخ هـذه الشاشة يـْ الحقل الخاص بذلك يـْ الدليل ، وسيتضح ذلك أكثـر عند شـرح شاشـة الدليل المحاسبي في الفصل الثاني.

#### طريقة إضافة مجموعة**:**

- 1 بعد النقر على الزر إضافة 2 يتم كتابة رقم المجموعة في حقل رمز المجموعة 3 ثم كتابة اسمها \_ لا حقل الاسم 4 ثم الحفظ ، 5 وسترى أن هذه المجموعات التي تم إدراجها ستظهر في حقل (المجموعة) بشاشة
	- دليل الحسابات لأجل ربط الحساب الذي نريد بهذه المجموعات.
- 6 وكـذلك تظهـر بخ خيــارات التقــارير (كشــوف الحســاب ميــزان المراجعــة) ليمكنك طلب هذه التقارير بحسب مجموعات الحسابات.

شاشت مجموعات مراكز التكلفت: (التعامل معها اختياري حسب الحاجة)

تتيح لك هـذه الشاشـة تقسـيم مراكـز التكلفـة الـتي تقـوم بإنشـائها ـ2 شاشـة مراكز التكلفة به الفصل الثاني إلى مجموعات بحيث يمكن للمجموعة الواحدة ية هذه الشاشة أن تحتوى على مراكز تكلفة متفرقة ية الهيكل التنظيمي الذي يتم إنشاؤه ية شاشة مراكز التكلفة وذلك بتحديد المجموعة التي نريد أن يتبعها المركز بغض النظر عن موقع هذا المركز في شاشة إنشاء مراكز التكلفة.

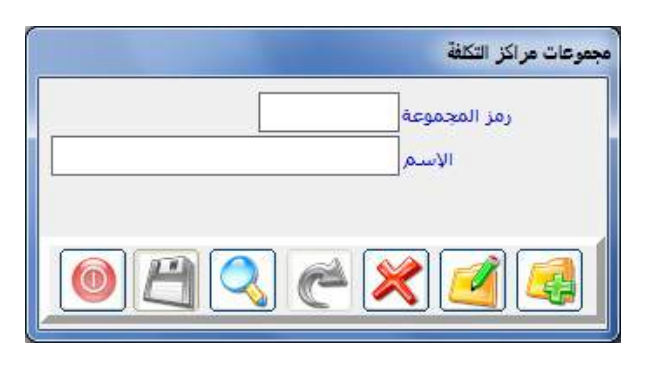

مثــــــــــــال:

إذا هيأنا مشاريع معينة كمراكز رئيسية وكل مشروع يحتوي على مراكز هرعية تشمل المراحل والمستخلصات وغيرهـا وأردنـا تجميـع المرحلـة الأولى في جميـع المشــاريع هاننــا نقــوم في هــذه الشاشــة بتهيئــة مجموعــة بـسم مجموعــة ربـــط كــل مراكز المرحلة الأولى في كـــل المشاريع ومن ثم نقوم بتحديدها عند إنشـاء مراكـز التكلفة الخاصة بالمرحلة الأولى للمشاريع ية شاشة مراكز التكلفة.

وبنفس طريقـة إضـافة مجموعـات الحسـابات السـابق شـرحها يمكـن إضـافة مجموعات مراكز التكلفة.
شاشة أنواع فيود اليومية: (التعامل معها اختياري حسب الحاجة)

يمكن التعامل مـع هـذه الشاشـة فقـط بعد تفعيل هـذا الخيـار (استخدام أنـواع الوثائق في القيود) من شاشة المتغيرات بالأستاذ العام

يمكننا ية هذه الشاشة من تقسيم فيود اليومية إلى أكثر من نوع بحيث يقوم النظام بالتعامل مـع كل نـوع بشكل مسـتقل وذلك بتحديد نـوع قيـد اليوميـة عنـد إدخاله يخ شاشة قيود اليومية بأحد الأنواع التي يتم إدخالها يخ هـذه الشاشـة وسنقوم بشرح استخدام بيانات هذه الشاشة بالتفصيل عند شرح شاشة قيود اليومية.

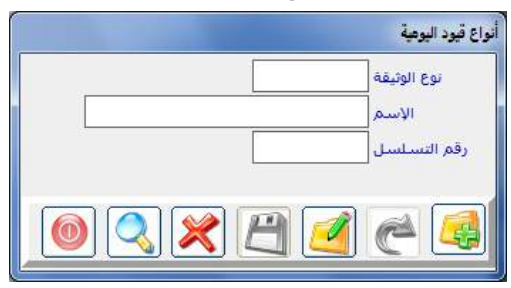

طريقة التعامل مع الشاشة :

- 1 النقر على رمز الإضافة.
- 2 كتابة رقم النوع الذي نريد إضافته إلى أنواع القيود اليومية.
	- 3 كتابة الاسم الكامل لهذا النوع.
- 4 توجيه النظام بربط تسلسل السندات في هذا النـوع مـع نـوع آخـر مـن فيـود اليوميـة أو اعتمـاد تسلسـل مسـتقل لهذا النـوع، وذلـك مـن خـلال التعامـل مـع الحقـل (رقـم التسلسل) بحيث لو قمنا بكتابة رقم معين أشاء إدخال النـوع الأول وقمنـا بإدخـال نفس الرقم في حقل (رقم التسلسل) أثنـاء إدخـال النـوع الثـاني فـإن النظـام يقـوم بـالربط في التسلسـل بـين النـوعين المشـتركـين في تسلسـل واحـد بحيـث لا يسـمح بتكرار رقم الوثيقة حتى مع اختلاف نوع الوثيقة. أما إذا كان الرقم في هذا الحقل مختلف بـبن النـوعـبن فـإن النظـام يقـوم بالفصـل ية التسلسل ية الحقـل (رقـم المستند) أشـاء إدخـال قيـود اليوميـة أي أنـه يسـمـح بتكرار الرقم يخ قيد اليومية إذا اختلف (نوع الوثيقة ورقم التسلسل) والـتى يـتم إدخالها ية هذه الشاشة أي يقوم النظام بأرشفة كل نوع على حدة.
	- 5 ً ثم نقوم بالنقر على الأمر حفظ.

**شاشة الحسابات الوسيطة** (التعامل معها اختياري حسب الحاجة)

تظهر لنا في هذه الشاشة أسماء لعدة حقول كما في الشكل:

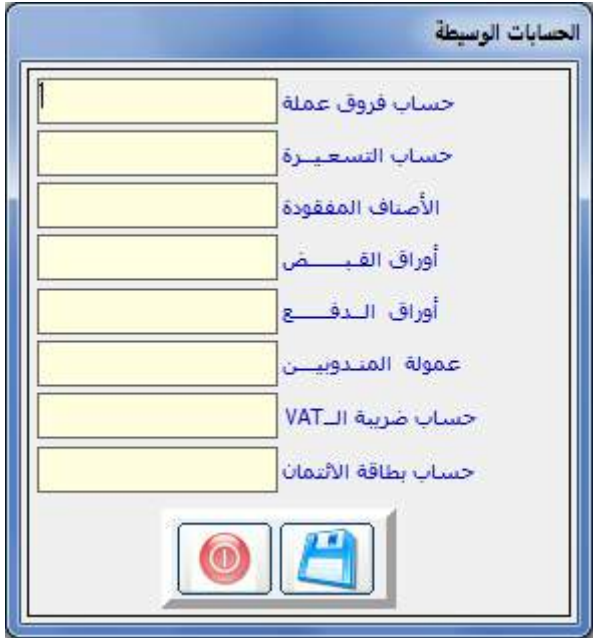

كما يتبين من اسم الشاشة (الحسابات وسيطة) أي التي يتعامل معها النظام بشكل آلـي ولا يتعامـل معهـا المستخدم بشـكل مباشـر ، ونقـوم بتحديـد أرقـام الحسـابات بعـد أن يـتم إنشـاؤها ية دليـل الحسـابات ية مواقعهـا الصـحيحة ويلـزم التركيز الكامل أثناء كتابة رقم الحساب ثے هذه الشاشة أنه الحساب المناسب في دليل الحسابات.

واسمح لنا عزيزي القارئ أن نوضح باختصار أهمية هذه الحسابات قبل أن ندخل ية شرح الكيفية في استخدام الشاشة:

### حساب فروق العملة:

النظام يقوم بترحيل الفـارق بـين الرصيد المحلـي المقابـل لرصيد الحسـاب الـذي بالعملة الأجنبية هبل الإقفال الشهري وبين الرصيد المحلي المفترض لنفس الحسـاب ولنفس الرصيد بالعملة الأجنبية بعد الإقفال حسب سعر التحويل المحدد في تهيئة العملات في وقت الإقفال، ويتم ترحيل هذا الفارق إلى الحساب المربوط بهذا الحقل.

#### حساب التسعيرة:

يتم تحديد هـذا الحسـاب عنـدما يريـد المستخدم الشـراء وتوريـد البضـاعة إلى المخازن بطريقة فتح الاعتماد (دفع قيمة الفـاتورة ودفـع مصـروفات الأخـري) ـ2 نظـام المشتريات حيث يقوم النظام عند إقفـال الاعتمـاد بتحميـل هـــــــذا الحسـاب بجميـع التكـاليف المسـجلة علـى الاعتمـاد مـن قيمـة الفـاتورة والشـحن والتـأمين والجمـارك والمصروفات الأخرى بقيد ومن ثم عكسها وتحميلها فخ حساب المخزون بقيد أخر.

إما يخ حالة الشراء و التوريد المباشر من خلال نظام المخزون فلا يتم تحديد هـذا الحساب ويترك هذا الحقل فارغ.

#### حساب الأصناف المفقودة:

يتم تحديد هذا الحساب عندما نريد استخدام نظام المشتريات يخ الشـراء وتوريد البضـاعة ، ويستخدم في تسـجيل قيمـة الكميـات الفـارق بـين الكميـات المدخلـة في هاتورة المشتريات في إحدى خطوات المشتريات وبين الكميات المسجلة في إذن التوريد للمخزن يخ خطوة تالية من خطوات الشـراء، وذلك عند وصـول المستخدم إلى خطـوة إقفال الاعتماد وتوريد البضاعة إلى المخازن.

وينتج هذا الفارق عادتاً بسبب خطـأ ـ2 الشـحن مـن قبـل المورد أو وجـود تـالف أو مفقود في البضاعة المستلمة أو غير ذلك،وفي حالة الشراء و التوريد المباشر من خلال نظام المخزون فلا يتم تحديد هذا الحساب ويترك هذا الحقل فارغ.

حساب أوراق القبض:

يتم تحديد الحساب في حالة كانت المنشاة تقوم باستلام شيكات واردة مؤجلة (تاريخ استحقاقها مستقبلا) من الغير مثل العمـلاء ، حيث يقـوم النظـام بترحيـل مبلـغ الشيك إلى هذا الحساب وتنزيله من حساب ساحب الشيك في تاريخ استلام الشيك.

ويخ تاريخ الاستحقاق المكتوب يخ سند قبض الشيك يقوم النظام بإضافة الملـغ إلى حساب البنك إما آلياً أو يدوياً وتنزيله من حساب أوراق القبض الوسيط، بغرض تنزيل مبلغ الشيك من مديونية الغير في تاريخ استلام الشيك وقيد العملية في حسـاب البنك بنفس تاريخ قيد البنك للعملية في حساب المشاة لدية (تاريخ الاستحقاق) حتى نستطيع مطابقة كشف البنك مع حساب البنك لدينا بكل سهولة.

### حساب أوراق الدفع :

يستخدم النظام هذا الحساب عندما نقوم بتحرير شيكات صادرة مؤجلة للغير وينطبق مـا شـرحناه ـفي أوراق القـبض علـى أوراق الـدفع مـع فـارق اخـتلاف الجانب المدين والدائن في العملية.

### عمولة المندوبين:

يستخدم النظـام الحسـاب المـدرج ية هــذا الحقـل ية تســجيل عمـولات منـدوبي المبيعات في حالة تفعيل ترحيل عمولات المندوبين في نظام المبيعات حيث يقـوم النظـام بتسجيل استحقاق المندوب ية حسابه الدائن من جميع فواتيره مقابل تسجيلها مدين على حساب العمولات كمصروف.

### حســـاب الضريبة vat:

يتم تحديد هـذا الحسـاب في حالـة أردنـا التعامـل مـع ضـريبة المبيعـات vat، حيـث يقـوم النظـام بترحيـل ضـريبة المبيعـات الـتي يـتم تحديـدهـا ـ2 نظـام المبيعـات ـ2 هـذا الحساب في الجانب الـدائن. وترحيل ضريبة المشتريات الـتي يتم تحديدهـا في نظـام المشتريات و المخزون إلى الجانب مدين ، ويظهر رصيد هذا الحساب إمـا مـدين علـي مصلحة الضرائب أو دائن لصالح مصلحة الضرائب.

### حساب بطائق االئتمان :

يتم تحديد هذا الحساب في حالة أرادت المنشاة البيع بطريقة الفيـزا كـرت حيـث يتم تسجيل قيمـة فـاتورة مبيعـات في حسـاب بطـائق الائتمـان وفي تـاريخ اسـتحقاق الفاتورة يقوم النظام بتنزيل قيمة الفاتورة من هذا الحساب وتسجيله في حساب البنك الضامن للفيزا.

### طريقة تحديد الحسابات الوسيطة

وقبل تحديد الحسـابات الوسـيطة يجـب أن تكـون موجـودة بالـدليل المحاسـبي وتحديداً ـ2 المستوى الرئيسي(قبل الفرعي مباشرة) و ـ2 المستوى الفرعي مفرعة من المستوى الرئيسـى، وتـتم عمليـة تحديـد هـذه الحسـابات بكتابـة أرقـام الحسـابات مباشرة أو الاستعانة بزر (F9) في لوحة المفاتيح .

ويتم تحديد أو كتابة أرقـام الحسـابات الرئيسـية فـوق الفرعيـة مباشـرة في جميـع الحقول ماعدا حقل حساب فروق العملة نقوم بتحديد رقم الحساب الفرعي ويقوم النظام بالتنبيه ـ2 حال مخالفة ذلك، وبعدها نقوم بالنقر على رمز الحفظ <sup>1</sup>E .

ويلزم التـنويه يـْخ نهاية هـذا الفصـل إلى أننـا بعـد أن نقـوم بالتهيئـة هاننـا لـن نحتـاج إلى الدخــول إلى شــاشــــات التهيئــة مــرة أخــري إلا إذا أردنــا الإضــافة ــفي بعــض الشاشات كـأن نحتـاج إضـافة عمـلات جديدة أو غيره وينطبـق ذلك علـى التهيئـة قي جميع أقسام النظام.

البــاب األول

# نظـام إدارة الحـســـابات

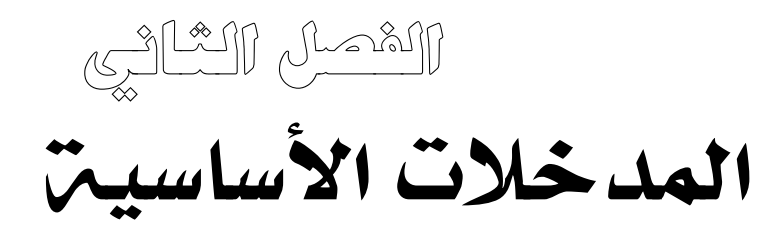

# المدخـــــالت األســاسـية:

نقوم ية هذا الفصل بإدخال أساسيات النظام والتي سنقوم باستخدامها والتعامل معها عند إدخال عمليات الأستاذ العام وعند إدخال باقى تهيئة وعمليات الأنظمة الأخرى(مخازن – مشتريات – مبيعات )، وتتكون قائمة المدخلات من عدة شاشات تظهر عند النقر على قائمة المدخلات الأساسية ية شاشة الأستاذ العام كما يتضح من الشكل التالي، وهي:

- شاشت الدليل المحاسبي: ومن خلالها نقوم بإنشاء جميع الحسابات التي نتعامل معها سواء الرئيسية أو الفرعية والتي تعبر عن الهيكل المحاسبي للشركة.
	- **شاشة مراكز التكلفة:** لفتح مراكز مراقبة الحسابات حسب مراكز التكلفة.
- شاشت الصناديق وشاشت البنوك: وفيها نقوم بتحديد حسابات النقدية الجـاهـزة الـتي نريد تهيئتها كصناديق، والتي نريد التعامل معها بشيكات (شاشة البنوك).

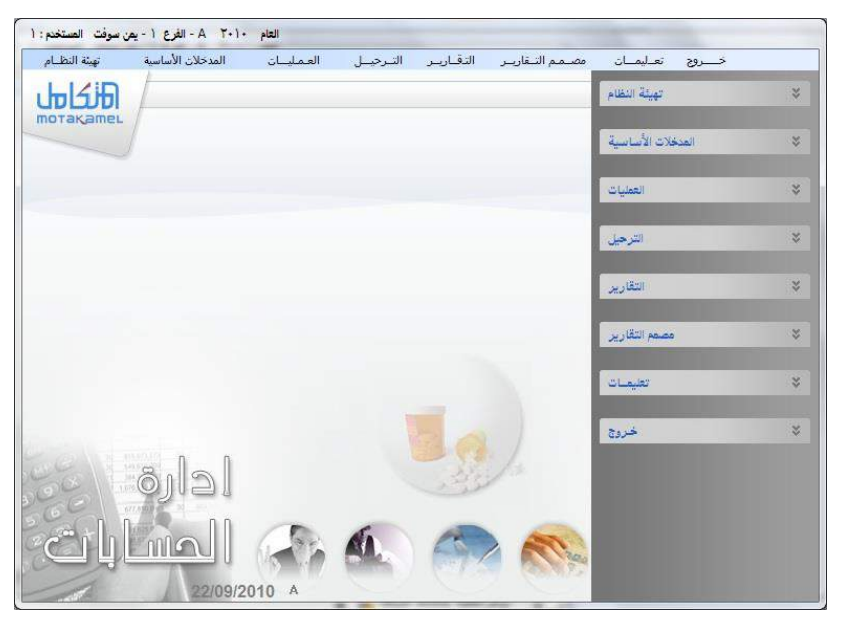

شاشة الأرصدة الافتتاحية: يتم إدخال الأرصدة الافتتاحية لأول شهر من تفعيل النظام بحيث نقوم بكتابة الرصيد الافتتاحي لكل حساب لـه رصيد سـابق قبل بدية التعامل مع النظام. • شاشــة الموازنــات التقديريــة: يـتم إعـداد الموازنــات التقديريـة السـنوية أو الشـهرية للحسابات ومع إمكانية ربط موازنة حساب برصيد تعاملاته ية مراكز التكلفة. وسنقوم بشرح تفصيلي لهذه الشاشات وإمكاناتها وكيفية استخدامها.

# شــاشـة الدليل المحـاسبي

من هـذه الشاشـة سـنقوم بإدخـال جميـع الحسـابات الـتي نريـد التعامـل معهـا ية عمليـات النظـام وكـل عمليـة في النظـام عنـد إدخالهـا يقـوم النظـام بطلـب حسـاباتها المدينــة والدائنــة ، وبــدون إدخــال هــذه الحســابات يــفي الــدليل المحاسـبي لا يمكــن تحديدها ية شاشـة العمليـات وبالتـالي لا يمكـن إجـراء العمليـة، وتنقسـم حسـابات الدليل المحاسبي إلى نوعين:

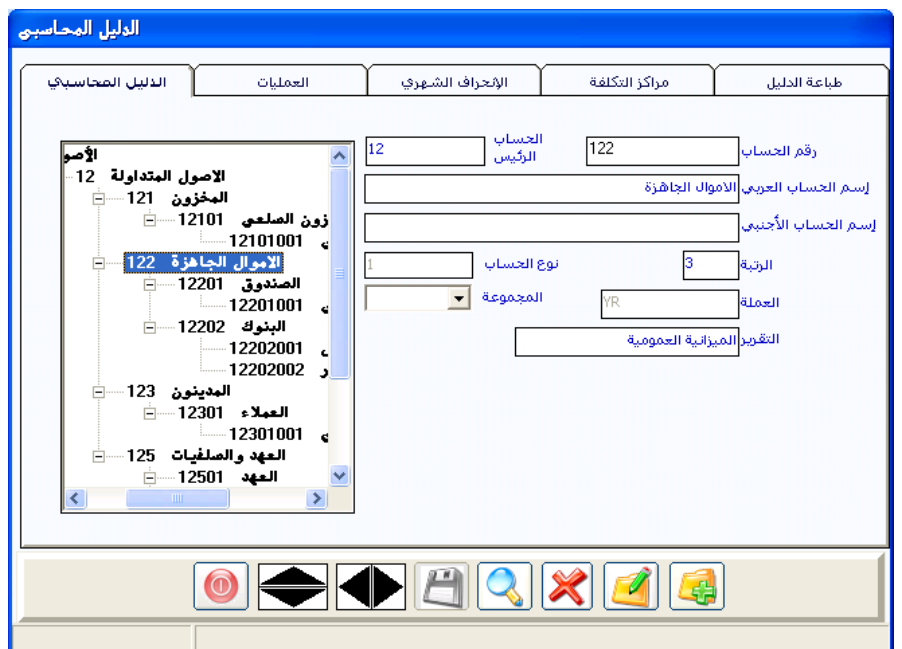

- حســابات يـتم أســتخدمها و التــأثير عليهــا بشــكل مباشــر يــف العمليــات وتســمي حسابات فرعية.

- وحسابات يتم التأثير عليها بشكل غير مباشر وتسمى حسابات رئيسية.

### طريية إدخال البيانات في الشاشة:

- 1 ر**قم الحساب: بعد الضغط على زر الإضافة نقوم بإدخال رقم الحساب المراد** تعريفه ي النظام فمثلا ندخل الرقم (1) عند إدخال حساب الأصول والرقم (2) عند إدخال حساب الخصوم وهكذا حسب الدليل الرقمي للمنشاة الذي يتم إعداده من قبل المحاسب.
- **2 الحساب الرئيسي: \_فـْ هذا الحقل ندخل رقم الحسـاب الـذي يتفـرع منـه الحسـاب** الذي نقوم بإدخال بياناته ، ويجب أن يكون الحسـاب الرئيسـي قـد تم إدخالـه من قبل ويخ حالة كان الحساب الذي نقوم بإدخاله هـو أحـد الحسـابات الأولى وهـى: ( الأصـول، الخصـوم، المصـروفات، الإيـرادات) فنقـوم بكتابـة الـرقم صـفر (0) ية هــذا الحقــل، ونقــوم بكتابــة الــرقم (1) كحســاب رئيســي للحسابات المتفرعة مباشرة من الأصول والرقم (2) للحسابات المتفرعة مباشرة هن اخلصوم وهكذا...اخل.

كما يجب أن يحتوى رقم الحساب المدخل على رقم الحساب الرئيسي له حتى يقـوم النظـام بترتيبهـا حسب التفريـع علـى شـكل سلسـلة حسـابات (الهيكـل المحاسبي) كما يتضح في الجزء الأيسر من الشكل السابق.

- **3 اسم الحساب العربي: يقوم المستخدم هنا بإدخال اسم الحساب الذي يقـوم بـدخل** بياناته وهو الاسم الذي سوف يظهر ية شاشات النظام بجانب رقم الحساب.
- 4 ا*سم الحساب الأجنبي*: عند استخدام النظام بلغة أجنبية غير اللغة العربية نقوم بإدخال اسم الحساب بتلك اللغة في هذا الحقل.
- 5 **الرتب**ة : والمقصود بالرتبة مستوى الحسـاب <u>ي</u>ة شـجرة الحسـابات ويقـوم النظـام بإظهار رتبة الحساب تلقائيا بعد تحديد رقم الحساب الرئيسي بحيث يعطي الحساب رتبة تمثل ( رتبة الحساب الرئيسي + 1 ).

كما أن النظام يسمح بتغيير الرتبة أشاء إدخال بيانات الحسـاب ويفضـل وضـع حسـابات المستوى الأخير ية شـجرة الـدليل ية رتبـة واحـدة حتـى تـتمكن مـن استخراج تقارير متزنة يف جميع الرتب، وبجدر التنويه هنـا بـأن النظـام يسـمح للمستخدم بالتوسع ية تسلسل الحسابات إلى الرتبة العشرين.

**6 نوع الحساب:** يقوم النظـام بإظهـار خيـارين <u>ـ</u>ـة هـذا الحقـل هـمـا (رئي*سـى /*فرعى) كما في الشكل التالي:

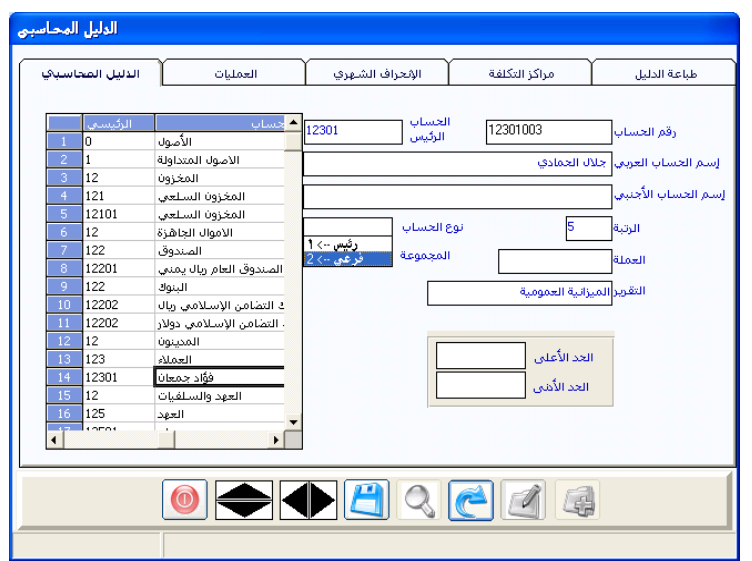

وعليك تحديد أحـدهما للحسـاب المضـاف، وهنـا يجـب أن تعـرف الفـرق بـين الحساب الرئيسي والفرعي حتى تتمكن من الاختيار الصحيح:

- فالحساب الرئيسي: هـو الحسـاب الـذي تتفـرع منـه حسـابات أخـرى ويتأثـــــــر الرصيد فيه تلقائيا بتأثر أحد الحسابات المتفرعة منه ويجب أن تكون عملته هـى العملة المحلية للنظام، و يكون يـْـة أي رتبة ماعدا الرتبة الأخيرة.
- بينما الحسابات الفرعية: هي حســابات آخـر مسـتوي في الـدليل الحـاسـبي الـتي لا يمكن التفريـع منهـا، وتسـتخدم يـف شاشـات النظـام، ويمكـن أن تكـون بأي عملة من العمـلات المدخلة في شاشـة صيانة العمـلات، وتظهـر الحسـابات الفرعية من أي شاشة من شاشات النظام فيها حقل رقم الحساب.

### **أمـثلــة على ذلك:**

- السلسلة التالية تتكون من خمس رتب: (الأصول ، الأصول المتداولـة ، الأموال الجـاهـزة، الصـناديق، صـندوق الريـال السـعودي) فكــل حسـاب يتفــرع مــن الحســاب الـذي يسـبقه كمــا نـلاحـظ، والحســاب الوحيــد يــة السلســلة الــذي ينطبق عليه الوصف (فرعـى) هـو الحسـاب الأخير (صندوق الريـال السـعودى) أما بقية حسابات السلسلة فهي حسابات رئيسية.
- 7 العمــلـمّ: يقوم النظام بإظهـار جميـع العمــلات الـتي تم إدخالهـا <u>ي</u>ـّ شـاشـة صـيـانة العملات ليقوم المستخدم باختيار العملة التي يتعامل بها الحساب الذي نعمل على إدخاله يف حالة كون الحساب فرعى أما يف حالة كون الحسـاب رئيسـى فإن النظام يلزم المستخدم باختيار العملة المحلية.
- **8 المجموعــة: يقـوم النظـام ــفي هــذا الحقـل بإظهـار أسمـاء مجموعـات الحسـابات** التي تم إدخالها ية شاشة مجموعات الحسـابات فـإذا أراد المحاسب مـن النظـام إضـافة الحسـاب الـذي يقـوم بإدخالـه إلى مجموعـة فمـا عليـه إلا اختيـار اسـم المجموعة المراد إضافة الحساب إليها ويتم استخدام هـذه الخاصية عنـد طلب تقارير عن الحسابات حسب المجموعات.
- **9** التيريـر: يقتوم النظتام بخحايتا نونيت الخقريتر لاحستار امل تاف بنتاء ناتى رتتم الحساب. فمثلا :
- تتسب الحسابات التي تتبع الأصول والخصوم والتي يبدأ رقم حساب كل منها بأحد الرقمين (1) ، (2) إلى تقرير الميزانية العمومية.
- كما تتسب الحسابات التي تتبع المصروفات والإيرادات والتي تبدأ بأحد الرقمين (3) ، (4) إلى تقرير الأرباح والخسائر.
- ويقوم النظـام بإظهـار الخيـارين (ميزانيـة عموميـة، أربـاح وخسـائر ) ليسـتطيع المستخدم تغيير الخيار حسب متطلبات المنشاة و تحديد خيار إضافة الحسـاب إلى التقرير السنوى المناسب.
- ا تتا يقتتوم النظتتام بنقتتل أرصتتا احلستتابات التتيت ألنستتب اىل ألقريتتر امليزانيتت العمومية والتي تعبر عن الميزانية العامة للمؤسسة ية آخر يوم للفترة الحاسبية المنتهية إلى السنة أو الفترة المحاسبية القادمة كأرصدة افتتاحيه.
- وبالنسبة للحسـابات الـتي تتسب إلى تقريـر الأربـاح والخسـائر فيقـوم النظـام بإقفالها ية نهاية السنة من خلال شاشة الإقفال السنوي، وبالتالي لا تنتقل أرصدة حسابات الأرباح والخسائر عند افتتاح السنة الجديدة لأنها أقفلت يخ السنة المنتهية.
- 10 الحـد الأعلى: لا يظهـر هـذا الحقـل إلا إذا كـان الحسـاب فرعـى بغـرض وضـع سقف أعلى لرصيد أي حساب فرعي ية دليل الحسابات سوى ية للجانب المدين أو للدائن مثل وضع حد أعلى لحسابات العملاء و الموردين والصناديق والبنـوك و...الخ لغرض تنبيه المستخدم عند التجاوز.
- 11 ا**لحــد الأدنى:** من هنا يمكن وضع حد أدنى لرصيد أي حسـاب مـدين أو دائن بغرض التنبه عندما يتم تجاوزه مثل وضع حد أدنى لحسـاب الصـندوق لمواجهـة الطوارئ التي تحتاج فيها المنشأة لسيولة.

ويعتبر الدليل المحاسبي من الإعدادات التي يقوم المستخدم بإدخالها مـرة واحـدة عنـد بدايـة اسـتخدام النظـام، ثـم تنتقـل آليـاً إلى السـنة الجديدة بمجرد أن يقوم المستخدم بفتح سنة جديدة من شاشة الإقفال السنوي، ويسمح النظام بإضافة حسابات جديدة خلال السنة المفتوحة ية الدليل المحاسبي حسب احتياج المنشأة (فبل الإففال السنوي).

### طـرق البحث عن الحسـابات في الدليل

إضافة إلى طريقة الاستعراض العادية بالأسهم الموجودة أسفل الشاشة  $\blacklozenge$ توجد أربع طرق مشهورة للبحث عن أي حسـاب داخل الـدليل ويجـدر القـول بـأن هـذه الطرق الأربع هي المستخدمة للبحث عن الحسـابات ية أي شاشـة مـن الشـاشـات الـتي تتعامل مع أرقام الحسابات أو مراكز التكلفة منها طريقتين للبحث حسب الرقم وطريقتين للبحث حسب الاسم.

- 1 ا**لبحث العادي:** بعد النقر على رمز البحث ومن خلال حقلى رقم الحسـاب أو اسـم الحسـاب نقـوم بضـغط زر(F9 ) ية لوحـة المفـاتيح أو الـزر الأيمـن للفـأرة ليقوم النظـام بعـرض جميـع الحسـابات علـى شـكل شـجرة \_في الجـانب الأيمـن للشاشة بشكل هيكلى يوضح التفرعات لكل حساب حتى آخر رتبة وذلك بالنقر على إشارة (+) المجاورة للحساب داخل الرسم البياني لتفريع الحسابات.
- **2 البحث بـالرقم: بعد النقـر علـى رمـز البحـث نقـوم بنقـل المؤشـر إلى حقـل رقـم** الحساب ثم نقوم بكتابة رقم الحساب الـذي نبحث عنـه كـاملاً أو جـزءًا منـه ثم ضغط زر (F9) ليظهر النظام (الحسابات) التي تتفرع من الرقم الذي تم كتابته فقط ية المربع الذي على يمين الشاشة.
- 3 **البحث بالاسـم:** بعـد النقـر علـى رمـز البحـث نقـوم بنقـل المؤشـر إلى حقـل اسـم الحسـاب نقـوم بكتابـة اسـم الحسـاب كـاملاً أو جـزءً منـه (حـرفـن مـن بدايـة الاستم مـثلاً) ثتم علامـة الضـرب (x) ثتم نضـغط علـى زر(F9) فيقـوم النظـام بإظهار الحسابات التى تبدى بالحروف التى تم كتابتها.
- 4 ا**لبحث المتوسـع عـن طـريق الاسـم:** بعـد النقـر علـى رمـز البحـث نقـوم بنقـل المؤشر إلى حقل(اسم الحساب) ثم نضغط علامة الضرب ية الكيبورد(\*) ثم نكتب الكلمة أو الأحرف التي يتضمنها اسم الحساب الذي نبحث عنه ثم نقـوم بـالنقر علـى (F9) فيقـوم النظـام بإظهـار الحسـابات الـتي تحتـوي مـا تم كتابته بغض النظر عن موقع الكلمة ية اسم الحساب.

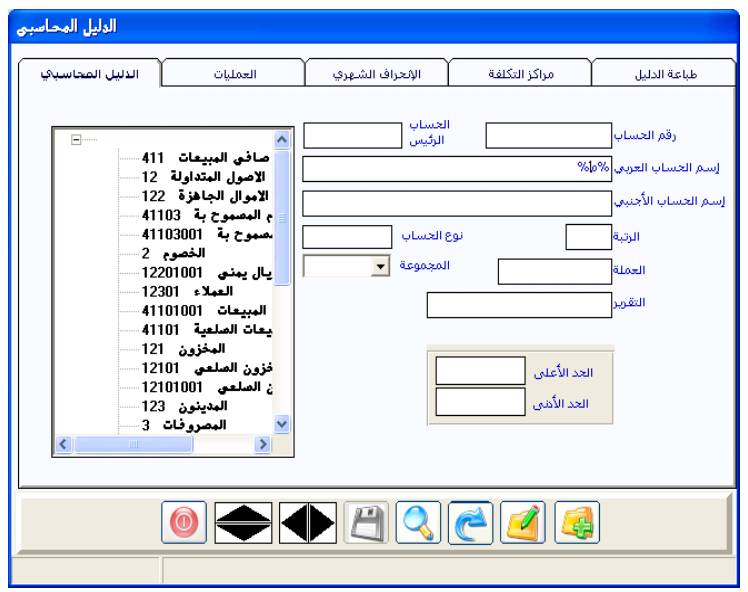

### مـثــــــــــــــال:

- لو أدخلت اسم (محمد) فإن النظام سيقوم بإظهار أي حسـاب يحتوي هـذا الاسـم ية دليل الحسابات، كما يمكن البحث باستخدام عدة علامات ضرب قبل عدة كلمات أو أحرف يتضمنها اسم الحساب.

## مـثــــــــــــــال ثاني:

إذا أردت البحث عن حساب موجود ية دليل الحسابات بهذه الطريقة لحساب عبد الباري محمد فارع فإنه يمكن تضييق مجال البحث هكذا (xعبxمدxفار) تتم زر F9 وإظهـار أي حسـاب يحتـوي هــذه الأحـرف ية لكلمـات متعـددة ية اســم الحساب والشكل التالي يوضح ذلك أكثر.

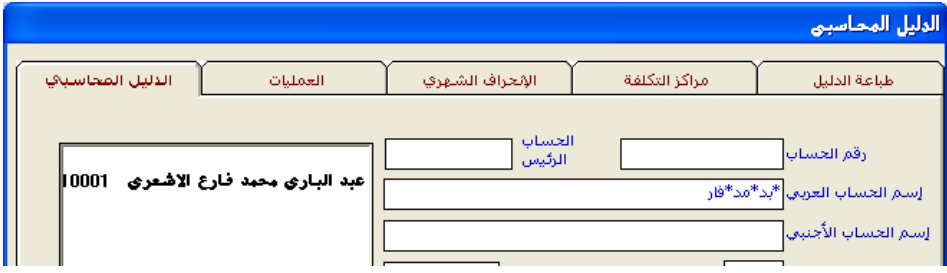

الحــذف والتـعديل في الدليل

- نقوم بالنقر على الحساب الذي نريد تعديله أو حذفه من الجزء الأيمن يخ شاشة الدليل والتي تظهـر فيهـا جميـع الحسـابات أو بعضـها بعـد البحـث عنـه، ليقـوم النظام باستعادة بيانات الحساب الذى فمنا باختياره وعرضها داخل حقول الدليل المحاسبي وبذلك يمكنك النقر على الأمر المناسب (تعديل/حذف) حيث يمكن حذف أي حساب ما لم يتم التعامل مع الحساب من أي شاشة أخرى أو تم تفريع حسابات أخرى منه فالنظام لا يسمح لك بالحذف حتى تقوم بإزالة المانع.
- أمسا التعديل فيستمح لت النظتام بالتعديل ية بعض الحقـول فقـط مـن الـدليل المحاسبي مثل: (رقم الحسـاب الرئيسـي مـا لم يكـن الحسـاب المتفـرع عنـه تـأثر بعمليات مالية أو أرصدة ،الاسم ، الرتبـة ، التقريـر ، المجموعـة) بـالنقر علـى زر التعديل أسفل الشاشة ومن ثم التعديل ية الحقول التي يسمح النظام بالتعديل فيها ثم نقوم بالنقر على زر الحفظ يقوم النظام بحفظ التعديلات.
- أما إذا كان الخطأ المطلوب تعديله في أحد الحقول التي لا يمكن التعديل فيهـا (رقم الحساب ، نوع الحساب ، العملة) فلابد من حذف الحساب الذي يوجد فيه الخطأ نهائيا ثم إدخاله مرة أخرى بطريقة صحيحة.

# أقسـام شـاشـة الدليل المحـاسبي

وتتضمن شاشة الدليل المحاسبي عدة أقسام إضافة إلى شاشة إدخال الدليل المحاسبي يتم الدخول إليها بالنقر على اسم القسم الذي يظهر أعلى الشاشة بعد تحديد حساب معين ية شاشة الدليل المحاسبي على النحو التالي:

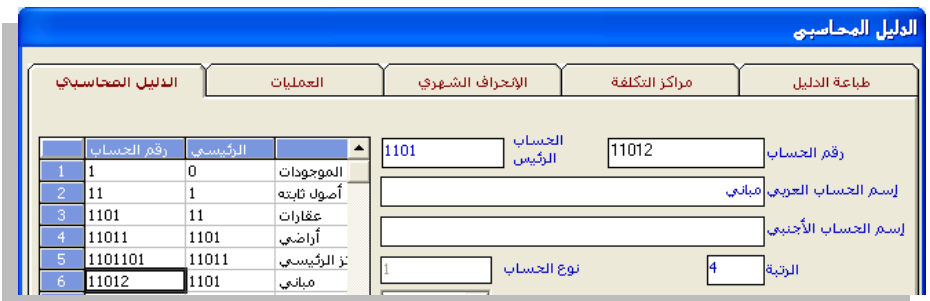

- شاشة العمليات: التعرف على تقارير سريعة بمتعلقات أي حساب من حيث العمليات المسجلة عليه من شاشات النظام.
- شاشـة الانحـراف الشـهري: عـن الموازنـة التقديريـة المحـددة للحسـاب والـتي تم تحديدها من خلال الموازنة التقديرية.
- شاشة مراكز التكلفة: بغرض الاطلاع على مراكز التكلفة التي تم التأثير عليها من العمليات التي تمت على الحساب وقيمة التأثير عليها إجمالي مدين وإجمالي دائن ورصيد حركة.
- شاشة طباعة الدليل: كما نستطيع طباعة الدليل المحاسبي من خلال الشاشة الفرعية الأخيرة من شاشات الدليل المحاسبي.

# شــاشـة مـراكـز التكـلـفة

إذا كانت مؤسستك أو شركتك تقوم بمسك دفاتر خاصة بحسابات التكاليف أو ترغب يخ تقييم أنشطة معينة بمصروفاتها أو إيراداتها أو هما معاً فيلزمك التعامل مع هذه الشاشة لتهيئة نظام التقييم أو نظام التكاليف حسب متطلبات المنشاة.

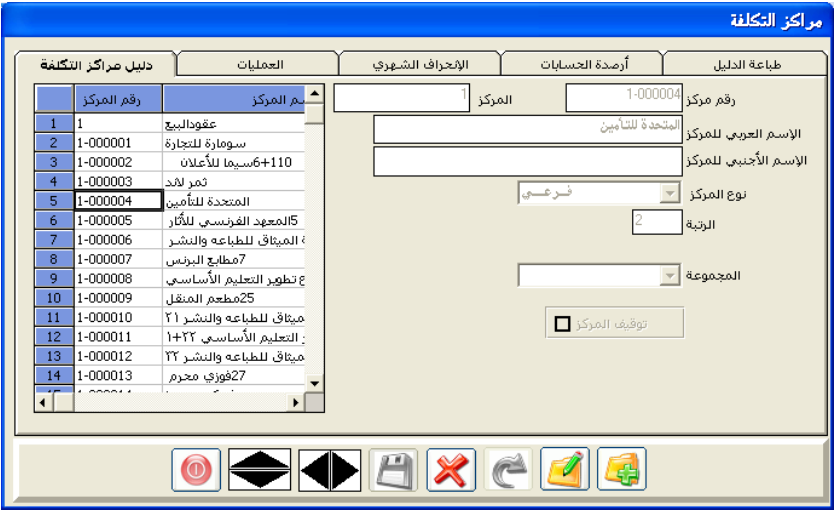

مركز التكلفـة: عبـارة عـن سـجل يتم مـن خلالـه تجميـع مبـالـغ خاصـة بنشـاط معـس (مشـروع / قسـم / فـرع) مـن عمليـات تمـت علـى حسـابات متنوعـة مفتوحـة يـ<sup>في</sup> الدليل المحاسبي ، بغرض فرض رقابة أدق وأكثر تفصيل عمـا هـو مراقب بوسـطه حسابات الدليل المحاسبي وبالتالي الحصول على تقارير تقييميه عن هـذا النشـاط، ويمكن الاستفادة من مراكز التكلفة ية كل الأنشطة ، كما أن هذه الشاشة تحتوي على أربع شاشات إضافة إلى الشاشة الرئيسية التي نقوم من خلالها بإدخال الدليل الخاص بالتكاليف.

## ومن هذه الشاشات الإضافين يمكننا الإطلاع على:

- العمليات التي أثرت على أي مركز من المراكز المدخلة ي النظام.
- انحراف تكاليف المركز عن الموازنة التقديرية الخاصة والتي تم إدخالها من شاشة الموازنة التقديرية.
	- الإطلاع على أرصدة الحسابات ية مراكز.

كعبا يمكن طباعية دليل مراكن التكلفية وذلك ببالنقر على اسيم الشاشية الفرعية ية الجـزء الأعلـى مـن هـذه الشاشـة للتعامـل مـع أي شاشـة مـن الشاشـات الفرعية التابعة لشاشة مراكز التكلفة: ويمكن معرفة أكثر لأهمية المراكز عن التعرض لشرح شاشات العمليات مثل قيود اليومية.

### طريية إدخال مراكز التكلفة:

- النقر على رمز الاضافة.
- نقوم بكتابة رقم المركز ية خانة (رقم مركز التكلفة).
- ثم كتابة رقم المركز الذي يتفرع منه هـذا المركـز وان لم يكن هنـاك مركـز تم التفريع منه فنكتب صفر وذلك ية حقل (المركز الرئيسي).
- بمجرد الانتقال من هـذا الحقـل تظهـر رتبـة المركـز آليـا ثـم نقـوم بكتابـة الاسـم العربي للمركز ية حقل الاسم العربي بشكل واضح بحيث لا يكون هناك تشابه ية أسماء المراكز المختلفة ونقوم بكتابة الاسم الأجنبي إذا أردنا ذلك.
- يقوم النظام بعرض خيارين يف الحقل المسمى نوع المركز همـا (رئيسـى/ فرعـى). كما في هذا الشكل:

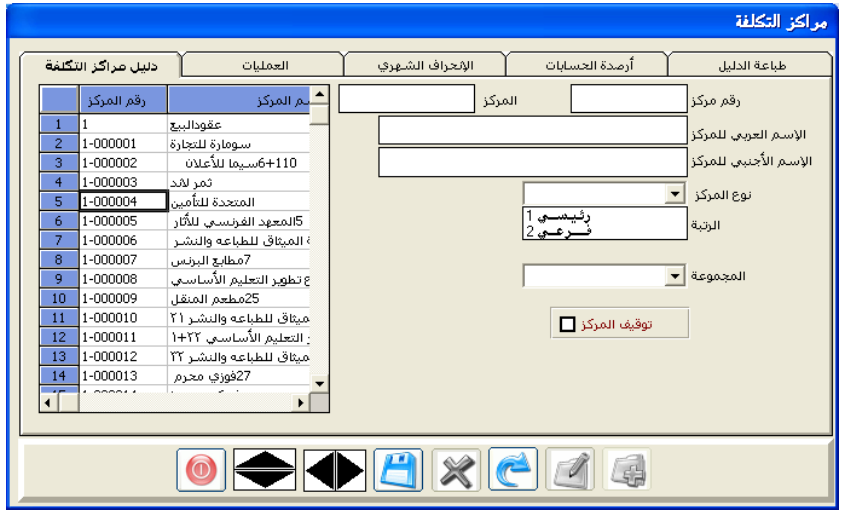

- وعند اختيار رئيسي فمعنى ذلك أن المركز يمكن التفريع منه.
- بينمـا عنـد اختيـار فرعـى فمعنـى ذلك أن المركـز هـو المستخدم ية العمليـات ولا نمكن التفريع منه.
- ويجب أن نعرف بأنـه عنـد إدخـال مركـز تكلفـة وقمنـا باختيـار الخيـار رئيسـي علينا أن نقوم بإدخال مركز واحد على الأفل يتفرع من المركز الرئيسي ، وعند إدخال مركــز فرعـى فـإن علينـا تحديد رقـم المركـز الرئيسـى الـذي يتفـرع منـه المركز الفرعي في الحقل (المركز الرئيسي).
- ويمكن تكوين دليل متكامل من مراكز التكاليف بنفس الطريقة التي تم شـرحها ية شاشـة دليـل الحســابات بحيـث يـتم تحديـد المركــز الـذي ية أسـفل الشجرة كمركز فرعى وبقية المراكز السابقة له رئيسية.
- عندما نقـوم بإدخـال مركـز تكلفـة يتبـع مجموعـة مراكـز تكلفـة معينـة مـن الجموعات التي تم إدخالها ية شاشة (مجموعات مراكز التكلفة) فإنه يجب علينـا تحديد رقـم المجموعـة الـتي يتبعهـا المركـز الـذي نقـوم بإدخالـه يـف الشـاشـة حيث يقوم النظام بعرض مجموعات مراكز التكلفة يخ الحقل (المجموعة) حتى يقوم النظام بإضافة المركز إلى الجموعة المحددة بغض النظر عن موقع المركز ية الدليل، وتستعرض التقارير حسب الجموعة أو حسب المراكز الرئيسية.
- يمكننا النظام من اختيار وقف التعامل مع أي مركز تكلفة وذلك بالنقر على العبارة (توقيف المركز) حتى تظهر الإشارة ية المربع المجاور بحيث يقوم النظام برفض أي عملية للمركز الموقف ية أي شاشة من شاشات النظام المختلفة.

# شــــاشــة الصنـاديق:

نقتوم يف هتذه الشاشتة بتهيئة الصتناديق بغترض إيتداع وصترف النقدية منهتا يف شاشات سندات القبض وسندات الصرف النقدية ويخ فواتير المبيعات النقدية وبغرض وضع ترتيب لهذه الصناديق فيها حيث يأخذ كل صندوق ترتيبه بـن الصناديق مـن خلال ترتيب الأرقام الموجودة ية حقل (رقم الصندوق) كما يمكن أن يأخذ كل صندوق تسلسل سندات (صرف وقبض) مستقل عن تسلسل سندات الصناديق الخرى.

### فمـثـــــــــــال:ً

يمكن أن يستخدم رقم المستند (1) ية كل الصناديق شـرط اختلاف الصندوق أو يأخذ أحد الصناديق تسلسل سندات تابع لتسلسل صندوق آخر ،بحيث لا يمكن تكرار نفس رقم المستند (1) ية الصندوق الذي تسلسل سنداته تابع لأحد الصناديق الأخرى ، ونقوم بتهيئة الصناديق ية هذه الشاشة كما ية الشكل التالي:

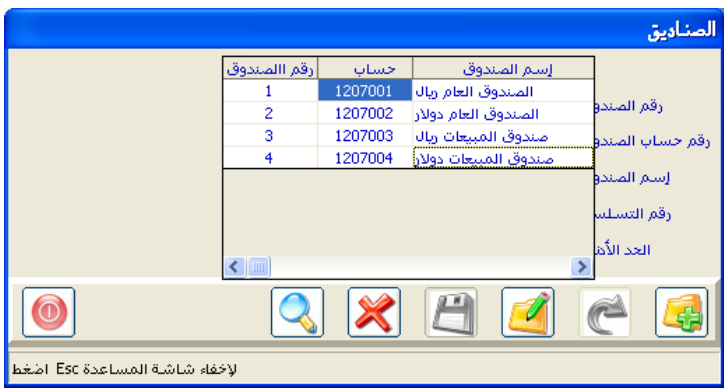

### طـريية إدخــال الصناديق

- النقر على رمز الاضافة.
- نقتوم بكتابت رقتم الصتندوق التذي نريت تهيئتته حسب الترتيب الخناص بالصناديق للشركة في الحقل (رقم الصندوق).
- ثم ننتقل إلى حقل (رقم حساب الصندوق) ونقوم بـالنقر علـى الـزر (F9) لكــى يقوم النظام بعرض قائمة بجميع الحسابات الفرعية التي تم إدخالها يخ شاشة دليل الحسـابات كمـا يظهـر \_فـ الشـكل، ثـم ننقـر نقـراً مزدوجـاً علـى رقـم الصندوق الذي نريد تهيئته، وبذلك يقــوم النظـام بنقـل رقـم الحســـاب واســم الصنـدوق إلى الحقلـين (رقــم حســـاب الصندوق، اســم الصندوق).
- \_ يخ حقل رقم التسلسل يمكن كتابة أي رقم مـع الأخذ بالاعتبـار أنـه عنـد تكرار نفس الرقم ية هذا الحقل لأكثر من صندوق أشاء التهيئة فإن النظام يقوم بالربط يخ التسلسل الرقمي للسندات (الصرف والقبض) لهذه الصناديق أي أنه لا يسمح بتكرار رقم السند مع اختلاف الصندوق ية عملية القبض وبنفس الطريقة في عملية الصرف.

أما يف حالة كتابة رقم مختلف يف الحقل (رقم التسلسل) لكل صندوق عن الرقم المكتوب ية الصناديق الأخرى فـإن النظـام يتعامـل مـع كـل صندوق بتسلسـل مختلـف أي يسـمح بتكـرار الـرقم التسلسـلي في السـند إذا اختلـف الصندوق المتعامل معه يخ العملية المالية.

- ية حقـل الحـد الأدنـى يقـوم النظـام بعـرض الحـد الأدنـى المكتـوب لحسـاب الصندوق ية الدليل المحاسبي كما سبق ذكره ولكن بعد الحفظ.
- بعد ذلك يمكن أن نقوم بالضغط على رمـز الحفـظ ومـن ثم تهيئـة الصناديق الأخرى بنفس الطريقة.

# شـــاشــة البنــوك

نقـوم يـف هـذه الشـاشـة بتهيئـة البنـوك الـتي تم إدخالهـا يـفـ الـدليل المحاسـبي بغـرض استخدامها يخ شاشة سندات القبض و الصرف عند استلام وصرف شيكات.

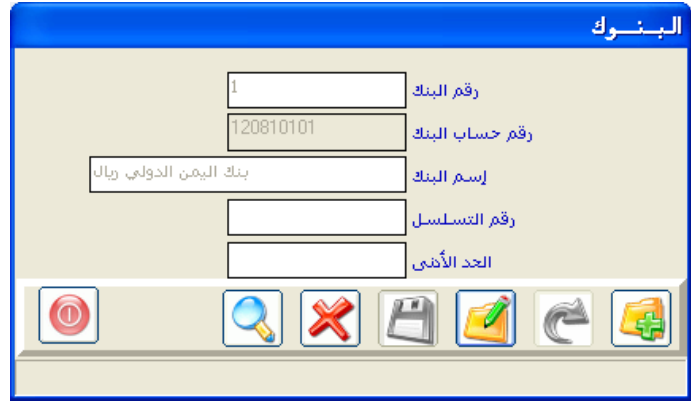

وينطبق تماماً ما شرحناه ية شاشة تهيئة الصناديق على هـذه الشاشـة مـن حيـث الفائدة وكيفية التعامل معها مع فارق أن هذه الشاشة تتعامل مع البنوك، ولا نرى حاجة في التفصيل.

# شــاشــة الأرصدة الافتتاحيــة

نقـوم مـن خـلال هـذه الشاشـة بإدخـال الأرصـدة الافتتاحيـة لجميـع الحسـابات الفرعية التي لها رصيد ية السجلات المحاسبية ية بداية العمل على النظام حتى يبدى تعامل النظام مع الحساب بناء على هذا الرصيد.

أما الحســابات الرئيسية فإن النظام يقـوم بترحيـل الأرصـدة إليهـا بشـكل تلقـائي هن أرصدة الحســابات الفــرعية لها وذلك عنـدما نقـوم بـالنقر علـى زر التصـعيد ¶ الموجود أسفل الشاشة بعد الحفظ للأرصدة التي قمنا بإدخالها.

و نقتوم باستخدام هتذه الشاشية لمرة واحدة فقتط ، وذلك يف بدينة التعامل متع النظام ، ويخ حالة أن الأرصدة الافتتاحية غير جاهزة يمكن تأجيل العمل على هـذه الشاشة والشـروع ية إدخـال العمليـات اليوميـة ـفي النظـام بشـرط أن لا نقـوم بالإففـال الشهري للشهر الأول قبل إدخال جميع الأرصدة الافتتاحية للحسابات.

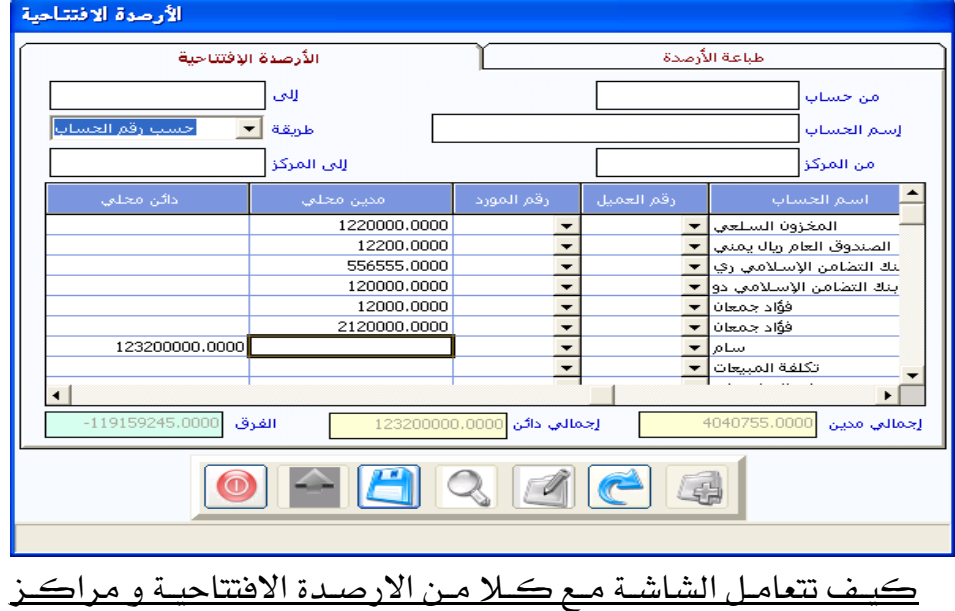

### الخكاف

-توجد طريقتين لتعامل مع مركز التكلفة الطريقة الاولى يتيح لك النظـام تسـجيل الرصـيد الافتتـاحي النظـام لكـل حسـاب فرعـي بـدون تحديد مراكز التكلفة مقابل كل رصيد افتتاحي مثل تسجيل إجمالي رصيد الأصول الثابتة ية كل الفروع كرصيد واحد عكس الطريقة الثانية

### الطريقة الثانية

تقوم هـذه الطريقـة علـى إمكـانيـة تقسيم رصيد الحسـاب الواحد علـى مراكـز التكلفة التي لها علاقة بالحساب(مثل تسجيل رصيد الأصول الثابتة مقسم على مراكز التكلفة فرع صنعاء -فرع عدن - فرع تعز ) .

وعند طلب تقريـر للرصـيد الافتتـاحي للحسـاب يقـوم النظـام بتجميـع الأرصـدة المجزئة وتسجيل الإجمالي كرصيد افتتاحي للحساب .

# طريقة التعامل مع الشاشة :

- بعد أن تقوم بالنقر على رمز الإضافة
- يمكنك تحديد حسابات معينة لعرضها ية الشاشة من خلال التعامل مع الحقلين (من حـ/ إلى حـ/) الموحدين أعلى الشاشة
	- باستخدام الزر (F9) ليقوم النظام بإظهار الحسابات المطلوبة ية الشاشة.
- أو نقوم بالنقر على الزر الأيمن للموس ية الحقل (من حساب) أعلى الشاشة ثم نختار إحدى الطريقتىن لترتيب جميع الحسابات (حسب الاسم ،حسب الـرقم) وبـذلك يقـوم النظـام بإظهـار قائمـة بأرقـام الحسـابات الفرعيـة المدخلـة ـ2 الـدليل ومن ثم نقـوم بـالنقر بـالزر الأيسـر للمـاوس نقـرة واحـدة علـى أول حسـاب نريـد إظهاره ية الشاشة ثم نقوم بسحبه بواسطة النقر المستمر بالزر الأيمن للماوس مـع التحريك إلى الحقل (من حساب).
- ونقوم بالنقر بنفس الطريقة على آخر حساب نريد إظهاره ية الشاشة ونسحبه إلى الحقل (إلى حساب).
- فم نقوم بالنقر على رمز الإضافة مرة اخرى.
- ليقـوم النظـام بـإنزال الحسـابات المطلوبـة ابتـداء بالحسـاب الـذي تم اختيـاره ية الحقــل (مــن حســاب) وانتهــاء بالحســاب الــذي تم اختيــاره ية الحقــل (إلى حساب)حسب الترتيب ية القائمة ومن ثم نقوم بإدخال الأرصدة للحسابات.

### طريقة التعامل مع مراكز التكلفة

- كمـا يمكـن تقسـيم أرصـدة الحسـابات المعروضـة بــين عـدة مراكــز وذلـك بالتعامل مع الحقلين (من المركز – إلى المركز) وزر (F9) كما يلي:
- نقوم بكتابة أرقام مراكز التكلفة المرتبطة بالحسابات المطلوب إدخال أرصدة لها ، وذلك بكتابة رقم مركز التكلفة الأول ية الحقل (من المركز) وكتابة رقم المركز الأخير يف الحقل (إلى المركز).
- ثم نقـوم بـالنقر علـى رمـز الإضـافة مـرة أخـرى ليقـوم النظـام بتكـرار الحسـاب الواحد ية الشاشة بعدد مراكز التكلفة التي تم طلبها لنقوم بتسجيل رصيد الحساب الافتتاحي حسب مراكز التكلفة المتعلقة به.
- وسيــقوم النظام بتســجيل إجمالي ما تم تســجيله ــِقـْ مراكــز التكلفـة للحسـاب الواحـد كـرصيد افتـتاحى لهـذا الحســـاب و تسـجيل مـا يخـص المركـز كرصيد للحساب ية المركز كما تم شرحه سابقا .

# تغيير طريقة عرض الحسابات

- كما يمكنك اختيار الطريقة المناسبة لك لعرض الحسـابات في الشاشـة مـن الخيارات المتوفرة ية الحقل (طريقة العرض).
- ومن ثم تقوم بالنقر على رمز الإضافة مرة أخرى ليقوم النظام بعرض الحسـابات حسب الشروط التي قمت بتحديدها.

التعامل الماشر مع الشاشة بدون تحديد الخيارات السابقة:

- يمكن عرض جميع الحسـابات الفرعيـة دون اسـتثناء بـالنقر المـزدوج علـى رمـز الإضافة دون استخدام خيارات الجزء الأعلى من الشاشة.
- وبعد عرض الحسابات على الشاشة يمكن إدخال الرصيد الافتتاحي للحسابات التي لها رصيد سواء رصيد مدين أو دائن ، بالعملة المحلية أو بالعملة الأجنبي ، مبلغ واحد للحساب ككل أو موزع حسب مراكز التكلفة.
- ولا تتسى استخدام المسطرة (أسفل الشاشة) لتحريك الشاشة يمينا ويسارا لتظهر جميع أعمدة الشاشة و التي منها عمود مركز التكلفة.

## طريقة كتابة المبالغ (الأرصدة الافتتاحية )

- نكتب الرصيد يف (العمود محلي) إذا كانت عملة الحسـاب الموضـحة يف عمـود العملة هي العملة المحلية أو ية (العمود أجنبي) للحسابات التي بعملة أجنبية.
- ونكتب الرصيد المدين يقـ العمـود مـدين والرصـيد الـدائن يـ العمـود دائـن ويجـب التأكد ية نهاية العملية من أن إجمالي المدين يساوي إجمالي الدائن، وذلك من خـلال المقارنــة بــين الحقلــين (إجمــالي مــدين ، إجمــالي دائــن) الموجـودين أســفل الشاشة والذي يقوم النظام بإظهار الفـارق بينهمـا إن وجـد \_في المستطيل الأخضـر (يعلم المختصون ية الحسابات أن الفارق هنا يعبر عن خطأ ية الحسابات).
	- بعد الانتهاء من إدخال الأرصدة الافتتاحية ننقر على رمز الحفظ.

### هالحظ

يمكن حفظ الأرصدة المدخلة غير متزنة ية حالة عدم استكمال جميع الأرصدة أو ية حالـة لم يكـن الوقـت كافيـا لإدخـال جميـع الأرصـدة مـرة واحـدة أو أن أرصدة بعض الحسابات لم يتم التأكد من صحتها تماما

### عملية التصعيد

وبعيد إتمـام الادخـال والحفـظ نقـوم بالضـغط علـى زر التصعيد(السـهم المتحـه للأعلـي) أسـفل الشاشـة ليقـوم النظـام بتصـعيد الأرصـدة المدخلـة ـ2 الحسـابات الفرعية لجميع الحسابات الرئيسية وإظهارها يظ التقارير المتعلقة.

### تعديل الأرصدة الافتتاحية:

يمكنك تعديل الأرصدة الافتتاحيـة مـا لم يـتم إقفـال الشـهر الأول مـن النظـام وذلك لاستخدامها يخ التقارير الشهرية الناتجة عن الإقفال الشهري ،يخ هـذه الحالـة فلا بد من فتح الإقفال حتى يسمح النظام بتعديل الأرصدة الافتتاحية.

### طريية التعديل

- 1 النقر على زر العرض وتحديد مـا تريد عرضـه مـن خـلال الحقـول الموجـودة ـ2 أعلى الشاشة.
- 2 النقـر مـرة أخـرى علـى رمـز العـرض ليقـوم النظـام بعـرض الأرصـدة للحسـابات حسب التحديــد ، كمــا يمكنــك يف حالــة الرغبــة يفي العــرض الكـامــل للحسـابات دون تحديد مـن خـلال النقـر مـرتين متتـابعتين علـي زر العـرض دون التعامل مع الحقول أعلى الشاشة
	- 3 النقر على زر التعديل لتقوم بتعديل الأرصدة بالشكل الصحيح.
- 4 لا تنس أن تضغط على زر الحفظ بعد التأكد من أن الجانبين متسـاويين مـن الحقل أسفل الشاشة ومن ثم تقوم بتصعيد الأرصدة بالنقر على زر السهم.

### كما ننوه إلى التركيز على:

- أن الحسـابات الـتي تم حفـظ أرصـدتها الافتتاحيـة يمكـن استعراضـها بالنقر على الزر عرض مرتين ولا تظهر عند إنـزال بقيـة الحسـابات الـتي نريد إدراج أرصدة افتتاحية لها عند النقر على الزر إضافة.
	- التحقق من صحة ودقة سعر التحويل للعملات الأجنبية.

# الموازنة التقديرية

يمكننا من خلال هذه الشاشة إعداد موازنة تقديرية لأى حسـاب مـن الحسـابات الفرعيـة المدخلـة يـٌ شاشـة دليـل الحسـابات أو إعـداد موازنـة للحسـاب يـٌ مركـز التكلفة ويقوم النظـام بترحيل موازنـات الحسـابات الفرعيـة للحسـابات الرئيسـية لهـا لتتكون لدينا الموازنة التقديرية للحسابات الرئيسية من إجمالي الموازنـات للحسـابات المتفرعة منه.

كمـا يمكـن إعـداد موازنـة شـهرية أو سـنوية حسب مـا تم تحديـده في مـتغيرات النظام وحسب تقارير (الانحراف ألميزاني) الذي ترغب المنشأة يف الحصول عليها.

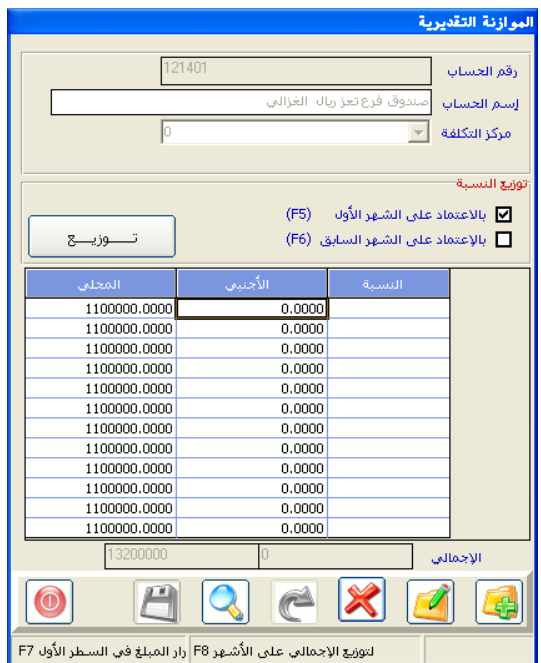

### طريية استخدام الشاشة:

نبدأ بالنقر على زر إضافة ثم نحدد رقم الحساب الذي نريد إعداد موازنته ثم نحـدد مركــز التكلفــة و يمكــن إعــداد موازنــة حســاب بــدون تحديــد مركــز التكلفة ، ونحدد رقم الحساب بالنقر بالزر الأيمن للماوس يخ حقل رقم الحساب وتحديد أحد الخيارين (حسب الـرقم أو حسب الأسـم ) أو بالضـغط علـى زر (F9) ليقوم النظام بإظهار قائمة الحسابات الفرعية ومن ثم نقوم بتحديد الحساب المللوب وسحبه إلى حقل (رقم الحساب) ثم تحديد مبلغ الموازنة كما يلي:

- إذا كانت موازنـة الأشـهر مختلفـة ية المبلـغ مـن شـهر إلى آخـر فإنـه يجـب عليـك كتابة مبلغ الموازنـة لكل شهر ية الحقل الفـارغ أمامـه تحت عمـود المحلـى وإذا كان الحساب بالعملة الأجنبية فنقوم بإدخال المبلغ أمـام الشهر ولكن تحت عمود الأجنبي.
- إذا كنت تريد كتابة نفس المبلغ لجميـع الأشـهر فمـا عليك إلا كتابـة المبلـغ يخ الشهر الأول ثم قم النقـر علـى الـزر (F7) الموجـود يـُ لوحـة المفـاتيـح ليقـوم النظـام بتكرار المبلغ لجميع الأشهر ومن ثم تقوم بالنقر على زر الحفظ.
- إذا كنت تريد كتابة الموازنة للسنة وتوزيعها بالتساوى على الأشهر فيمكنك كتابة المبلغ يف حقل الإجمالي ثم النقر على الـزر (F8) يف لوحة المفاتيح وسيقوم النظام بتوزيعه بالتساوي على أشهر السنة مع إمكانية التعديل فيها ية حدود مبلغ الإجمالي ومن ثم قم بالنقر على زر الحفظ ليتم حفظ الموازنة داخل النظام.

البــاب األول

# نظـام إدارة الحـســـابات

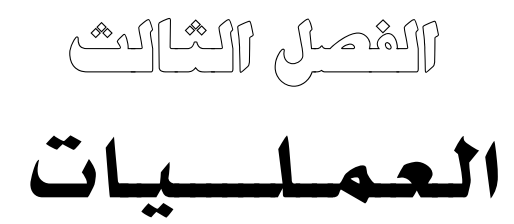

# العمــلـــــــــــــيات

ية هـذا الفصـل سـوف يـتم التعامـل مـع سـبع شاشـات مختلفـة سـيتم شـرحها بالتفصيل، وهـى: (فيـود اليوميـة، سـندات القـبض، سـندات الصـرف، الشـيكات المستحقة ، توزيع تسديدات العملاء ، إشعارات مدينة ،إشعارات دائنة).

ويمكننـا بعـد حفـظ أي عمليـة طباعتهـا وإخراجهـا كمسـتند يـدوي والاسـتغناء نهائيا عن دفاتر المستندات المطبوعة.

وتعتبر هـذه الشاشـات هـي المنفـذ الـذي نقـوم مـن خلالـه مـن تسـجيل التسـويات المحاسبية الشبهرية و السننوية ومـن تسـجيل تعـاملات المنشـاة بالنقـد والشـيكات صرف أو قبض والتي من شأنها توثيق التعامل بين الشركة وبين الغير النقد والشيك

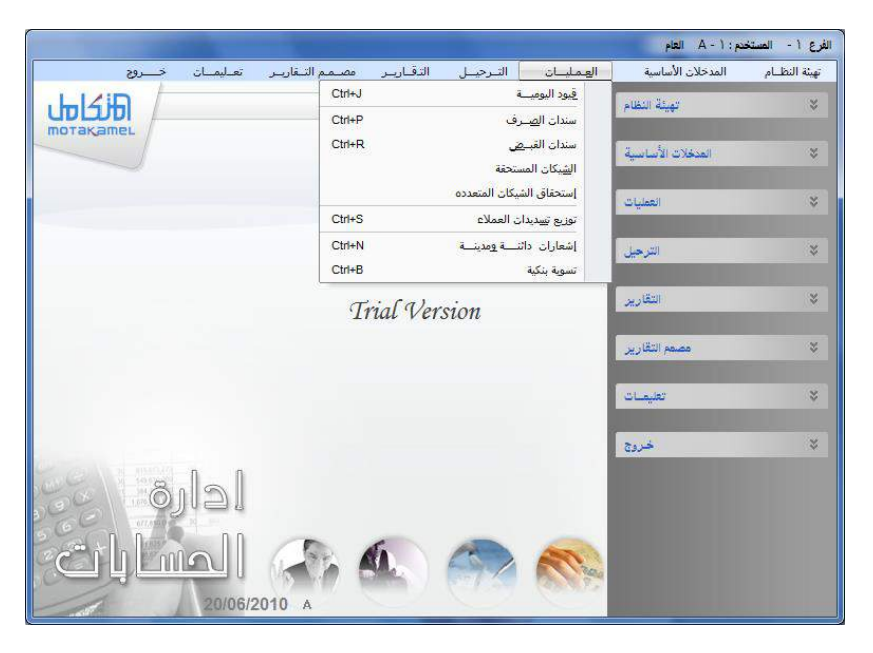

أمـا العمليـات المتعلقـة بالمخـازن والمبيعـات والمشـتريات فـإن التـأثير المـالي والقيـود المحاسبية يتم ية الشاشـات الخـاصـة بهـا ـة أفسـام النظـام المختلفـة دون الحـاجـة إلى عمل القيود المحاسبية لها ية الأستاذ العـام بعـد إدخالهـا ، وسنوضـح كيفيـة تـرابط أجزاء النظام عند تطرفنا لشرح كل جزء ية هذا الدليل.

# شــاشــه قيود اليومية

ية البداية قبل شرح هذه الشاشة يجب توضيح أمر مهم جداً وهـو أن النظـام يقـوم بعمل قيود اليومية لمستنداته من فواتير وسندات بعد ترجيلها ، وبذلك يجب التنبيه إلى أن عمل فيد يومية في هـذه الشاشـة لأي عمليـة تم إدخالهـا في أي شاشـة أخـري في النظام يؤدي إلى تكرار فيد اليومية للعملية ، ولا نقوم باستخدام فيود اليومية غالباً إلا يُّ عمليات التسوية الشهرية أو السنوية للحسابات.

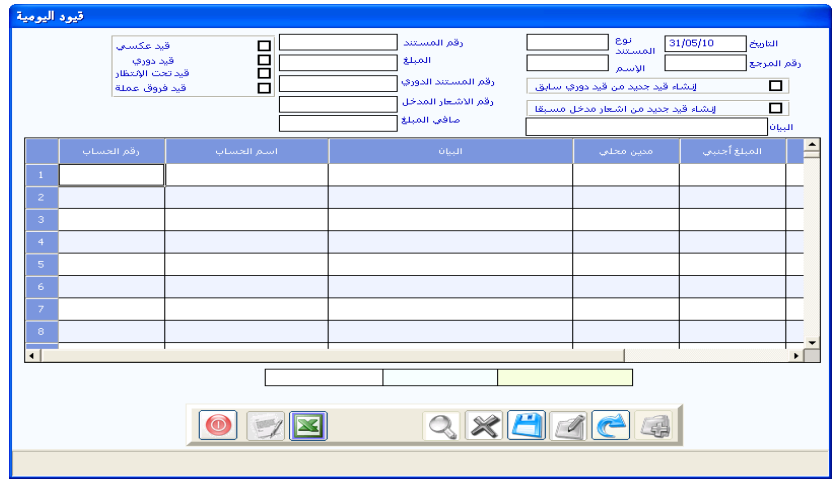

يمكننا تقسيم هذه الشاشة إلى ثلاثة أقسام ليتم شـرحها بالتفصيل ليكـون مـن السهل على المستخدم استيعاب الإمكانات المتاحة في هذه الشاشة: **1** بيانات القيد (يمين أعلى الشاشة).

- **2** خيارات النظام <u>ي</u>ة القيد(يسار أعلى الشاشة).
- 3 التوجيه المحاسب*ي* للقيد (الموجود <u>ي</u> وسط الشاشة).

**وسنقوم بشرح كل قسم على حدة:**

أوال:ً بـيــــانـات القـيـــد

وهى البيانات الأساسية للقيد المحاسبي والتي نحدد فيها ما يلي:

- تاريخ القيد : يقوم النظام بكتابة التاريخ الفعلى حسب تاريخ جهاز الكمبيوتر المحمل عليه النظام مع إمكانية تغييره وكتابة التاريخ الذي نريد.
- رقم المرجع: حقل اختياري يتم فيه كتابة رقم أو اسم المرجع الـذي تستتد عليـه بيانات القيد إن وجدت أو كتابة أي معلومة عند القيد تفيد ڤي عملية البحث عن القيد بعد ذلك.
- نوع المستند والاسم: تفعيل هـذين الحقلـين يـتم في شاشـة المتغيرات بـالنقر علـي الخيار (استخدام أنواع الوثائق ية القيود) وتستخدم ية حالـة أردنـا مـن النظـام أن يقسم فيود اليومية إلى أقسام مختلفة ثم يقوم بالتعامل مـع كـل قسـم مـن القيـود بشكل مستقل من حيث تسلسل ترقيمها و إصدار التقارير وعند البحث وية هذين الحقلين يقوم النظـام بإظهـار أنـواع القيـود الـتي تم إدخالهـا ـ2 شـاشـة أنـواع قيود اليومية (راجع الفصل الأول) وذلك باستخدام (F9) عندما يكون المؤشر ي<sup>ع</sup> حقـل نـوع المسـتند حيـث يقـوم النظـام بعـرض قائمـة بـأنواع فيـود اليوميـة ليقـوم المستخدم باختيار النوع الـذي يريد بـالنقر عليـة حتـى يظهـر رقـم واسـم الوثيقـة ـ2 الحقل المخصص لذلك.
- رقم المستد : يقوم النظام بإظهار رقم الوثيقة بشكل تلقـائي فيقـوم بإظهـار الـرقم التالي لآخر رقم تم استخدامه مع إتاحة تفيير الرقم بشرط عدم تكرار الـرقم ية نفس النوع من الوثيقة.
- المبلغ: نقوم بإدخال إجمالي مبلغ القيد في هذا الحقل بشرط أن يتسـاوي الثلاثة المبالغ ية الحقول (المبلغ ، إجمالي المدين ، إجمالي الدائن) عند حفظ القيد.

### ثانيًا: خـيــارات النظــام في القيد

مجموعـة مـن الخيـارات المتـاح اسـتخدامها حسـب طبيعـة القيـد وهـي تسـهل استخدام شاشة فيود اليومية للحالات المختلفة وهي:

- قيد عكسى: يؤثر القيد من هذا النوع على الأرصدة حتى نهاية الشهر ثم يقوم النظام بعكس هذا القيد عندما نقوم بالإقفال الشهر فيتم إلغاء تأثير القيد على الأرصدة بقيد آلي له نفس رقم القيد وبتاريخ آخر يوم من الشهر.
- قيد دوري: هنـاك قيود يوميـة طويلـة نقـوم بإصـدارهـا بشـكل متكـرر مثل قيـود صرف الاستحقاقات الشهرية.
- ومن أجل هذا النوع من القيود تم وضع هذا الخيار ﴾ النظام بهدف توفير الوقت والجهد للمستخدم بحيث نقوم بالنقر على هذا الخيار عند كتابة احد هذه القيـود لأول مـرة ومـن ثـم نسـتطيع متـى شـائنا إضـافة فيـد جديـد وإنـزال نفـس البيانـات آليـاً وذلـك بـالنقـر علـى العبـارة (إنشـاء فيـد جديـد مـن فيـد دوري سـابق) الموجودة ية الجزء الأعلى من شاشة فيود اليومية ثم ية حقل رقم القيد الدوري نقـوم بكتابـة رقـم القيـد الـدوري الـذي نريـد الاسـتفادة مـن بياناتـه ـ2 الحقـل أو باستخدام الزر (F9) في لوحة المفاتيح.

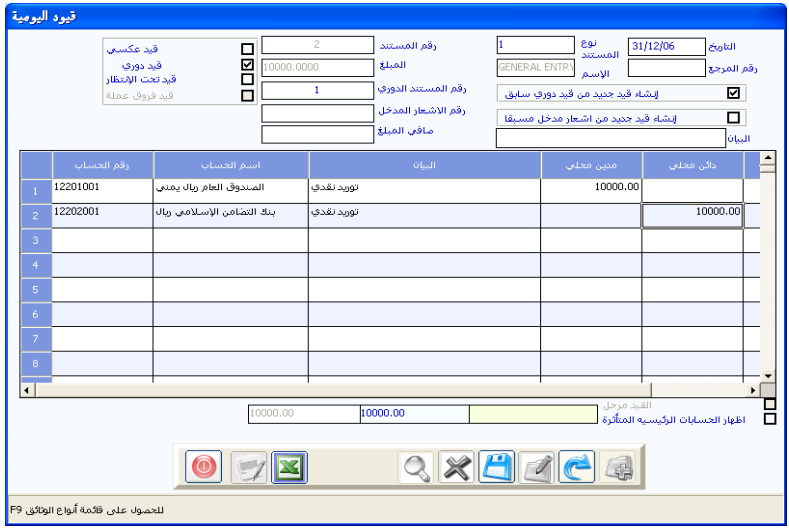
- ليتم استدعاء نسخة من بيانات القيد المطلوب برقم مستند جديد ويمكن تغيير ما يلزم فيه ثم حفظه كقيد جديد برقم جديد ويمكن الاستفادة من بيانات القيد الذي نفعل فيه هذا الخيار مرات عديدة.
- قيد تحت الانتظار معلق : بمكن تفعيل هـذه الخيـار في الشاشـة مـن خـلال النقـر على الخيار (استخدام فيود تحت الانتظار)من شاشة المتفيرات ية تهيئة الأستاذ العـام كمـا يمكـن عـدم السـماح للمسـتخدمين بالتعامـل معهـا حسـب موافقـة الإدارة للمختصين باستخدام هذه الخاصية.
- حيث تقوم هـذه الخـاصـية بتوسـيـع مسـتوى المرونـة ـ2 شـاشـة فيـود اليوميـة ليسـمـح النظام للمستخدم بحفظ فيد يومية غير متزن إجمـالي المدين لا يسـاوي إجمـالي الدائـن كما يظهر في الشكل التالي:

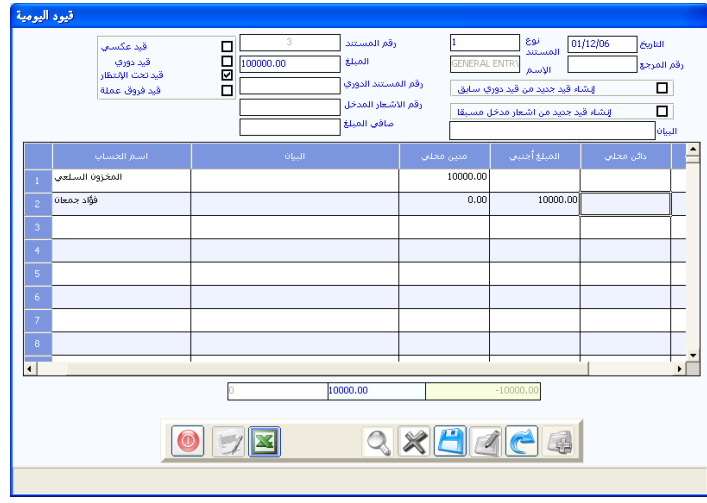

- كذلك فأن النظام يحتفظ بالقيد دون السماح بترحيله والتأثير على الأرصدة حتى يتم تعديله وإلغاء الإشارة قيد تحت الانتظار .

\* وننـــوه.. إلى أن النظـام لا يسـمح بالإقفـال الشـهري للشهر الذي يحتوي على فيود تحت الانتظار.

- قيد تسوية فـروق عملـة: يمكـن تفعيـل هـذه الخيـار في شاشـة قيـود اليوميـة مـن خلال النقـر علـى الخيـار (السـماح بإدخـال فيـود تسـوية فـوارق العملـة) مـن شاشـة المتفيرات ية تهيئة الأستاذ العـام ، وبـالنقر علـى هـذا الحقـل يسـمح لـك النظـام بإدخـال فيـد تسـوية يـوثر في الجانـب الرصـيد المعـادل بالعملـة المحليـة لرصـيد الحسـابات الـتى بـالعملات الأجنبيــة أي يتـيح لـك التـأثير علـي الرصـيد المحلـي للحساب الأجنبي دون التأثير على الرصيد الأجنبي للحساب.

 كـمـا نـنــوه.. إ إ ت ن ت ق هال لل تا ن لل تي ل د س ل ذذتس آل ذذ بعسذذتم فذذ ول طم ذذ لل صذذ ا لحمل ذذ ل حسذذ ب لسأ ذ يب ط ذا لإلو ذ ل للشذ ة ق ذ ر يإو ذ ل ب ذ ول طم ذ ( وم م تضحت ط ا ح لإلو ت للش م .

ثالثًا: التوجيه المحاسبي للقيد

ية هذا الجزء يتم تحديد أطراف القيد المدينة والدائنة مع مبالغها مع وضع شرح تفصيلي لكل مبلغ.

- ر**قم الحسـاب واسـم الحسـاب**: يمكـن البحـث عـن الحسـاب الـذي نريـد التـأثير عليه يـْ القيد ـِ أحد الحقلـين (رقـم الحسـاب، اسـم الحسـاب) بـأى طريقـة مـن الطرق التي قمنـا بشـرحها ـ2 شـاشـة دليل الحسـابات (رجـع الفصـل الثـاني) حتـي يقـوم النظـام بعـرض القائمـة الخاصـة بأرقـام الحسـابات وأسمائهـا وبـالنقر علـى الحساب المطلوب نقرتين يقوم النظام بإدراج الرقم والاسم في هذين الحقلين.
	- البيان: ومن ثم نقوم بكتابة البيان المناسب للعملية.
- م**دين دائن**: نقوم بكتابة المبلغ ية عمود المدين إذا كـان مـدين أو بكتابـة المبلـغ يف عمود الدائن يف حالة كان دائن.

**مركز التكلفـة:** و\_فـ حالـة كـان المبلـغ المسـجل يتعلـق بأحـد مراكـز التكلفـة فإننــا نقـوم بــالنقـر علـى زر (F9) علـى لوحـة المفــاتيـح بعـد إدخـال المؤشـر \_في حقـل

مركز التكلفة فيقوم النظام بإظهار فائمة بأسـماء مراكـز التكـلفة الفــرعية التي تم إدخــالها ﴾ شاشــة مراكــز التكلفــة ، ثـم نقـوم بتحديـد المركــز المتعلـق بالعملية للتأثير على رصيد المركز بالمبلغ المضاف إليه.

- ر**قم العميل / رقم المورد** : كما يمكننا استخدام الأعمدة الأخيرة (رقم العميل ، رقم المورد) إذا كان المبلغ المضاف ية خانة الدائن أو المدين يخص حسـاب عميـل تم إدراج رقمـه يـْ شاشـة (بيانـات العمـلاء) ـة قسـم المبيعـات أو حسـاب مـورد تم إدراج رقمه ي<sup>ع</sup> شاشة (بيانات الموردين ) فإنـه عنـد الضـغط علـي زر (F9) يـُ حقـل رقم العميل مثلاً يقـوم النظـام بإظهـار جميـع العمـلاء الـذين تم ربطهـم ـ2 شاشـة بيانات العملاء بالحساب المحدد في حقل رقم الحساب (في حالـة ربـط أكثـر من عميل بحساب واحد) ليقوم المستخدم بتحديد احد العملاء بحيث يعرف النظام أن العملية تخص هذا العميل بالتالي التمكن من إصدار كشف حسـاب خـاص بهذا العميل ونفس الفكرة السابقة تنطبق على عمود رقم المورد.
- **تسديد** : يستخدم هذا الخيار في حالة كان الملـغ المسجل دائن وعنـد النقـر عليـة تظهر لنـا شاشـة توزيـع تسـديدات العمـلاء فيهـا جميـع العمليـات الـتي تم تسـجيلها على العميل بالتفصيل مع نوع العملية ورقم الوثيقة ومبلغها بحيث يقوم المستخدم بتحديد الوثيقة المطلوب خصم الملـغ الـدائن المسجل يخ القيـد منهـا (انظـر شـرح شاشة توزيع تسديدات العملاء ية الصفحات القادمة).

#### حفظ العملية:

بعـد تحديـد أرهّـام الحســابات المدينــة و الدائنــة بـنفس الطريقــة الســابقة وبعـد التأكد من صحة المبالغ المسجلة ية القيد وتساوى إجمالي الدلمائن الدائن مع المبلغ المسجل ي أعلى الشاشة نقوم بالنقر على زر الحفظ ليقوم النظام بحفظ العمليـة ، ويـفـْ حالـة وجـود أي خطـأ يـفي تـوازن القيـد فـإن النظـام يقـوم بإظهـار رسـالة بالخطأ الموجود ومنع عملية الحفظ ليقوم المستخدم بتصحيح الخطأ يخ القيد. طرق البحث عن القيود المدخلة في شاشة قيود اليومية:

هناك طريقتين للوصول إلى قيد اليومية الذي نريد استعراضه لأي غرض وهما :

# أولاً الطريقة العامة:

- 1 النقر على رمز البحث في شاشة قبود اليومية.
- **2** ثم تقوم بالنقر على زر (F9) بعد التأكد من أن المؤشر ي<sup>ع</sup> حقل نوع الوثيقة ليقوم النظام بإظهار جميع أنواع الوثائق نقوم بتحديد النوع الذي نبحث عن قيوده بالنقر علية.
- 3 ثم ننتقل إلى حقل (رقم ال*سنتد*) ثم نضغط على زر (F9) ليقوم النظام بإظهار قائمة بجميع القيود الغير مرحلة في هذا النوع من القيود فيمكنك النقـر علـى رقم القيد الـذي تريد اسـتعراض بياناتـه في الشاشـة ليقـوم النظـام باسـتدعاء بيانات القيد إلى حقول الشاشة مرة أخرى.

## ثانيا الطريقة التفصيلية:

- **1** لل ط ى زر لل حث.
- 2 نقوم بالنقر على زر (F9) بعد التأكد من أن المؤشر <u>ي</u> حقل نوع الوثيقة ليقوم النظام بإظهار جميع أنواع الوثائق.
	- **3** نقـوم بتحديــد النــوع الــذي نبحث عن فيوده بالنقر علية.
	- **4** ثــم ننتقــل إلى حقــل رقــم المستقد ونضبغط علسى زر (F8) ليقــوم النظــام بإظهــار شاشــة إضــافية مفصـــلة للبحـث عـن القيـد كمـا ڤي الشكل التالي:

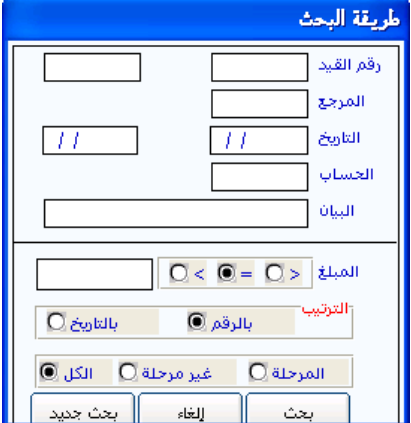

- 5 وبتحديد أي من أو صاف القيد المطلوب البحث ع*ن*ـه في المكـان المناسب من الحقول المتاحة في الشكل، ويمكنك استخدام أحد الحقول أو أكثر من حقل لتضييق مجال البحث وذلك بحسب البيان المتوفر لديك عن المستند أو المستدات التي تبحث عنها.
- **6** بعد ذلك نقـوم بتحديـد النطـاق المطلـوب البحـث فيـه مـن الثلاثـة الخيـارات الموضحة أسفل الشاشة (المرحلة،غير المرحلة، الكل) ومن ثم نقوم بـالنقر على زر بحث.
- **7** يقــوم النظــام بإظهــار قائمــة بقيــود اليوميــة الــتي تنطبــق عليهـــا المواصــفات المطلوبــــة، وبعـد ذلـك عليـك أن تقـــــوم باسـتعراض القيـد المطلـوب بـالنقر عليه من القائمة لعرض النظام بياناته في حقول الشاشة كما في اللحظة الـتي تم حفظه عليها.

## طريقة التعديل والحذف في قيود اليومية:

بعد استعراض القيد ية الشاشة بإحدى طرق البحث تقوم بـالنقر إمـا علـى زر التعديل أو الحذف حسب الطلب

وية حالة تعديل بيانات قيد معين يجب أن نقوم بالنقر على الحفظ مرة أخرى ليقوم النظام بحفظ التعديلات.

\* وننــــوه.. إلى أن النظــام لا يســمح بالتعــديل أو الحــذف للقيد المرحل (أي تم التأثير على حسابات القوائم المالية).

## شــاشــة حـافـظــة الصرف:

نستخدم هذه الشاشة كحافظة لتجميع المصروفات اليومية في مستند وحد قبل اعتمادها و صرفها بموجب سندات الصرف و قد تتم تلك المصروفات من النقدية الجـاهـزة في الصـنـاديق أو مـن البنـوك الـتي نتعامـل معهـا سـوي كـان غـرض الصـرف مواجهة مصاريف تشغيلية أو تسديد مورد أو لأى سبب،

وبعد إدخال بيانات الحافظة واعتمادها من قبل المستخدم المخول يتم إدخالها في شاشة سندات الصرف يدويا أو آليا ، ويتعامل الجـزء الأعلـي مـن سـند الحافظـة ـمـع الصناديق يف حالة النقد أو مع البنوك ية حالة الشيك و هي البنـوك والصـنـاديق الـتي قمنا بتهيئتها ية دليل الحسابات ثم ية شاشتى الصناديق والبنوك.

أما الجزء السفلي من الشاشة فإنـه يتعامل مـع جميـع الحسـابات الفرعيـة المدخلـة ية دليل الحسـابات ماعـدا حسـاب الصـندوق أو البنـك المحـدد ية الجـزء العلـوى مـن الشاشة وهي الحسابات المقابلة لها ية عملية الصرف وإليك فيمـا يلـي تفصـيلا لطـرق عمل حافظة الصرف.

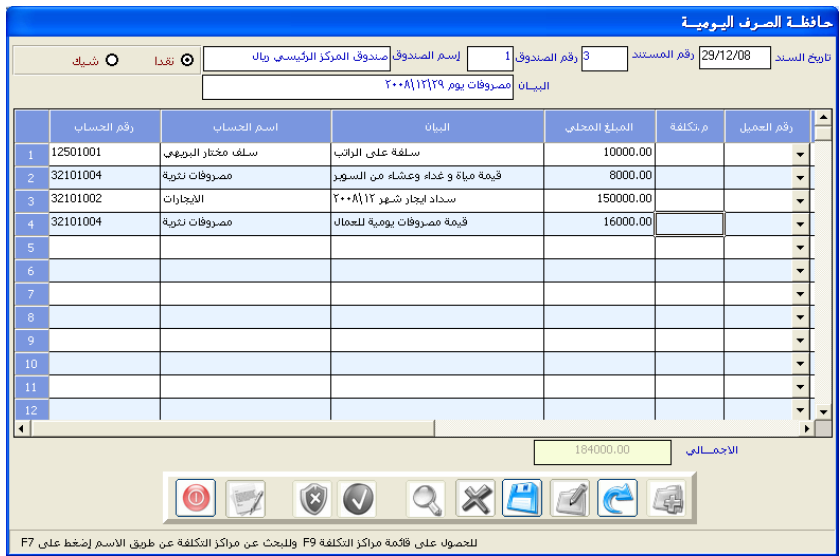

# طريقة عمل حافظة صرف نقدية من الصندوق:

- النقر على رمز الإضافة.
- نقوم بالنقر على الخيار (نقدا).
- نختار الصندوق المطلوب تخفيض النقدية فيه مقابل الصرف وذلك: ■ بالنقـــر علـــــى (F9) ية لوحــة المفــاتيح ليقــوم النظــام بإظهــار فائمــة الصناديق التي تمت تهيئتها ية شاشة (الصناديق). ■ نحدد الصندوق بالنقر عليه بالماوس ليظهـــر رقم الصندوق واسمه.
- ثم ننتقـل بواسطـــة الــــزر(TAB) ية لوحـة المفــاتيـح إلى حقـل رهـم السـند ليقـوم النظـام بتحديـد رقـم السـند التسلسـلي ، ويمكـن تغييره ـ2 حالـة وجـود سـندات ملغية أو عدم الالتزام بالترتيب عند إدخال السندات.
	- ثم ننتقل بواسطة الزر (TAB) إلى حقل الملغ وهنا توجد حالتين:
- يف لذ لتع ذ ر صذ اول شذ ع بشم ذ ي ذ فذيا لل دذ س م ذتس بير ذ ر الحقول التالية أسفل الشاشة (الإجمالي): o حقل سعر التحويل (أعلى الشاشة – وأسفل الشاشة). ○ حقل المبلغ بالعملة الأجنبية. o حقل المبلغ بالعملة المحلية كما في الشكل التالي.

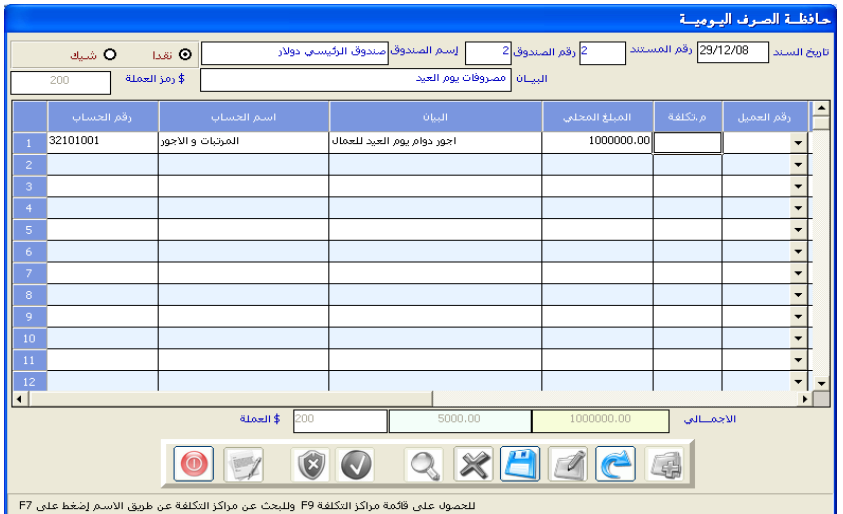

- أمـا يـُخ حالـة اختيـار صندوق معـرف بالعملـة محليـة فـلا يظهـر لنـا سـوى حقل المبلغ بالعملة المحلية فنكتب المبلغ بالعملة المحلية.
- الانتقال إلى حقل رقم المرجع ـ وقد قمنا بشرح استخدامه في شاشة قيود اليومية.
- ثم تنتقل إلى حقل البيان والذي تقوم فيه بكتابة البيـان الـذي هـو عبـارة عـن اسـم المستفيد من الصرف وهو أيضاً الشرح الـذي يظهـر ـ2 كشف حسـاب الصـندوق مقابل لمبلغ السند.
- ومن ثم تنتقـل إلى حقـل رقـم الحسـاب لتحديـد الحسـاب أو الحسـابات المطلـوب تحميلها المبلغ المصروف وذلك :
	- بالنقـر على الــزر(F9) \_2 لوحة المفاتيح.
	- ليقوم النظام بإظهار الشاشة الإضافية بأسماء وأرقام الحسابات.
		- ثم نقوم بالنقر على الحساب المطلوب بالزر الأيسر للماوس.
			- ثم نقوم بكتابة البيان المناسب لكشف الحساب في حقل البيان.
				- وتسجيل المبلغ في عمود المبلغ .
- ثم نقـــوم بتســجيل مـــركز التكلفــة المتعلـــق بالعمليــة في حــــالة اســتخدامنـا لمراكز التكلفة.
	- ثم نقوم بالنقر على رمز الحفظ لحفظ العملية.

## طريقة عمل حافظة صرف النقدية من البنك /شيكات:

عند النقر على كلمة شيك يقوم النظام بتغيير بعض الحقول في الشاشة لتكون مناسبة لبيانات الشيكات وذلك كما يلى:

- حيث نقوم باختيار رقم البنك المحرر عليه الشيك بنفس الطريقة التي حددنا بها رقم الصندوق.
- وبعد إدخال بيانـات السند كـاملـة و تحديـد رقـم الشـيك و تـاريخ الاسـتحقـاق يـُخـ حالة الشيك الآجل الدفع.

نقوم بالنقر على رمز الحفظ ليقوم النظام بفحص السند من الناحية الحاسبية و إظهار رسالة بالخطأ المحاسبي إن وجد لتقوم بالتصحيح ومن ثم نقوم بحفظه وإظهار رمز الطابعة دلالة على الانتهاء من العملية.

## طريقة البحث عن السندات في الشاشة:

- بعد النقر على رمز البحث نقوم بتحديد نوع السند (نقدا أو شيك).
- بناءً عليه نقوم بتحديد رقم الصندوق أو البنك المللوب من النظام البحث عن سنداته في الحقل الخاص بالرقم.
- ثم نقوم بنقل المؤشر إلى الحقل رقم المستد و نقوم بالنقر على الزر (F9) ية لوحة المفاتيح ليقوم النظام بإظهار فائمة بجميع أرقام السندات القابلة للتعديل الـتي تم إدخالها على الصندوق أو البنك المطلوب والتي لم يتم ترحيلها.
- وبعد ذلك نقوم بالنقر على رقم السند الذى نريده ليقوم النظام بعرض جميع بياناته على الشاشة.

## طريقة التعديل والحذف في الشاشة:

- يمكنك التعديل أو الحذف لبيانات السند الذي لم يتم اعتماده واستخدامه ية سندات الصـرف وذلك مـن خـلال عـرض السـند المطلوب تعديلـه أو حذفـه علـى الشاشة بطريقة البحث التي تم توضيحها سابقا ثم النقر على الزر المطلوب.
- فعند النقر على زر التعديل يقوم النظام بفتح حقول الشاشة مرة أخرى للتعديل يُّ البيانات ومن ثم النقر على الحفظ مرة أخرى.
- أما عند النقر على زر الحذف فإن النظام يقوم بمسح المستند من الـذاكرة نهائيـا بحيث يمكنك استخدام رقم المستد المحذوف لإدخال مستند آخر.

## شــاشــة حـافـظـة القبض

- نستخدم هذه الشاشة لتجميع المقبوضات اليومية بمستند واحد بغرض المراجعة والتدقيق والاعتماد من قبل المستخدم المخول بعملية المراجعة والاعتمـاد بـدون أن يكون للحافظة أي تأثير محاسبي أو مالي على الصناديق أو البنوك.
- بعد اعتماد الحافظة يتم ترحيلها إلى شاشة سندات القبض بغرض عمل سند قيض واحد لكل عمليتها أو عدة سندات قيض مفصلة لبعض العمليات.
- بعد عمل سندات القبض يتم ترحيل سندات القبض وظهور التأثيرات المحاسبية الخاصة بالحافظة وزيادة نقدية المؤسسة سواء يخ أحد صناديق المؤسسة أو يخ حسابات المؤسسة في البنوك.

ولتلايخ التكرار نوجه المستخدم لقراءة شرح شاشة حافظة الصرف وتطبيق نفس الطريقة على هذه الشاشة سواء ية قبض النقدية أو فبض الشيكات.

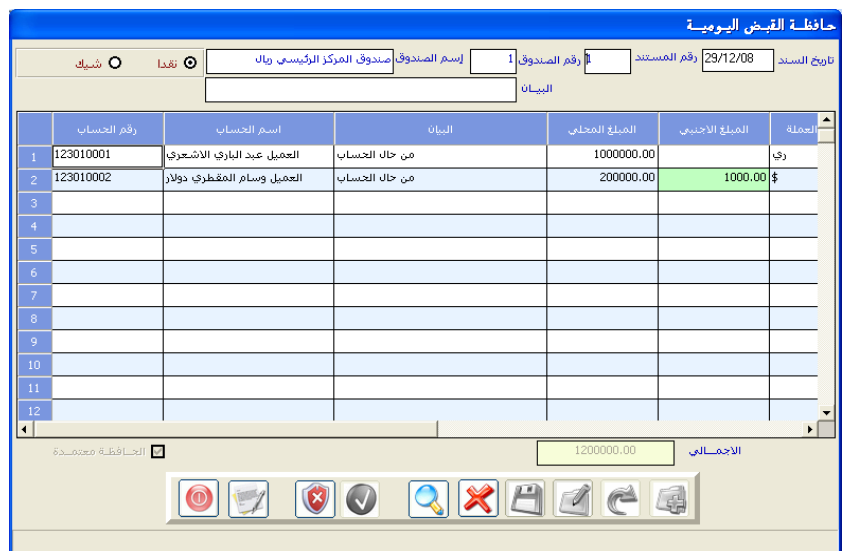

- ونلاحظ في أعمدة حافظة القبض ظهور خانات رقم العميل رقم المورد و رقم سند التحصيل ورقم المحصل.

شــاشــة سـندات الصـرف:

- نستخدم هـذه الشاشـة للصـرف مـن النقديـة الجـاهـزة يـ الصـنـاديق أو يـ البنـوك التي نتعامل معها سواءً صرف بغرض مواجهة مصاريف تشغيلية أو بغرض تسديد مورد أو لأي سبب،
	- يقوم النظام بعمل فيد يومية آلياً من خلال البيانات المدخلة في حقول الشاشة.
- يتعامل الجزء الأعلى من السند مع الصناديق في حالة النقد أو مع البنوك في حالـة الشيك والتي قمنا بتهيئتها ية دليل الحسابات ثم ية شاشتي الصناديق والبنوك.
- الجزء السفلي من الشاشة يتعامل مع جميع الحسـابات الفرعية المدخلة في دليل الحسابات ماعدا حساب الصندوق أو البنك المحدد ية الجزء العلوي من الشاشة.

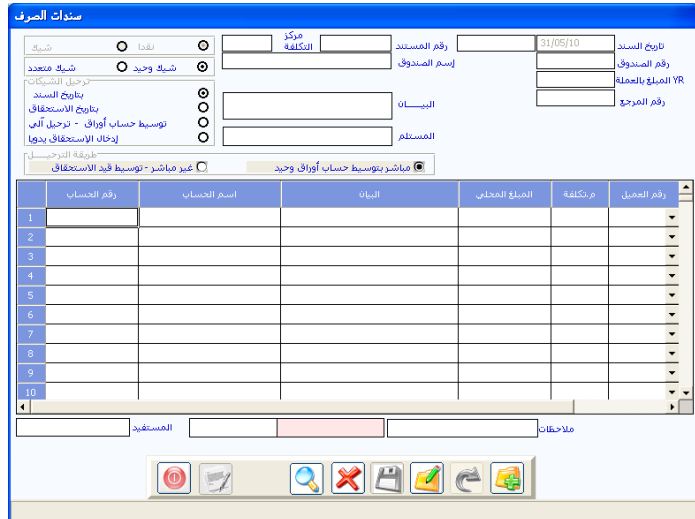

#### طريقة صرف نقدية من الصندوق:

- النقر على زر **إضافة**.
- نقوم بالنقر على الخيار(**نقدا**)
- نختار الصندوق المطلوب تخفيض النقدية فيه مقابل الصرف وذلك:
- بالنقـــر علـــــى (F9) ية لوحــة المفــاتيح ليقــوم النظــام بإظهــار فائمــة الصناديق التي تمت تهيئتها يُ شاشة (الصناديق).
	- نحدد الصندوق بالنقر عليه بالماوس ليظهر رقم الصندوق واسمه.
- ننتقل بواسطــة الــــزر(TAB) يقـ لوحة المفاتيح إلى حقل **رقم السند** ليقـوم النظـام بتحديد رقم السند التسلسلي، ويمكن تغييره في حالـة وجـود سـندات ملغيـة أو عدم الالتزام بالترتيب عند إدخال السندات.
	- ثم ننتقل بواسطة الزر (TAB) إلى حقل **المبلغ** وهنا توجد حالتين:
- يخ حالـة اختيـار صـندوق معـرف بعملـة أجنبيـة فـإن النظـام يقـوم بإظهـار الحقول التالية: o ي مش للعحتمي ⊙ حقل المبلغ بالعملة الأجنبية o حقل المبلغ بالعملة المحلية
- يتم إدخـال المبلـغ بالعملـة الأجنبيـة أولاً ويقـوم النظـام بتحويلـه إلى المبلـغ بالعملـة المحلية بناء على سعر التحويل مع إمكانية تعديل سعر الصرف الخاص بالسند.
- أو يتم إدخال الملـغ بالعملـة الأجنبيـة ثـم إدخـال الملـغ بالعملـة المحليـة يـدويا ليقـوم النظـام باسـتبدال سـعر الصـرف الظـاهر بسـعر الصـرف آليـاً بحيـث لا يتجـاوز الحدود التي تم تحديدها ية شاشة العملات.
- أما في حالة اختيار صندوق معرف بالعملة محلية فلا يظهر لنا سوى حقل الملـغ بالعملة المحلية هنكتب المبلغ بالعملة المحلية.
- الانتقــال إلى حقـل **رقـم المرجـع** وكمـا ذكـرنـا ـ2 شـاشـة فيـد اليوميـة فهـذا الحقل اختياري يكتب فيه رقم أو اسم المرجع الذي تستند عليه بيانـات القيـد إن وجدت أو كتابة أي معلومة تفيد في عملية البحث عن القيد عند اللزوم.
- ننتقل إلى حقل ا**لبيان** والذي نكتب فيه اسم المستفيد من الصرف و الشرح الذي نريد أن يظهر في كشف حساب الصندوق مقابل لمبلغ السند.
- نوع **إدخال البيانات:** وهنا يوجد خيارين: (يدوى الحافظة اليومية) ويقصد بهما إدخال المستخدم للبيانات يدوياً ، أو استيراد بيانات حافظة الصرف إلى الشاشة.
	- ▶ في حالة اختيار الحافظة اليومية:
- يقوم النظام بعرض فائمة فيها كافـة حـوافظ الصـرف المدخلـة \_فـ شاشـة حـوافظ الصرف كما ية الشكل التالي.

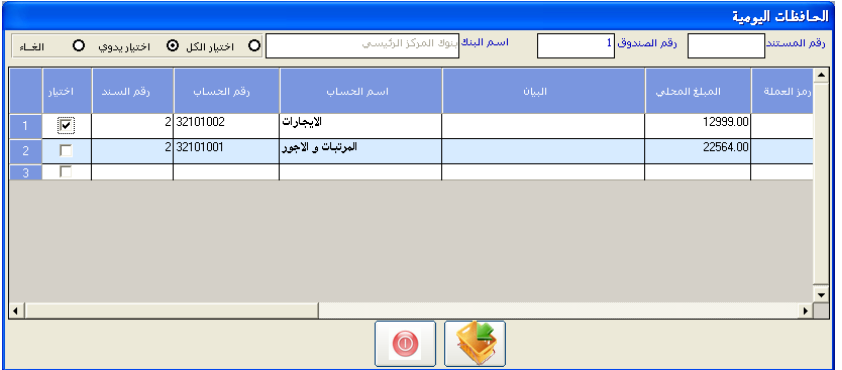

- نحدد سند الحافظة من احد الاختيارات الموجودة في أعلى الشاشة وهي:

■ اختيار الكل أي إنزال كافة حوافظ الصرف إلى سند الصرف

- اختيار يدوى أي يقوم المستخدم بتحديد السند يدويا من خلال عمود اختيار وتحديد السند بعلامة صح.
- أما زر إلغاء فهو بغرض إلغاء الإشارة على السندات المؤشر عليها بعلامة صح ثم اختيار السند الذي نريد.
- بعد تحديد السند الذي نريد نقوم بالنقر على زر نقل البيانات ليقوم النظام بنقل البيانات إلى شاشة سند الصرف.
	- ▶ أما في حالة تحديد نقل البيانات يدويا:
- يف حقـل رقـم الحسـاب نحـدد الحسـاب أو الحسـابات المطلـوب تحميلـها الملــــغ المصروف وذلك بالتالي:
	- بالنقر على البزر (F9) في لوجة المفاتيح.
	- ليقوم النظام بإظهار الشاشة الإضافية بأسماء وأرقام الحسابات.
		- ثم نقوم بالنقر على الحساب المطلوب بالزر الأيسر للماوس.
			- نقوم بكتابة البيان المناسب لكشف الحساب في حقل البيان.
- نسجل الملغ ي الخانـات المخصصـة لـذلك مـع ضـرورة تسـاوي المبـالغ المسـجلة ي عمود المبلغ مع إجمالي المبلغ السجل ية الجزء العلوي من الشاشة.
	- نسجل مركز التكلفة المتعلـق بالعملية في حالة استخدامنا لمراكز التكلفة.
- ننقـر زر حفـظ لحفـظ العمليـة ، وقـد تظهـر رسـالة خطـأ يـ في الله وجـود خطـأ يـ إدخال البيانات ليطلب النظام تصحيح العملية قبل حفظها.

## طريقة صرف النقدية من البنك /شيكات:

عند النقر على كلمة شيك يقوم النظام بتغيير بعض الحقول ية الشاشة لتكون مناسبة لبيانات الشيكات وذلك كما يلي:

- - نختار رقم البنك المحرر عليه الشبك.
- نحدد أحد الخيارين (شيك وحيد أو شيك متعدد):
- شيك وحيد: يعني أن سند الصرف لشيك واحد و بالتـالي يقـوم النظـام بإظهار حقل رقم الشيك و تاريخ الاستحقاق ية الجزء الأعلى من الشاشة.
- شيك متعـدد: يعـني أن سـند الصـرف سـيكون لعـدة شـيكات، فيقـوم النظام بإظهار حقول رقم الشيك و تاريخ الاستحقاق ية الجزء الأسفل من الشاشة لنحددها على مستوى كل حساب مدين في سند الصرف.
	- نحدد رقم الشيك في حالة اختيار شيك وحيد في الخيارات السابقة.
- نحدد تـاريخ الاسـتحقاق في حالـة الشـيك الآجـل الـدفع بحيـث يتـيـح لـك النظـام اختيار أحد الطرق الأربع الموجودة على يمين الشاشة التي تريد منه أن يتعامل بها مع قيمة الشيك المحرر عند القيام بعملية الترحيل:
- بتاريخ السند: هذا الخيار يجعل تأثير السند على رصيد الحساب المحرر لـه الشـيك مباشـر يـ تاريخ السـند وكـذلك يـؤثر يـ ذنفـس التـاريخ علـى حساب البنك المصروف منه الشيك.
- بتاريخ الاستحقاق: في هذا الخيار يتم بالتأثير على رصيد الحساب المحرر له الشيك وحساب البنك المصروف منه الشيك ية تاريخ الاستحقاق أى ية التاريخ المفترض سحب المبلغ فيه من البنك بغض النظر عن تاريخ السند وبذلك لا يحدث أي تغيير في حساب البنك أو ساحب الشيك قبل تاريخ استحقاق الشيك المدون ية السند.
- توسيط أوراق الدفع ترحيل آلي: يقوم النظام ڤ هذا الخيار بترحيل السند على مرحلتين:
- ▶ المرحلة الأولى: حيث يقوم النظام بالتأثير على الحساب أو الحسابات المستفيدة من الشيك وعلى حساب أوراق الدفع الـذي تم ربطـه يخ شاشة الحسابات الوسيطة بقيد يومية في تاريخ السند.
- ▶ المرحلة الثانية: يقوم النظام بإلغاء التأثير على حساب أوراق الدفع بحيث يقوم بعكس التأثير على حساب البنك المسحوب عليه الشيك بقيد يومية يـْ تاريخ استحقاق السند المكتوب يـْ الحقل.
- إدخال الاستحقاق يدويا : يقوم النظام في هذا الخيار بترحيل السند بنفس الطريقة الموضحة يخ الخيار الثالث ، مع اختلاف يخ المرحلة الثانية حيث أن النظام لا يقوم بعمل القيد الثاني آليا ولكن يجب أن يقوم المستخدم بتحديد الشيكات التي تم تحصيلها فعلا من خلال التعامل مع شاشــــة الشيكات المستحقة كما سيتم شرح ذلك لاحقا.
- بعد إدخال بيانات السند كاملة نحفظ العملية ، فيقوم النظام بفحص السند من الناحية المحاسبية و إظهار رسالة بالخطأ المحاسبي (إن وجد) لتقوم بالتصحيح، ثم يقوم بحفظه وإظهار رمز الطابعة دلالة على الانتهاء من العملية.

## طريقة البحث عن السندات في الشاشة:

- بعد النقر على رمز البحث نقوم بتحديد نوع السند (نقدا أو شيك)
- بناء عليه نقوم بتحديد رقم الصندوق أو البنك المطلوب من النظام البحث عن سنداته في الحقل الخاص بالرقم.
- ثم نقوم بنقل المؤشر إلى الحقل رقم المستد و نقوم بالنقر على الزر (F9) \_2 لوحـة المفاتيح ليقوم النظام بإظهار فائمة بجميع أرفام السندات القابلة للتعديل التي تم إدخالها على الصندوق أو البنك المطلوب والتي لم يتم ترحيلها.
	- ننقر على رقم السند الذي نريده ليقوم النظام بعرض جميع بياناته على الشاشة.
- أما يف حالة الحاجة إلى البحث يف جميع السندات بغض النظر عن المرحل أو غيره فيمكن استخدام الزر (F8) ية لوحة المفاتيح (الكي بورد) ليقوم النظـام بعـرض شاشة متعددة الخيارات للبحث بنفس الكيفية التي تم شرحها ڤ قيود اليومية.

## طريقة التعديل والحذف في الشاشة:

- يمكنك التعديل أو الحذف لبيانات السند الذي لم يتم ترحيله وذلك من خلال عـرض السـند المطلـوب تعديلـه أو حذفـه علـى الشاشـة بطريقـة البحـث الـتي تم توضيحها سابقا ثم النقر على الزر المطلوب .
- فعند النقر على رمز التعديل يقوم النظام بفتح حقول الشاشة مـرة أخـرى للتعديل يخ البيانات ومن ثم النقر على الحفظ مرة أخرى.
- أمـا عنـد النقـر علـى رمـز الحـذف فـإن النظـام يقـوم بمسـح المستند مـن الـذاكرة نهائيا بحيث يمكنك استخدام رقم المستند المحذوف لإدخال مستند آخر.

## شــاشــة سـندات القبض

نستخدم هـذه الشاشـة لإثبـات زيـادة النقديـة الجـاهـزة للمؤسسـة ـ2 أحـد صناديق المؤسســة أو يفـ حســاباتها يفـ البنــوك، ونوجــه المسـتخدم لقــراءة شــرح شاشــة ســند الصرف وتطبيق نفس الطريقة على هـذه الشاشـة سـواء في قـبض النقديـة أو قـبض الشيكات، مع مراعاة الفوارق من الناحية المحاسبية من حيث التأثير، فمثلا..

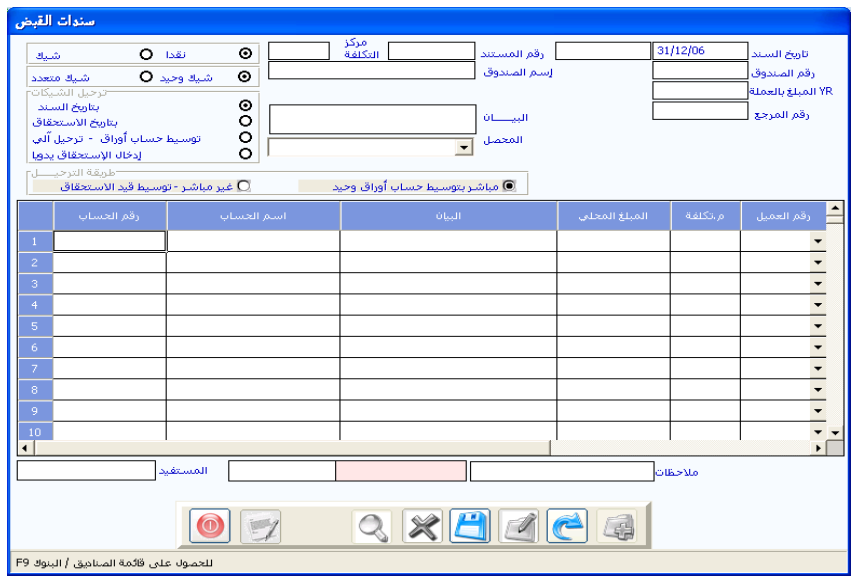

- حساب الصندوق أو البنك المضاف في الجزء الأعلى من الشاشة يعبر عن الجانب المدين ي العملية المدخلة من شاشة سندات القبض أي الجانب الذي يزداد رصيده نتيجة العمليـة، بينمـا يكـون التـأثير عكسـى ية شاشـة سـندات الصـرف أي أنـه يجب مراعاة اختلاف الجانب المدين والدائن بين شاشتي الصرف والقبض.
- تظهر حقول رقم العميل وتوزيع تسديد العمـلاء ية سندات القـبض ولا يوجد ذلك ية سندات الصرف وقد سبق شرح هذه الخانات عند شرح قيود اليومية.
- يمكنك إظهار رصيد العميل المسجل ية فائمة العملاء ية الميعات عند إصدار سند قبض لحسابه وذلك بالنقر على الخيار (إظهار رصيد العميل في التقرير) الموجود أسفل الشاشة والذي يظهر بعد عملية الحفظ.

## شــاشــة الشيكات المستحقة

نستخدم هـذه الشاشـة للشـيكات الآجلـة الـتي تم تحديـد لهـا الخيـار (إدخـال الاستحقاق يدوياً) في سند صرف أو قبض الشيك الوحيد والذي يعني توجيه النظـام بعدم إقفـال مبلـغ الشَّيك الآجـل ية رصيد البنـك إلا بعـد اعتمـاد اسـتحقاقه ية هـذه الشاشة وترحيله.

وأهـم وظـائف هـذه الشـاشـة الرقابـة علـى الشـيكـات المرتجعـة مـن البنـك، وأيضـاً يمكن من خلالها تمديد فترة استحقاق الشيك، ونستخدمها على النحو التالي:

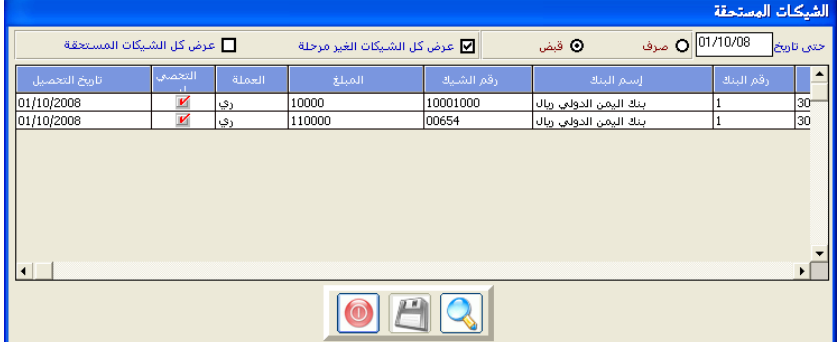

#### طريقة استخدام الشاشة:

- نحدد نوع الشيكات المراد التعامل معها ـ صرف أو فبض.
- نحدد على حقل (عرض كل الشيكات الغير مرحلة) ثم نتأكد من التاريخ الذي نريد تحديد الشيكات المستحقة حتى تاريخه بالنقر على زر العرض ليقوم النظام بعرض بيانات جميع الشيكات التي تتبع الخيار (إدخال الاستحقاق يدويا).
- يف عمـود (التحصـيل) ننقـر أمـام بيانـات الشـيك المـراد اعتمـاد تـأثيره علـى رصـيد البنك حتى تظهر الإشارة ( √).
	- نحفظ العملية، وبذلك يسمح النظام بترحيلها للتأثير المالي على رصيد البنك.

شــاشــة استحقاق الشيكات المتعددة

نستخدم هـذه الشاشـة للشـيكات الآجلـة الـتى تم تحديـد لهـا الخيار(إدخـال الاستحقاق يدوياً) ـ2 سند صرف أو قبض الشيك المتعدد.

لهذه الشاشة نفس استخدامات الشاشة السابقة (الشيكات المستحقة) مع الفارق أن استخدام هذه الشاشة يكون في حالة الشيكات المتعددة.

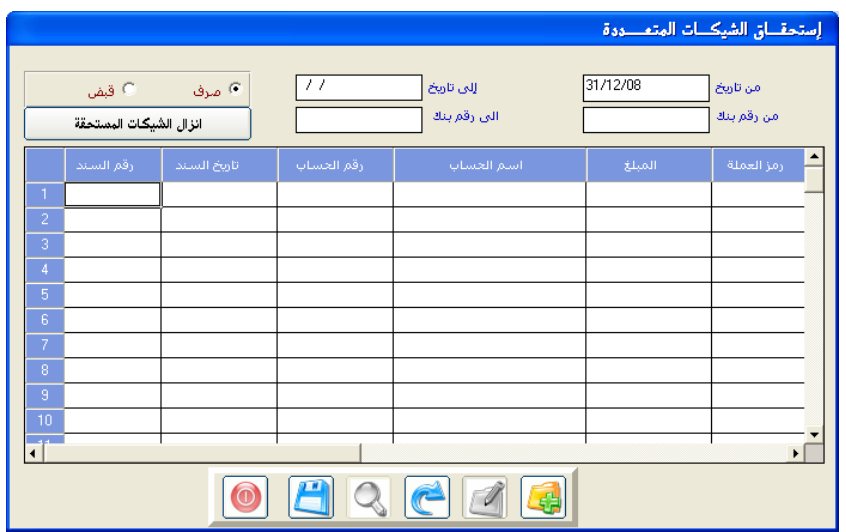

تستطيع العودة لشرح الشاشة السابقة، ولا حاجة للتكرار.

## شــاشــة توزيع تسديدات العمالء

يمكننـا مـن خـلال هـذه الشاشـة توزيـع سـداد المديونيـة الـتى علـى العميـل علـى مديونياته ، بحيث يمكن تخفيض أي سداد يقوم بـه العميل بموجب أي عمليـة ماليـة من مديونية معينة أو من مجموعة مديونيات.

وبذلك تستطيع المشأة معرفة بيانات تسديد عملائها على مستوى كل مديونية على حد سواء، ومعرفة تاريخ سدادها سواء كانت المديونية عبر فاتورة مبيعات أو قيد يومية أو غيره.

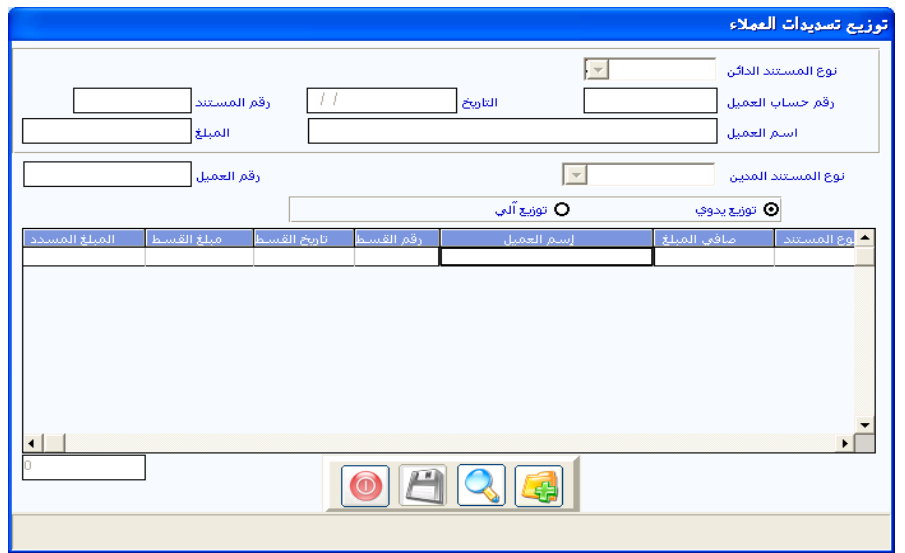

كما أن هـذه الشاشـة توضـح تفاصـيل المبـالغ الغـير مسـددة للعميـل أو العمـلاء المرتبطين برقم حساب واحد ية الدليل بحيث يتم توزيع السداد المسجل للحسـاب، بما يمكن استعراض تقارير بالمديونيات المسددة وغير المسددة وتقارير أخرى خاصة بالأقساط المختلفة من تقارير المبيعات واستخراج كشوف بالأقسـاط المسددة والغير مسددة شريطة استخدام الأقساط ية المبيعات. وتستخدم هذه الشاشة كما يلي:

#### طريقة استخدام الشاشة:

- النقر على رمز الإضافة.
- نحدد نـوع ال*سـند* الـذي يحتـوى علـى الملــغ المـراد توزيعـه ــفي الحقـل **(نـوع المسـتند** الدائن) فإذا كان المستند قبض نقوم بتحديد نوع المستند ورقم الصندوق.
- نحدد رقم المستند المراد توزيع السداد من خلال كتابته <u>ي</u>ة الحقل **(رقم السند)** أو بالنقر على (F9) ي لوحة المفاتيح لنختار الرقم المطلوب.
	- نحدد رقم الحساب الذي نريد التوزيع على مديونيته.
- يقوم النظام بإظهار العمليات المدينة المسجلة على الحساب المحدد في جدول أسفل الشاشة مع وجود عمود المبلغ المسدد لتوزيع المبلغ المسدد على المديونيات والذى يجب أن لا يزيد عن المبلغ في العمود المجاور له (مبلغ القسط).

## ويمكن توزيع السداد بطريقتين هما :

- توزيع يدوي: ويعني أن يكتب المستخدم مبلغ السداد أمـام كـل قسـط بشكل يدوي وتستخدم هذه الطريقة في الحالات التي يتم توزيع السداد حسب الاتفاق مع العملاء أو لإخلاء جزء من العهد المتعددة على موظفى المشتريات وغيره حيث يمكن تسديد مبلغ أفل من القسط المطلوب.
- توزيع آلى: ويعني أن يقوم النظام بتوزيع المبلغ المسدد على الجدول حسب أقدميه تـاريخ المديونيـة بشكل آلـى، كمـا يمكـن اعتمـاد التوزيـع علـى مستوى الصف أو إلغاء التوزيع من خلال إخفاء إشارة ( √ ) الظاهرة يخ بداية البيانات داخل الجدول بالنقر عليها

- بالنقر على زر الحفظ يقوم النظام بإعادة احتساب الأقساط بعد التخفيض.

# شــاشــة اإلشـعـارات المدينة والدائنة

تستخدم هـذه الإشـعارات للمراسلة مـع الشـركات أو الشخصيات الـتي نتعامـل معها بالآجل سواء كان الحساب مدين أو دائن وذلك لإعلام العميل أو المورد بتأثر حسابه لدينا بالزبادة أو بالنقص.

فإذا كان التأثير خصم من مديونية عميل أو إضافة إلى رصيد مورد نقوم بإرسـال إشـعار دائـن ، أمـا إذا كـان التـأثير زيـادة المديونيـة لعميـل أو تخفـيض رصـيد أحـد الموردين فإننا نقوم بإرسال إشعار مدين.

\* **وننوه..** بأنه لا يترتب أي تـأثير مـالي <u>ب</u>ـُ الحسـابات عـن إصـدار مستند من هـاتين الشاشـتين ويمكـن أن تحل الإشـعارات محل كشف الحساب للمراسلة بالعمليات المثبتة أولا بأول.

وفيما يلى طريقة استخدام هذه الإشعارات:

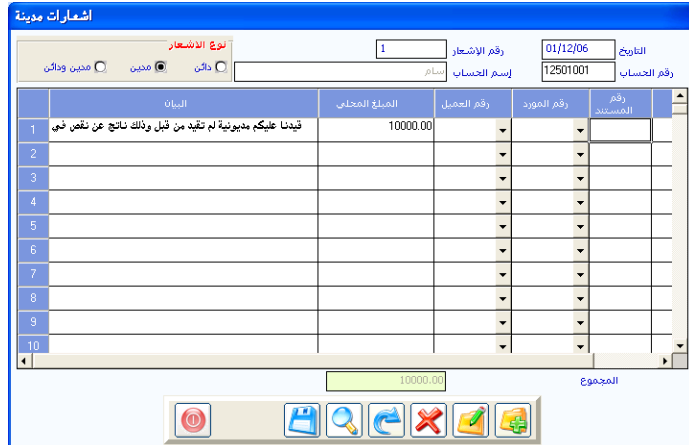

#### اإلشـعــارات المدينة:

#### طريقة استخدام الشاشة:

يتم إصدار إشعار مدين لإعلام أي جهة بتسجيل مبلغ معين يف حسابها يف الجانب المدين وذلك بالخطوات التالية:

- النقر على زر **الإضاف**ة.
- يقوم النظام بإظهار **تاريخ العملية** من الجهاز ويمكن للمستخدم تغيير التاريخ بناء على التاريخ الصحيح للعملية.
- ننتقل إلى حقل **رقم الإشعار** ليقـوم النظـام بإظهـار الـرقم الـذي يتبـع آخـر رقـم مسـتخدم ية الشاشــة ، ويمكــن للمسـتخدم تفـيير الــرقم إذا كــان الإدخــال للإشعارات غير مرتب الترقيم.
- ـ في حقل **رقم الحسـاب** نقـوم بإظهـار الشـاشـة الإضـافية لأرقـام الحسـابات بـالنقـر على (F9) \_2 لوحة المفاتيح وبذلك نقوم بنقل الرقم الذي نريد إشعاره بالعملية بالنقر المستمر على الزر الأيسر للماوس مع سحبه إلى حقل رقم الحساب.
- إذا كان الحساب المطلوب مسجل في النظام بالعملة المحلية سيقوم النظام بإلغاء عمـود العملــة الأجنبيــة أمــا إذا كــان الحســاب بــأى عملــة أجنبيــة فــإن النظــام سيضيف عمود لسعر الصرف المسجل لعملة الحساب.
	- يف ي لل ا نتعب للعتض للالزس ولملعش ق و غ لإل ش ر.
- نكتب ا**لملغ** في العمود المناسب كما يمكن تفصيل الملـغ في أكثـر مـن سـطر لتفصيل بيان الإشعار وسيقوم النظام بكتابة الإجمالي العام للمبالغ المضافة يخ الإشعار في حقل الإجمالي.
	- بالنقر على زر الحفظ يقوم النظام بحفظ العملية وأرشفتها.
		- تستطيع بعد ذلك طباعة التقرير وإرساله.

اإلشـعــارات الدائنة:

نقوم بإصدار إشعار دائن عندما نريد إعلام أي جهة بأننا قمنا بتسجيل مبلغ ية حسابها لدينا في الجانب الدائن.

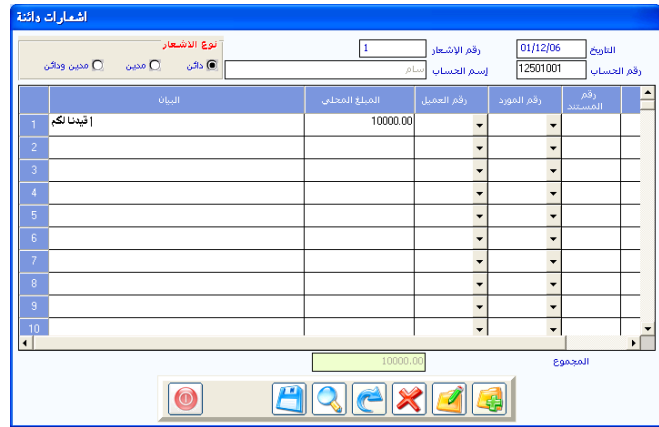

نستخدم هـذه الشاشـة بـنفس الكيفيـة الـتي شـرحنـاهـا ـ2 التعـامـل مـع الشـاشـة السابقة (الإشعارات المدينة) مع فارق أن المبالغ المسجلة ية هذه الشاشة هـي مبـالغ مضافة إلى الرصيد الدائن للجهة المطلوب الإشعــــار لها.

ويتم تحرير الإشعارات للغير لمراسلتهم بالتغييرات ية حسـاباتهم لـدينا مـع أسـباب هذا التغيير أولا بأول، بحيث يقوم النظام بأرشفتها بشكل مستقل عن الإشعارات المدينة الموضحة في الشاشة السابقة.

# شـاشــة التسويات البنكية

نستخدم هـذه الشاشـة لعمـل مـذكرة تسـوية البنـوك وتحديـد كافـة الفـوارق الحاصلة بين الكشف الصادر من البنك وكشف المنشاة بعد مطابقة رصيد البنك ية دفاتر المنشاة مدين و رصيد المنشاة ية دفاتر البنك دائن ، وبعد عمل التسوية البنكية من خلال هـذه الشاشـة يـتم ۖ و في خطـوة تاليـة يقـوم بهـا المستخدم يـدويا ـفي شاشة قيود اليومية تسوية تلك الفـوارق يـُ النظـام المحاسبي و يـتم الوصـول إلى هـذه الشاشـة مـن خـلال فائمـة العمليـات في الأسـتاذ العـام تظهـر هـذه الشاشـة كمـا ـفي الشكل التالي:

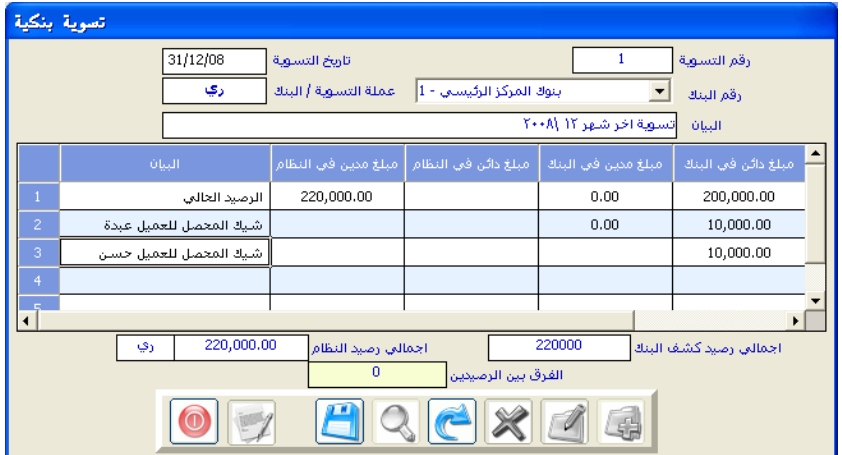

# طريقة إضافة تسوية بنكية

- النقر على زر إضافة.
- تحديد رقم التسوية يف الحقل المحدد لذلك.
	- كتابة تاريخ التسوية.
	- تحديد البنك الذي سنعمل له التسوية.
- \_ يف الجدول الذي وسط الشاشة كمـا يفـ الشـكل السـابق سـنقوم بعمـل مـذكـرة التسـوية، حيـث يظهـر لنــا رصـيد البنـك ــِـقـ دفــاتر المنشــاة ــِقــالســطر الأول مــن الجدول و ية حقل إجمالي رصيد النظام آليا.
- نكتب أو لأً ر صيد المنشاة لدى البنك حسب كشف البنك يـِّ السيطر الأول تحت عمود مبلغ دائن يفـ البنك.
	- بعد ذلك نقوم بكتابة التسوية وفق الملاحظات التالية:
- يُفْ حالة أن المبلغ مدين مسجل يڤ النظام وغير مسـجل يڤ كشف البنك يتم إدخاله يف عمود المبلغ دائن يف البنك والعكس أيضا صحيح.
- أما الملغ المسجل ي عمود الملغ الدائن ي كشف البنك (دفاتر البنك) وغير المسجل ية النظام يتم تسويته وتسجيله ية عمود المبلغ مدين ية النظام و العكس صحيح.
- ثم نقـوم بـذكـر كافـة الفـوارق بـين الكشـفـين حتـي يصـبـح الفـارق بـين الرصيدين يساوى صفر بما يعنى اكتمال عملية تسوية البنك ليتم بعد ذلك حفظ التسوية.
- طريقـة التعديل والحـذف لهـذه العمليـة قبـل ترحيلـها ، فكمـا ذكـر \_في الشـاشـات السابقة ينطبق على هذه الشاشة.

الباب األول

# نظام إدارة الحسابات

الفصل الرابع

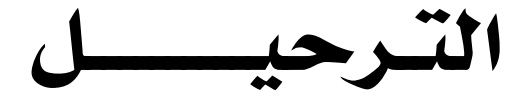

الترحــــــــــــيل

عزيزي مستخدم النظام..

لابد من العلم بـأن النظـام يقـوم بمسـك جميـع الـدفاتر المحاسـبية سـواء الماليـة أو التكاليفية وبما أن التأثير المحاسبي على الحسابات وإصدار التقـارير المحاسبية هـو من أهم الأهداف للحسابات.

فقـد كـان مـن الأهميـة أن يكـون لعمليـة الترحيـل شاشـة خاصـة بحيـث يمكـن فصل عمليـة المراجعـة المحاسـبية والتـأثير علـى القـوائم الماليـة بـأن يكـون الشـخص الممنوح له صلاحية الترحيل لأي مستند هـو الشـخص المسئول عـن مراجعة العمليـات المالية بعد حفظها من المختصين بالإدخال ويكون مسئولا عن ترحيل الوثائق المالية والتأثير على القوائم المالية بموجبها.

وتأخذ هذه الشاشات أهميتها ية النظام من أنها النافذة الوحيدة للتأثير المالي لأي عمليــة تم إدخالهــا مــن أي شاشــة مــن شاشــات النظــام المختلفــة علــي الأرصــدة المحاسبية والحسـابات المختلفـة حيث أن لكـل شاشـة مـن شاشـات الـدورة المستندية نافذة في هذا الفصل يتم من خلالها نقل بياناتها إلى الحسابات ذات العلاقة بالعملية ومن ثم إظهارها في التقارير .

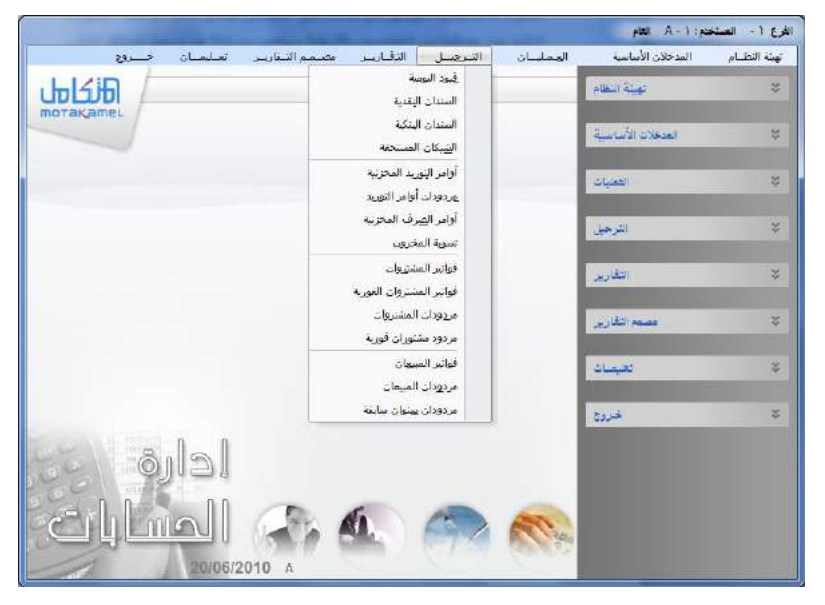

ويمكن تلخيص أثـر الترحـيل في أربـع نقـاط رئيسـية أي أن ترحيـل أي مسـتند يؤدي إلى ما يلي:

- 1 عمل قيد يومية نظـامي للعمليـة (التـأثير علـى اليوميـة العامـة) ويمكـن الإطـلاع عليه من خلال تقرير اليومية العامة.
- 2 التـأثير علـى الحسـابات ذات العلاقـة بالعمليـة (التـأثير علـى الأسـتاذ العـام) ويمكن الإطلاع على هـذا الأثـر مـن خـلال إصـدار كشف حسـاب للحسـابات ذات العلاقة بالعملية لمعرفة التأثير المحاسبي على الرصيد.
- 3 السـماح باسـتخراج أثـر العمليـة <u>ي</u>خ جميــع التقــارير الماليـة العامــة للمؤسسـة والإطلاع على تأثيراتها من خلال مجموعة من التقارير المالية.

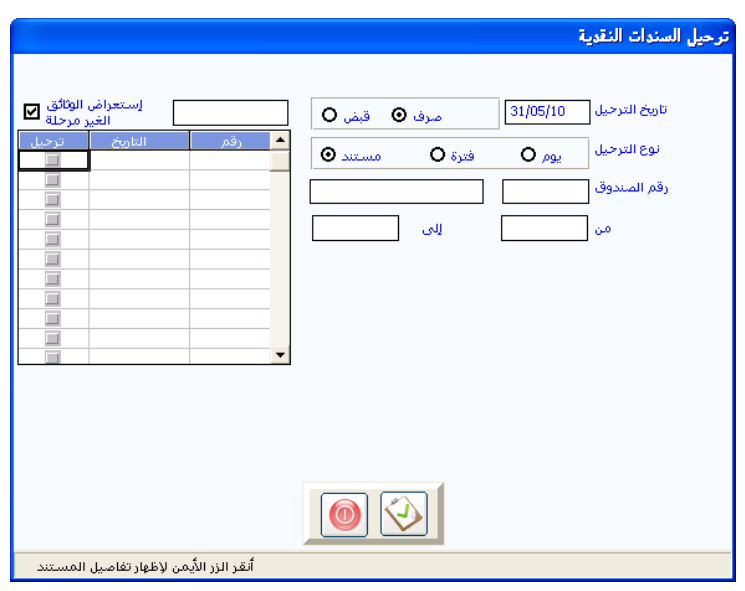

**4** عدم السماح للمستخدمين بتعديل أو حذف المستندات المرحلة .

طريقة الترحيل:

نلاحظ عنـد النقـر علـى حقـل الترحيـل في الشاشـة الرئيسـية للأسـتاذ العـام أن النظام يقوم بفتح نافذة لكل شاشة من شاشات الدورة المستندية حيث نقوم من خلال هـذه النافـذة بترحيـل جميـع المستندات المدخلـة مـن الشاشـة كمـا أن جميـع شاشـات الترحيـل تقريبـا متشـابهة حيـث تحـوى تـاريخ الترحيـل وحقـل استعراض الوثائق غبر المرحلة.

ويوجد اختلاف بسيط يخ حالة ترحيل السندات النقدية والبنكية أو الشيكات المستحقة حيث يظهر حقل لكتابة رقم الصندوق أو البنك المطلوب الترحيل إليه وتظهـر كلمـتي (صـرف وقـبض) لتحديـد نـوع السـندات المـراد ترحيلـها ، وعنـد استخدام أنـواع الوثـائق ية فيـود اليوميـة والـتي فمنـا بشـرحها ـ1 شاشـة فيـود اليوميـة فإن النظام يضيف حقل خاص لتحديد نوع الوثيقة المراد ترحيلها.

طرق الترحيل:

1 ترحيل مست*ند*ات يوم واحد : نقوم <u>ي</u>ٌ هذه الطريقة بـالنقر علـى الخيـار (يـوم) ـ<u>يٌ</u> نـوع الترحيـل فيقـوم النظـام بإظهـار حقـل لكتابـة تـاريخ اليـوم المـراد ترحيـل مستقداته ثم ننقـر علـى رمـز الترحيـل أسـفل الشاشـة فيقـوم النظـام بترحيـل المستندات المتعلقـة بالشاشـة والمقيـدة بتـاريخ اليـوم ، والتـأثير علـى الحسـابات والأرصدة بالبيانـات الـتي تحتويهـا السـندات المرحلـة وبهـذا النـوع ضـمان عـدم ترحيل سندات بتواريخ مختلفة عن تاريخ اليوم المراد ترحيل سنداته.

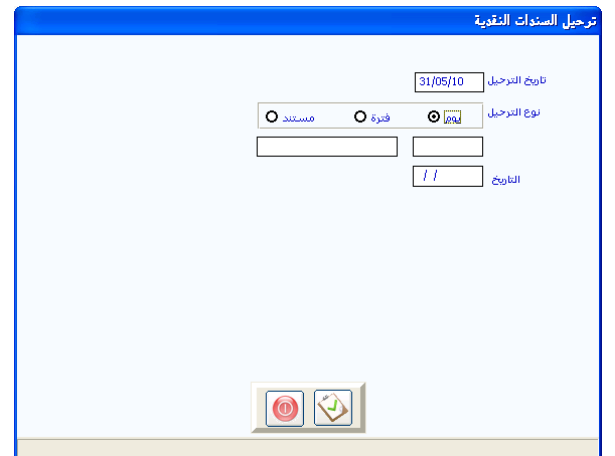

**2** ترحيل مست*تد*ات فترة معينـة: نقـوم بـالنقر علـى الخيـار (فـترة) ـ2 نـوع الترحيـل ليقوم النظام بإظهار حقلين للتاريخ لكتابة اليوم الأول والأخير من الفترة المراد ترحيل مستنداتها مـن خـلال كتابـة تـاريخ اليـوم الأول للفـترة ـڤي حقـل التـاريخ (من) وكتابة تاريخ اليوم الأخير للفترة في حقل (إلى).

ثم النقـر علـي رمـز الترحيـل ليقـوم النظـام بالتـأثير علـي الحسـابات والأرصـدة بالبيانـات الـتي تحتويهـا السـندات المرحلـة .وبهـذا النـوع مـن الترحيـل نضـمن عـدم ترحيل سندات تاريخها ليس ضمن الفترة المراد ترحيل سنداتها.

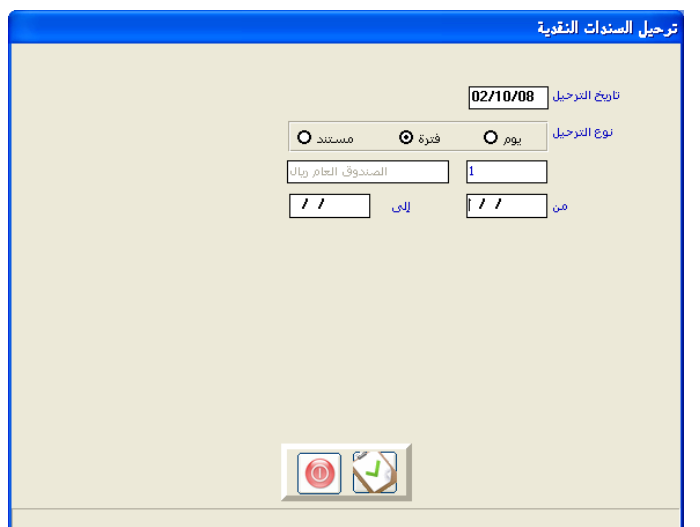

3 ترحيل مست*تد*ات معينة: نقوم بالنقر على الخيار إظهار الوثائق الغير مرحلة بعد النقير على الخيار (سند) في نبوع الترجيل وبذلك يقبوم النظـام بعـرض أرقـام وتواريخ السندات التي لم يتم ترحيلها وبالتالي لم يتم التـأثير بموجبهـا علـي الحسابات في شاشة جزئية ، كما يتضح في الشكل التالي بحيث يمكننا اختيار السندات التى نريد التأثير على الحسابات بموجبها وذلك بالنقر على المربع الداكن اللون في العمود (ترحيل) المجاور لتاريخ السند المراد ترحيله ثـلاث نقـرات حتـي تظهـر إشـارة ( √ ) بـاللون الأحمـر \_في المربـع بـذلك يكـون المستند حاهز للترحيل.

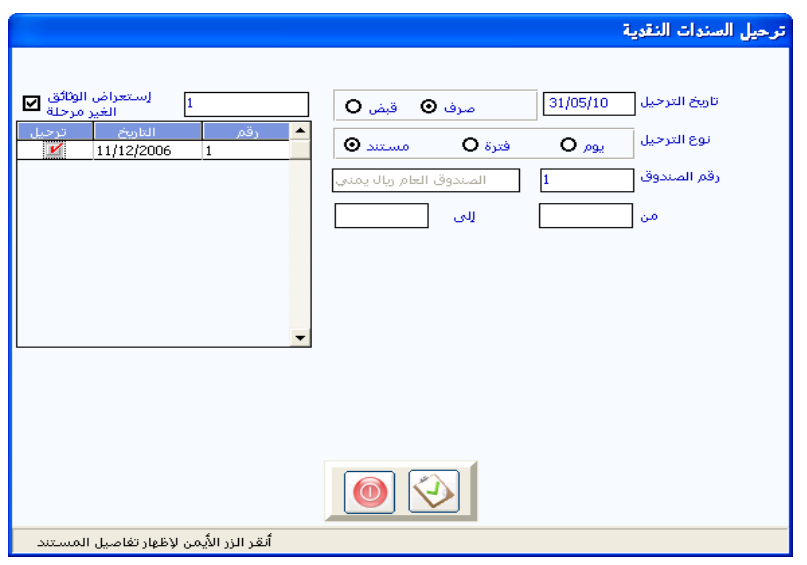

وبعد ذلك نقوم بالنقر على رمـز الترحيل ليقوم النظـام بترحيل المستندات المؤشـر عليها والتأثير على الحسابات بموجبها.

كما يمكننـا استعراض المستند قبل ترحيلـه وذلك بـالنقر علـى تـاريخ المستند نقـرتين بـالزر الأيسـر للمـاوس ثـم نقـرة بـالزر الأيمـن للمـاوس ، وبـذلك يقـوم النظـام بعرض بيانات المستند ية الجـزء الأسـفل مـن الشـاشـة للمراجعـة أو لمطابقـة السـند مـع الوثائق.

شاشة مصمم التقارير

وتستخدم هـذه الشاشـة في تصـميم التقـارير الغير المتوفرة في النظـام مثل تقـارير تجميعية لعدة فروع أو تقرير لفرع معين يخ عدة سنوات أو يخ تجميـع حسـابات معينـة حسب رغبة المستخدم في إنشاء تقارير معينة كما يمكن من خلال هـذه الشاشـة تغيير أسمـاء الحسـابات وإخفـاء بعـض الحسـابات مـن تقـارير معينـة حسـب رغبـة المستخدم كما أنه بالامكان عمل عمليات حسابية ببن حسابات التقرير مثل عملية الجمع و الطرح و تظهر هـذه الشاشـة في قائمـة مصـمم التقـارير ضـمن قـوائم نظـام الأستاذ العام وذلك كما ية الشكل التالي

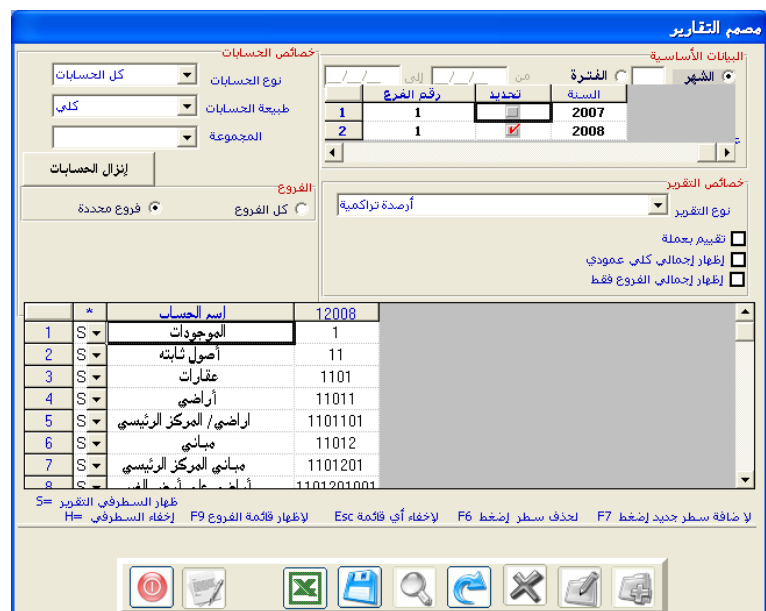

## وطريقة التعامل مع الشاشة:

نقوم يخ الجزء الأعلى من الشاشة بتحديد خيارات التقرير ويخ الجزء الثاني نقوم بتصميم التقرير

- ففي الجزء الأول تظهر الخيارات التالية :
- ▶ الشهر الفترة: لتحديد فترة التقرير التي نريد تصميم تقرير لها
	- ▶ عنوان التقرير لكتابة عنوان للتقرير
- نوع التقرير وية هـذا الخيـار تظهـر لنـا خيـارات الخاصـة بنوعيـة المبـالـغ الـتي نريد إن تظهر لنا ﴾ التقرير
- تقييم بعملة ويستخدم هـذا المربـع مـن أجـل تصـميم تقريـر بعملـة غير العملـة المحلية وذلك بكتابة سعر التحويل ورمز العملة في المربعين الـذين يظهـران عند التأشير على هذا الخيار
- أظهار إجمالي كلبي عمود : ويتم تحديد هـذا الخيـار في حالـة أردنـا مـن النظام القيام بعملية تجميع المبالغ الخاصة بكل عمود يخ نهاية التقرير يخ سطر الإجمالي
- إظهار إجمالي فروع فقط : من اجل تجميع المبالغ الخاصة بالفروع في عمود الإجمالي
- وعلى يمين الشاشة يمكن تحديد الخيارات التي نريد من ناحية طبيعة الحسابات ونوعيتها و المستوى الخاص بها والمجموعة المحاسبية إن وجدات
	- ويّ الخيار الخاص بتحديد الفروع و الذي يظهر فيه خيارين كما يلي:
- انفروع: بمعنى انه سوف نقوم بتصميم تقرير مجمع لكل الفروع المفتوحة في النظام
- ♦ فروع محددة : عند التأشير عليه يقوم النظام بإظهار قائمة بالفروع نقوم بتحديد الفروع التي نريد إن نصمم لها تقرير
- وبعد الانتهاء من الخيارات السابقة نقوم بالنقر على الـزر إنـزال الحسـابات ليقوم النظام بإنزال الحسابات حسب الخيارات التي تم تحديدها في الجـزاء الأيمن من الشاشة
- الجزء الثاني والذي يظهر فيه جدول يضم أسماء وأرقام الحسابات وهنا يمكن أن نقوم بعملية تصميم التقرير وذلك كما يلي :
	- يمكن حذف حسابات معينة من التقرير باستخدام الزر F6
- يمكن تغيير أسماء الحسابات وذلك بالدخول إلى حقل اسم الحساب الذي نريد تعديله ونقوم بتعديل الاسم
- يمكن استخدام الـزر F7 مـن أجـل تـرك سـطور فارغـة يمكـن ملؤهـا بطريقتك
- اودتخدام ررل 9F اسدب لسعلم النظدام ببدلض ةاي د احلسدابات لنعدلم بسدحب الحساب التي نريد بواسطة الزر الأيمن من الماوس
- استخدام المعادلات وذلك بكتابة اسم معين ية مربع الاسم الفـارغ ثم نقـوم بكتابة المعادلة بين الحسابات ية مربع رقم الحسـاب وتكـون المعادلـة طـرح أو جمع بين الأسطر حسب أرقامها الموجودة على يمين الشاشة
- يمكن كذلك إخفاء حسابات معينـة مـن التقريـر عـن طريـق تغيير حـرف Sالظاهر على يمين الشاشة بالزر H
- عند الحفظ يقـوم النظـام بتصـميم التقريـر لنقـوم باستعراضـه مـن شاشـة التقارير المصممة التالية لهذه الشاشة في قائمة مصمم التقارير .

البــاب األول

# نظـام إدارة الحـســـابات

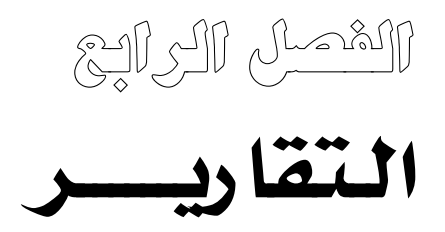

#### مقدمة

تعتبر قائمة تقارير إدارة الحسابات من أهم القوائم لكونها تحتوى على القوائم الختامية منهـا فائمـة الأربـاح و الخسـائر الـتي تظهـر نتيجـة النشـاط التجـارى \_في فـترة معينــة وتقريــر المركــز المـالي الــذي يظهــر الوضــع المـالي للمنشــاة \_في تــاريخ معينــة بالإضـافة إلى عـدة تقــارير أخـري غـير التقــارير الختاميــة منهــا تقــارير كشــوفات الحسـابات متنوعـة الأشـكال و التفاصيل أجماليـة وتفصـيلية رئيسـية و فرعيـة لعـدة مستويات وتقـارير حركـة الحسـابات و الانحـراف الميزانـي الـذي يظهـر الفـارق بـن الميزانية التقديرية للحسابات و الميزان الفعلي لتلك الحسـابات وتقـارير رقابيـة لمراقبـة سندات النظام توضح السندات المرحلة و غير المرحلة و السندات المفقودة غير المدخلة ية النظام بالإضافة إلى عدة تقارير كما يظهر ية الشكل التالي

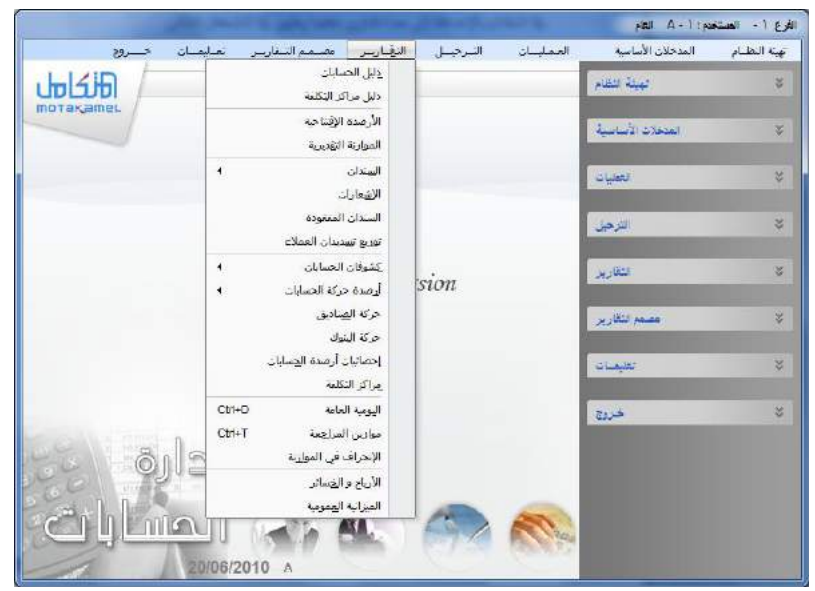

وسوف نقوم ية ما يلي من شـرح طـرق التعامل مـع أهـم التقـارير المتوفرة ـ2 هـذه القائمة و هي :

- 1 تقرير ال*سند*ات المفقودة
- **2** تقرير الأرباح و الخسائر

- 3 تقرير الميزانية العمومية
	- **4** تقرير ميزان المراجعة
- **5** تقرير كجف احلساب
- **6** تقرير انحراف الميزاني
	- **7** تقرير اقسنرات

#### تقرير السندات المفقودة

يوضح هـذا التقريـر أرقـام السـندات المفقـودة الـتي لم تـدخل إلى النظـام ولكـن يوجد ترقيم قبلها و ترقيم بعهدها لسندات من نفس النوع ومن نفس التسلسل وتظهر هذه الشاشة كما ية الشكل التالي

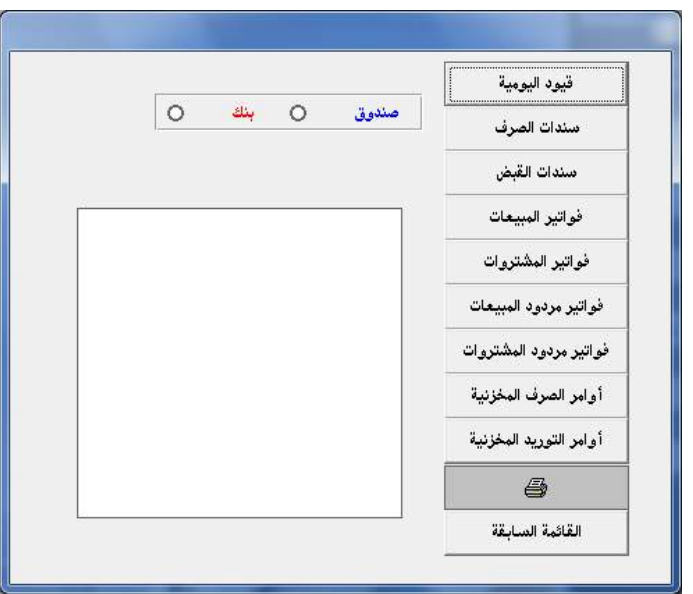

#### تقرير ميزان المراجعة

يظهر هذا التقارير كافة أرصدة الحسابات بكافة إشكالها (حركة – أرصدة نهائية – عملة محلية – عملة محلية و عملة أجنبية )

الباب الثاني

نظام إدارة المخازن

الفصل األول

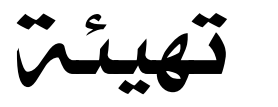

# نظام إدارة المخـــازن

### نظام إدارة المخــــــــــــــــــازن

من خلال هـذا النظـام الفرعـي يـتم التعامـل مـع جميـع العمليـات المخزنيـة بكـل أشكالها حيث تم إفراد شاشة لكل عملية من العمليات المخزنية بشكل كامل بحيث يوفر الرقابة على صحة البيانات عند الإدخال من خلال شاشة الإدخال ومن ثم معالجة البيانات بالطرق الشهورة عالميا حسب الخيارات التي يمكنك تحديدها من خلال التهيئة للنظام.

بحيث يقـوم النظـام بتقـديم البيانـات عـن المخـازن \_ نقـارير محاسـبية وماليــة بشكــل متنـوع يمكــنك مـن معــرفة كــل مـا تريـده مـن المخـزون مـن تقــارير المعلومات والمقارنات.

#### العلاقة بين نظام المخازن ونظام الأستاذ العام

يتم تسجيل القيد المالي آليا للعملية المدخلة مباشرة في الدفاتر المالية في نظام الأستاذ العام عند الموافقة على ترحيلها ڤ نظام الأستاذ العام

## العالقة مع نظام إدارة النظام

بمكنك معالجة التغير في تكاليف المخزون عن أسعار السوق من خلال شاشة تتحكم من خلالها بالقيم والكميات المخزنية بشكل كامل (شاشة التسويات المخزنيـة) تسـتخدم عـادة للتسـويات النهائيـة بعـد الجـرد السـنوي عنـد إففـال السـنة ا لمالية.

#### العالقة مع نظام المشتريات و المبيعات

يوثر نظـام المبيعـات و المشـتريات في قـيم وكميـات المخـزون المتـوفرة \_في نظـام المخازن بمجرد حفظ وثائق المبيعات و المشتريات لـذا لا حاجـة لإعـادة عمـل أوامـر توريد أو أوامر صرف مقابلة لما تم عملة في نظام المشتريات و المبيعات.

# مكونات نظام المخازن

وينقسم هـذا البـاب إلى عـدة فصـول مترابطـة مـع بعضـها الـبعض لتشـمل كـل مـا تحتاجه أي منشأة في مجال المخزون كما يتضح في الشكل وهي:

> **-الفصل األول: تهيئة نظام إدارة املخازن. -الفصل الثاني : املدخالت األساسية.**

> > **-الفصل الثالث: العمليات.**

**-الفصل الرابع: اجلرد.**

وسيتم شرح كل فصل بالتفصيل في الصفحات القادمة.

# الفصل الأول تهيئة النظام

عزيزي مستخدم النظام...

ية هـذا الفصـل نقـوم بعمـل تهيئـة لنظـام المخـازن بحيـث يكـون النظـام جـاهـزا للتعامل مـع المخـازن بالطريقـة الـتي تتناسب مـع احتياجاتنـا مـن نظـام المخـازن ، ويـتم ذلك من خلال التعامل مع شمان شاشات رئيسية ڤي هذا الفصل :

- 1. حيث نقوم في الشاشـة الأولى( شاشـة المتغيرات) باختيـار المتغيرات الـتي نريد من النظام اعتمادها يخ التعامل مع المخزون.
- 2. وي الشاشــة الثانية(شاشــة أنــواع الأصــناف) نعــرف الأقســام العامــة للأصناف ية المخازن إن وجدت إلى أنواع مختلفة فمثلا تقسيم الأصناف إلى أصناف بغرض البيع وأصناف للاستخدام الداخلي للمنشأة وغيرهـا من التقسيمات الـتي يتم التعامل معهـا في شاشـة إدخـال الأصناف حيـث تحديد نوع الصنف المضاف حسب الأنواع المضافة ية أنواع الأصناف.
- 3. ويخ الشاشـة الثالثة(عملـة المخـزون) نقـوم بتحديـد العملـة الـتي نريـد احتساب قيمة المخزون على أساسها بحيث يقوم النظام بتقييم المخزون بهذه العملة كما يتعامل النظام مح سعر التحويل فيما يتعلق بالأصناف الـتي تم التعامـل معهـا يخ الواقـع بعملـة مغـايرة لعملـة المخـزون ، ويجـب التنويه هنـا أنـه يمكـن أن تكـون عملـة المخـزون مغـايرة للعملـة المحليـة للنظام في حالة الحاجة إلى ذلك.
- 4. وية الشاشة الرابعة(عملة التسعيرة) نقوم بتحديد العملة الإضافية التي يمكن استخدامها ية تسعير الأصناف للبيع بأسعار ثابتة وبعملة مختلفة عن عملة المخزون.
- 5. كما يمكنك أيضا ية الشاشتين الخامسة والسادسة والسابعة تقسيم أوامـر التوريـد والصـرف والتحويـل مـن وإلى المخـازن إلى أنـواع مختلفـة حسب الحاجة في استخراج تقارير أكثر تفصيلا وتنويعاً.
- . ثم يخ شاشة (وحدات القياس) نقوم بتعريف جميـع وحدات القيـاس الـتي  $6\,$ نستخدمها \_ الخازن
- 7. وي الشاشنة الأخيرة (تغنيير رمنوز المقاسنات ) يمكنن تغنيير الرمنوز والمقاسـات المتـوفرة ڤي النظـام (حسـب المقاسـات و الرمـوز العالميـة) إلى الرموز التي يريدها المستخدم.

# شاشة المتغيرات

يجب أن يكون المستخدم على علم بـأن التعامل مـع هـذه الشاشـة بمثابـة تحديد للطريقة والأسلوب و الإجراء الـذي يريد استخدامه في المخـازن حيـث أن كـل خيـار من الخيارات الموجودة يقوم بتوجيه النظام للعمل بشكل يختلف تماما عن الخيار الآخر(عدم الاختيار) كما يقوم بحجب أو إظهار الجوانب المتعلقة به يخ الشاشات المختلفة في النظام.

الخيارات الأساسيين

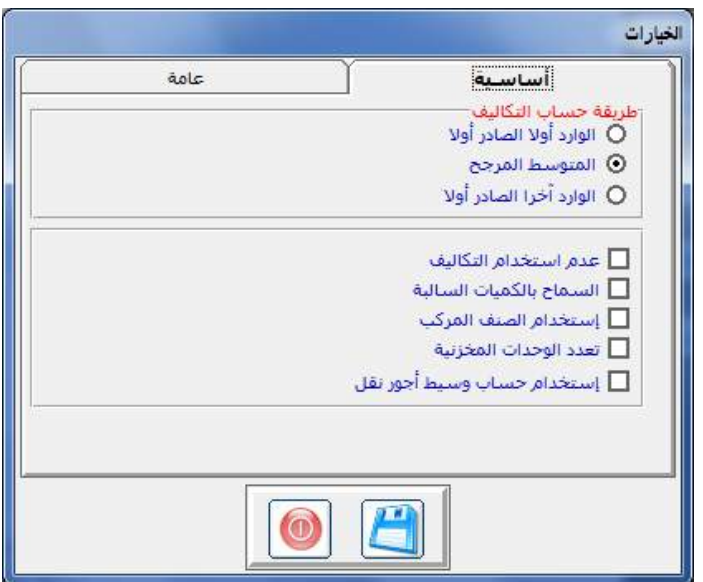

ونظراً لأهمية وتأثير التعامل مع هذه الشاشة على نظام المخازن فإنه لابد من معرفة كاملة لدلالة كل خيار من الخيارات حتى يتمكن المستخدم من الاختيار الأنسب لأسلوب المنشأة فا التعامل مع المخزون ماهو المقصود بالخيارات(معنى خيارات الشاشت):

- طريقة حساب التكاليف**: كما هو معلوم عزيزي املستخدم بأن هناك ثالث طرق مشهورة لتقييم تكلفة املخزون كما هو وضح يف الشكل السابق وهي:**
- \* طريقة الوارد أولا صادر أولا (FIFO): ففي حالة وجود بضاعة موارده بأكثر من أمر توريد وبتواريخ متنوعة فأن البضاعة الموردة أولاً سوف تخرج أولاً بتكلفتها عند أول عملية صرف وتبقى في المخازن البضاعة الواردة أخيراً بتكلفتها فخ أمر توريد.
- \* طريقة المتوسط المرجح (AVG): ففي حالة وجود بضاعة موردة بأكثر من أمر توريد وبتواريخ متنوعة فإن البضاعة التي سوف تخرج بمتوسط تكلفة يساوي إجمالي فيمة البضاعة المتوفرة في المخازن فسمة عددها.
- \* طريقة الوارد آخراً صادر أول (LIFO): ففي حالة وجود بضاعة موارده بأكثر من أمـر توريـد وبتـواريخ متنوعـة فـأن البضـاعة المـوردة أخـيرا سـوف تخـرج أولا بتكلفتهـا عنـد أول عمليــة صـرف وتبقــى في المخــازن البضــاعة الــواردة أولا بتكلفتها في أمر توريد. وقد تختلف فيمة تكلفة المخزون وتكلفة المبيعات من طريقة إلى أخرى.

عدم استخدام التكاليف: في حالة التأشير على هذا الخيار فان النظام يقوم بـ:

إلغاء التأثير على حساب تكلفة المبيعات والمخزون بقيد التكاليف الذي يتم عند ترحيل فاتورة المبيعات يخ حالة استخدام التكاليف.

بالتالي على المستخدم القيام بعمل القيود الخاصة بالتأثير المالي للحسابات ذات العلاقة بتكلفة المبيعات وكذلك تقييم المخزون قبل تحديد مجمل الربح يخ نهاية الفترة المحاسبية.

وكذلك من ضمن الفروق بين استخدام التكاليف من عدمه هـو حالـة السـماح بإدراج أي عمليـة في أي تـاريخ في أي وقت خـلال الفـترات الغـير مقفلـة مـرتبط بعـدم استخدام التكـاليف علـى عكس حالـة اسـتخدام التكـاليف الـتي تضـبط إدراج العمليات بتاريخ أخر حركة تمت للصنف بحيث لا يمكن عمل حركة للصنف بتاريخ سابق لها.

كما أن مراقبة تكلفة حركة المخزون في المخازن لن تكون مضبوطة (عند عدم استخدام التكاليف ) فمثلا يسمح لك النظام إذا تم الاعتماد على هـذا الخيـار بإدخـال كميـات بتكـاليف مختلفـة بتـواريخ قديمـة قـد يكـون المتوسـط في تلـك التواريخ غير التكلفة المدخلة فتظهر تكلفة الحركة لما قبل التوريد وبعدة متساوية ، وعندما تم التوريد ظهرت تكلفـة مختلفـة فيمـا بـين الحركـات المتسـاوية وبهـذا لا يمكن متابعة التكلفة من خلال كشف الحركة

ملاحظة : يخ حالة عدم استخدام التكاليف يمكن عمل حركة إعادة التقييم أخر| السنة من خلال قسم الصيانة في الشركة لضبط المتوسط مرة أخرى )

3 **السماح بكميات** *س***البة: النقر على هـذا الخيـار يعنى السـماح للنظـام بالصـرف** من الأصناف رغم نفاذ الكمية من المخازن أي يمكن التعامل مـع الصنف يخ فاتورة المبيعات فبل توريد الكمية إلى المخازن بحيث يظهـر رصيد الصنف بإشارة سالبة بمقدار الصرف المكشوف

ويجب التنويه إلى أن هذا الخيار مرتبط (إجباري) بتحديد المتغير (عدم استخدام التكاليف) يـ شاشة المتغيرات أي أن الشـركة الـتي تعمـل بهـذه الطريقـة لا تهـتم بصحة تقييم المخزون .

- **4 الصنف المركب :** ويستخدم هـذا الخيـار في حالـة أردنـا التعامـل مـع أصـناف تتركب من أصناف أخرى أولية بما يفيد في تسهيل عملية البيع فلا نضطر إلى عمل فـاتورة مبيعـات بكـل الأصناف الأوليـة بـل نكتفـى بعمـل فـاتورة للصنف المركب للاستفادة من إمكانيات هذا الخيار يجب عمل التالي:
- \* في شاشــة المتغيرات في نظــام المخــزون يـتم التأشـير علــى اســتخدام الصــنف المركب وإظهار تكلفة الصنف المركب عند التركيب.
- \* في شاشية بيانيات الأصناف بيتم إضبافة صنف والتأشير عليه في خانية (صنف مر كب).
- ❖ من فائمة المدخلات يتم الدخول إلى شاشة مكونـات الأصنـاف المركبـة حيـث يتم اختيار الصنف المركب وإنزال مكوناته يخ الجدول يخ نفس الشاشة مع كمىاتها.
- \* يتم عمل أمـر تركيب للأصناف المركبـة مـن قائمـة العمليـات بـإنزال رقـم الصنف المركب والكمية المراد تركيبها وستظهر التكلفة آليا.
- 5 تمكن عمل أمر تفكيك للصنف المركب بناءا على أمر تركيب سابق لأنه لا يمكنك تعديل أمـر التركيب ولا حذفـه. في قائمـة التقـارير توجـد تقـارير للمكونيات وأوامير ترك*يب* وتفكيك الأصناف المركبة. الصنف المركب : ويستخدم هذا الخيار في حالة أردنـا التعامل مـع أصناف تتركب مـن أصناف أخرى أولية بما يفيد في تسهيل عملية البيع فلا نضطر إلى عمل فاتورة مبيعات بكل الأصناف الأولية بل نكتفي بعمل فاتورة للصنف المركب

# ماهي خطوات التعامل مع الصنف المركب ؟

للاستفادة من إمكانيات هذا الخيار يجب عمل التالي:

- \* في شاشية المتغيرات في نظيام المختزون يتم التأشير على استخدام الصينف المركب وإظهار تكلفة الصنف المركب عند التركيب.
- \* في شاشة بيانات الأصناف يتم إضافة صنف والتأشير عليه في خانة (صنف مركب).
- \* من قائمة المدخلات يتم الدخول إلى شاشة مكونات الأصناف المركبة حيث يتم اختيار الصنف المركب وإنزال مكوناته ية الجدول ية نفس الشاشة مع كمىاتها.

\* يتم عمل أمر تركيب للأصناف المركبة من قائمة العمليات بإنزال رقم الصنف المركب والكمية المراد تركيبها وستظهر التكلفة آليا.

# هل يمكن تفكيك الصنف المركب ؟

يمكن عمل أمر تفكيك للصنف المركب بناءا على أمر تركيب سابق لأنه لا بمكنـك تعـديل أمـر التركيـب ولا حذفـه. في قائمـة التقــارير توجـد تقــارير للمكونات وأوامر تركيب وتفكيك الأصناف المركبة.

**6 تعدد الوحدات المخزنيـة: النقـر علـى هـذا الخيـار يعـنى قيـام النظـام بالسـماح** للمستخدم ية الصـرف والتوريد والبيـع بالتعامل مـع الصـنف الواحد(سـيجارة) بوحدات فياس مخزنيه متعددة وبأرقام أصناف مستقلة خاصة بكل وحدة قياس مثل(رقم للكرتون – رقم للعروسة –رقم للباكت )

# ماهو الغرض من العمل بهذا المتغير ؟

يتم التعامل مـع هـذا المتغير بغـرض مواجهـة تغـير رقـم البـار كـود بـين وحـدات القياس المتعددة للصنف الواحد كما ية صنف (سيجارة ) يوجد رقم بار كود مختلف لكلا من (الكرتون – العروسة – الباكت )

# ماهو ارتباطات هذا المتغير مع باقي شاشات النظام ؟

وعند تحديدنا لهذا المتغير نفعل حقل رقم الصنف الرئيسي في شاشة بيانات الأصناف لنسمح بريط الصنف (الكرتون) بصنف آخر(العروسـة ) الـذي يعتبر صلفا رئيسيا له وربط صلف (العروسة) مع صلف أخر(الباكت ) وبالتالي ربط الأصـناف(كرتون –العروســة - الباكــت) الــتي تنتمــي إلى نفــس الصــنف( السيجارة) بطريقة الرئيسي و الفرعي كما ية الدليل المحاسبي (الأب والابن)

شاشة الخيارات العامة :

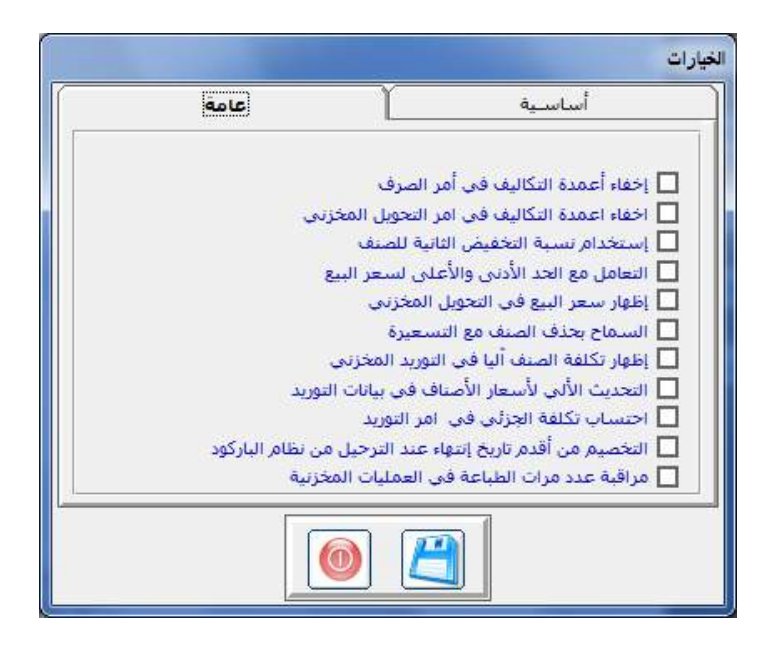

**7 استخدم اساب وسيط أجور النقل: )ماهو الغرض من هذا املتغري؟(**

مواجهة أجور نقل الشتريات التي تعتمد على قيمـة معينـة لكل حبـة مـن الصنف وقيدها بشكل آل*تي* ي<sup>ق</sup> الحسابات المرتبطية بهيا عند توريد الصينف مثل حسياب **شركة النقل.**

# ماهي ارتباطات هذا المتغير مع باقي الشاشات وخطوات التعامل معه؟

عند النقر على هذا الخيار يقوم النظام بفتح حقول خاصة بهذا الخيـار ـ2 عـدة شاشات ( بيانات المجموعات ، بيانات الأصناف ، أمر التوريد)

ية حقل شاشـة بيانـات المجموعـة الرئيسـة بالمخـازن يـتم تحديـد رقـم الحسـاب الـذي يمثل الجانب المدين في قيـد أجـور النقـل (مـثلا: حـ/المورد إذا تكفـل يتحمل تكاليف النقل إلى مخازنك ، أو حـ/مصاريف النقل) ويخ حقل شاشة بيانات الأصناف يتم تحديد قيمة تكلفة أجور النقل للوحدة الواحدة عند التوريد

ويخ حقل أمر التوريد المخزني يتم فيه تحديد رقم الحساب الدائن لأجور النقل ، (مثـل: حــ/إيرادات أخـري للناقلـة الخاصـة بمنشـأتك ، أو حــ/النقدية أو حـ/شركة النقـل) ،أي أن الجانب المدين الـذي سـيحمل عليـه مبلـغ النقـل سيرُ بط مـن بيانـات المجموعـات بينمـا حسـاب الجانـب الـدائن الـذي سـيقيد لصالحه المبلغ فيتم ربطه في أمر التوريد.

- 8 إخفـاء أعمـدة التكـاليف <u>ي</u>ة أوامـر الصـرف : النقـر علـى هـذا الخيـار يـؤدي إلى إخفاء التكلفة للمواد المصروفة في شاشة الصرف المغزني بغرض حجبها عن مستخدم شاشة أوامر الصرف المخزنية.
- **9 استخدام نسبة التخفيض الثانيـة للصنف: اختيـار هــذه الميـزة يمكـن مـن** التعامل مـع الأصناف بنسبتي تخفيض ية فـاتورة المبيعـات و فـاتورة المشـتريات ويستطيع المستخدم من خلالهما من إدخال نسبة تخفيض أولية ونسبة تخفيض ثانية حسب الحاجة بغرض مواجهة التخفيضات المتكررة التي تحصل إثناء بيع الصنف أو الشراء .

# ماهي ارتباطات هذا المتغير مع باقي الشاشات ؟

يظهـر عمـودان إضـافيان للتخفـيض ية فـاتورة المبيعـات و المشـتريات بغـرض وضـع نسبة التخفيض الأول يۓ العمود الأول ونسبة التخفيض الثانى يۓ العمود الثانى .

10 **التعامل مـع الحد الأدنى و الأعلى للسعر** : يمكـن هـذا الخيـار مـن وضـع نسبة حد أدنى ونسبة حد أعلى لسعر البيـع وسعر بيـع في شاشـة بيانـات الأصناف ويمنع تجاوزها عند وضع أسعار البيع يخ فاتورة المبيعات

# ماهو الغرض الذي يهدف إلية هذا المتغير ؟

تمكين المستخدم لشاشة فاتورة المبيعات من تعديل أسعار البيع حسب حاجته مـع منعة من تجاوز الحدود الموضوعة له من قبل الإدارة . 11 إظهار *سع*ر البيـع يقـ التحويـل ألمخزني : يـرتبط هـذا المتفير بشاشـة التحويل المخزني حيث يظهر عمود إضاقة فيها عند التأشير علية يسمى سعر البيع يظهر سعر البيع لمستخدم الشاشة وعند طباعة التحويل المخزني يظهر وكأنه فاتورة مبيعات من المخزن المحول منة إلى المخزن المحول إلية.

# ماهو الغرض الذي يهدف إلية هذا المتغير ؟

طباعة التحويلات بسعر البيع وبالتالي يتمكن المخزن المحول إلية البضاعة من معرفة سعر بيع البضاعة أو السعر المقيد علية فيمة البضاعة ية المركز الرئيسي ية حالة كان التحويل إلى فرع بسعر البيع .

12 السماح بحنف الصنف آليا مع التسعيرة: يرتبط هـذا المتغير بـزر الحـدف <u>ي</u>ة شاشـة بيانـات الأصـنـاف حيـث يمكـن الم*سـتخد*م عنـد التأشـير عليـة مـن حـدف الصنف الذي ليس لة حركة مع سعر البيع الموجود <u>ي</u>ة شاشة التسعيرة

## ماهو الغرض الذي يهدف إلية هذا المتغير ؟

تمكين المستخدم من حذف الاصناف التي لايريدها خصوصا ية بداية السنة الجديدة بسرعة بعد نقل بيانات الأصناف و التسعيرة من نهاية السنة القديمة إلى بداية السنة الجديدة ية الاقفال السنوى من إدارة النظام

- 13 إظهار **تكلفـة الصـنف اليـا ـية امـر التوريـد** يعمـل هـذا الخيـار علـي مسـاعدة المستخدم ية التعامل مع أمر التوريد بحيث يقوم بأظهار تكلفة الصنف آليا حسب متوسط التكلفة في النظام مع توفير إمكانية التعديل و يستخدم هـذا الخيار عندما يكون هناك سعر شراء ثابت للأصناف
- **14 التياديث الياا اساعار ااصانا يف بياناات التورياد** :اللا نيالانظاالايننيرالل نىال مسـاعدة المستخدم ية تحـديث أسـعار الاصناف داخل شاشـة بيانـات التوريـد المتوفر في نظـام المشـتريات و الـتي بـدورهـا تسـاعد المسـتخدم في عمـل أوامـر الشراء للموردين (رسائل للموردين بغرض إرسال البضاعة بالسعر المحدد يخ الأمر) ومن ثم تساعد فے عمل فواتير الشراء (انظر نظام المشتريات)
- 15 احتساب تكلفة الجزئي <u>ي</u>ة امر التوريد يساعد هذا الخيار المستخدم <u>ي</u>ة عمل أوامر التوريد المخزنية لتوريد الكميات الجزئية بحيث يقوم المستخدم بإدخال تكلفة وحدة القياس العادية ويقوم النظام بإحتساب تكلفة الجزئي فقط
- 16 التخصيم من أقدم تاريخ انتهاء عند الترحيل من نظام البار كود : يعمل *ه*ـذا الخيار على مساعدة المستخدم ية التعامل مـع الأصناف الـتي لهـا تواريخ انتهـاء متعددة يخ المخـازن وتم عمـل فـواتير مبيعـات لهـا يخ نظـام البـار كـود (القــاريُ الآلـى للصنف في نقطـة المبيعـات) بحيـث يقـوم النظـام بخصـم الكميـات مـن كميات تاريخ الانتهاء القديم ثم الذي يليه في الترتيب حسب الأقدمية

#### شاشت أنواع الأصناف:

**الاستخدام:** نقوم ية هذه الشاشة بتقسيم الأصناف من حيث النوع العـام للصـنف حيث يساعدنا هذا التصنيف عند إدخال بيانات الأصناف في شاشة بيانات الأصناف لنقوم بالتصنيف حسبها ومن ثم الحصول على التقارير حسب هذه الأنواع

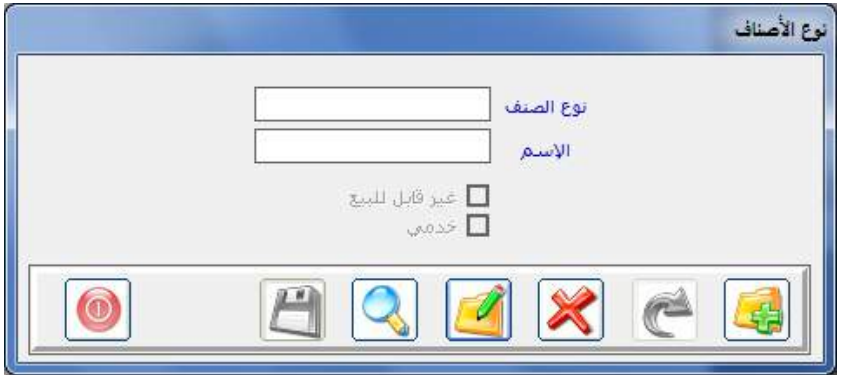

## طريقة إدخال أنواع الأصناف

وذلك بكتابة رقم النوع ية حقل نوع الصنف واسم النوع ية حقل الاسم بعد النقر على رمز الاضافة ثم الحفظ.

#### االنواع التي يمكن تحديدها في الشاشة

- 1 **النـوع السـلعى**: حيـث يمكـن مـن خـلال الشاشـة إضـافة تصـنيفات عديـدة للأصناف السلعية القابلة للبيع والقابلة للتخزين بدون التأشير على أي من الخيارات التي يخ أسفل الشاشة.
- 2 النوع الخدمي: ويقصد به السلع التي ليس لها وجود مادي و الت*ي* تمثـل مجهـودات أ**شـخاص يحصـلون مقابلهـا علـى أجــور** و يســمـح النظــام ببيــع هــذه المجهـودات الشخصية كأصناف تسمى أصناف خدمية

ماهي الشاشات المرتبطة بالتعامل مع الصنف الخدمي ؟

- شاشات الإدخال للصنف :يتم التعامل مع الصنف الخدمي بالإدخال للنوع من هـذه الشاشـة ومـن ثـم إضـافة الصـنف في شاشـة بيانـات الأصناف وتحديد نوعه (خدمي)
- شاشات لا تسمح بالتعامل مع الصنف الخدمي :لا يسمح لنـا النظـام أن نتعامل مـع الصنف الخـدمي ـ2 نظـام التخـزين وشاشـاته المتمثلـة بشاشــات (المخــزون الافتتــاح ، والتوريــدات و الصــرف المخزنــي ، التحويل ، التسويات ، نظام المشتريات) ، كما لا يتم التعامل معه بالعدد
- شاشات تسمح بالتعامل مع الصنف الخدمي ويسمح النظام فقط بالتعامـل مــع الصــنف الخــدمى في شاشــات فــاتورة المبيعــات و مردوداتها

طريقة إضافة النوع خدمي "يتم ذلك بإضافة النوع في هذه الشاشة ثم النقـر علـى الخيار (خدمي) حتى تظهر إشارة ( √) في المربع المجاور

3 **النوع الغير <b>قابل للبيـع** : كمـا يمكـن إدخـال نوعيـة مـن الأصـنـاف خاصـة بالاستخدام ية الشركة وغير قابل للبيع مثل: مواد إنتاجية ، وقرطاسيه ، وذلك بكتابة نوع الصنف ثم النقر على الخيار (غير قابل للبيـع)حتى تظهـر إشارة ( √) في المريع المجاور

# ماهي ارتباطات النوع الصنف الغير قابل للبيع ؟

نفس طريقة ارتباط الصنف الخدمي مع تعاكس الشاشات المسموح التعامل معها و الشاشات الغير مسموح بالتعامل معها بين الصنفين.

شاشت عملت المخزون:

الاستخدام : تستخدم عملة المخزون ية تقييم تكلفـة المخـزون المتوفر ـ2 المخـازن وهي عملة التقارير المالية لنظام المخزون.

ماهي نوع العلاقة بين عملة المخزون وحسابات الدليل المحاسبي في الاستاذ العام ؟

يتم تحديد نفس عملة المخزون للحسابات الخاصة بتكلفة الأصناف مثل تكلفـة المخزون(حسـاب البضـاعة) وحسـاب تكلفـة المبيعـات وحسـاب تكلفـة الأصـناف المنصرفة من المخازن وحسـاب تكلفـة الكميـات المجانيـة و حسـاب فـوارق مـردودات المشتريات

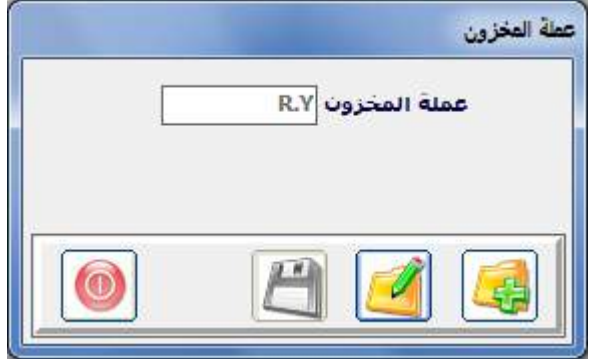

مع مالحظة انه :

- **1** يمكن اختلاف عملة المخزون عن العملة المحلية للنظام.
- **2** يجب أن تكون عملة المخزون هي نفس العملة التي تم اختيارها لحساب المخزون ية دليل الحسابات ية الأستاذ العام.
- **3** يمكن البيع والشراء بأى عملة أخرى والنظام سيقوم بإثبات العملية في الحسابات بحسب العملة المستخدمة في العملية وإثبات العملية بنظام المخازن يعملة المخزون.
- **4** التأثير على المخــازن وأطراف الحسابات ذات العــلاقة بتكلفة المخزون يتم بشكل آلي وبعملة المخزون.مع التحويل للعملة المحلية من اجل التقارير الختامية

5 تستخدم عملة المخــزون أيضاً كعملة تسعيرة لتسعير الأصنــاف من آجـل عملية البيع.

#### طريقة تحديد عملة المخزون

- ونقوم بتحديد عملة المخزون بالنقر على رمز الإضافة
- ثم التحديد بالماوس على العملة المختارة كعملة للمخزون ومن ثم النقـر علـى رمز الحفظ.

شاشت عملت التسعيرة:

الاستخدام: تستخدم هذه العملة عند الحاجة إلى تسعير الأصناف للبيح وتحديد أسعار ثابتة لها

#### االرتباط

- ويقوم النظام بإظهار عملة التسعيرة الـتي نحـددهـا ـ فشاشـة تسـعير الأصناف حتى تتمكن من إدخال أسعار ثابتة للأصناف بموجبها
	- تظهر هذه العملة في شاشة تقرير الأسعار بغرض طباعة تقرير بأسعار الأصناف بها

شكل الشاشة

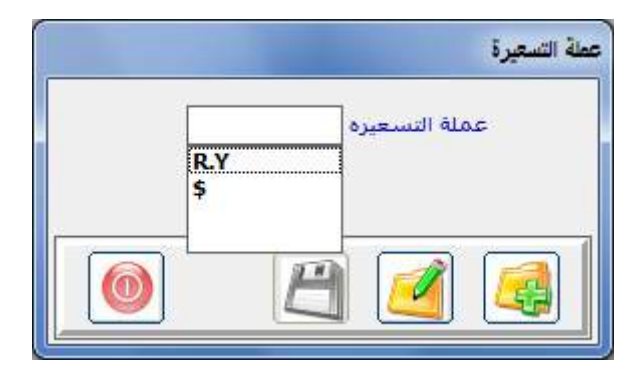

طريقة تحديد عملة التسعيرة

- 1 نقوم في هذه الشاشة بعد النقـر علـى رمـز الإضـافة بتحديد العملـة المراد التعامل معها في تحديد أسعار ثابتة
- **2** ل يفترض أن تكون غير العملـة المستخدمة في تقييم المخـزون حيـث أنـه يمكن التسعير بعملة المخزون دون استخدام هذه الشاشة.

#### شاشة أنواع أوامر التوريد

**الاستخدام:** هذه الشاشة تمكننــا مـن تقسـيم أوامـر التوريـد المخزنيـة إلى أكثـر من نوع حسب أي اعتبار ، وحسب الحاجة في استخراج التقارير

االرتباط:

- يقوم النظام بعرض الأنواع المضافة هنا عند استخدامنا لشاشة أوامـر التوريد لنقوم بتحديد نوع الأمر الذي نقوم بإدخاله.
- يقوم النظـام بعـرض الأنـواع يۓ شاشـة تقـارير أوامـر التوريـد بغـرض تمكـين المستخدم من طباعة تقارير حسب النوع.

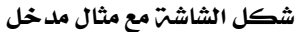

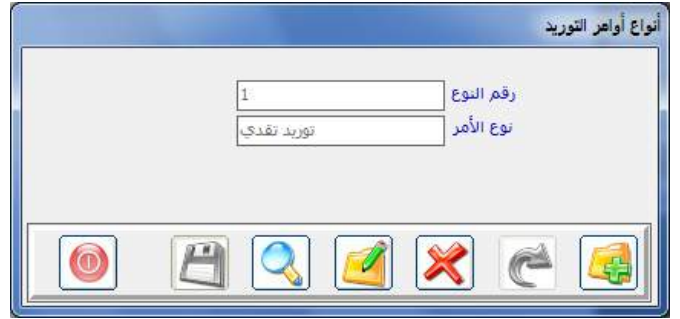

مثال

يمكن كما يتضح في الشكل إفراد نوع خاص بالتوريد النقدي بحيث يمكن استخراج الأصناف الموردة نقداً بغض النظر عن المجموعة والمخزن التي تنتمي لها وذلك باستخدام تقرير أوامر التوريد حسب النوع.

طريقة إدخال أنواع أوامر التوريد:

- 1. النقر على رمز الاضافة
- 2. نقوم بكتابة رقم يميز هذا النوع عن غيره من الأنواع المضافة في هذه الشاشـة يخ الحقل (رقم النوع)
	- 3. نقوم بكتابة اسم نوع الأمر في حقل نوع الأمر .ي
	- 4. نقوم بالنقر على رمز الحفظ ليقوم النظام باعتماد النوع
- 5. وبذلك يمكننـا اسـتخدام هـذا النـوع عنـد إضـافة أمـر توريـد مخزنـى في شاشـة التوريد المخزني.

شاشة أنواع أوامر الصرف

ا**لأستخدام :** تمكننا هذه الشاشة من القيام بتصنيف أوامر الصـرف المخزنيـة إلى أنـواع مختلفـة حسـب الحاجـة وحسـب التقـارير الـتي نريـد اسـتخراجها مـن النظـام الخاصة بأوامر الصرف المخزنية

األرتباط في نظام المخازن:

- يخ العمليات تظهر الأنواع المضافة يخ هـذه الشاشـة عنـد استخدامنا لشاشـة أوامر الصرف بغرض تحديد نوع الأمر الذي نقوم بإضافته. - في التقارير تظهر هذه الأنواع في شاشة تقرير أوامر الصرف بغرض المساعدة يخ طباعة تقرير أوامر الصرف حسب النوع.

شكل الشاشة

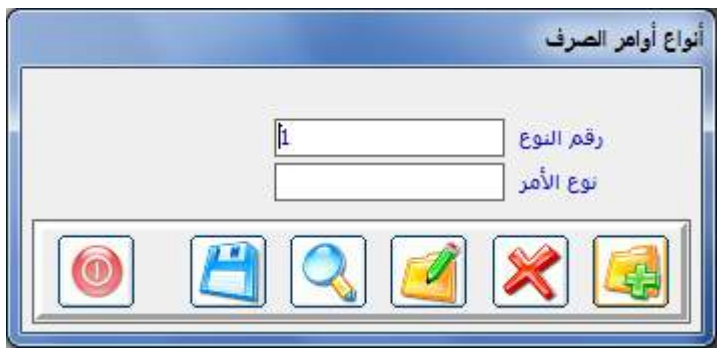

يمكن كمـا يتضـح في الشـكل إفـراد نـوع خـاص بصـرف مـواد الخـام بحيـث يمكن استخراج تقرير بأوامر صرف المواد الخام بغض النظر عن الجموعة والمخزن التي تنتمي لها وذلك باستخدام تقرير أوامر الصرف حسب هذا النوع.

#### ريقة إدخال انواع اومر الصرف

- 1 بعد النقر على رمز الإضافة
- **2** نقـوم بكتابـة النـوع المـراد التعامـل معـه في أوامـر الصـرف المخزنيـة في الحقــل (نوع الأمر)
- 3 نقوم بكتابة رقم يميز هذا النوع عن غيره من الأنواع المضافة <u>ب</u>خ هـذه الشاشـة يخ الحقل (رقم النوع)
	- 4 ثم نقوم بالنقر على رمز الحفظ ليقوم النظام باعتماد النوع ،
- 5 هوبذلك يمكننا استخدام هذا النوع عند إضافة أمر صرف مخزن*ي* في شاشة الصرف المغزني.

## شاشة أنواع أوامر التحويل المخزني

ا**لأستخدام :** تمكننا هذه الشاشة من القيام بتصنيف أوامر التحويل المخزنية إلى أنـواع مختلفـة حسـب الحاجـة وحسـب التقـارير الـتي نريـد اسـتخراجها مـن النظـام الخاصة بأوامر التحويل المخزنية

األرتباط في نظام المخازن:

- \_ في العمليات تظهر الأنواع المضافة \_ فهذه الشاشـة عند استخدامنا لشاشـة التحويلات المخزنية بغرض تحديد نوع التحويل الذي نقوم بإضافته.
- يخ التقارير تظهر هذه الأنواع يخ شاشة تقرير أوامر التحويل بغرض المساعدة ية طباعة تقرير أوامر التحويل حسب النوع.

شكل الشاشة

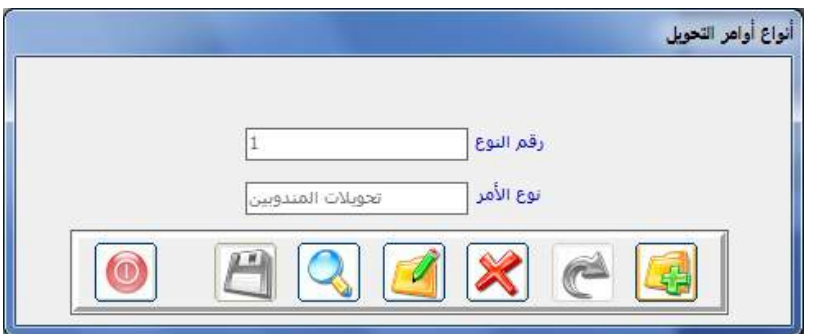

مثال

يمكن كما يتضح في الشكل إفراد نوع خاص بالتحويلات الخاصة بمخازن المندوبين بحيث يمكـن اسـتخراج تقريـر بتحـويلات المنـدوبين باسـتخدام تقريـر التحويلات المخزنية حسب هذا النوع.

طريقة إدخال انواع التحويالت المخزنية

- 1 بعد النقر على رمز الإضافة
- 2 نقوم بكتابة النوع المـراد التعامـل معه <u>ب</u>خ أوامر الصـرف المخزنية <u>ب</u>خ الحقل (نوع الأمر)
- 3 نقوم بكتابة رقم يميز هذا النوع عن غيره من الأنواع المضافة <u>ف</u> هذ*ه* الشاشة في الحقل (رقم النوع)
	- 4 ثم نقوم بالنقر على رمز الحفظ ليقوم النظام باعتماد النوع.

شاشة الوحدات المخزنية:

الاسـتخدام: يـْ هــذه الشاشــة نعـرف النظــام علــي جميــع وحـدات القيــاس الــتي نستخدمها لتخزين الأصناف بكافة أشكالها مثل: (طن ، كرتون ، حبة...الخ)

الأرتباطات في نظام المخزون:

- في المدخلات الأساسية: تظهر الوحدات المضافة في هذه الشاشة في شاشة بيانات الأصناف عندما نقوم بإضافة أي صنف لنقوم بتحديد وحدة فياسه.
- في العمليات: تظهر مرافقة للصنف في شاشات العمليات لتعريف المستخدم بوحدة فياس الصنف أثناء العملية.
- في التقــارير : أيضــاً تظهـر في التقــارير مرافقــة للصـنف كتعريـف المستخدم بوحدة فياس الصنف في التقرير .

وتوجد ية النظام حالتين للتعامل مع هذه الشاشة وفق ما يتم تحديده ية متغيرات نظـام إدارة النظـام (حالـة عـدم اسـتخدام نظـام الأوزان و حالـة اسـتخدام نظـام الأوزان ) ولتفرقة بين الحالتين سوف نعرض للشرح التالي :

اوال:ًً حالة عدم أستخدام نظام االوزان

ملال:

وتظهر شكل الشاشة في هذه الحالة كما في الشكل التالي:

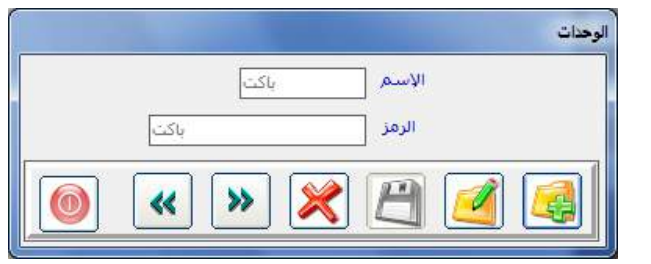

يمكن إدراج وحدة القيـاس (مـتر) ورمزهـا (م) ووحـدة فيـاس كيلـو جـرام ورمزها(كجم) بينما وحدة القياس كرتون لا يمكن أن ندرج له الرمز(ك) لأن هذا الرمز ليس متعارف عليه عالميا كرمز للكرتون ،ولذلك فرمز الكرتون (كرتون) كما فے الشكل السابق.

طريقة إدخال الوحدات

- 1 بعد النقر على رمز الاضافة
- **2** نقوم بكتابة اسم وحدة القياس في حقل (الاسم)
- 3 ثم نقوم بكتابة رمز يدل عل*ى وحد*ة القياس بوضوح ، و<u>ق</u> حالة احتمال تشابه الرمز لأكثر من وحدة قياس يتم كتابة نفس اسم وحدة القياس فخانة الرمز.
- **4** ثم نقوم بالنقر على رمز الحفظ ليعتمد النظام وحدة القياس والسماح باستخدامها في شاشة بيانات الأصناف لتحديد وحدة القياس المناسبة لكل صنف على حدة.
- 5 نقوم بتكرار نفس العملية لتعريف النظام على جميع وحدات القياس المستخدمة في مخازن المنشأة .

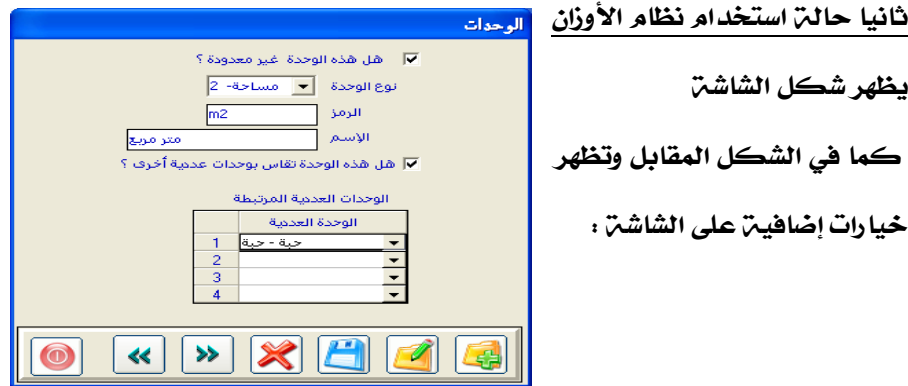

ملاحظـ يمكـن التعامل مباشـرة مـع حقلـي الرمـز و الاسـم فقـط بـدون الحاجــ تتحديـد بـقيــــــــــ | الخيار ات وبالتالي العمل على الشاشن كما في حالن عدم استخدام نظام الأوزان 1 ميل هذه الوحدة غير معدودة ؟

ويقصد به أن الوحدة التي نقوم بإضافتها ليست وحدة معدودة خاصة بأصناف المنشـأة بـل هـي مـن وحـدات الأوزان (أطـوال – حجـم – مسـاحة —أوزان – مسـافة — سوائل ) المتعارف عليها عالميا ً وعند التأشير على هذا الخيار يفعل النظام الحقل التالي(نوع الوحدة)

- **2** نوع الوحدة : وفي هذا الحقل تظهر لنـا فائمـة خيـارات تشـمل الخيـارات التاليـة(أطوال – حجـم – مســاحة –أوزان – مســافة – ســوائل ) ليقــوم المستخدم بتحديد النوع الذي يريده للوحدة التي يقوم بإضافتها .
- **3** رمز الوحدة : يقوم المستخدم بـالنقر على زر (f9) ليقوم النظـام بعـرض قائمة بالوحدات العالمية المتوفرة في النظام حسب النوع الـذي تم تحديده ية الحقـل الســابق فمـثلا لـو تم اختيـار نـوع الوحـدة مسـاحة ـ2 الحقـل السابق فأن القائمة التي تظهر تكون كما ية الشكل التالي:

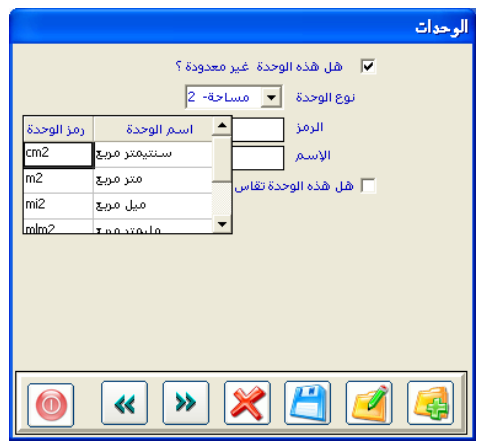

يقوم المستخدم بتحديد الوحدة التي يريد بالنقر المزدوج ليقوم النظام بإنزال بيانات حقلي الرمز و الاسم للوحدة القياس حسب اختياره.

**1** هل هـذه الوحـدة تقـاس بوحـدة عدديـة أخـرى: بمعنـى أن وحـدة القيـاس المختــارة في الحقلــــن الســـابقـن تقــاس بوحــدات عدديــة أخــرى خاصــة

بالمنشأة كمثال يمكن فخ محلات البلاط فياس المتر المربح بوحدة قياس عددية أخرى هي (الحبة) و (الكرتون)

- **2** للن الاال ناالل نىالانظاالايننيرالل نو الاالفني ال اناضالح نواال فهناال يفن ال وحدات القيـاس العديـدة الـتي تم إدخالهـا مسـبقـاً بـنفس طريقـة الحالـة الأول (عـدم اسـتخدام نظـام الأوزان) المشـروحة مسـبقاً نقـوم بتحديـد وحدات القيـاس العديـدة الـتي نريـدهـا لقيـاس نفـس الوحـدة الـتي تم تحديدها في حقلي الرمز و الاسم السابقين
- 3 من ملاحظة : أن المعادلة الخاصة بتحديد العلاقة العددية بين وحدة القياس (المتر المربع ) وبين الوحدة العددية المختارة في هذا الحقل (الحبة) و (الكرتـون) مثـل (أن المـتر المربــع = سـت حبــات مــثلاً أو = كـرتـون واحد)سوف تتم يخ شاشة بيانات الأصناف (انظر شرح شاشة بيانات الأصناف)

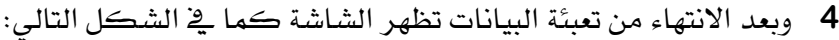

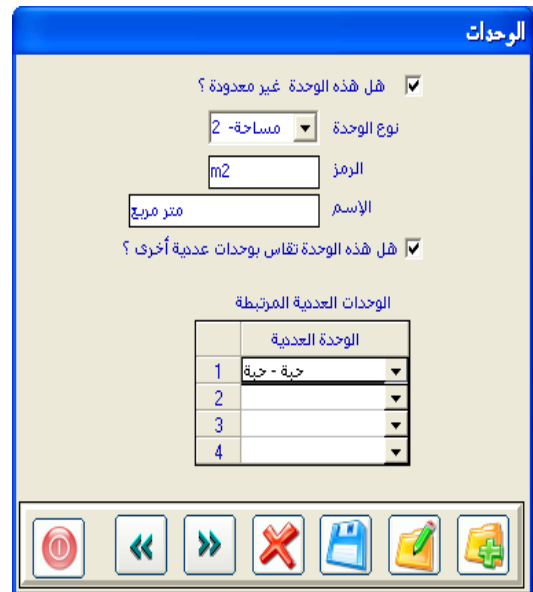

شاشة تغيير رموز المقاسات

تستخدم هذه الشاشة ية تغيير رموز المقاسات العالمية المتعارف عليها لوحدات الأوزان الـتي نريـد اسـتخدامها في شاشـة وحـدات القيـاس و تظهـر هـذه الشاشـة كمـا في الشكل التالي:

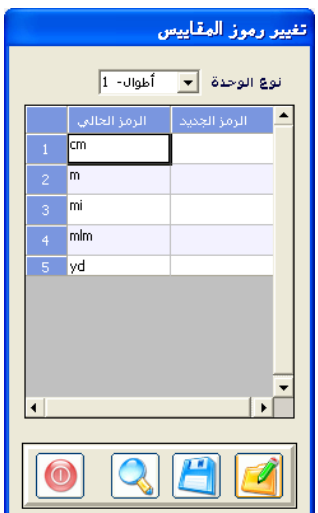

طريقة التعامل مع الشاشة بعد التعديل

- نقوم بالحقل الاول نوع الوحدة بتحديد نوع الوحدة (اطوال مسـاحة حجم وزن – سوائل ) الذي نريد تغيير رموز وحدات القياس التابعة له  $-$
- بعد تحديد النوع يقوم النظام بعرض كافة رموز وحدات القياس التابعة لـه كما ية الشكل السابق عند اخيار نوع الوحدة اطوال
- يخ عمـود الـرمـز الجديـد نقـوم بكتابـة الـرمـز الجديـد الـذي نريـده بـدلاً عـن بالرمز القديم ثم نقوم بعملية الحفظ .

التنبيهات

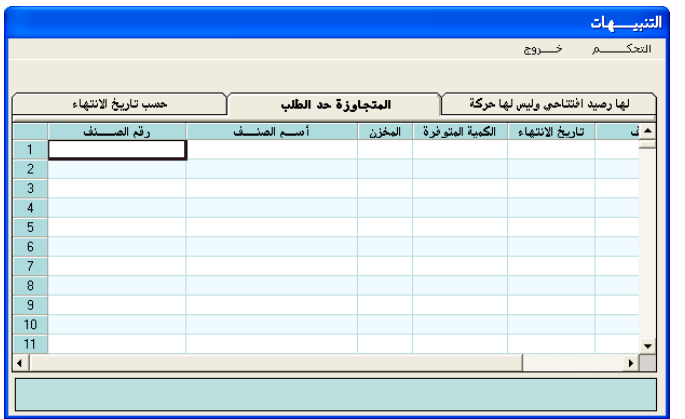

البــاب الثـاني

# نظـام إدارة المخــــازن

الفصل الثاني مـدخــلات نـظــام

إدارة الـمـخـــــازن

**عزيزنا مستخدم املتكامل السابع..**

بعد تهيئة نظـام المخــازن الـذي تعلمنـاه ـ2 الفصـل الأول سـنتعلم ـ2 هــذا الفصـل إدخال أساسيات نظام المخازن بما يتناسب مـع الواقـع العملـي في المخـازن بحيـث يتم تقسيم الأصناف إلى مجموعات رئيسية حسب التقـارب بـن أنـواع الأصناف المخزنـة ، ومن ثم إدراج جميع الأصناف التابعة لكل مجموعة رئيسية.

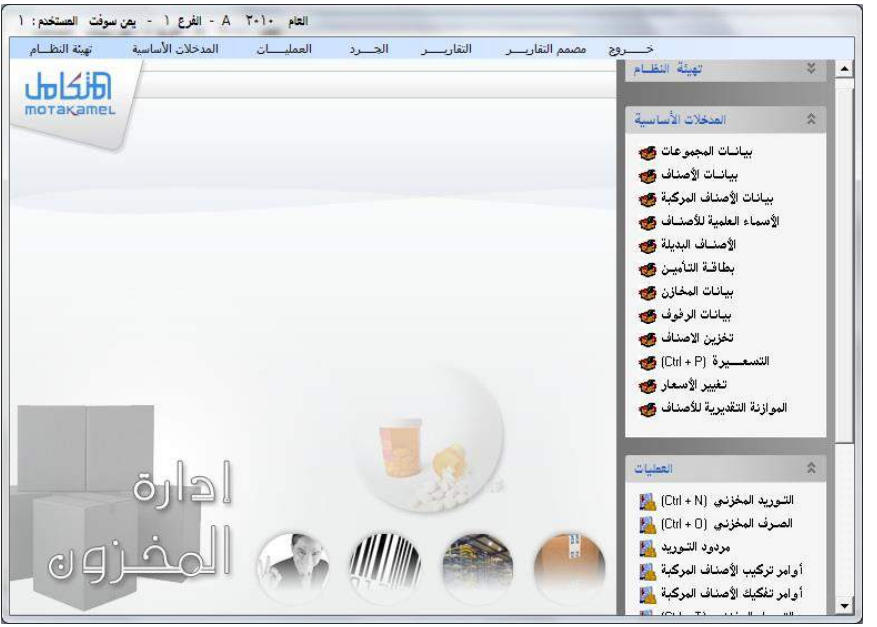

ية هـذا الفصـل سنُـعَرفُ جميــع مخـازن الشــركة مـن شاشـات بيانـات المخـازن وبيانات الرفوف، وي شاشة تخزين الأصناف سنضيف المخزون الافتتاحي بكافة الأصناف الموجـودة يخ بدايـة تشـغيل النظـام وبالتأكيـد يـتم تحديـد أسـعار تلـك الأصناف ي ششاشة التسعير أو تعديلها من شاشة تغيير الأسعار.

والجديد ية المتكامل السـابع ية هـذا الفصـل سـنتعامل مـع الأصـناف الطبيـة بأسمائها العلمية والبديلة وبطاقات التأمين الصحى، وأشياء أخرى كثيرة سيتم شرحها وتوضيحها إن شاء اللّه.
## شاشة بيانات المجموعات الرئيسية

<mark>الاستخدام: هـذه الشاشـة معنيـة بتقسـيم المخـزون إلى مجموعـات مخزنيـة حسـب</mark> التقارب بـين الأصناف مـن حيـث النوعيـة أو الوظيفـة أو طريقـة التخـزين أو غير ذلك مما تراه المشأة مناسبا في تقسيم المخزون.

### عالقة شــاشـة بيانات المجموعات بنظــام إدارة الحسابات

شاشة بيانات المجموعات هي المنية بربط نظام المخزون بنظام إدارة الحسابات حيث تحتوي على حقول يتم فيها تحديد أرقام الحسابات ذات العلاقة بعمليات أصناف المخازن المتنوعة (التوريد والصرف و الشراء و البيـع) بعد إضـافتها ية الـدليل المحاسبي، ويقوم النظام بعمل فيد اليومية المناسب لتلك العمليات بعد الترحيل من نظام إدارة الحسابات والتأثير على الحسابات ذات العلاقة مباشـرة (دون الحاجـة إلى تكرار العملية في إدارة الحسابات).

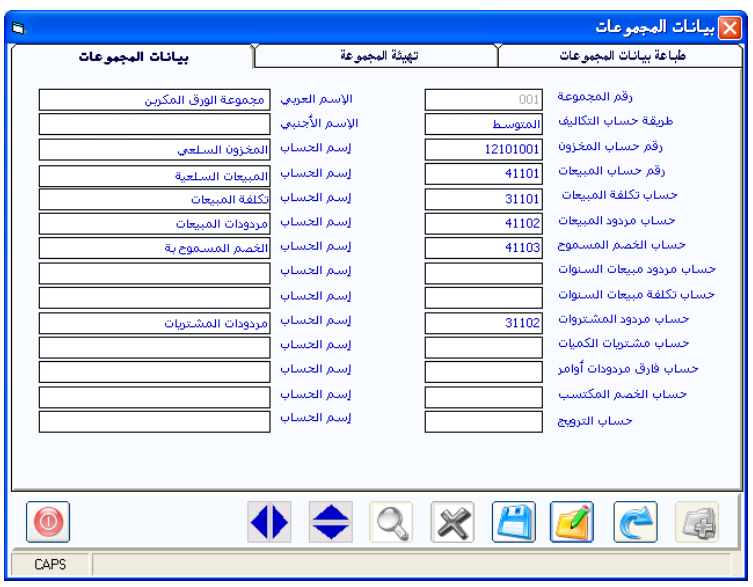

## طباعة بيانات المجموعات

مـا نلاحـظ فـإن شاشـة بيانـات المجموعـات الرئيسـية تنقسـم إلى قسـم بيانـات المجموعات وقسم طباعة بيانات المجموعات، من خلال القسم الثاني من الشاشة الذي نصل إلية بالنقر على عنوانه أعلى الشاشة، يمكننا طباعة بيانات المجموعات المخزنية التي قمنا بإضافتها ية هذه الشاشة

## مـثـــــــــــــــــــــــال:

نلاحظ ية الصورة السابقة لشاشة بيانات المجموعات أنه تم إدخال المجموعة رقم 001 تحت مسمى مجموعة الورق المكربن والمربوطة بحساب مخزون المواد الاوليـة و المساعدة وسوف يتم إدراج أصناف هذه المجموعة ية شاشة بيانات الأصناف.

### طريقة إضافة مجموعة مخزنية:

- بعد النقر على زر إضافة ي شاشة بيانات المجموعات.

- نكتب رقـم المجموعــة المـراد إضــافتها إلى نظــام المخــازن يـة الحقــل **رقــم** <mark>المجموعة</mark> و يتيح لك النظام التعامل مـع عـدد (999) مجموعـة مخزنيـة ، و<u>ي</u>خ كل مجموعة تضيف أي عدد من الأصناف من شاشة بيانات الأصناف.
- ننتقـل بالمفتـاح (TAB) الموجـود ي لوحـة المفـاتيـح إلى حقـل **اسـم المجموعـة** ونكتب الاسم الكامل الذي يدل على المجموعة.
- ننتقل إلى حقل **رقم المجموعة** ثم ننقر على زر (F9) ليقوم النظام بعرض دليل الحسابات ي الشاشة، ثم نختار رقم الحساب الذي يمثل المجموعة المخزنية ماليـا يـْ نظـام إدارة الحسـابات (رقـم حسـاب المخـزون)، حيـث يقـوم النظـام بالتـأثير المـالي علـى رصـيد هـذا الحسـاب عنـد إجـراء أي عمليـة تـؤثر علـى المجموعة المخزنية.
- بعد الخطـوات الســابقة نقــوم بــربط الحســابات الــتي تم إدخالهـا ـڤي دليـل الحسابات والتي تتأثر عند إجراء عملية بيع أو شراء أو أي عمليـة أخـري تـؤثر علـى المجموعــة المضــافة بحيــث نقــوم بكتابـة رقــم الحســاب الــذي يعتـبر انعكاس للمعنى الموضح جوار الحقل حتى يقوم النظام باستخدامه ماليا يخ قيـد اليوميــة الــذي ينشــتَه النظــام ـفي إدارة الحســابات للعمليــة عنــد قيــام المستخدم بترحيل العملية من إدارة الحسابات من شاشة الترحيل.
- يمكـن اختيـار الحسـاب في أي حقـل مـن بـالنقر علـي (F9) ليعـرض النظـام الحسابات التي يفترض تضمينها للحساب المطلوب ربطه يخ الحقل.
- ▶ و**زيادة في التوضيح..** سنقدم شـرحاً مـوجزاً ـ2 الصـفحات التاليـة لأرقـام الحسـابات المطلـوب إدخالهـا ية قسـم بيانـات المجموعـات بشاشـة بيانـات المجموعات الرئيسية فيما يلي:

#### رقم حسـاب المخـزون..

يجب إضـافة رقـم حسـاب المجموعـة في هــذا الحقـل إجباريـاً فــلا يمكـن اعتمــاد المجموعة دون ربط هـذا الحقـل الـذي يعبر عـن قيمـة المخـزون مـن أصـناف المجموعـة المضافة، وهو من حسابات الأصول المتداولة وتكون عملته نفس عملة المخزون.

#### رقم حسـاب المبيعــات..

يرحل إلى هـذا الحسـاب قيمـة مبيعـات أصـناف المجموعـة المضـافة، ويـدرج يـّخ هـذا الحقل رقم الحسـاب الرئيسـي لحسـابات المبيعـات، والـذي يتفـرع عنـه عـدة حسـابات بعملات البيع، ويرحل النظام فيمة المبيعات إلى الحسـاب الفرعـي يـ الجانب الـدائن للحساب المربوط ية هذا الحقل حسب عملة البيع.

#### حسـاب تكلفة المبيعــات..

يدرج يخ هذا الحقل رقم حسـاب رئيسـي لحسـاب تكلفـة المبيعـات يتفـرع عنـه بـدليل الحسـابات حسـاب بعملـة المخـزون، ويرحـل النظـام قيمـة تكلفـة مبيعـات أصـناف المجموعة المباعة إلى هذا الحساب.

#### حسـاب مردود المبيعــات..

يدرج ية هـذا الحقـل رقـم حسـاب رئيسـي يتفـرع عنـه عـدة حسـابات حسـب عمـلات المردودات، ويرحـل النظــام قيمــة مــردودات مبيعــات المجموعــة الخـاصــة بــالفترة المحاسبية الحالية إلى هذا الحساب.

#### حسـاب الخصم المسموح به..

يدرج ية هـذا الحقـل رقم حسـاب رئيسـي يتفـرع منـه عـدة حسـابات بعمـلات الخصـم للعملاء عند البيع، ويرحل النظام قيمة الخصم المسموح به الذي يتم منحه للعملاء عند بيع أصناف المجموعة إلى هذا الحساب.

#### حسـاب مردود السنوات السابقة..

يدرج يخ هذا الحقل رقم حساب رئيسي يتفرع منـة عـدة حسـابات بعمـلات المـردودات وتصب نتيجـة العمليـة في الجانـب المـدين للحسـاب الفرعـى المطـابق لعملـة العمليـة ، ويرحل النظام قيمة البضاعة المرتجعة من مبيعات تمت يخ سنوات سابقة وتم إرجاعها يخ السنة المالية الحالية إلى هذا الحساب. وقد تم إفـراد حقـل خـاص بـه لفصـل رصـيده عـن الأرصـدة الناتجـة عـن مـردودات مبيعات السنة الحالية يـ التقارير الفرعيـة، ويمكـن تكـرار الـرقم الـذي تم إدراجـه ية الحقل (حساب مردودات المبيعات) ية حالة عدم الحاجة إلى تقارير مفصلة.

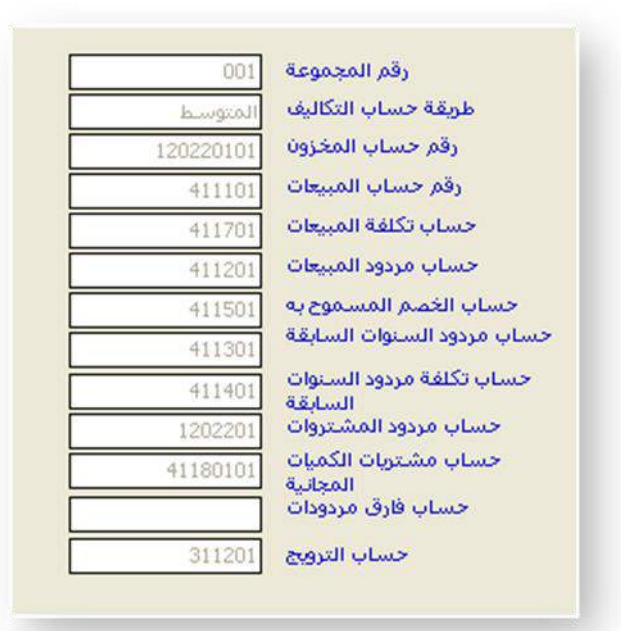

حسـاب تكـلفة مـردود السنوات السـابقة..

يدرج يـــ هذا الحقل رقم الحسـاب الـذي نريـد أن نجمـع فيـه تكلفـة مبيعـات سـنوات سابقة وتم إرجاعها ي السنة الحالية حيث يعتبر تخفيض لتكلفة البضاعة المباعة، ويقابل هذه القيمة في الحسابات إجمالي قيمة المردود.

وخصـص لـه هـذا الحقـل لفصـله عـن أرصـدة السـنة الحاليـة ـ⊈ التقـارير الفرعيـة، ويمكن تكرار رقم (حساب تكلفة المبيعات) إن لم نحتاج إلى تقارير مفصلة.

### حسـاب مـردود المشـتريات..

يدرج يخ هذا الحقل رقم الحساب الرئيسي الذي ويتفرع منه عدة حسابات لعملات مردودات المشتريات، ويرحل النظام قيمة مردودات مشتريات السنة الحالية لأصناف المجموعة إلى هذا الحساب، وفنــوه.. أن النظام يستخدم هـذا الحسـاب فقـط إذا لم يتم ربط رقم حساب مورد محدد ية شاشة مردود المشتريات. حسـاب مشـتريات الكـميات المجـانية..

يتعامل النظام مع هذا الحساب عند اختيار التعامل مع الكميات المجانية للمشتريات كإيرادات من متغيرات نظام المشتريات، حيث يقوم النظام بترحيل قيمـة الكميـات المجانية ي ففواتير المشتروات إلى هـذا الحسـاب كـايرادات مقابـل تحميـل المخـزون بالتكلفة الوهمية للكميات المجانية.

#### حسـاب فــارق مـردودات..

يدرج ية هـذا الحقـل رقـم حسـاب فرعـى بعملـة المخـزون، ويرحـل النظـام إلى هـذا الحساب عند الرد قيمة الفارق ية تكلفة مردود المشتريات عن قيمتها عند الشـراء سواء بأمر توريد مخزني أو بفاتورة مشتريات، ويظهر هذا الفارق ية حالتين:

- 1 عند اختلاف تكلفة خروج الأصناف (المردودة للمورد) في الخازن عن سعر المورد بالشراء والتوريد حتى يتوازن القيد المحاسبي لهذه العملية.
- 2 عند إرجاع الأصناف للمورد بعد أن أضيف لها تكاليف شراء أخرى إضافة إلى سعر المورد.

#### حسـاب التـرويـج..

يظهر هذا الحقل عند اختيار الترحيل لحسـاب الترويـج في مـتغيرات إدارة الحسـابات ونـدرج يـّ هــذا الحقـل رقـم حسـاب فرعـى بعملـة المخـزون، ويرحـل النظـام تكلفـة الكميات المجانية ي فواتير الميعات إليه للفصل بـن تكلفـة البضـاعة المباعـة فعـلاً ية حسـاب تكلفـة المبيعـات وتكلفـة البضـاعة المجانيـة ية حسـاب الترويـج، ويرحل النظام تكلفة الأصناف المنصرفة بفاتورة البيع بشكل مفصل.

#### حسـاب وســيط أجـور النقـــل..

يظهر هذا الحقل إذا تم اختيار استخدام حساب وسيط أجور النقل ية متفيرات نظام إدارة المخازن، ويدرج وقے هـذا الحقـل رقم حسـاب رئيسـي متفـرع منـة عـدة حسـابات حسب عملة أجور النقل ويرحل إلى هـذا الحسـاب قيمـة أجـور نقـل الأصناف الموردة بموجب أوامر التوريد.

وبــعـــــــد..

بتحديد حسـابات الحقـول السـابقة نكـون قـد ربطنـا جميـع الأصـناف الـتي سـيتم إدراجها ي هده المجموعة من خلال شاشة بيانات الأصناف بالجانب المالي لها، وعليه يمكن تنفيذ أي عملية من عمليات النظام خلال السنة المالية وترحيلها دون وجود أي مشكلة في عملية التسجيل المحاسبي.أو أي خطاء في التوجيه المحاسبي

> مـع مــالحـظــة.. أن جميع الحسابات السابقة يجب أن تكون مدرجة ضمن حسـابات الأربـاح و الخسـائر في الـدليل المحاسـبي. ماعـدا حساب المجموعة .

## شاشت بيانات الأصناف

الاستخدام: تحتـوي هــذه الشـاشـة عزيـزي المستخدم علـي عـدة شاشـات متنوعـة تستخدم كما يلي:

- نقـوم بإدخـال بيانـات الأصـنـاف مـن الشاشـة الأولى (الرئيسـية) والـتي تحتـوي علـى مجموعـة مـن الحقـول الـتي مـن خلالهـا نقـوم بإدخـال جميـع أصـناف الشركة مع بياناتها.
- مع وجود مجموعة من الخيارات أسفل الشاشة لتوجيه النظام لطريقة التعامل مع الصنف ي الشاشات الأخرى.
- كما نقوم من خلال الشاشات الأخرى والتي تظهر عند النقر على اسم الشاشبة يخ الأعلـي باسـتخراج كـل مـا نحتاجـه مـن البيانـات والمعلومـات والإحصائيات عن الصنف الظـاهر بياناته ي الشاشـة الرئيسـية دون الحاجـة إلى الخروج من الشاشة والبحث ية فائمة تقارير نظام المخزون.
- مع إمكانيـة وضـع صـور للصـنف يـ الشاشـة بعـد سـحبها إلى داخـل جهـاز الكمبيوتر الذي يوجد علية النظام.
- كما يوجد ي هذه الشاشة رموز جديدة ي شريط الأدوات الموجود ي أسفل الشاشـة هـي معم $\left\| \bigotimes_{i=1}^n \mathbb{R}^d \right\|_2$ حيـث يمكـن اسـتخدام الرمـز الأول للانتقال إلى شاشة تخزين الأصناف لإدخال الرصيد الافتتاحي للصنف بعد إدخال بياناته مباشرة دون الخروج من هذه الشاشة ، كما يمكن استخدام الرمز الثاني يــ الانتقال إلى شاشة التسعيرة التي يمكننــا مـن خلالهـا تحديد أسعار البيع للصنف المدخل .

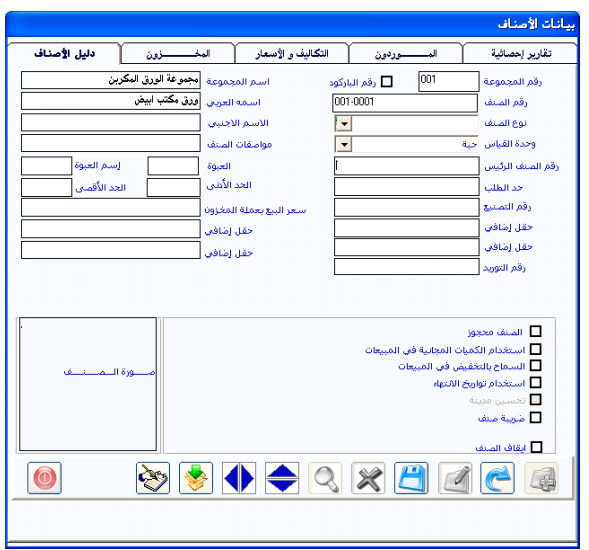

**املثال** 

نلاحظ من خلال الشكل السابق انة تم إدخال الصنف ورق مكربن ابيض برقم صنف وتم ربطة بمجموع الورق المكربن وتحديد وحدة القيـاس فـرخ و عبـوة 500 ريـم وهذه تمثل اهم الحقول الإحبارية في الشاشة.

## ماهي خطوات إضافة الصنف إلى النظام ال*ح*ا*سبي* ؟

يـتم إضـافة أى صـنف إلى النظــام المحاسـبي عـبر تعبئــة حقــول شاشــة بيانــات الأصناف بالخطوات التالية بعد النقر على رمز الإضافة :

**رقم المجموعة:** نقوم باختيار رقم المجموعة المخزنية المراد إضافة الصنف إليها ويتم اختيار المجموعة إمـا بكتابـة رقـم المجموعـة مباشـرة أو باسـتعراض المجموعـات من خلال النقر على (F9 ) ي لوحة المفاتيح واختيار المجموعة من الشاشة الفرعية التي تظهر . **رقم الصنف:** ومن ثم نقوم بالانتقال إلى رقم الصنف لنقوم بكتابة الرقم الخاص بالصنف.مثل (001-001-001) أو (001-001) ويمكـن ان يكـون رقـم الصـنف رقمي و حرية .

## هل **يمكن أن يكون للصنف الواحد أكثر من رقم للتعامل به بالنظام ؟**

ويخ حالة الربط بنظام الصيدليات ونظام البر كود وأردنا كتابة أكثر من رقم وحد للصنف (أكثر من بار كود) نقوم بالنقر على الخيار رقم البـار كـود وكتابـة الأرقام الإضافية للصنف (البار كود) بالإضافة إلى رقم الصنف المدخل في حقل رقم الصنف كما يظهر ية الشكل التالي:

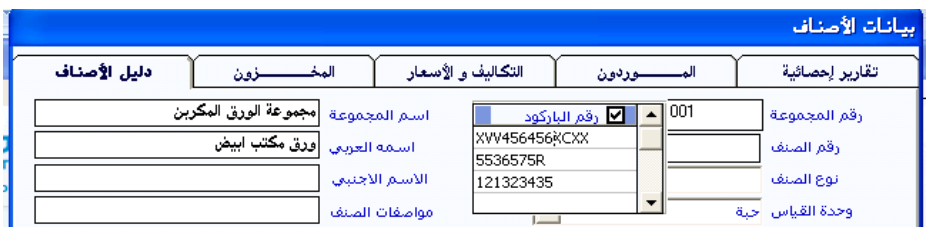

وسوف يقوم النظام باعتماد رقم الصنف المدخل في حقل رقم الصنف للتعامل معه ية التقارير وبالنسبة لعمليات النظام سوف يقوم باعتماد كافة الأرقام للتعامل مع الصنف مع عدم إمكانية تكرار نفس الرقم (رقم صنف + رقم بـار كـود )لأكثـر من صنف .

## مت*ي* يتم استخدام خيار رقم البار كود **ية ظل ما تم شرحه ية الفقرة السابقة؟**

يتم استخدام هـذا الخيـار عنـدما نريد التعامل مـع الصنف بـرقم خـاص بالمشـاة بالإضافة إلى التعامل مع أرقام البار كود

# **ويسوح النظام بإدخال إكثر من بار كود للصنف الوا د لغرض مواجهة تغ ري رقض ال ار كود للصنف الوا د ولنفس و دة ال اس**

**اسم الصنف العربي:** نقـوم بكتابـة اسـم الصـنف العربـي كـاملا حتـي نتجنب التشابه ي أسماء الأصناف ليسهل التعامل معها ي اللشاشات المختلفة

**نوع الصنف:** ثم نقوم بتحديد نوع الصنف بـالنقر على السهم الموجود ـ2ْ الحقل ليقـوم النظـام بإظهـار الأنـواع الـتي قمنـا بإضـافتها ية شاشـة أنـواع الأصـناف لنقـوم بتحديد نوع الصنف المضاف

**الوحدة:** ثم ننتقل إلى حقل الوحدة ونقوم بالنقر على السـهم ليقـوم النظـام بإظهـار وحدات القياس الـتي تم إدخالها ية شاشـة وحدات القيـاس لنقـوم باختيـار الوحـدة الخاصة بقياس الصنف المضاف.

# مـا علاقـة حقـل الوحـدة بنظـام الأوزان الـنـي تم الكـلام عليـه ـ<u>ـ</u>¥ شاشـة وحـدة القيا*س ية تهيئ*ة نظام المخازن ؟

عند التعامل مـع وحـدة فيـاس خاصـة بنظـام الأوزان الغير عـددي مثل وحـدة المتر المربع (ضمن وحدات المساحة العالمية ) و نريد التعامل مع وحدة أخرى (كرتون )لها خصائص حسابية وفق المعادلات التالية كمثال

# **)الكرتون = 2 مرت مربع ()الكرتون = 6 ات (**

بالتـالي نحتـاج لتعريـف النظـام بعـدد المتر المربـع يخ الكرتـون وعـدد الحبـات يخ الكرتون من آجل ذلك نقوم بتحديد وحدة القياس متر مربع ليقوم النظام بعرض شاشة إضافية كما ية الشكل التالي:

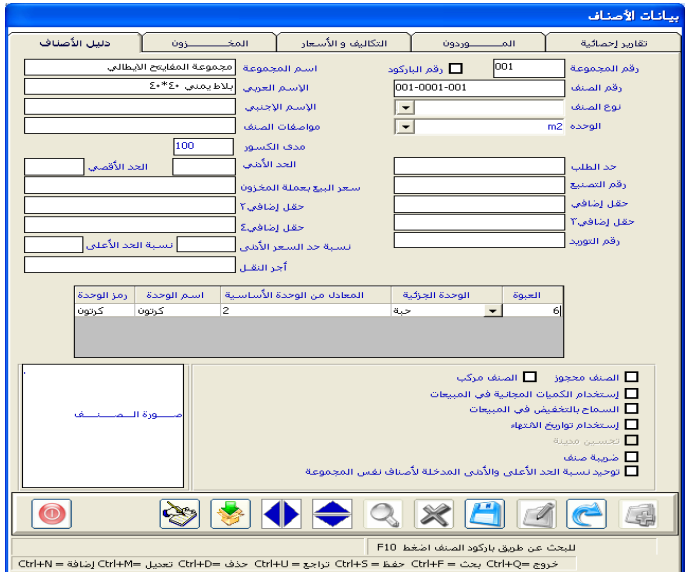

ويظهر فيها الحقول التالية كما ية وسط الشكل السابق :

- رمـز الوحـدة واسـم الوحـدة : ويظهـر فيـه مباشـرة رمـز واسـم الوحـدة (الكرتون) التي تم ربطها ي شاشة وحدة القياس بالوحدة (المتر المربع ) كوحدة قياس معادلة بعدد معبن
- المعادل من الوحدة الأساسية : ويتم هنا كتابة عدد وحدة القياس الأساسية (المتر المربع ) المعادل لوحدة القياس الثانوية للصنف(الكرتون)
- الوحدة الجزئية : ويمكن هنا إضافة وحدة فياس ثالثة للتعامل مع الصنف وتمثل وحدة جزئية(حبة) من الوحدة الثانوية (كرتون )
- العبء وتوشيل القيمسة المقابلية للوحيدة الحزئية(الحيسة) مين الوحيدة الثانوية(الكرتون)

# ماهو الغرض من إدخال وحدة قيا*س* وزنيه بنفس الطريقة الشروحة *س*ابقة **لصنف ال الط مثالاًً؟**

تهدف هذه الطريقة إلى تسهيل عمل المستخدم وتقليل استخدامه للآلة الحاسبة عنـــدما يكــــون يريـــد معرفـــة الكـميـــة المعادلـــة لوحـــدة العمليـــات الفعليـــة \_فخ المنشــاة(الكـرتون) ي الواقــع العملـي والوحـدة المستخدمة يـ النظــام المحاسـبي(المتر المربع)

بحيث يتمكن عند استخدام هـذه الميـزة مـن التعامـل مـع الصـنف بعـدة وحـدات قيـاس يـْ عمليـات النظـام (التوريـد – الصــرف – الشــراء – البيــع) بحيـث يســتطيع إدخال العملية بعدد الكراتين أو بعدد الحبات المستخدمة في الوقع العملي للمنشـاة او بعدد المتر المربع مـع بقـاء المتر المربـع هـى وحـدة فيـاس الاساسـيه للصـنف يخ العمليات( مثلا عند توريد كمية معينة بالكرتون يقوم النظام مباشرة بمعادلتها إلى ما يقابلها بالمتر المربع(بواسطة حاسبة تظهر عند إدخال العملية) ليتم التوريد بالمتر المريع وهكذا بقية العمليات

**موصفات الصنف:** نقوم بالانتقـال إلى مواصفات الصنف وكتابـة الوصـف الـذي نريد الاحتفاظ به كصفة مميزة للصنف الذي نقوم بإدخال بياناته

## ما هي الحالة التي ي*س*تخدم بها حقل مواصفات الصنف بكثرة ؟

تستخدم في حالـة أردنـا إدخـال صنف (عسـل ) لـه صنف آخـر مشـابه له(عسـل) لكن يختلف عنـة بصـفة معينـة والـتي تمثـل فـارق بـين الصـنفين مـن حيـث التكلفـة وسعر البيع مثل (أصلي / مقلد) (درجة أولى – درجة ثانية )(فرز أول –فرز ثاني)

ية حالة قمنا باستخدام موصفات الصنف لصنف معين وقمنا بإدخاله مرتين مرة تحت صفة درجـة أولى ومـرة تحـت صـفة درجـة ثانيـة مـاهـو التـأثير التـالي ـ2 بـاقي شاشات عمليات النظام

تظهر موصفات الصنف كبيان للمستخدم للنظام بجانب اسم الصنف يخ جميع شاشات عمليات المخازن من توريد وصرف ومشتريات و مبيعات ليعرف صفة الصنف الذي يقوم بالتعامل معه وعند طباعة الفواتير لا تظهر الصفة يخ الفاتورة

**رقم التصنيع:** يلي ذلك كتابة رقم التصنيع للصنف إن وجد.

**الصنف الرئيسي:** ومن ثم نقوم بالانتقـال إلى حقـل رقـم الصـنف الرئيسـي و الـذي يستخدم في ربيط وحداتي فياس لصنف معين بطريقة رئيسي و فرعبي كما في الدليل المحاسبي

### ما هي الحالة الأكثر ا*س*تخدام لهذا الحقل أو المرزة ؟

يكون هذا الحقل أكثر استخدام في حالة الربط بنظام البار كود الذي يفرض على المستخدم التعامل مع رقم البـار كـود المختلف لوحدات قيـاس نفـس الصـنف (الكرتون – الحبـة) كأصناف مستقلة (الكرتـون صنف – الحبـة صنف ) ويـتم الربط بينهما من خلال حقل الصنف الرئيسي

## ماه*ي* العلاقة بين حقل الصنف الرئي*سي* و المتغير تعدد الوحدات <u>ي</u>ة التهيئة ؟

إذا قمنا بالتأشير على الخيار (تعدد الوحدات المخزنيـة) ـ2 شاشـة المتغيرات فإنـه بمكننا التعامل مع هذا الحقل

وي ححالة عدم تعدد الوحدات فإن النظام لن يسمح بالكتابة ي الحقل

## ماهو ترتيب إدخال الأصناف **ي**ة حالة التعامل مع الصنف الرئي*سي* ؟

ويتم أولاً إضـافة صنف يعتبر الوحدة الجزئيـة الأصـغر(الحبة) بـدون التعامـل مـع الصنف الرئيسي ثم يتم إضافة الصنف الأعلى من ناحيـة وحدة القيـاس وهنـا نقـوم بكتابة رقم الصنف الأصغر كأب للصنف المضاف ليقوم النظام بتقسيم وحدات الصنف المضاف إلى الوحدات الأصغر للصنف عند التعامل معه.

**العبوة:** ويقصد به عدد الوحدات داخل وحدة قياس الصنف ويوجد لها حالتين:

**ية حالة استخدام الصنف الأعلى :** نقوم بعد تحديد الصنف الأعلى بكتابة عدد وحدات الصنف (الأصغر) داخل الصنف المضاف يـْخ حقل (العبوة )

**ية حالة عدم استخدام الصنف الأعلى :** يمكن كتابة العبوة لنفس الصنف بـدون الحاجـة إلى ربطـه بصـنف رئـيس أخـر وتعبر العبـوة هنـا علـى عـدد الوحـدات المتوفرة داخل وحدة القيـاس المحـددة ية حقـل الوحـدة ويـ حالـة عـدم تـوفر عبـوة فنكتفي بكتابة الرقم واحد

**اسم العبوة:** ي حالة وجود عبوة للصنف نقــوم بكتـــابة اســم العبـــوة مثـــل حبة وحدة.

حد ا**لط**لب: يـْ هـذا الحقـل نقـوم بتحديد الكميـة الـتي يصـل إليهـا الصـنف عنـد انخفاضة ي المخازن والتي عندها تقوم المشاة بشراء الصنف مرة أخرى وذلك من أجـل رفــع رصـيده مــرة أخــري وحتــي يكـــون الصــنف متواجـد ــفي مخــازن المنشــاة بشكل مستمر .

**الحد الأدنى و الحد الأعلى:** و في هذين الحقلين يتم تحديد أكبر كمية يمكن أن يصـل إليهـــا الصــنف في المخــازن وأقــل كميــة تظــل في المخــازن بشــكل دائــم كاحتياط للحالات الطارئة.

**سعر البيع بعملة المخزون:** نقوم ي<sup>ع</sup> حذا الحقل بتحديد سعر بيـع الصنف لكـن بعملة المخزون وذلك بغرض وضع نسبة الحد الأعلى والأدنى للسعر بناء علية.

حقل إضا**ي**ة: وتوجد أربعة حقول إضافية وفي هذه الحقول الاضافية يتم تحديد أي بيانات أخرى حسب الحاجة

**نسبة حد السعر الأدنى والأعلى:** و\_فـٰ هذين الحقلين يتم وضع نسب رقابيـة علـى سعر البيع فے فواتير المبيعات حيث يتم تحديد هذه النسب بناء على متوسط التكلفة للصنف المتوفرة يخ المخـزون بحيـث يسـمح النظـام بتعديل السـعر يخ حـدودهما سـوي بتخفيض السعر بحيث لا يسمح النظام بتجاوز نسبة الاقتراب من متوسط التكلفة من الحد الأدنى لسعر البيع أو بزيادة سعر البيع بحيث لا يسمح النظام بتجاوز نسبة الحد الأعلى لل*سع*ر.البيع عند الحد الأعلى لنسبة الزيادة عن التوسط.

**أجبور النقبل:** ويظهير هيدا الحقيل عنيد التأشيير في المتغيرات إلى الحاجية إلى استخدام أجور النقـل(رجع الفصـل السـابق) ونقـوم يـُـ هـذا الحقـل بوضـع قيمـة معيـة بعملة المخزون تعبر عن قيمة أجور النقل للوحدة الواحدة من الصنف.

**رقـم التوريـد:** ويســاعد هــذا الحقــل الم*سـ*تخدم \_في عمــل أوامــر التوريــد خــاص بالأصناف الجديدة التي يتم إضافتها ية شاشة بيانات الأصناف بدون بذل المستخدم لجهود <u>ي</u> إضافة تلك الأصناف مرة أخرى ي*ـ أوامر التوريد ألمخ*زنيه

**الخيارات أسفل الشاشة:** كما يوجد أسفل الشاشة عدة خيارات كل خيار منها يمثل نوع من أنواع السيطرة على التعامل مع الصنف من خلال شاشات الدورة المستدية المخزنية ، واليك تأثير هذه الخيارات على الصنف:

- **الصنف محجوز**: بـالنقر علـى هـذا الخيـار يقـوم النظـام بتجميـد الرصـيد الخـاص بالصنف المضـاف بحيث لا يسـمح بالتعامل معـه في شاشـات النظـام الخاصة بصرف الكميات المخزنة ولا يزول هذا الحجز إلا بالنقر مرة أخرى

على نفس الخيار لنفس الصنف الذي تم حجزه لتختفى الإشارة التى يخ المربع المجاور للخيار .

- الصنف مركب: عند النقر على هذا الخيار ية بيانات أي صنف يقوم النظام بالتعامل مع الصنف كصنف مركب يتكون من أكثر من صنف آخر و بالتالي يظهر ية شاشة تركيب الأصناف
- **استخدام الكميات المجانية في المبيعات**: بالنقر على هذا الخيار يسمح النظام بإخراج كميات مجانية من هذا الصنف عند استخدام فواتير الميعات كما يمكن تحديد حد أعلى للكميات المجانية يخ الفـاتورة بكتابـة نسبة مئويـة ية المربع الذي يظهر عند النقـر علـى هـذا الخيـار ليقـوم النظـام بمراقبـة عـدم زيـادة الكميــة المجانيــة المباعــة عـن مقــدار النسـبة المكتوبــة هنــا بالنسـبة للكمية المباعة من الصنف يخ نفس الفاتورة.
- **السماح بالتخفيض في المبيعات**: بالنقر على هذا الخيار يقوم النظام بالسماح للمستخدم باستخدام التخفيض مـن فيمـة البيــع يخ فــاتورة المبيعــات وعلــى مستوى الصنف المباع .كما يمكن تحديد نسبة حد اعلى للتخفيض بكتابة نسبة مئوية ي المربع الذي يظهر عند النقر على هذا الخيار.
- **استخدام تـواريخ الانتهـاء:** بعـد تفعيـل هـذا الخيـار مـن تهيئـة نظـام المخـازن وبالنقر على هـذا الخيـار \_2 بيانـات الأصناف يقـوم النظـام بـإلـزام المستخدم بتحديد تاريخ الانتهاء عند توريد كمية جديدة من الصنف للمخازن وأيضا تحديد تـاريخ الانتهـاء للكميــة الـتي ســوف تصــرف مــن الخــازن عــن طريـق الصرف أو البيع.
- **تح***سين مدين***ة:** ولا يُفعل هذا الحقل <u>ب</u>ة هـذه الشاشـة إلا إذا تم التأشير علـي استخدام هذه الخاصية من شاشة تهيئة المبيعات ، وبالنقر على هـذا الخيـار يسمح النظـام للمسـتخدم بتحميـل عـبء إضـاڤي (قيمـة) علـي قيمـة فـاتورة المبيعات يسمى تحسين المدينة ويتم تحديد مبلغه على مستوى الوحدة الواحدة من خلال الحقل الـذي يظهـر عنـد النقـر علـى هـذا الخيـار وعنـد عمـل فـاتورة مبيعات يتم إضافة مبلغ تحسين المدينة إلى إجمالي قيمة فـاتورة البيـع بحسب عدد الوحدات المباعة في الفاتورة
- **ضريبة صنف:** بـالنقر علـى هـذا الخيـار يقـوم النظـام بالسـماح للمسـتخدم بتحميل عبء إضائي ( نسبة من قيمة بيع الصنف) ويضاف إلى إجمالي قيمة فاتورة البيع على مستوى الصنف المباع
- **تو تد نست ة احلتد األدنتى و األعلتى جلو تع إاتناف امووعتة** : يقدوخ هد الخيار بتوحيد النسب التي تم تحديدها ية حقول الحد الأدنى و الأعلى على بقية أصناف المجموعة التي ينتمي لها الصنف.
	- **صورة الصنف:** يتم و ضع صورة للصنف من خلال الخطوات التالية :
	- **سحب اورة الصنف إىل داخل جهاز الكو وتر عن إىل جهاز سحب للصور.**
- يتم من خلال هذه الشاشة سحب الصورة إلى النظام من خلال النقـر المزدوج على مربع صورة الصنف عندما تكون بيانات الصنف معروضة في الشاشة ليظهر لنا الشكل التالي:

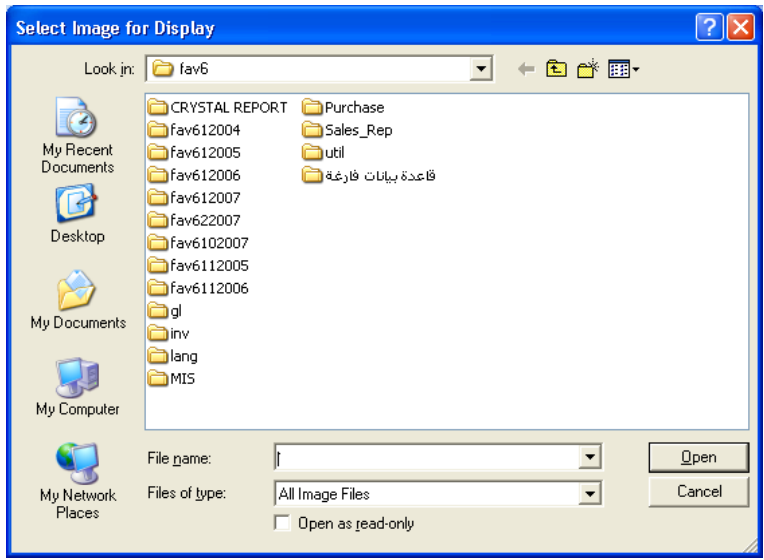

- نقـوم مـن خـلال هــذا الشـكل بالبحـث عـن موقـع صـورة الصـنف ـ2 جهـاز الكمبيوتر و النقر عليها نقر مزدوج ليقوم النظام بسحبها إلى داخل شاشة بيانــات الأصـنـاف ثــم قــم بعمليــة الحفــظ ليقــوم النظــام بحفــظ الصــورة ية الشاشة.

# - وباستخدام هذه الشاشة عزيزي المستخدم يمكنك إضافة جميع الأصناف التي تتعامل معها تجاريا أو داخليا للإنتاج أو الاستهلاك.

شاشة الأصناف العلم*ي*ة

تستخدم هـذه الشاشـة في إدخـال بيانـات الأصناف العلميـة للأدويـة مـع التركيبـة الخاصة بهـا كأصناف جديدة غير المدخلـة في شاشـة بيانـات الأصـناف وربطهـا بالأصناف المدخلة في شاشة بيانات الأصناف و التي لها نفس تركيبة الصنف العلمية ويرتبط ظهور هذه الشاشة باستخدام نظام الصيدليات وتعتبر هذه الشاشة مقدمة لاستخدام شاشـة الأصـناف البديلـة التاليـة لهـذه الشاشـة في قائمـة مـدخلات نظـام المخازن حيث سوف تعتبر كافة الأصناف المربوطة ية هـذه الشاشـة والـتي لهـا نفس التركيبــة العلميــة أصـناف بديلــة لبعضــها كمــا ســوف يــتم شــرح ذلـك ــِي شاشــة الأصناف البديلة و تظهر هذه الشاشة كما يخ الشكل التالي:

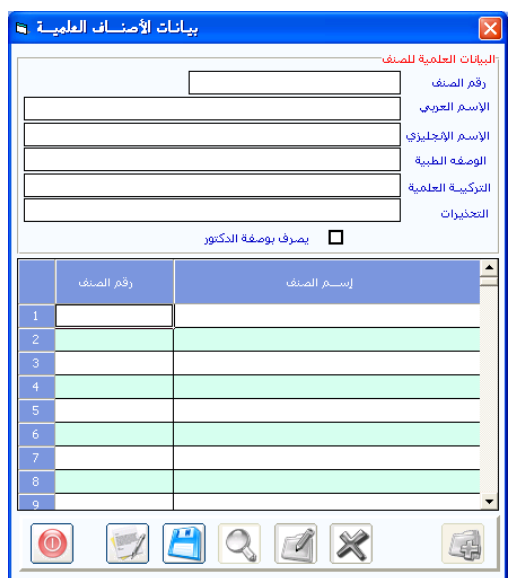

طريقة إضافة الأصناف العلمية :

- 1. \_\_\_في حقل رقم الصنف \_في الجـزء الأعلى مـن الشاشـة كتابـة رقـم الصنف العلمي كرقم جديد يخ ترتيب جديد لقائمة الأصناف العلمية غير ترتيب أرقام الأصناف المدخل ية شاشة بيانات الأصناف.
- 2. ثم يتم تعبئة اسم الصنف العلمى والوصفة الطبية و التركيبة العلمية و التحذيرات وكلها معلومات يقوم بإعطائها فنى الصيدلة
- 3. ثم يتم تحديد كافة الأصناف التي تنتمي لنفس الاسم العلمي و التي لها نفس التركيبة العلمية وذلك من خلال الجدول المتوفر يخ الجـزء السـفلي من الشاشة ومن خلال عمود رقم الصنف يتم تحديد الأصناف و ذلك بالنقر على زر F9 لتظهر لنا قائمة الأصناف لنقوم بتحديد الصنف الأول التي نريد بالنقر المزدوج علية ليظهر ية السطر الأول من الجدول .
- 4. ثم يتم النزول إلى السطور التالية و تحديد بقية الأصناف التي لها نفس التركيبـة العلميـة بـنفس طريقـة التحديد \_في السـطر الأول.وبعـد الانتهـاء يتم النقر على زر حفظ

 **ا ة األاناف ال ديلة**  تستخدم هـذه الشاشـة يـ تحديد الأصـناف البديلـة الـتي تعتبر كـل منهـا بـديل عـن الأخر وذلك بغرض استخدامها ية عملية البيع حيث أن الصنف البديل يقوم بمقـام الصنف الـذي يريـده الزبـون عنـد عـدم تـوفره ويمكـن عمـل ترتيب أهميـة ـفي ظهـور الأصناف البديلة حسب الكميـة المطلـوب بيعهـا ية فـاتورة المبيعـات بحيـث يغطـي الصنف البديل الذي له الأهمية الأولى الكميـة الأولى حتـى نفـاذه ثـم يغطـي الصـنف الـذي لـه أهميــة تاليــة الكميــة الـتي تليهــا حتــي نفــاذه وهكــذا ويمكــن تحديـد الأصناف البديلة بناء على الأصناف العملية كما سوف يأتي بالشرح و تظهر هذه الشاشة كما في الشكل التالي:

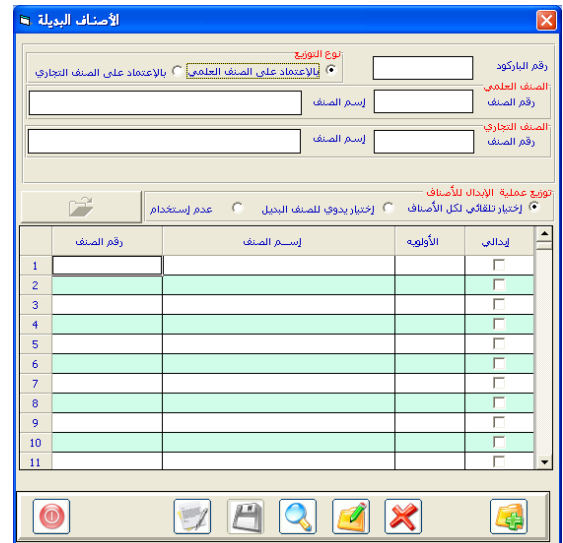

### **طري ة الت امل مع الاا ة**

- 0 ي خيارات أعلى الشاشة (بالاعتماد على الصنف العلمى بالاعتماد على الصنف التجاري ) يتم تحديد اعتمادية عملية الأبدال
- o رقم الصنف العلمي: وهـو الـرقم الـذي تم إدخالـه من شاشـة الأصناف العلميـة ـ2ْ الشاشـة السـابقة ويتم تحديده بالضـغط علـى زر (f9) لتظهـر لنـا قائمة الأصناف العلمية لنقوم بتحديد الصنف العلمى الذي نريد التعامل معه
- o رقم الصنف التجاري: ي حالة أردنـا التعامل مـع صنف غير علمـى مـن الأصناف التي تم إدخالها من شاشة بيانات الأصناف يتم تحديد رقم الصنف بنفس طريقة تحديد الصنف العلمى
	- o توزيع عملية الإبدال : ويوجد لهذه المتغير عدة خيارات هي كما يلي :
- 1. اختيار تلقائي لكل الأصناف : يقوم النظام عند اختيار هدا الخيار و النقـر علـى زر إنـزال الأصناف بـإنزال كافـة الأصناف واعتبـار كـل صنف بديل عن الآخر
- 2. اختيار يدوي للصنف البديل :ويقوم النظام هنـا بـإنزال كافـة الأصناف ليقوم النظام بتحديد الأصناف البديلة للصنف
- 3. عدم استخدام : أي عدم استخدام أي من الطريقتان وبعد تحديد إحدى الخيـارات السـابقة نقـوم بـالنقر علـى زر إنـزال البيانـات لتظهـر لنـا بيانـات الأصناف حسب الاختيار :
- ❖ رقم الصنف : تظهر لنـا الأصناف مرتبـة حسب الـرقم و ذلـك في حقلي رقم الصنف و اسم الصنف .
- ❖ الأولوية : يتم هنـا تحديد الاوليـة في عمليـة الإبدال حسب الأهميـة التي يراها المستخدم
- ❖ إبـدالي \_2ْ هــذا الحقـل يـتم تحديـد الأصـناف الـتي تكـون بديلـة لبعضها و بديلة للصنف التجاري أو الصنف العلمي

 **ا ة بطاقات التامني**  تستخدم هـذه الشاشـة في إضـافة أرقـام بطاقـات التـامـن إلى قائمـة أرقـام بطاقـات التـامين الـتي تصـدرهـا شـركـات التـامين الطبي الـتي تتعامـل مـع الصـيدلية لموظفي الشـركات المؤمنين لـديها وذلـك بغـرض اسـتخدام هـذه البطاقـة ـفي شاشـة فـواتير المبيعـات واحتسـاب نسـبـة مـن قيمـة الفـاتورة بالآجـل علـى حسـاب شـركة التـامـن و حساب النسبة الباقية نقدا على الشخص الذي يحمل البطاقة وتظهر هذه الشاشة كما ية الشكل التالي :

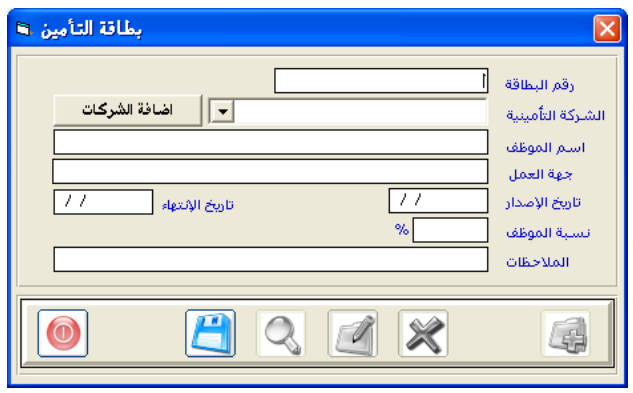

## **طري ة الت امل مع الاا ة**

- رقم البطاقـة : يـتم في هـذا الحقـل كتابـة رقـم بطاقـة التـامين الـتي نريـد التعامل معها يخ فواتير الميعات
- شركة التامين: وهنا نقوم بتحديد اسم شركة التامين التي قامت بإصدار بطاقة التامين وقے حالة عدم توفر الشـركة قے القائمـة فنقـوم بإضـافتها مـن خلال زر إضافة الشركة

اضافة الشركات عند النقر على هذا الزر تظهر لنـا شاشـة إضـاضة لإضـافة شركات التامين التي تتعامل مع الصيدلية كما ية الشكل التالي:

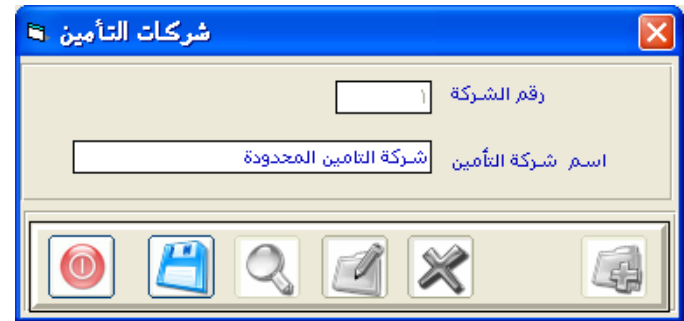

- مـن خــلال الحقلـين (رقــم الشــركة و اســم الشــركة) يـتم إضــافة شركة التامين ثم الحفظ و العودة إلى الشاشة السابقة
	- ▶ أسم الموظف: ويتم هنا كتابة أسم الموظف الحامل للبطاقة
- ♦ جهة العمل: يتم هنا كتابة اسم جهة العمل التي يعمل بها الموظف الحامل لبطاقة التامين
- ♦ (تاريخ الإصدار – تاريخ الانتهاء ) ويخ هذا الحقلين تيم كتابة تاريخ إصدار البطاقة و تاريخ انتهائها
- نسبة الموظف : وهـي النسبة التي يتحملها الموظف نقدا من قيمة قـاتورة المبيعـات وبـاقي النسـبة سـوف تكـون علـي حسـاب شـركة التـامـن الآجـل لذلك لا بد من إدخال شركة التامين ضمن عمـلاء الآجل في شاشـة بيانـات العملاء
- الملاحظات وقے هذا الحقل يتم كتابة أي ملاحظات إضافية على بطاقة التامين وبعد الانتهاء من عملية إدخال البيانات يتم النقر على زر حفظ

## شاشة بيـــانات المخـــــــــازن

**الاستخدام:** مـن خـلال *هـ*ذه الشاشـة نقـوم بإدخـال جميـع المخـازن الـتي تحـوي أصناف مخزنية، ونعني بكلمة (مخزن) أي مكان توضع فيه بضاعة لفترة مناسبة سواء كان هذا المخزن ثابت أو متحرك ، دائم أو مؤقت وبذلك يقوم النظام بالرقابة التامة على العهدة المخزنية ، كما يمكن التنويه بأنه عند النقر على قائمة (طباعة بيانات المخازن) يقوم النظام بإظهار شاشة أخرى بمكننـا مـن خلالها طباعـة بيانـات المخازن التي تم إدخالها من هـذه الشاشـة على غـرار مـا تم شـرحه \_فـ شاشـة بيانـات المجموعات.

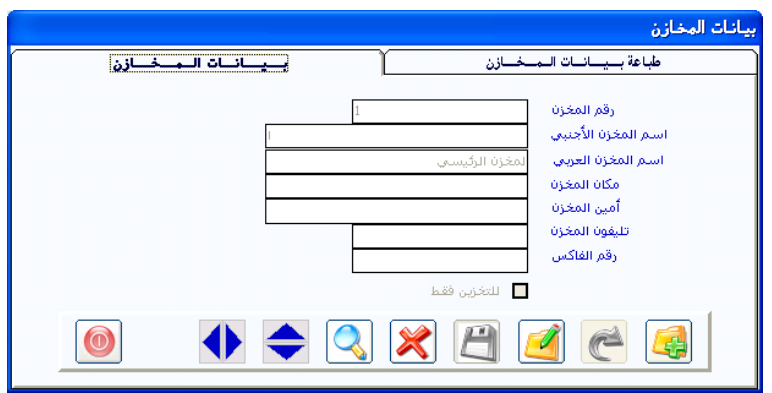

#### **طري ة إدخال املخازن**

- بعد النقر على رمز الاضافة
- ▶ نقوم بكتابة رقم المخزن حسب تسلسله ببن مخازن المنشأة
- ♦ ومن ثم نقوم بكتابة الاسم الميز للمخزن في الحقل (اسم المخزن العربي) عن بقية بيانات المخزن الموضحة ية الشاشة إن وجدت
- ♦ كما يمكن توجيه النظام لعدم صرف أي كمية من مخزن معين بحيث يقبل النظام التخزين يخ المخزن ولا يقبل الصرف منه وذلك بالنقر على الجملة (للتخزين فقـط) الموجـودة أسـفل الشاشـة حتـى تظهـر إشـارة ( √ ) كمـا يمكـن إلغـاء هــذه الخاصية بالنقر على نفس الجملة لتختفي الإشارة .
	- ◄ ومن ثم النقر على رمز الحفظ.

## شاشة بيانات الـــرفـــــوف

**الاستخدام: يمكننـــا ي هدده الشاشــة عزيــزى المستخدم تقسـيم أي مخــزن مــن** المخازن المضافة ي شاشة بيانات المخازن إلى أي عدد من الرفوف ي المخـزن بحيـث بمكنك عند استخدام الشاشة من تحديد أماكن الأصناف بداخل الخزن وأيضا البحث عنها من خلال تصنيف الرفوف ية هذه الشاشة وعادة ما يتم استخدام هـذه الشاشـة ي ترتيب الأصـناف الباهظـة الـثمن حيـث تـترك \_ العـادة عمليـة ترتيـب المخزون للمسئول عن المخازن .

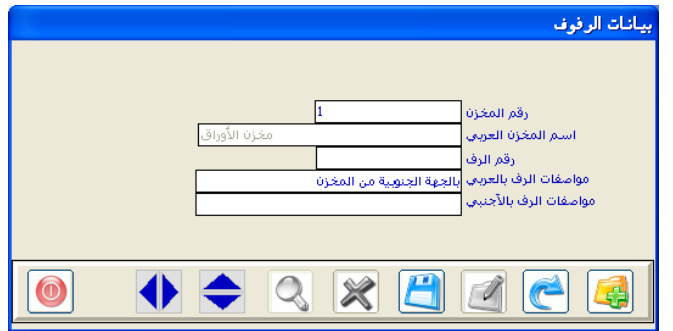

#### **طري ة إدخال الرفوف**

- بعد النقر على رمز الاضافة
- نقوم بكتابة رقم المخزن المراد إضافة الرفوف فية وذلك بكتابته مباشـرة أو بـالنقر علـي الـزر (F9) ليقـوم النظـام بإظهـار قائمـة المخـازن ومـن ثـم نقـوم باختيار المخزن المراد إضافة الرف فيه .
	- ثم ننتقل إلى رقم الرف لنقوم بكتابة رقم الرف المراد إضافته إلى المخزن .
- وبعد ذلك نقـوم بكتابـة المواصـفـات المميـزة للـرف عـن غـيره مـن الرفـوف يـًـ الحقل (مواصفات الرف بالعربي).
- ثم نقـوم بـالنقر علـى رمـز الحفـظ ليقـوم النظـام بحفـظ البيانـات ، وبـنفس الطريقة نقوم بإدخال جميع الرفوف التي نريدها ية المخازن.

# شاشن تخــزين الأصـــــــــناف

الاستخدام: هـذه الشاشـة خاصـة بإدخـال كميـات الرصـيد الافتتـاحي للأصناف النظام يخ أي مخزن من مخازن المشاة مع تكلفتها وتستخدم عند وجود رصيد بداية السنة المالية للصنف أو عند بداية استخدام النظام.

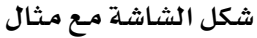

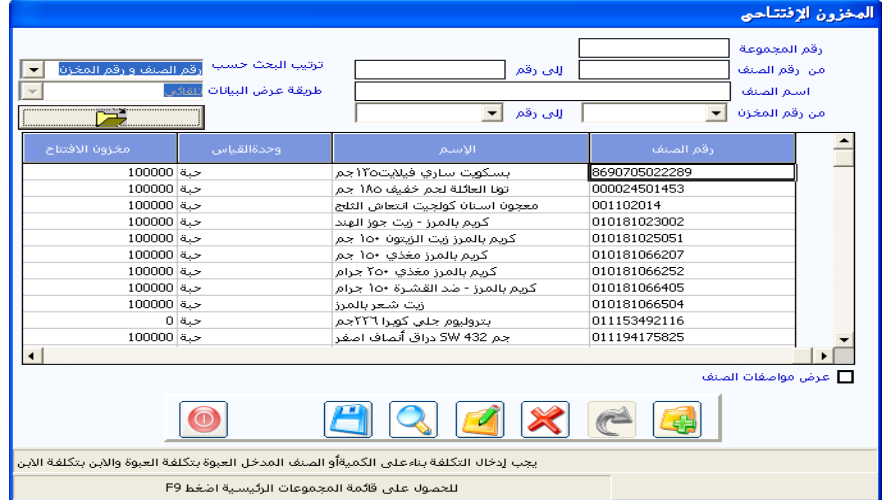

#### **املثتتتتتتتتتتتتتال:**

نلاحظ من خلال الشكل السابق انة بعد ان يتم إنـزال الأصناف إلى الشاشـة أنـة قمنـا بإدخـال مخـزون الأفتتـاح كميـات للصنف غطـاء مربـع دائـري مقـاس 80×80 ب(1200) حبة قمنـا بـدخال تكلفـة الحبـة ـ2 عمـود التكلفـة الأوليـة امـام الصـنف ب(100) ريـال (عملــة المخـزون) ويقــوم النظــام بعمليــة ضــرب الكميــة ي التكلفــة ليعطينا الإجمال*ي* في التقارير.

### **طري ة إدخال املخزون االفتتا ي**

- بعد النقر على رمز الإضافة
- نقوم بتحديد المجموعة المخزنية أو الأصناف المراد استعراض البيانات الأولية لها وذلك بكتابة رقم المجموعة يخ الحقل (رقم المجموعة) أو كتابة أرقام الأصناف أو أسمائها ي الحقول (من الصنف إلى الصنف).
- ثم نقوم بتحديد المخزن الـذي نريد إدخـال الرصيد الافتتـاحي للأصناف فيـه وذلك من خلال الحقول (من المخزن إلى المخزن ).
- ثم نقوم باختيار الطريقة المناسبة لعرض الأصناف بالتعامل مع حقلي (ترتيب البحث حسب ، طريقة عرض البيانات)
- ثم ننقـر علـى رمـز المجلـد المفتـوح لتشمل ليعـرض النظـام البيانـات حسـب التحديد وحسب طريقة العرض المطلوبة.
- وسيقوم النظـام بعـرض البيانـات الـتي تم إدخالهـا سـابقـا وهـي عبـارة عـن رقـم الصنف واسم الصنف ووحدة القياس الرئيسية للصنف وأرقيام المخبازن المضافة ي النظام كما سيقوم النظام بتكرار الأصناف على عدد الخازن حتى تتمكن من إضافة الرصيد الافتتاحي للصنف في أي مخزن من المخازن المضافة في النظام.
- وهنا يكون عليك إفراغ البيانات الأولية للمخزون ، والتي يفترض أن تكون ناتجة عن جرد فعلي إلى العمودين (مخزون الافتتاح (للكميات)، التكلفة الأولية(تكلفـة الوحدة بعملـة المخـزون)) أخـذ رقـم المخـزن ووحـدة القيـاس يخ الاعتبار في بقية الأعمدة.
- كما يمكن ربط الصنف برف مناسب يعبر عن مكـان الصنف في المخـازن وذلك من خلال عمود الرفوف المتوفر ية هذه الشاشة
- ويخ حالة اختيار الخيار (استخدام تاريخ الانتهاء) يخ متغيرات النظـام وتحديد الأصناف الخاضعة لهذا المتغير يخ بيانـات الأصناف فإنـه سـيظهر يخ هـذه الشاشة عمود خاص بتـاريخ الانتهـاء لتحديد تـاريخ انتهـاء تلك الأصـناف، وسيكون التعامل معه إجباري للأصناف الخاضعة لتلك الأصناف ويتم إدخال تاريخ الانتهاء من خلال كتابته يدوياً ، أو من خلال النقـر المزدوج يخ

مربع تاريخ الانتهاء ليقوم النظام بعرض تقويم نقوم من خلاله بتحديد تاريخ الانتهاء.

- ويخ حالة تحديد الخيار (استخدام الرقم التسلسلي) يخ متغيرات النظـام فإنـه يظهر ي هدم الشاشة عمود للرقم التسلسلي لتميز كل وحدة من كميات الصنف الواحد برقمها الخاص ، ولاستخدام هذه الميزة يتم النقـر علـى المربـع الرمادي تحت عمود (SN) فيظهر النظام شاشة مساعدة بمكن من خلالها إدراج الرقم التسلسلي الخاص بكل وحدة من الصنف المروضة بياناته يخ هذا السطر ، ويمكن إدراج مجموعات أرقام تسلسلية ، فمثلاً من الرقم (1112220001) إلى الرقم (1112220005) .وبعد الانتهاء من إدراج كل الأرقام التسلسلية الموجودة من هذا الصنف والموافقـة يظهـر \_في حقـل الكـميـة الافتتاحية رقم يعبر عن الكميات التي أدرجت أرقامها التسلسلية.
- و بعد ذلك النقـر علـى رمـز الحفـظ بعد الانتهـاء مـن إضـافة الأرصـدة لجميـع الأصناف ، وننـوه إلى التركيـز عنـد إضـافة التكلفـة الأوليـة للصـنف أنهـا بنفس عملة المخزون التي تم تحديدها ية متغيرات المخازن ، وان الكميات والتكلفة الأولية بحسب وحدة القياس الظاهرة بجوار كل صنف على حدة. - وانـه بمكـن اسـتخراج تقريـر بالأرصـدة الافتتاحيـة مـع تكلفتهـا مـن خـلال تقرير المخزون ضمن تقارير نظام المخازن.

## شاشة التسعـــــــــــيرة

**الاستخدام:** يخ هذه الشاشة نضع عدة أسعار ثابتة لبيع أصناف النظام والتي سوف نتعامل معها يخ فاتورة البيع

- ويتيح لنا النظام في هذه الشاشة من تحديد عدة أنواع من أسعار الأصناف وهي: (سعر التجزئة ، سعر الجملة ، سعر خاص ، سعر إضائي) حيث يمكن لنا تحديد هذه الأسعار لكل صنف بعملة المخزون ، وبالعملة الاضافية عملة التسعيرة.
- كما يمكننا إلزام أي مستخدم باستثناء المستخدم الأول بالبيع بسعر محدد من الأسعار المدخلة في هذه الشاشة.
- و يمكن أن تكون هذه الأسعار للاسترشاد دون التقييد بها، وكتابة الأسعار مباشرة ي الفاتورة بأي سعر يختلف عن المحدد ي شاشة التسعير إذا وجدت بذلك صلاحية.

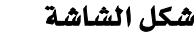

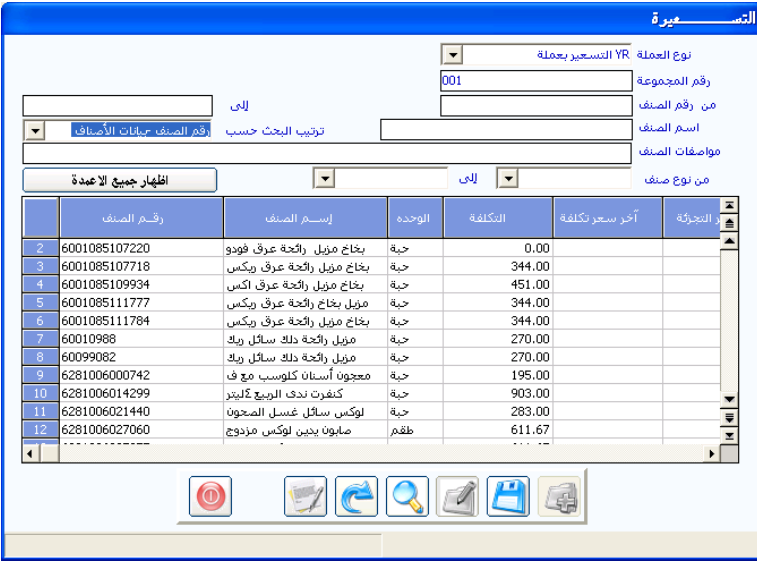

#### **مثتتتتتتتال**

كما يتضح من خلال الشكل السابق انة تم إدخال سعر ين للصنف غطاء ضغط مربع دائري مقاس 80 × 80 هما 150 سعر تجزئة و140 سعر جملة مع ملاحظة ان النظام قام بعرض سعر التكلفة للأسترشاد بة وانة قمنا بإخفاء بعض الأعمدة من أجل عرض سعر الجملة.

### **طري ة إدخال إس ار األاناف:**

- نقوم بتحديد العملة المراد التسعير بها للبيع من خلال الحقل (نوع العملة) - ومن ثم نقوم باختيار الأصناف التي نريد أن يقوم النظام بعرضها من خلال كتابة رقم المجموعة ي الحقل (رقم المجموعة) أو كتابة الصنف الأول والأخير من الأصناف المراد عرضها ية الشاشة من خلال الحقلين (من رقم الصنف ـ إلى).
- ثم نقوم بالنقر على رمز البحث أسفل الشاشة وبذلك يقوم النظام بعرض الأصناف المحددة.

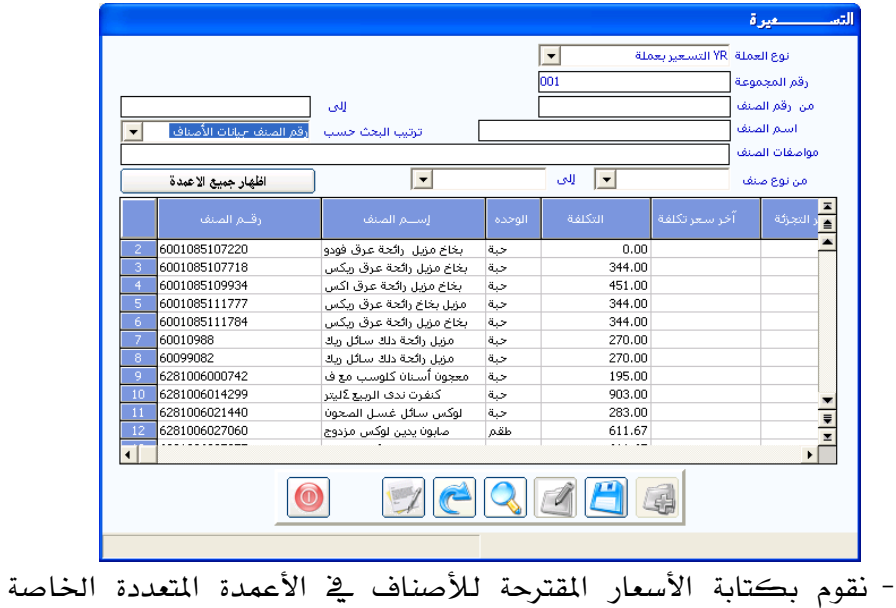

بالأسعار وهي أعمدة( التجزئة ، الجملة ، الخاص ، الإضاية)

- مع التنبه إلى البيانات التي ية نفس صف الصنف حيث يقوم النظام بإظهار البيانات التي تحتاجها لتحديد السعر وهي رقم الصنف والاسم ، ووحدة قياس الصنف يخ المخازن كما تظهر التكلفة الفعلية للصنف يخ المخازن ونسبة التكلفة إلى السعر.
- تقوم بعد ذلك بالنقر على رمز الحفظ ليعتمد النظام الأسعار المدخلة للأصناف للاستفادة منها عند التعامل مع الأصناف ية شاشة فواتير المبيعات بحيث يقوم النظام بعرضها لأي صنف من الأصناف المخزنة حتى يمكن اختيار واحد منها أو كتابة سعر آخر حسب الصلاحية المتاحنة للمستخدم الذي يتعامل مع فواتير المبيعات.

شاشت تعديل الأسعار

**الاستخدام:** هـذه الشـاشـة تعتبر مكملـة للشـاشـة الأولى مـن حيـث الوظيفـة الـتي تقوم بها ويمكننـا من خلالها تعديل الأسعار الـتي تم اعتمادهـا يخ شاشـة التسـعيرة بقيمة معينة أو بنسبة من القيمة الحالية سواء بالزيادة أو النقص.

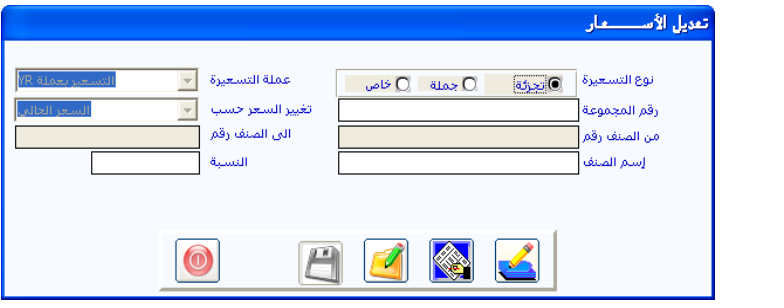

**مثتتتتتتتتتتال** 

ية الشكل السابق قمنا بتغيير اسعار التجزئة لأصناف المجموعة (050) بالزيادة بنسبة (10٪) من السعر الحالي لها

## كيفية تعديل أسعار البيع:

- بعد النقر على رمز الإضافة
- نقـوم بتحديـد نـوع العملـة المـراد تعـديل الأسـعار حسـبها إمـا عملـة المخـزون (الرئيسية) أو عملة التسعيرة (الفرعية).
- ثم نقوم بتحديد نوع السعر المراد تعديله (تجزئة ، جملة ، خاص) ، وذلك بالنقر عليه
- ومـن ثـم نقـوم بتحديـد المجموعـات المخزنيـة المـراد التعـديل يخ أسـعارهـا يخ الحقل (من الجموعة رقم )ثم كتابة المجموعة الأخيرة المراد التأثير على أسعارها يخ الحقل إلى المجموعة رقم أو نكتفي برقم المجموعة المحددة يخ الحقل من الجموعة يخ حالـة أردنـا تعديل أسـعار مجموعـة واحدة ، ويمكن استعراض المجموعات المخزنية بالنقر على الزر (F9) .
- كميا بمكننيا أيضيا تحديد أصناف محيددة في المجموعيات حموميات المختارة وذلك بكتابة رقم الصنف الأول في الحقل من الصنف رقم ثم كتابة الصنف الأخيرية الحقـل(إلى الصنف رقـم) ويمكـن اسـتعراض الأصناف بكتابة جزءِ من رقم الصنف ثم النقر على الزر (F9)
- ثم نحدد القيمة التي نريد أن يقوم النظام ببناء عليها بتغيير الأسعار من خلال اختيار أحد الخيارات المتاحة في الحقل (تغيير السعر حسب). مثلاً: ت**ف**يير السعر حسب السعر الحالي بدلاً من المتوسط الحالي.
- ومن ثم نقـوم بتحديـد النسـبـة المـراد إضـافتها أو تخفيضـها مـن قيمـة السـعر الحـالي في حقـل النسـبة وذلـك بكتابـة النسـبة موجبـة في حالـة أردنــا رفــع الأسعار أو كتابة النسبة سالبة في حالة أردنا خفض الأسعار.
- ومن ثم نقـوم بـالنقر علـى رمـز الحفـظ ليقـوم النظـام بحفـظ الـتغيرات علـى أسعار البيع. ، وبالتالي تغيير السعر القديم إلى السعر الجديد وأضاف إليه أو خصم منة النسبة المحددة.

# شاشة الموازنة التقديرية لألصناف

تستخدم هــذه الشاشــة في إدخــال الموازنــة التقديريــة (خطــة ) لمبيعــات المنشــاة مــن الأصناف المتنوعة يـّ المخازن لشهر معين أو لكافة الأشهر يـّ الفترة المحاسبية التي يحددها مستخدم الشاشة يخ تهيئة نظام الأستاذ العام بما يمكن مستخدم النظام من معرفة انحراف الفعلي عن المخطط وتظهر هذه الشاشة كما ية الشكل التالي

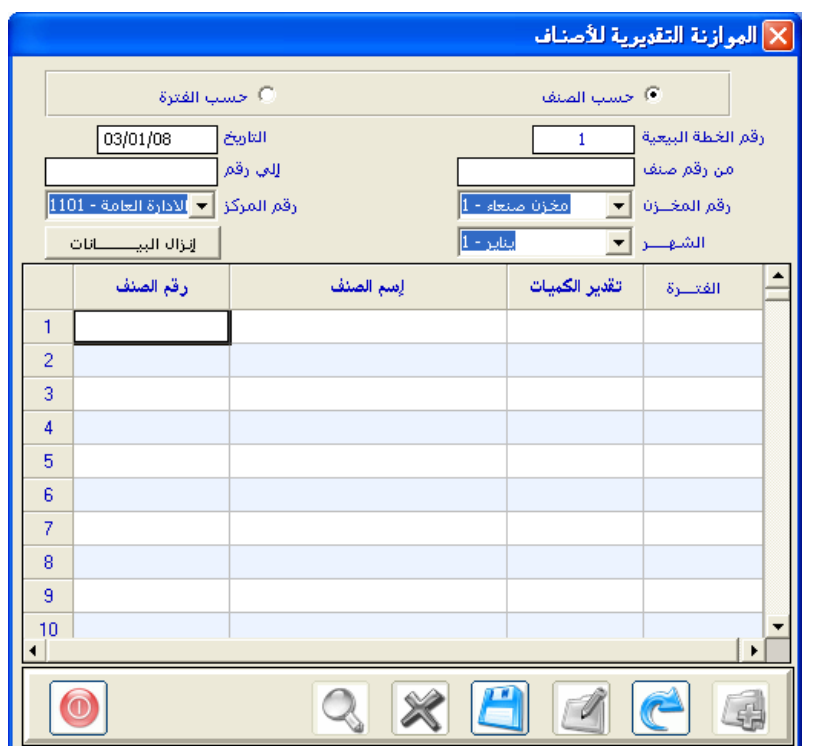

# طريقة التعامل مع الشاشة

يتم أولا تحديد نوع الموازنة أما حسب الصنف أو حسب الفترة

حسب الصنف أي سوف يتم عمل الموازنة التقديرية حسب الصنف ولشهر واحد هو شهر الذي يتم تحديده <u>ـ</u>2 حقل رقم الشهر .

حسب الفترة أي سوف يتم عمل الموازنة التقديرية للأصناف لكل أشهر الفترة المحاسبية التي يعمل عليها النظام رقم الخطة البيعة ويظهر ية هدا الحقل و بشكل آلي الرقم التسلسلي لخطط البيــع حسـب الفـترة المحاسـبية ويمكـن كتابـة أي رقـم لخطـة البيعـة حسـب حاجـة المستخدم

التاريخ ويظهر بشكل آلي وهو تاريخ عمل خطة المبيعات من رقم صنف إلى رقم صنف: ويتم تحديد هـذين الخيـارين يـُا حالـة وجـود خطـة مبيعات لمجموعة أصناف متسلسلة بالرقم

رقم المخـزن رقـم المركـز : ويتم تحديد رقـم المخـزن و رقـم مركـز التكلفـة الذي نقوم بعمل الموازنة التقديرية لاصنافة

الشهر - ويظهر هـذا الخيـار \_في حالـة تم تحديد موازنـة تقديريـة حسب الصنف ليـتم تحديد الشهر الذي نريد عمل موازنة تقديرية لمبيعات الصنف

إنزال البيانات عند النقر علية يقوم النظام بأنزال البيانات حسب الخيارات التي تم تحديدها ية الحقول السابقة

رقم الصنف اسم الصنف وتظهر بشكل الي

تقــدير الكميــات و\_2 هــذا العمــود يـتم كتابــة التقــديرات الخاصــة بمبيعــات الأصناف أمام كل صنف على حدة حسب فترة التقدير

الفترة وتظهر لنـا فترة التقـدير بشكل آلـى حسب الخيـارات الـتي تم تحديدهـا يخ الحزء الأعلى من الشاشة

## شاشة طباعة الليبالت

تستخدم هذه الشاشة ية طباعة أرقام البر كود حسب تاريخ الانتهاء وذلك بغرض إلصافها على الأصناف المخزنة حسب تاريخ الانتهاء ومن ثم التمكن من استخدام تلك الأرقام عند عمليـة البيـع سـوي يــ نظـام المبيعـات المتـوفر ـــ النظـام المتكـامـل أو من خلال نظام البار كود الـذي يتم ربطة بالنظـام المتكامل وبالتـالي يقـوم النظـام بخصم كميات المبيعات من المخزون حسب تاريخ الانتهاء وبشكل آلي وبعد تحديد الخيارات و إنزال الأصناف يتم النقر على زر طباعة البار كود ليقوم النظام بطباعة رقم بار كود جديد للصنف يشمل رقمين (رقم الصنف) + رقم يمثل تاريخ الانتهاء ) مع ملاحظة انـه يجب ان تكـون طابعـة البـار كـود موصلة بجهـاز الكمبيـوتر الـذي يعمل فيه النظام وتظهر هذه الشاشة كما ية الشكل التالي :

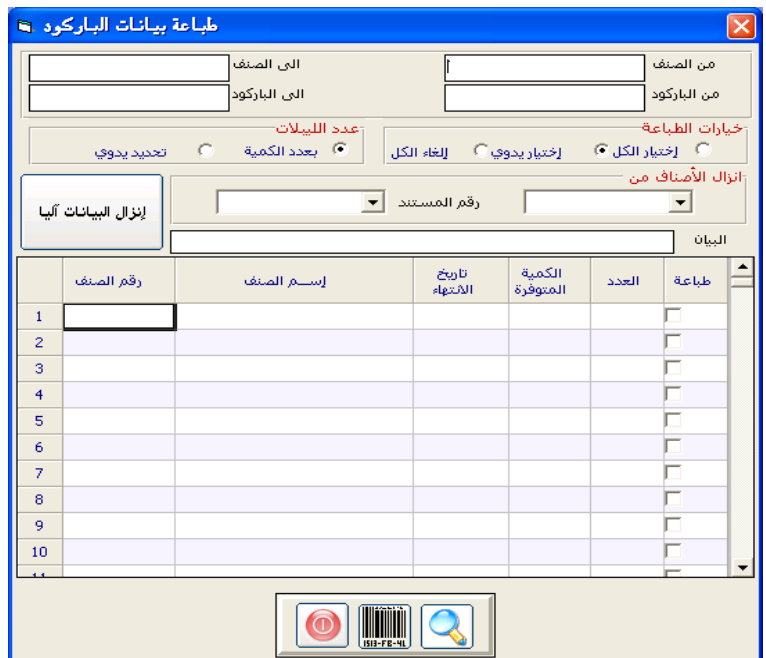
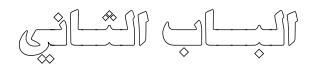

# نظـام إدارة المخــــازن

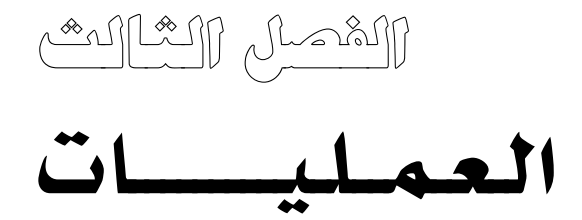

**عزيزنا مستخدم املتكامل السابع..**

ية هذا الفصل سنتعلم تنفيذ العمليات التي يقوم بها نظام إدارة المخازن.. مثل:

- ♦ التوريد السـريع للبضـاعة ذات التكلفـة الـتي لا تحتـاج إلى إضـافة مصـاريف علـي قيمتها، وأيضاً يمكن إرجاع هذه المشتريات.
- ♦ صرف البضاعة بسعر التكلفة كصرف المواد الخام إلى الإنتاج تحت التشغيل أو صرف المواد التالفة أو صرف مسحوبات أو صرف مستلزمات خدمية.
	- ♦ تركيب الأصناف أو تفكيكها لتسهيل التعامل معها ية هواتير المبيعات.
		- ♦ التحويل من مخزن إلى آخر بدلاً من استخدام أمر صرف ثم أمر توريد.
		- ♦ تسوية كميات الزيادة أو النقص للكميات أو تسوية تكلفة الأصناف.

ونـنــوهـ. كل وثائق هذا الفصل تؤثر على المخـازن بمجـرد حفظهـا ، أمـا التـأثير علـي الحسابات والقوائم المالية فبعد الترحيل من نظام إدارة الحسابات.

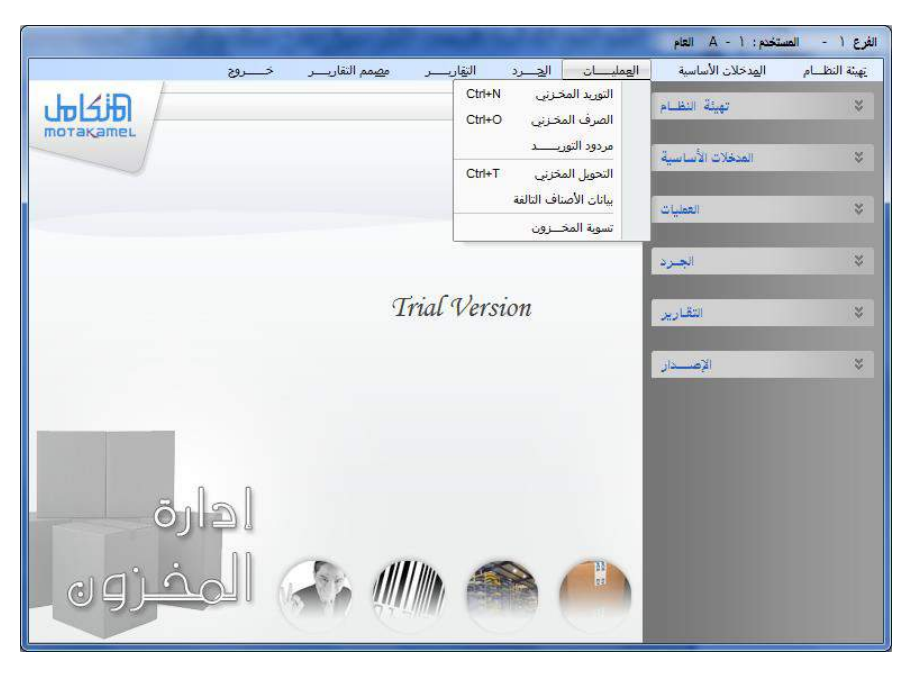

وهيما يلي سنقدم شرحاً مفصلاً لوظائف شاشات عمليات المخازن التي نلاحظها ية القائمة المفتوحة ية هـذه الصـورة الـتي تمثل واجهـة نظـام إدارة المخـازن، وكيفيـة استخدامها، والتأثيرات المالية الناتجة عنها.

## شـاشــة أمـر تـوريـد مخــــزني

حفظ عمليات هـذه الشاشـة يـؤثر على الكميـات يـُّ المخـازن بالزيـادة، ويتم مـن خلالها التعامل مـع المشتريات الـتي تكون تكلفـة الصنف النهائيـة فيهـا محسـوبة أو يمكن حسـابها يـدوياً، أمـا المشتريات الـتي تـتم عـن طريـق فـتح اعتمـادات ويحسـب النظام جميع مصاريفها آلياً فسيتم شرحها لاحقاً ية نظام إدارة المشتريات.

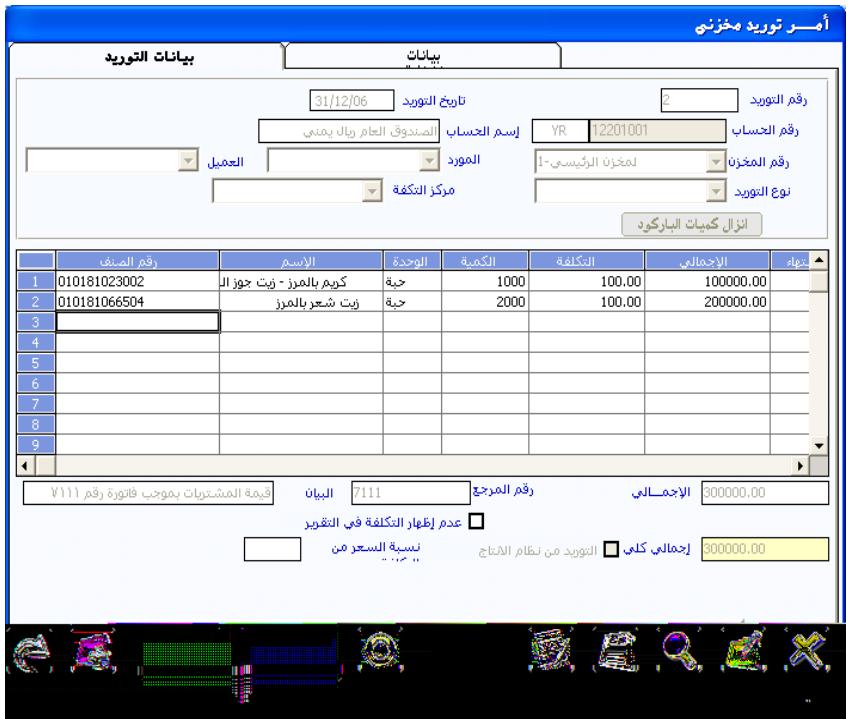

كما نلاحظ يف صورة الشاشة فإن أمر التوريد المخزني يتكون من قسمين هما: بيانات التوريد وهو ما سنوضح طريقة التعامل مـع بياناتـه، وقسـم البيانـات الإضـافية الذي يمكن المستخدم التعامل معه بسهولة وأهم ما هيه التالي:

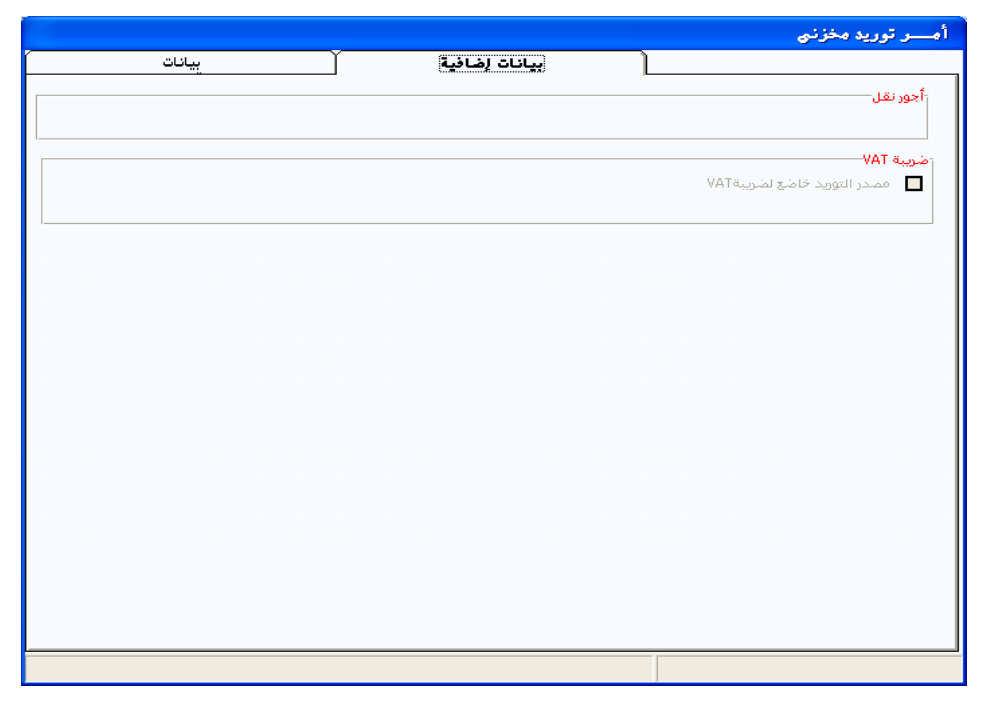

طريقة عمل أمر التوريد المخزني:

- 1 انقر على زر **إضافة**.
- **2** يظهر النظام **التاريخ ورقم التوريد** آلياََ مع إمكانية تغييره.
- **3** يف ظقل رقم احلساب حند د رقدم احلسداب لنقيد أمدع التوريد لصداحل وسديمثل الجانب الدائن للعملية وقد يكون حسـاب الصـندوق كمـا \_فـ الشـكل السـابق، وتستطيع البحث عن رقم الحساب بنقر زر الماوس الأيمن أو الضغط على مفتاح F9 فيظهـر النظـام صفحة بالحسـابات الفرعيـة لتحـدد الحسـاب المطلوب بـالنقر المستمر عليه مع السحب إلى حقل رقم الحساب، ثم تقفل صفحة الحسابات.
- **4** يف ظقل رقم املخزن خنتار من قائمت املنس ل املخزن الذي سنورد إلي الكمي .
- 5 حقلي رقم المورد ورقم العميل يظهر ي<sup>و</sup> هذين الحقلين ما تم ربطة بـرقم الحسـاب المحـدد في الحقـل السـابق مـن عمـلاء أو مـوردين في شاشـة بيانـات العمـلاء أو يـ شاشة بيانات الموردين في نظام المشتريات و المبيعات .
- **6 حقل نوع التوريد تستطيع استخدامه إذا كنت قد حددت الأنواع الت***ي س***تتعامل** معها يف شاشة أنواع أوامر التوريد التي تعلمنا ها ية تهيئة نظام المخازن.
	- 7 \_ ي حقل **مركز التكلفة** تختار من قائمته المركز المتعلق بالعملية إن وجد.
- **8** أمدا بالنسدا ملفتداظي بياندات األصدناف األكدع وإندزا كميدات الادار كدود صدا المفتاح الأول يقوم بإنزال الأصناف المدخلة من شاشة بيانات الأصناف و التي تم تحديد أنها تدخل يخ شاشة أوامـر التوريد بـرقم توريد معين أنظـر شـرح بيانـات الأصناف أمـا بالنسبة لإنـزال كميـات البـار كـود فتسـتخدم ـ2 حالـة تم الـربط بنظام البار كود لإنزال أمر التوريد من نظام البار كود
- **9** بالنقر بزر الماوس الأيمن <u>ي</u>ة عمود **رقم الصنف** بالجدول الذي يتوسط الشاشة أو بالضغط على مفتاح F9 سيظهر النظام قائمة جانبية بأرقام الأصناف يمكنك التحكم بطريقـة عرضـها ، وعليـك أن تختـار رقـم الصـنف الـذي تريـد إدراجـه بـالنقر المـزدوج أو النقـر المستمر عليـه وسـحبه إلى موقعـه يـث أمـر التوريد ، ومـع ظهور رقم الصنف يظهر اسمه ووحدته كل يف عموده.
	- <mark>10</mark> يف عمود **الكمية** حدد الكمية التي تريد توريدها إلى المخزن.
- 11 يق عمود ا**لتكلفة** حدد تكلفة الوحدة الواحدة للصنف، ويظهر النظام إجمـالى تكلفة الصنف ية حقل الإجمالي.
- 12 إذا كـان *هـذا الصنف قـد* تم تهيئتـه <u>ـ</u>ـِّ بيانـات الأصناف حسب تـاريخ الانتهـاء فسيظهر النظام عمود تاريخ الانتهاء ويجب أن يدخل فيه التاريخ.
- 13 من سطر الصنف <u>ي</u>ة عمود الـرقم نـدخل بـالنقر علـى المربـع الرمـادي إلى شاشـة إدخال الرقم التسلسلي لكل وحدة من الصنف ية التوريد (إن كانت وحدات هذا الصنف تدخل بأرقام تسلسلية) وبعد الضغط على زر موافق والخروج من الشاشة يسجل النظام الكمية نفس عدد الأرقام التسلسلية التي تم إدراجها.
	- 14 بقية أصناف العملية ندرجها بالخطوات السابقة 8 12 <u>ي</u> نفس أمر التوريد.
- 15 كمـا يمكنـك توريد الإنتـاج إلى المخـازن مـن نظـام تكـاليف الإنتـاج باسـتخدام الحقل الموجود أسفل هذه الشاشة.
- 16 أما حقـل البيـان فت*سـ*تخدم لكتابـة بيـان أو شـرح معـين عـن العمليـة أمـا بالنسـبـة لرقم المرجع فيستخدم لإدخال رقم مرحع لأمر التوريد يمكن أن يعطي أشارة عن أمر التوريد مثل رقم القيد أو رقم فـاتورة الشـراء مـن المورد أو رقـم المورد يـْ حالة كانت الفاتورة نقدا أما بالنسبة لاخفاء التكلفة فيقصد بها إخفاء تكلفة الصنف عند طباعة تقرير أمر التوريد وأمـا بالنسبة لعـرض الأرقـام التسلسـلية فيستخدم يخ حالـة تم التعامـل مـع الأرقـام التسلسـلية وبالتـالي يـف حالـة تم إدخـال أرقام تسلسلية للصنف وأردنا عرضها ية الشاشة مرة أخرى فيتم النقر على هـذا الخيار
- 17 بعد التأكد مـن صـحة إدراج أصـناف أمـر التوريـد ننقـر علـي زر **حفـظ** ليقـوم النظـام بحفـظ البيانـات وتوريـد الكميـة إلى نظـام المخـازن، أمـا التـأثير علـي الحسابات المالية ذات العلاقة ية نظام إدارة الحسابات فيكون بعد الترحيل.

## عرض أوامر التوريد المخزني

تستطيع استعراض أي مستند تم إدخالـه من هـذه الشاشـة تم ترحيلـه أم لا بـالنقر على زر العرض وكتابة البيانات لعرض ما تريد من أوامـر التوريد ، أو الضغط علـي F9 هيعرض النظام جميع أرقـام أوامـر التوريد مـع تـاريخ كـل أمـر ، وبـالنقر المـزدوج على رقم الأمر يعرض النظام تفاصيل الأمر ية حقول الشاشة ، ويمكن تصحيح أمـر التوريد قبل ترحيله أو قبل إدخال أي عملية أخرى على الأصناف الموردة فيه.

## شــاشــة أمـر صـرف مـخــزنـي:

بواسـطة هــذه الشاشــة نصــرف الكميــات المـراد ســحبها مــن المخــزون بســعر التكلفــة، ويعــالج النظــام ســعر الأصــناف المحـددة ــف أمــر الصــرف بالطريقــة تم اختيارها ية تهيئة المخازن، ومن استخداماته ما يلي:

- صرف التالف من المخازن.
- صرف المسحوبات الشخصية للملاك.
- صرف الزكاة والصدقات والإعانات فمن المنطقي عدم الربح فيها.
	- صرف العجوزات المخزنية الناتجة عن عملية الجرد.
- صرف الأصناف المصروفة للموظفين ية المناسبات المختلفة بسعر التكلفة.
	- صرف أي كميات أخرى بسعر التكلفة الفعلية يخ المخازن.

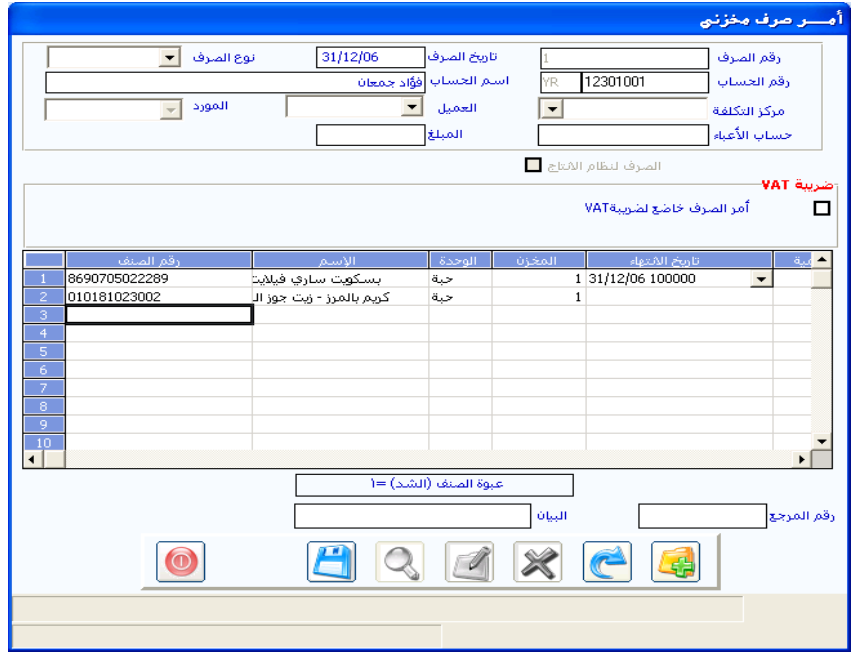

## طـريقـة إدخـال أمـر صـرف مخــزني:

-النقر على زر **إضافة** فيظهر النظام آلياً **التاريخ ورقم الأمر**، ويمكن تعديلهما. - يف حقل **نوع الصرف** نختار من القائمة النوع المناسب حسب تما تهيئته.

-يف حقـل **رقـم الحسـاب** نكتب رقـم الحسـاب الـذي نريـد تحميلـه قيمـة المـواد المصروفة بحسب الغرض المحاسبي، أو ننقر داخل الحقل بـزر الماوس الأيمـن أو نضغط F9 لفتح قائمة الحسابات وإدخال الحساب الذي نريد.

- يق حقل مركز التكلفة حدد المركز المتعلق بأمر الصرف.

- حقلي رقم المورد ورقم العميل يظهر ية هذين الحقلين مـا تم ربطة بـرقم الحسـاب المحـدد ية الحقـل السـابق مـن عمـلاء أو مـوردين ية شاشـة بيانـات العمـلاء أو ية شاشة بيانات الموردين ية نظام المشتريات و المبيعات .
- -يمكن أن نضيف ية حقـل حسـاب الأعبـاء التكلفـة الـتي نريـد تحميلـها نفـس الحساب المدين الذي عليه قيمة الصرف وذلك بإدراج رقم الحساب الذي نريد من النظام ترحيل الأعباء إليه بالجانب الدائن منه.

-نكتب مبلغ العبء يف حقل المبلغ ليضاف إلى إجمالي قيمة الأمر.

- -مـاذا عـن خيـار ضـريبة المبيعـات فيسـتخدم في حالـة تم التعامـل مـع نظـام ضـريبة المبيعات بحيث تم هنا التأشير أن أمر الصرف المخزني خاضع لضريبة المبيعات
- -نضيف رقم الصنف المراد صرفه ية الجدول بإظهار القائمة الجانبية للأصناف واختيـار الصـنف المـراد إدراجـه ية أمـر الصـرف، وسـيقوم النظـام بـإدراج اسـم الصنف ووحدة قياسه وتكلفته ية الأعمدة المخصصة لها.
- -بـالنقر ية عمـود الكميــة يظهــر النظــام نافــذة فرعيــة بالكميــات المتـوفرة مــن الصنف الذي تم اختياره والمخزن الموجودة هيه لنختار المخزن المراد الصـرف منـه بالنقر عليه، ثم نكتب الكمية المنصرفة في عمود الكمية للصنف.
- -يظهـر النظـام إجمـالي التكلفـة ية حقـل الإجمـالي ية حالـة عـدم اختيار(إخفـاء أعمدة التكاليف ية أمر الصرف) من متفيرات المخازن.

- يف حالـة كـان الصـنف مهيــأ حسـب تـاريخ الإنتهـاء فـإن النظـام يظهـر عمـوداً يف الجدول لتاريخ الإنتهاء يجب أن يحدد فيه التاريخ، ويعرض النظام تواريخ الإنتهاء كما تم تدوينها عند التوريد.

- إذا كان الصنف يتم التعامل معه بأرقام تسلسلية فيمكن الصرف بحسب الـرقم التسلسلي الخـاص بكـل وحـدة مـن الصـنف أو مجموعـة أرقـام متسلسـلة لهـذه الوحدة بـالنقر علـى المربــع الرمــادي ية عمــود الــرقم فيعــرض النظــام الأرقــام التسلسلية للصنف لنحدد الرقم المراد صرفه ونوافق على الصرف.

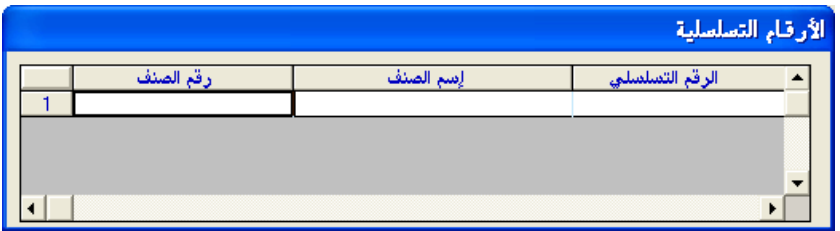

وبحسب عدد الأرقام الـتي يتم تحديدها ية هـذه الشاشـة يقـوم النظـام بكتابـة الكمية ية عمود الكمية ية أمر الصرف.

-ندرج بقية أصناف أمر الصرف إن وجدت ثم ننقر زر حفظ للتأثير على المخازن والحسابات المالية عند الترحيل، ويمكن طباعة التقرير من زر الطابعة.

### عرض أوامر الصرف المخزني:

بالضغط على زر عرض وكتابة البيانات اللازمة تستطيع استعراض أوامر الصرف المخزني التي تريد أو عرضها كلها بالضغط على F9 ، ويمكنك اختيار أي مستند والنقر عليه لفتحه ومراجعته أو تعديله قبل الترحيل أو عمل أي حركة عليه.

> \* **مــلاحـظـــت..** إن التكلفة ــِي هذه الشاشة يتم سحبها مـن كلفـة الصـنف الفعليـة بالمخـازن بنـاء علـى الطريقـة الـتي تم اختيارها ية تهيئة المخازن، ولا يسمح بالتعديل فيها.

## شــاشــة مـردود أمـر تــوريد

نحرر من هـذه الشاشـة مـردودات لأوامـر التوريد ، ويقـوم النظـام بـإنزال بيانـات أمـر التوريــد إلى الشاشــة وتحديــد الحســـاب والمخــزن والتكلفــة الــتي تم بهــا توريــد الأصناف، وتستخدم هذه الشاشة لعدة أغراض منها:

- عكس التأثير المخزني على المخازن والتأثير المالي على الحسابات.
- معالجة المردود دون التأثير على متوسط تكلفة الصنف ومعالجة الفارق ببن سعر المردود(حسب أمـر التوريد) ومتوسـط التكلفـة يـ المخـازن محاسـبيا عنـد ترحيل المستند ية الحسـاب المربـوط ية شاشـة بيانـات المجموعـات المخزنيـة ية الحقـل: (حساب فارق تكلفة مردود المشتريات أو التوريدات).

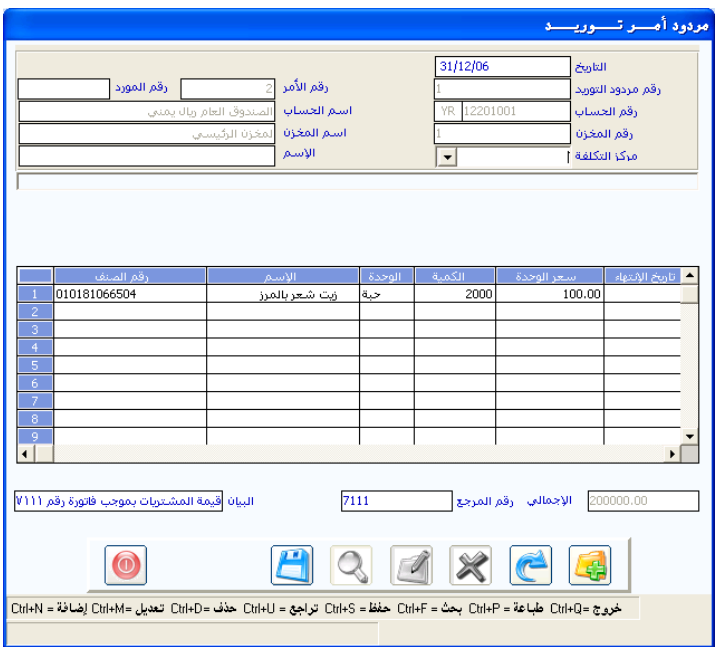

#### طـريـقــة رد بضــاعـة مـوردة:

- النقر على زر **إضافة**.

-كتابـة **رقـم أمـر التوريـد** الـذي تم فيـه توريـد الأصـنـاف المـراد إرجاعهـا ليراقب النظام الكمية والقيمة للأصناف بناء على سعر الإدخال، وللمساعدة يمكن أن تنقـر علـى F9 ليعـرض النظـام أوامـر التوريـد يـ شاشـة جانبيـة بتواريخهـا وإشـارة ( √) مقابل الأمر الذي تم ترحيله ، لتختار الأمر الذي تريد.

- -يعرض النظام **بيانــات الأمر** الذي اخترته بكمياته ، إلا إذا كــان قد صـرف منـه ضيظهر الكمية المتيقية.
- -اكتب **الكميـة** الـتي تريد إرجاعهـا علـى ألا تزيد عـن الكميـة الموردة كمـا ي<u>ـ</u>ة حالة إرجاع الكمية كاملة.
- تأكد بأنك في هذه الشاشة **قمت بتحرير ما يجب إرجاعه فقط** من أمر التوريد الذي ظهر بكامل أصناهه وبياناته، وحذف بقية بيانات أمر التوريد والتأكد من أن كمياتها ية مردود أمر التوريد تساوي صفر.
- إذا كان الصنف المراد إرجاعه يتم التعامل معه **بأرقام تسلسلية** فيتم تحريره <u>ي</u>ف مستند مرد أمر التوريد بنفس الطريقة التي تم شرحها ية أمر التوريد.

-بعد التأكد من صحة تنفيذك للخطوات السابقة انقر على زر **حفظ** ليؤثر النظام على المخازن بتخفيض كمية أمر التوريد ، وإظهار مـردود أمـر التوريد ية شاشـة الترحيل ليتم بموجبه التأثير المالي لاحقاً.

## شـاشــة التحويل المخــزني

عمليـات تحويـل الأصـناف بـين مخـازن المنشـأة تـتم مـن هـذه الشاشـة، و تـؤثر بتخفيض الكمية من المخزن المحول منه وزيادتهـا ية المخـزن المحـول إليـه، بـدون أي تأثير مالي على الحسابات.

ومن وظائف هذه الشاشة ما يلي:

- الرقابة على كميات البضاعة المطاة لفرع أو لمندوب حتى يتم تصفيتها بموجب فواتير مبيعات أو جرد فعلي.
- -الرقابـة علـى مخـازن العهـد مثـل صـالات البضـاعة المعروضـة بـدون أن يكـون يـْ العملية أي تأثير على الحسابات.
- -الرقابة على عمليات تحويل الأصناف بـبن مخـازن المنشـاة لمعرفـة كـميـة الأصـناف المتوفر ية كل مخزن.

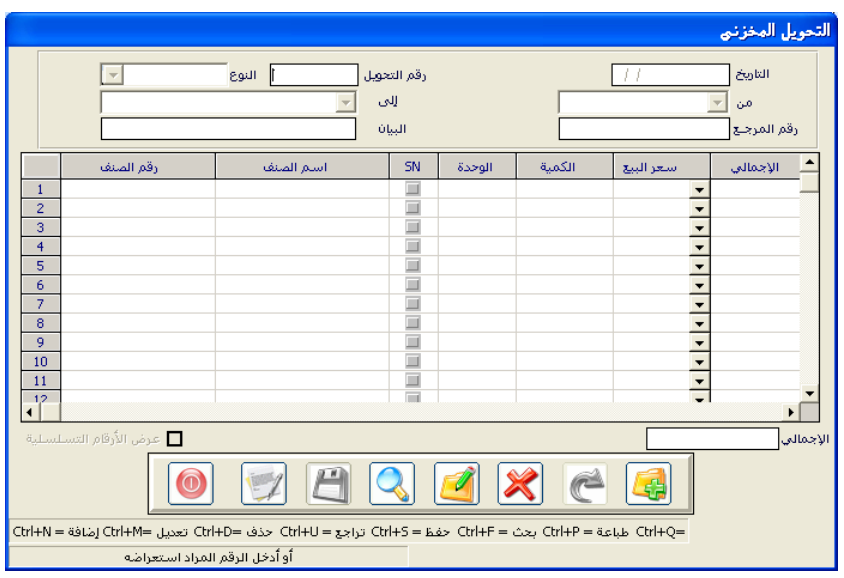

## طـريقـة تحـويل األصنـاف داخلـيًا:

-النقر على زر **إضافة** فيظهر النظام آلياً **التاريخ ورقم الأمر**، ويمكن تعديلهما.

- يف حقل **النوع** نحدد أحد أنواع التحويل التي تم إدخالها ي<sup>ع</sup> شاشة أنواع التحويل ي<sup>ع</sup> تهيئة نظام المخازن.
- يف حقل من نحدد المخزن المراد تحويل البضاعة منه ويف الحقل **إلى** نحدد المخزن المراد تحويل الأصناف إليه.

-نكتب يق حقل <mark>البيان</mark> التوضيح المناسب لعملية التحويل.

-نحدد **الأصناف** المراد تحويلها ي<sup>ع</sup> الجدول بأحد الطرق التالية:

- ♦ كتابة جزء من الرقم والضغط على F9 ليظهر النظام الأرقام المشابهة.
	- ♦ الضغط على F7 لعرض كافة الأصناف.
- ♦ النقر بالزر الأيمن للماوس ية حقل الرقم ثم تحديد الخيار المناسب لعرض قائمة الأصناف (حسب الاسم أو حسب الرقم).

ومع تحديد الصنف المراد نقله ننقـر عليـه مـرتين ليظهـر النظـام يـ الجـدول رقمـه واسمه ووحدة قياسه.

- -يف عمـود الكميــة نكتـب **الكميــة** المـراد تحويلـها فيظهـر النظــام حقـل أسـفل الشاشـة يبين فيـه الكميـة المتوهرة ـڤـ المخـزن المحـول منـه مـن الصـنف الـذي \_ڤــ نفس السطر الذي فيه المؤشر للاسترشاد بها قبل إكمال عملية التحويل. - بالخطوات السابقة يمكن تحويل أي عدد من الأصناف ية السند الواحد.
	- -النقر على زر **حفظ**.

### شـاشــة بيـانـات الأصنـاف التـالـفـة:

تعتبر هـذه الشاشـة محضـر إثبـات جـرد التـالف لأي مـن الأصـناف المخزنـة يـف أي مخزن من مخازن المنشأة بدون أي تـأثير مـالي أومخزنـي، ويحتفظ النظـام بالبيانـات اللازمة عن الأصناف التالفة التي يمكن استعراضها من التقـارير لدراسـة وتحليل التلف من حيث الأسباب والمتسببين والوقت والمكان.

وبعد الإجراءات النظامية اللازمة يف المنشـأة لا بـد أن تـتم التسـويات يفـ المخـزون لمالجة الأصناف التالفة من خلال شاشة أمر الصرف المخزني المؤثرة على الكميات المخزنية الت*ي سب*ق شرحها.

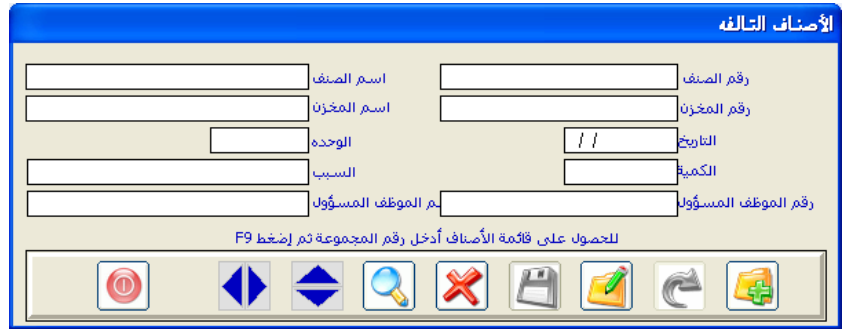

## طـريقة إدخــال األصنـاف التـالـفة:

-النقر على زر إضافة.

-نكتب **رقم الصنف** المراد إدراجه ضمن التلف ية المخازن أو نستدعى بياناته بأحد الطرق الموضحة سابقاً، فيظهر النظام رقم الصنف واسمه ووحدة قياسه. - يف حقلي **رقم المخزن واسم المخزن** نحدد المخزن الذي حصل فيه التلف. -نثبت **تاريخ التلف وكميته** من الصنف التالف. -نكتب **سبب التلف** والرقم الوظيفي والاسم للموظف المسئول عن التلف. -ننقر على زر **حفظ** ليظهر النظام بياناته <u>ي</u>ة المتعلقة لاحقاً.

#### شــاشـة تسوية المخـــــزون

هذه شاشة مخصصة للتعديل في تكلفة أو كميات الأصناف بالزيادة أو النقص.. وأهم وظائف هذه الشاشة:

- إدخال التسويات الجر دية بالكميات لفوارق قوائم الجرد بتوريد كميات زائد الجرد وصرف كميات ناقص الجرد.
- تعديل التكلفة المتراكمة من بداية الفترة المالية إذا كان الاختلاف كبيرا بين التكلفة الفعلية و التكلفة الحالية يف النظام.

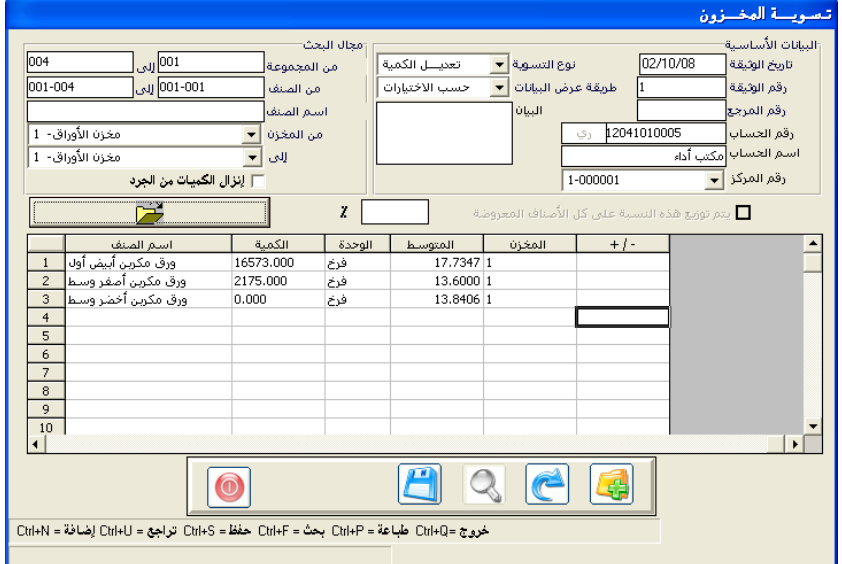

#### طـريقـة إدخــال تسـوية المخــزون:

-النقر على زر **إضافة** فيظهر النظام آلياً **التاريخ ورقم الأمر**، ويمكن تعديلهما.

- يف حقل **نوع التسوية** نختار من القائمة المنسدلة نوع التعديل الكميـة أو التكلفـة ليظهر النظام الأعمدة اللازمة لذلك التعديل يخ جدول الشاشة.
	- -يف حقل **طريقة عرض البيانات** نختار أحد الطريق:
- حسب الخيارات المتعددة.. ويعني هذا الخيار الانتقال للنقر على رمز المجلد المفتوح أعلى الجدول فيظهر النظام الأصناف التي تطابق البيانات التي حددتها يف حقول الشاشة.
- عرض يدوي بحيث تقوم بإدخال الأصناف المراد تعديلها يدويا ية الشاشة.

- يف حقل ر**قم الحساب** حدد الحساب المناسب لتحمل الفارق ي<sup>ف</sup> هذه العملية.

- لابد أن تكمل بيانات الحقول أعلى الجدول اللازمة لعملية التسوية بما يناسبها.

- -يف مدود )/**-** +( يف اجلد و الدذي يظهدع ند اختيدار الكميد يف ندوع التسدوي ، اكتب الكميــة الـتي تريـد إضــافتها للنظــام بـدون كتابـة إشــارة زائـد ، وعنــد التخفديض اكتدب إشدارة نداقص )**-**( قادل كتابد الكميد ليخفعدها النظدام مدن الصنف المحدد ية سطر الجدول من المخزون.
- عند استخدام هـذه الشاشـة لتسـوية التكلفـة اختيـار (تعديل التكلفـة) مـن حقـل نوع التسوية ليظهر النظام ية الجدول عمودي (% النسبة/المتوسط الجديد)

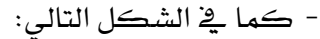

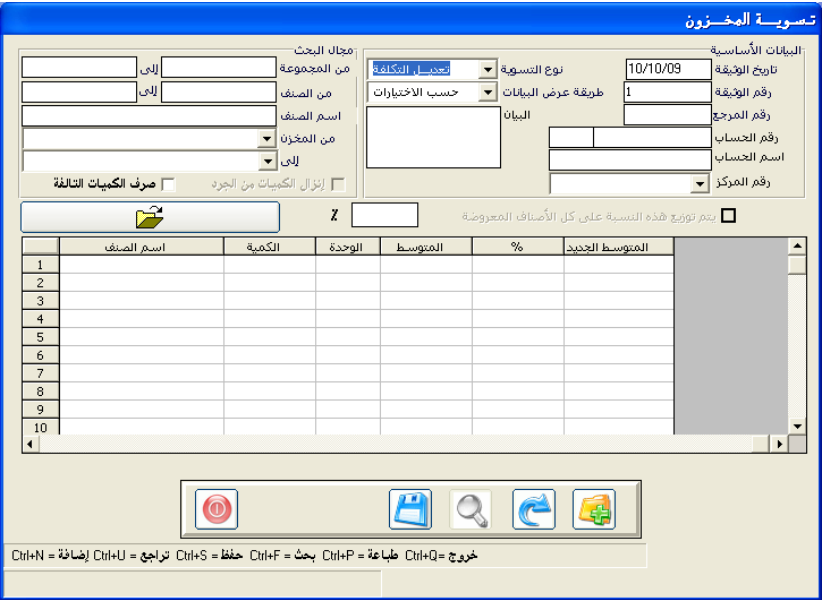

- -يف العمدود )**%**( اكتدب النسدا الدديت تعيد زيدادة التكلفد بهددا، و ند مدا تعيدد تخفيض التكلفة لا بد أن تضيف إشارة ناقص (-) قبل كتابة رقم النسبة الـذي تريد تخفيض التكلفة بها. وهذا أحد خيارين لتعديل التكلفة.
- عمود (المتوسط الجديد) بعتبر خياراً بديلاً في تعديل تكلفية المخزون بكتابة التكلفة الجديدة المراد اعتمادها ية المخازن ية سطر الصنف المحدد.
- بعد حفـظ عمليـة التسـوية مـن الـزر حفـظ، ينفـذ النظـام التـأثير الـلازم مخزنيـاً ومحاسبياً كما يلي:
- ا**لتأثير المخــزني..** يثبت النظام الزيادة أو النقص ي<sup>ع</sup> الكمية أو التكلفة بالتالي: ♦ صرف زائد الكمية التي نريد تفيير تكلفتها بالسعر القديم. ا توريد ناقص الكمية التي نريد تكلفتها بالسعر الجديد.
- التـأثير المحاسـبي.. يثبت النظـام الزيـادة أو الـنقص ية قيمـة المخـزون بعـد ترحيـل عملية التسوية من نظام إدارة الحسابات بقيد يومية بـين حسـابات المخـزون المتعلقـة بالأصناف المعدلة ورقم الحساب المحدد في مستند التسوية.

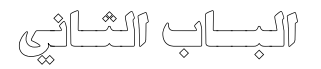

## نظـام إدارة المخــــازن

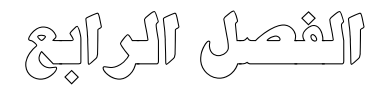

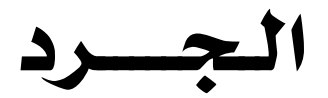

**عزيزنا مستخدم املتكامل السابع..**

سنتعلم يخ هذا الفصل ما تحتاج لاستخدامه عند الجرد الفعلى للمخزون ومقارنة الكميـة الدفتريـة بالكميـة الفعليـة، والحصـول علـى تقـارير عـن قيمـة الانحـراف الموجب أو السالب، ويُ هذا الفصل ثلاث شاشات مهمة هي:

- -شاشة فوائم الجـرد.. التي نصـدر منهـا كشـوفات الأصناف المخزنـة دون كميات حسب الجموعـة أو الأصناف أو المخـازن لنقيـد فيهـا الكميـات الفعلية أثناء الحرد.
- -شاشة إدخال الجرد اليدوي.. التي ندخل فيها نتيجة الجرد الفعلي للمخازن التي دونتها لجنة الجرد ية قوائم الجرد.
- -شاشة تقرير زائد وناقص الجرد.. التي تعرض لنـا جميـع فوارق الكميـات بالزيادة أو النقص بين ما تم جرده فعلاً وما هو موجود يخ النظام.

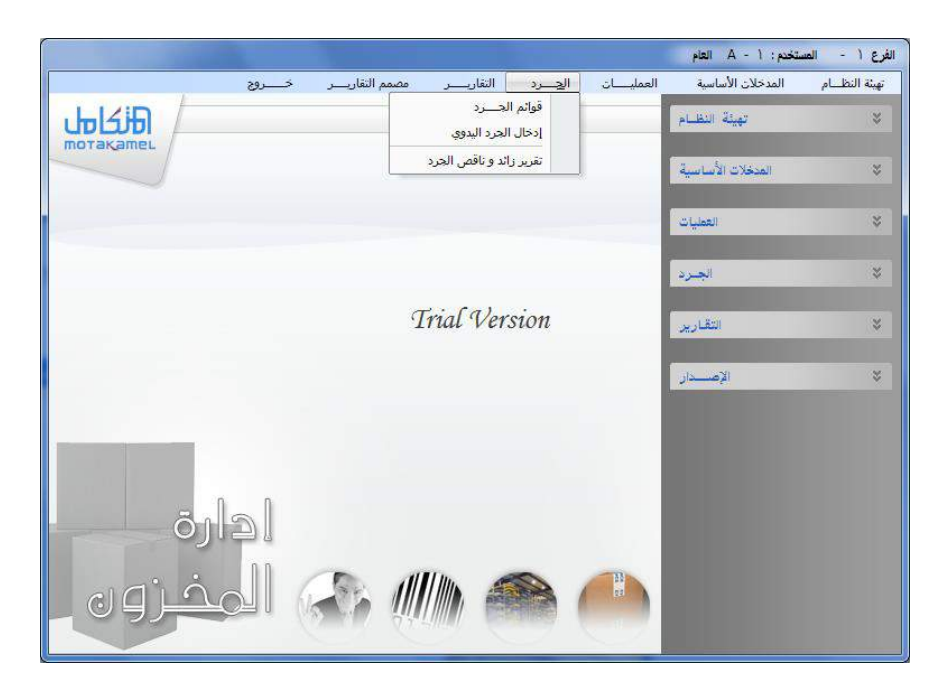

#### شـاشـة قوائم الجــــرد

تستخدم هذه الشاشة عند التحضير لجرد المخزون سواء الجرد السنوى أو الجرد الدوري، حيث يقدم لنا النظام بواسطة هذه الشاشة قوائم جاهزة بالأصناف بدون الكميات لتدوين كميات الجرد الفعلى فيها يدوياً.

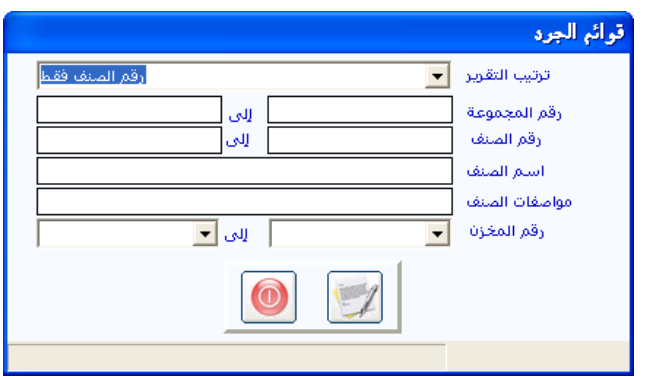

#### طريقة طباعة قائمة جــرد:

- من الحقـل ترتيب التقريـر.. لابـد أن تختـار مـن القائمـة المسـدلة طريقـة ترتيب الأصناف في الكشف الذي تريد أن تستخدمه في عملية الجرد.

-اكتب البيانـات اللازمـة في بقيـة الحقـول لتقـوم بطباعـة قـوائم الجـرد بالخيـارات المناسية لمنشأتك. مثل:

- ▶ طباعة بيانات الأصناف لكل مخزن على حدة.
- ▶ طباعة مجموعة مخزنية أو أصناف محددة ية مخزن معين أو ية كل المخازن.
	- ▶ طباعة كل خيارات الشاشة في حالات الجرد الشامل.

-بعد تدوين بيانـات القائمـة الـتي تريد انقـر علـى زر التقريـر ليظهـر النظـام قائمـة الجرد لمراجعتها، وعندما تكون وفق الخيارات التي طلبتها انقر على زر الطابعة ية التقرير لطباعة فائمة الجرد.

### شــاشـة إدخـال الجــرد اليـدوي

نُدوِّنُ ي هذه الشاشة نتيجة الجرد الفعلي ليحفظ النظام تفاصيل بياناته ويفيدنا ية دراسة انحراف زائد وناقص الجرد بين كميات النظام والكميات التي وجدت فعلاً في مخازن المنشأة.

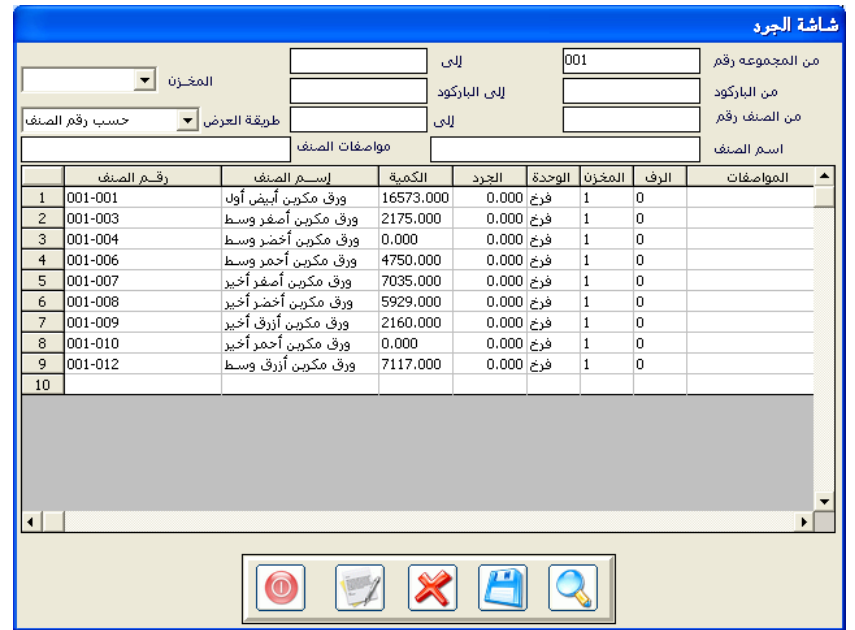

طريقة إدخـال الجرد الفعـلي

-أضف البيانات اللازمة أعلى الشاشة لما تريد أن يعرض النظام. - النقر على **رمز العرض ليع**رض النظام الأصناف التي طلبتها بالكميات الدفترية. - اكتب نتيجة الجرد الفعلي أمام أصنافها ية عمود ا**لجــرد**. -شـاهد نتيجـة إدخالاتك بـالنقر على رمـز التقريـر **لت***س***تعرض** الأصناف المجـرودة -انقر على زر **حفظ** بعد إكمال إدخالات الجرد الفعلى المستهدفة. بكمياتها يف النظام ويف الجرد لمراجعة أي أخطاء يف الإدخال. -لطباعة التقرير انقر على **رمز الطابعة** ي<sup>ق</sup> شريط الأدوات أعلى صفحة التقرير.

#### شـاشـة تقرير زائـدونـاقص الجــرد

ية هـذه الشاشـة خيـارات متعـددة لإصـدار تقـارير نتـائج الجـرد تفيـد المختصـين والإدارة العليا يخ دراسة أسباب الزيادة أو النقص واتخاذ معالجات مناسبة لها.

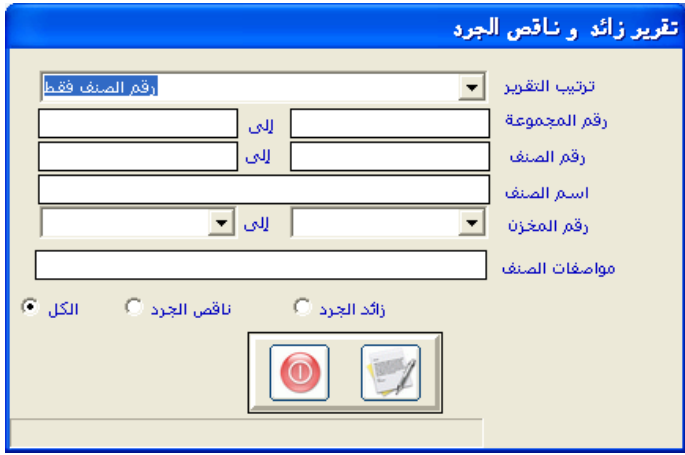

طريقة طباعة تقرير زائدوناقص الجرد

- -ابدأ **بتحديد نوع التقرير** الذي تريد من: زائد الجرد / ناقص الجرد / الكل.
- -اختر **ترتيب التقرير** الذي تريد من خيارات القائمة المسدلة وهي: رقم الصنف فقط/ اسم الصنف فقط/ رقم الصنف ورقم المخزن/ اسم الصنف ورقم المخزن.
	- -حدد المجموعة أو المجموعات التي تريد أن يشملها التقرير.
- حدد أرقام الأصناف من المجموعات التي حددتها ، وتستطيع طلب تقرير لأصناف تحددها دون التحديد ية حقل رقم المجموعة.
	- -انقر على **زر التقرير** يعرض النظام التقرير الذي حددته بخياراتك السابقة.
- بمكنك طباعة التقرير من **رمز الطابعة** ي<sup>و</sup> شريط الأدوات أعلى صفحة التقرير.

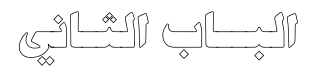

## نظـام إدارة المخــــازن

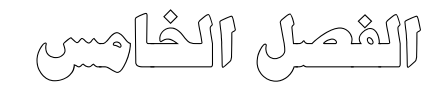

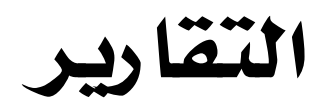

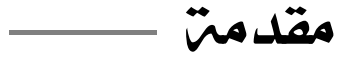

إن تقارير نظام المخازن تمثل خلاصة ونتائج لمجموعة من العمليات المخزنية التي تمت في النظام من توريد وصرف ومبيعات و مشتريات وم ردودات و تحويل مخزنـي و تسـويات حيـث يـوفر النظـام في قائمـة تقارير المخازن مجموعة من التقارير المخزنية المهمة التي توضح رصيد المخيازن مين كيل صنف وحركية كيل صنف في المخيازن مين وارد ومنصرف ومباع بالإضافة إلى تقارير إحصائية توضح معدلات الدوران و الأصناف المتحركة وغير المتحركة وتقـارير نوعيـة توضـح بعـض الأمور الأخرى مثل تقارير تواريخ الانتهاء للأصناف المتوفرة في المخازن و الأصناف المركبــة الــتي تم تركيبهــا بــأوامر تركيــب و الأرقــام التسلسلية وكما يوفر النظام تقارير إجمالية وتحليلية لعمليات المخازن من توريد وصرف و تحويل مخزني ومردود أمر توريد لذلك فان قائمة تقارير المخزون هي فائمة تشمل كم هائل من المخرجات التي يستفيد منهـا المستخدمون للنظـام علـى كافـة مسـتوياتهم وتظهـر هـذه الشـاشـة كما في الشكل التالي:

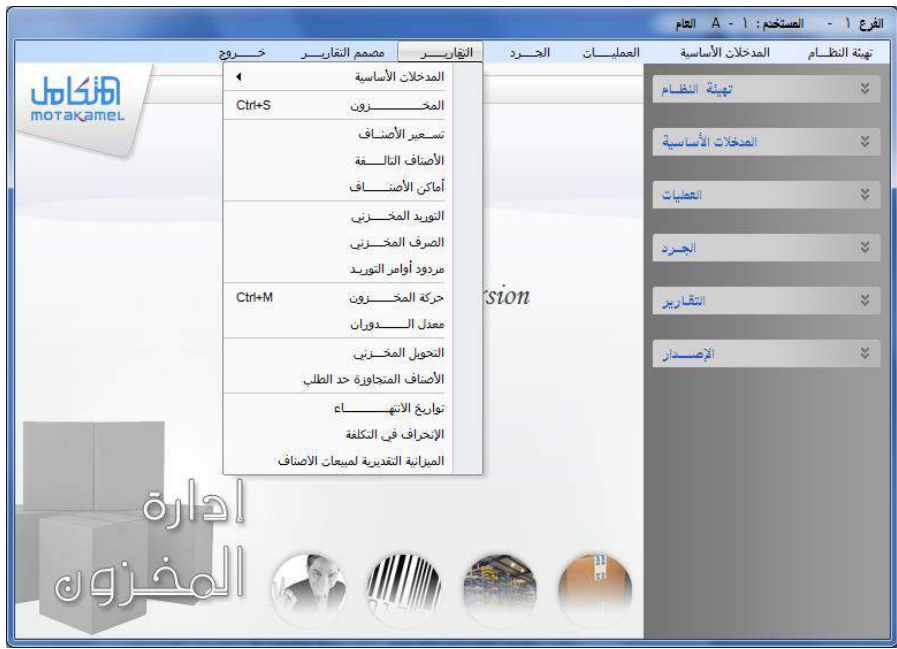

وكما نلاحظ من خلال الشكل السابق وجود عدد من التقارير التي يوفرهـا النظـام الـتي لوحولنـا شـرحها لحجتنـا إلى كتـاب بجانب الكتــاب لــذلك ســوف نقــوم فقــط بشــرح التقــارير المهمــة \_في العمــل المحاسبي و المشـابه للتقــارير الـتي يـتم عملـها في النظـام المحاسـبي التقليدي وهي تقارير

- المخزون
- حركة المخزون
- ومعدل الدوران
	- أوامر التوريد

وإليك عزيز مستخدم النظام المحاسبي المتكامل شرح واف لهذه التقارير :

#### تقرير المخزون

يعطي هلذا التقرير بيان بأرصدة أصناف المخازن الحالية و أرصدة الأصناف الافتتاحية عند بداية الفترة المحاسبية وتظهر هذه الشاشة كما ية الشكل التالي

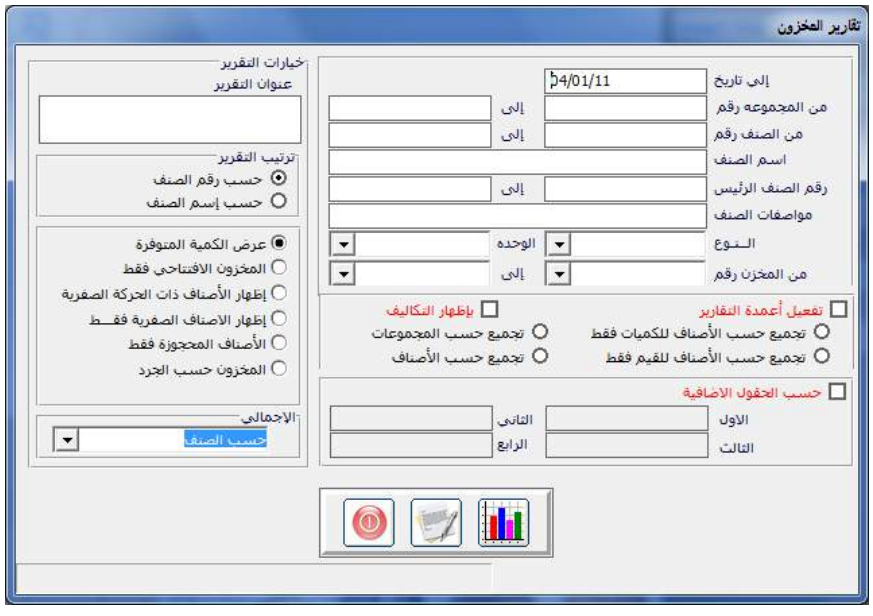

#### خيارات الشاشة :

عند ظهور الشاشة يظهر ية الحقل إلى تاريخ الموجود ية أعلى الشاشة تاريخ يوم فتح الشاشة مـع إمكانيـة التعـديل إلى التـاريخ الـذي نريـد الحصـول علـي أرصـدة الأصناف فيه

- من مجموعة إلى مجموعة : يتم طبع رقم المجموعة التي نريد طباعة التقرير لها وية حقل إلى يتم طباعة رقم المجموعة الأخيرة التي نريد ظهورها ية التقرير
- -من صنف إلى صنف : يمكن من خلال هـذه الحقـول تحديد مجموعـة الأصناف لاظهارها فج التقرير
- المخزون الافتتاحي فقط: عند النقر على هذا المربع وطباعة التقرير يقوم النظام بعرض تقرير عن الأرصدة الافتتاحية للأصناف
- إظهار الأصناف ذات الحركة الصفرية: يتم من خلال هذا المربع سـرد الأصناف ذات الحركة الصفرية و التي لم تتحرك خلال فترة معينة
- -الأصناف المحجوزة : عند النقـر علـى هـذا المربـع يقـوم النظـام بعـرض الأصناف الخزنة و الحجوزة بموجب طلبات عملاء تم عملها من نظام الميعات
- المخزون حسب الجرد : عند النقر على هذا الخيار يقوم النظام بعرض تقرير عن المخزون يظهر فيه كمية الجرد فقط و التي تم إدخالها من شاشة الجرد اليدوى ية نظام المخازن فائمة الجرد
- إظهار المعادل من المقاييس و الأوزان: يقوم هذا الخيار بإظهار المعادل من الصنف بواسطة وحدات القياس الأخرى التي تكون من نفس النوعية (الطول - الحجم  $(i)$ الوزن)

#### تقرير حركة المخزون

يعتبر هذا التقرير أهم تقرير من الناحية الحاسبية حيث يظهر بيان عن بطاقة حركة الصنف و الرصيد بعد كل عمليـة تـتم علـى الصنف مـن وارد و منصـرف ومباع ورصيد مع تنويع التقرير بحيث يظهر بالتكلفة حينـا و بـدون التكلفـة حينـا أخرى (كميات فقط) أو يظهر التقرير تحليلى بالمستندات التي تمت بها العمليات على الصنف أو بدون (تقرير إجمالي) و يمكن كذلك تحليل الكميـات الـواردة و المنصرفة حسب نـوع العمليـة أمـا منصـرف بـأمر مبـاع أو منصـرف بموجـب فـاتورة مبيعات و تظهر هذه الشاشة كما ية الشكل التالي :

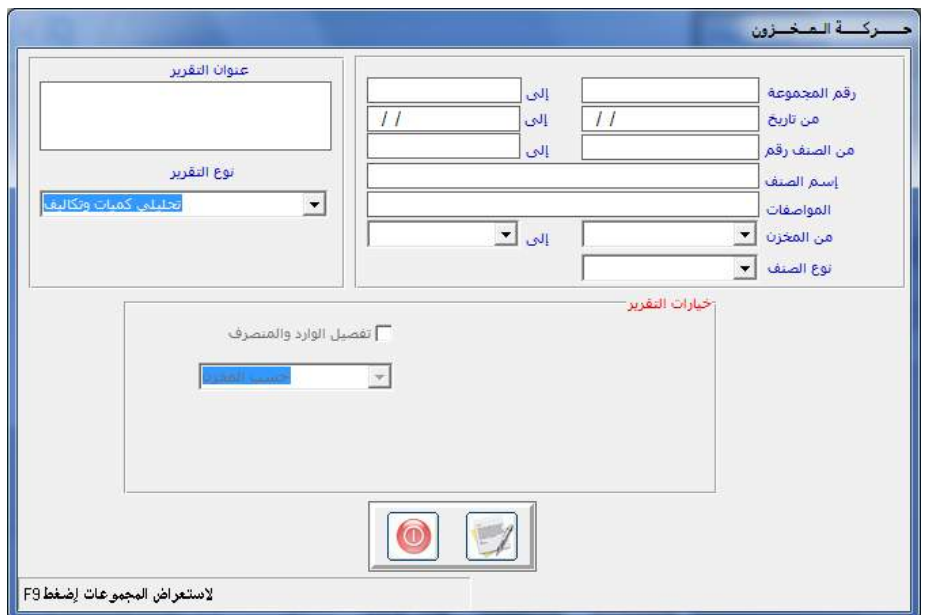

تتوفر في الشاشة كما نلاحظ من خلال الشكل السابق عدة خقول تساعد المستخدم ية تجهيز التقرير الذي يريده وهي :

- رقم المجموعة : يستخدم هـذا الخيـار ـ2 تحديد رقـم المجموعـة الـتي نريد طباعـة التقرير لها مع إمكانية تجاوز هذا الخيار

- مـن تـاريخ إلى تـاريخ : يسـتخدم هــذا الحقلــين ــِجْ تحديـد فـترة التقريــر أو فـترة الحركة التي نريد طباعتها
- من صنف إلى صنف : ويتم هنا تحديد مجموعة الأصناف حسب رغبة المستخدم ية تحديد الأصناف التي يريدها أن تظهر ية التقرير مع أمكانية تحديد صنف واحد فقط ليظهر في التقرير وذلك في حقل من صنف.
	- -نوع التقرير ويظهر في هذا الخيار عدة خيارات كما يظهر في الشكل التالي :

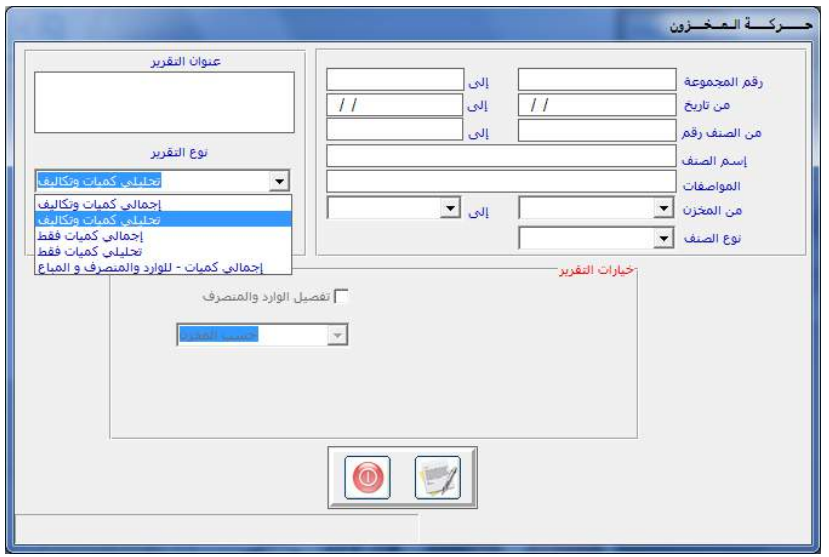

وهذه الخيارات هي:

- إجمالي كميات و تكاليف: ويقصد بها أن يتم طباعة تقرير حركة الصنف بشكل إجمالي كميات و تكاليف فقط بمعنى اخرى اظهار جمالي الـوارد مـن الصنف كميـات و تكـاليف و أجمـالى المنصـرف كميـات و تكـاليف بـدون الدخول في تفاصيل المستندات و العمليات التي تمت على الصنف .
- تحليلي كميات و تكاليف: ويقصد بـه طباعـة تقريـر يظهـر تفاصيل عمليـات الوارد و المنصرف و المستندات وأرقامها التي قامت بالعمليات على الصنف مع ظهور أجماليات العمليات أسفل التقرير
- -تحليلي كميات : ويقصد بـه تحليل كميات الـوارد و المنصـرف بالعمليـات كمـا ذكر ية البند الأول مع الفارق أن هذا الخيار يعطي تقرير بالكميات فقط بدون ظهور التكاليف ف التقرير
- إجمالي كميات ويعطي هـذا التقرير إجمـالي كميـات الـوارد و المنصـرف خـلال الفترة المعينة
- -أجمـالي كميـات للـوارد و المنصـرف و المبـاع ويقصـد بهـذا الخيـار ان يـتم تحليـل التقرير وفق تحليل العمليات بحيث يظهر لنـا تقرير يوضـح الكميـات الـواردة بشكل إجمالي مع تحليل إجمالي الكمية المنصرفة إلى كميات منصرفة بدون فواتير مبيعات و كميات مباعة بموجب فواتير المبيعات خلال فترة التقرير

#### وفي أسفل شاشة التقرير تظهر لنا الخيارات التالية:

- تفاصيل الـوارد و المنصـرف : تسـتخدم هــذه الميـزة ڤي أظهـار تقريـر بتفاصـيل كميات الوارد و المنصرف أجمالي أو تحليلي حسب نوع العملية الموردة(أمر توريد – تحويل مخزنى – مردود مبيعات ) و المصرفة(أمر صرف – فـاتورة مبيعـات – مردود مشتريات) ولا يفعل هذا الخيار إلا ية حالة تم التأشير على خيار (تحليلي كميات فقط أو إجمالي كميات فقط )
- وي الحقـل حسـب المخـزن : يـتم تحديـد خيـار المخـازن حيـث يظهـر \_في التقريـر خيارين هما :
	- حسب المخزن: أي طباعة تقرير تفصيليي حسب المخزن( تقرير مستقل لكل مخزن)
- -إجمالي كلي: أي طباعة تقرير بإجمالي كميات الواردة و المنصرفة من المخازن كاملة بدون تفصيل ذلك حسب المخزن
- إظهار المعادل من المقاييس و الأوزان: ويقصد به إظهار تقرير يوضح المعادل لوحدة قيـاس الصـنف مـن المقـاييس و الأوزان الأخـرى المشـابه لهـا في النـوع (الطـول – الحجم – الوزن )
# تقرير معدل الدوران

ويقوم هذا التقرير بتوضيح معدل دوران الأصناف أي نسبة المصرف إلى الوارد بحيث يستطيع المستخدم معرفة الأصناف المتحركة من الأصناف غير المتحركة وما هـى الأصناف الأكثـر تصـريف ومـا هـى الأصناف الأقـل تصـريف وتظهـر هـذه الشاشة كما ﴾ الشكل التالي :

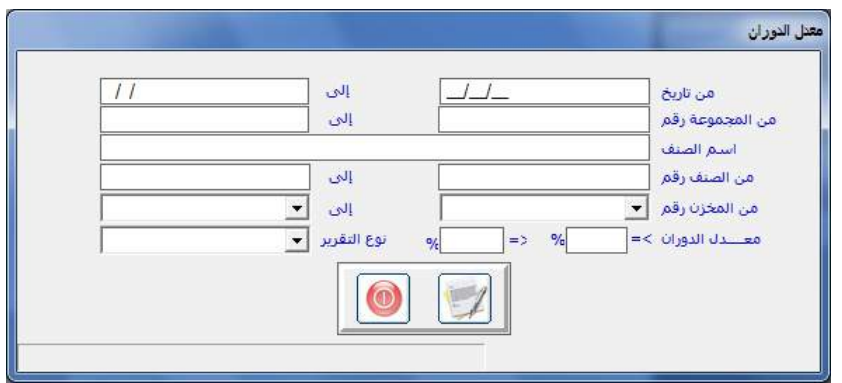

## طريقة التعامل مع الشاشة

- ية الحقول من تاريخ إلى تاريخ ومن مجموعة إلى مجموعة ومن صنف إلى صنف ومن مخـزن إلى مخـزن يـتم تحديـد موصـفات الأصـنـاف الـتي نريـد إظهارهـا يخ اائقرير
- وية حقـل معـدل الـدوران يـتم كتابـة حـدود معـدل دوران الأصـناف الـتي نريـد إظهارها ية التقرير ية الحقل الأول يتم كتابة اقل معدل دوران نريد أن يظهر ية التقرير و يـْ الحقل الثاني يتم كتابة أعلى معدل دوران نريد أن يظهر يـْ التقرير
- في حقل النوع يتم تحديد نوع التقرير اما حسب المخازن أو إجمـالي بمـا يعنـي أننـا نريد طباعة أجمالي لكل المخازن أو نريد طباعة تقرير معدل الدوران حسب المخزن

# تقرير أوامر التوريد

يقوم هذا التقرير بعمل إحصائية عن العمليات التي تمت من شاشة أوامـر التوريد إجمالي و تحليلي حسب الحساب أو حسب فترة معينـة أو حسب نـوع معـين مـن أنـواع أوامر التوريد أو حسب أرقام معينة ويظهر هذا التقرير كما ية الشكل التالي:

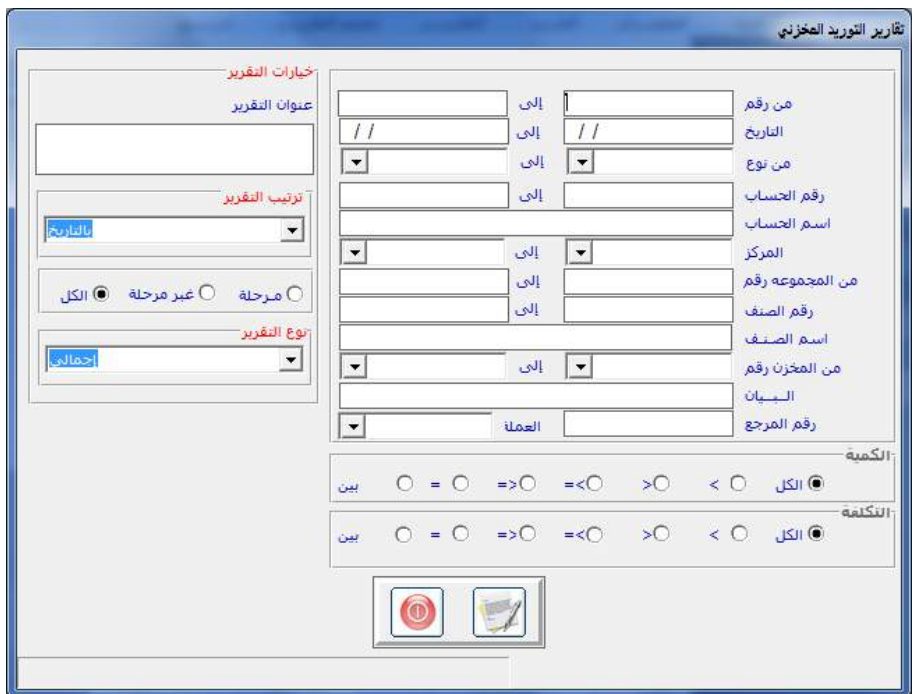

## طريقة التعامل مع الشاشة:

بنفس طريقة التعامل مع الشاشات السابقة يتم تحديد خيارات التقرير حسب نوع التقرير الذي يرده المستخدم طباعته مع ملاحظة أن يمكن الاكتفاء بتحديد خيار واحد فقط أو شرط واحد للتقرير الذي نريد إظهاره.

- من رقم إلى رقم : يتم كتابة مجموعة أرقام أوامر التوريد التي نريد طباعة تقرير لها - من تاريخ إلى تاريخ : يتم كتابة تاريخ بداية التقرير و نهايته - من حساب إلى حساب : يتم تحديد أرقام حسابات التى نريدها أن تظهر \_ التقرير

- المركز إلى مركز يتم كتابة أرقام المراكز التي نريد مشاهدة تقرير أوامر التوريد الخاص بها أن وجدات مراكز تكلفة
- من رقم صنف إلى رقم صنف: يتم كتابة مجموعة أرقـام الأصناف الـتي نريد مشاهدة تقرير أوامر التوريد الخاص بها
- من مخـزن إلى مخـزن يتم كتابـة أرقـام المخـازن الـتي نريـد مشـاهدة تقريـر أوامـر التوريد الخاص بها .
- -البيـان : يـتم هنــا كتابـة البيــان الــذي تم طباعتــه ــفي شـاشــة أوامــر التوريـد حتــى نتمكن من مشاهدة أوامر التوريد حسب البيان المكتوب.
- رقم المرجع : يتم هنا كتابة رقم المرجع الخاص بأمر التوريد الذي نريد مشـاهدة تقرير عنة وذلك حسب رقم المرجع الذي تم طباعته يخ شاشة أوامر التوريد

## وفي الجهة المقابلة من الشاشة تظهر عدة خيارات أخرى :

- عنوان التقرير: ويستخدم هذا الحقل في كتابة عنوان للتقرير غير العنوان الذي يظهر آليا من قبل النظام مثل (أجمالي المشتريات النقدية )
	- ترتيب التقرير: وتظهر في هذا الحقل عدة خيارات هي:
		- ▶ الترتيب بحسب التاريخ
		- ▶ الترتيب بحسب الحساب
		- ▶ الترتيب بحسب مركز التكلفة
			- ▶ الترتيب بحسب رقم الصنف

ليقوم المستخدم بتحديد الترتيب الذي يريد -مرحلة - غير مرحلة - الكل: وهنا يطلب منك النظام تحديد ماذا كنت تريد طباعة تقرير عن أوامر التوريد المرحلة أو غير المرحلة أو الكل -نوع التقرير : ويوجد لهذا التقرير نوعين من الخيارات (أجمالي أو تحليلي) بمعنى هـل يقـوم النظـام بطباعـة تقريـر إجمـالي بقيمـة أوامـر التوريـد أو يقـوم بتحليـل الأصناف على مستوى كل أمر توريد وعلى مستوى كل الأصناف.

الباب الثالث

# نظام إدارة الـمشتريات والموردون

الفصل األول تهيئة النظـــــام

# مدخــــــل لنظام إدارة المشتريات والموردون

هذا النظام هو المختص بالمشتريات ومعالجة العمليات التابعة لها حيث يقوم من خلال شاشاته بالتعامل مع الخطوات المختلفة للشراء باستخدام الاعتمادات المستندية أو التحـويلات المباشـرة سـواء تم الشـراء مـن شـركـات داخـل بلـد المنشـاة أو مـن شـركات محليــة مــن نفـس البلــد ، ويســتوعب النظــام جميــع الخطــوات الاختياريــة والملزمة محاسسا.

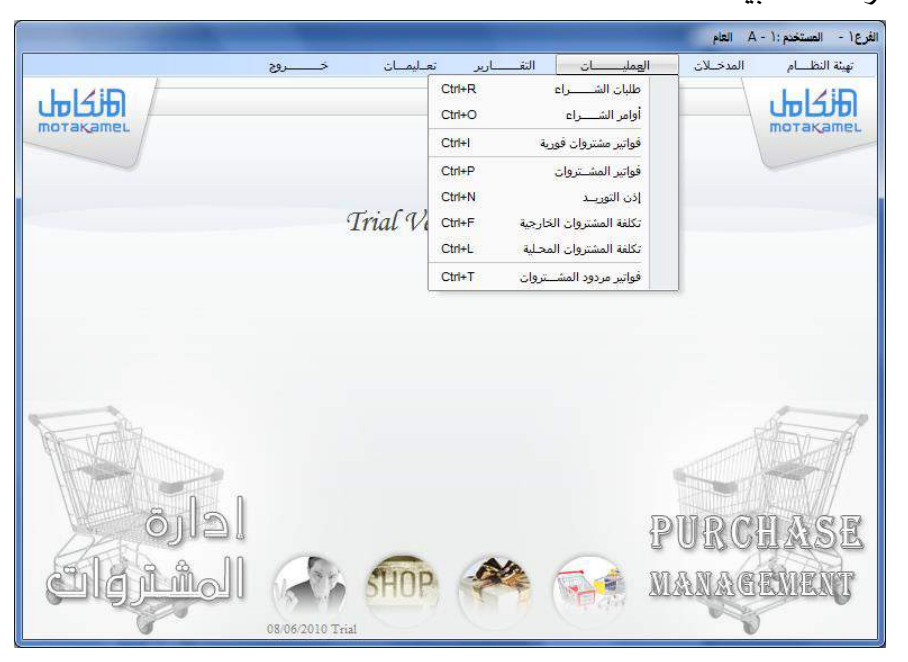

الخطوات التي يتعامل معها النظام من أجل عملية الشراء :

#### أوال خطوات اختيارية

- طلبات الشراء الصادرة من الأقسام والإدارات العاملة والمنتجة.

- ومرورا بأمر الشراء من الجهة المختصة بالموافقة على الطلبات إلى المورد

#### ثانيا خطوات إجبارية

- ومـن ثـم فـاتورة الشـراء الـتي تعتمـد علـى الأسـعار المرسـلة مـن المـورد ومصاريف الشراء المختلفة للمواد المراد شرائها.

- فر إذن التو اد الذي مبوجره اتر إفرا مصول الرضاعا إىل املخازن - فر اتر التااعل عع الشاشا اخلاصا برترترترت:

- بتحداد أقدى طرق الشراء )cf-cif-fop )املتفق عاتها دملتا ََ ستاسرتا للتعامل بين الشركة المصدر وبين المشتري.
- اختتيار إحدى طرق توزيع تكاليف الشراء على الأصناف لتحديد نصيب كل صنف ية فاتورة المشتريات من مصـاريف الشـراء الـتى تم إثباتها محاسبيا للبضاعة المشتراة. واحتساب التكلفة النهائية لكل صنف على حدة آلتاً.
- ▶ توريد كل صنف داخل المخـازن بالتكلفـة النهائيـة، سـواء الخارجيـة أم الداخاتا.

الشراء بدون اتباع الخطوات السابقة

- اوجد يف النظام شاشرتا ك رت عرت خاليرتا رتامز اخلطرتوا السرتاب ا إىل خطو ماقد مهي شاشا املشياا الفو ارتا ك رت عرت توزارتع املصرتا اف عاى األصنا املشيا آلتا مبش ل إخلالي

مردودات المشتريات

- يا اتااعل النظام عع عردمدا املشرتياا مافصرتل ارتك ت افرتا املرتردمد قسرترتل فرترترت اتو املشرترتياا مبرترترتني عتوسرترترت الت افرترتا انرترترتالي يف املخرترترتازن لاصنف املردمد.

مكونات النظام:

يتكون هـذا النظـام مـن ثلاثـة قـوائم لإدخـال البيانـات تم ترتيب الشاشـات فيهـا بالطريقة التي تجعل حفظ أماكنها والتعامل معها أكثر سهولة وهي: **1 تهيئة النظام. 2 مدخالت النظام. 3 عمليات املشرتيات.** ومن ثم يمكننا استخراج التقارير المتوعة لجميع المدخلات والعمليات من قائمة التقارير .

# قائمة تهيئة النظام

يحتوى هذا الفصل على شاشة المتغيرات خاصة بالمنشاة التي تتعامل ية مشترياتها مـع الكميـات المجانيــة حيــث يـتم مـن خلالهـا تحديـد الطريقــة الـتى تريـد المنشــأة احتساب الكميات المحانية على أساسها من الناحية المحاسبية.

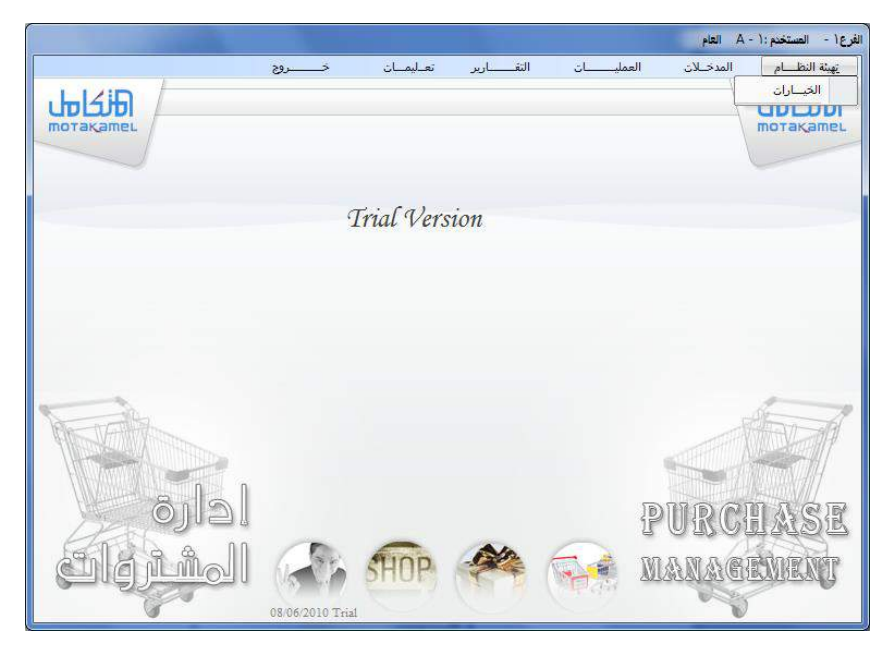

حيث بمكنك من خلال هذه الشاشة تحديد :

.

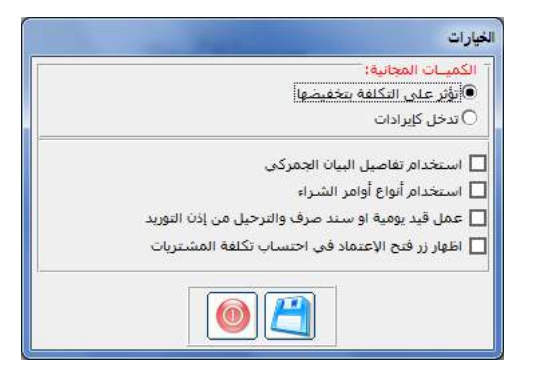

- الطريقة التي تريد من النظام أن يتعامل على أساسها مـع الكميـات المجانيـة ية فواتير المشتريات من حيث تأثير هذه الكميات على الحسابات والمخازن باختيار إحدى الطريقتين المشهورتين وهما:

### الكميات المجانية تؤثر على التكلفة بتخفيضها:

ومعنى ذلك أنـه يـتم تقسـيم إجمـالي تكـاليف الشـراء (للكميـة المشـتراة) مـن الصنف يخ الفاتورة على الكميات المشتراة والمجانية معاً.

# **مثالاََ**

إذا تم شراء (8) وحدات من صنف بتكلفة إجمالية للوحدة الواحدة بـ(5) ريال فقط ويخ الوقت نفسه حصلت على كميات مجانية من نفس الصنف (2) وحدات فـإن النظـام سـيقوم بقسـمة جملـة فيمـة شمـان وحـدات علـى الحـكميـتـن معـاً المشـتراة والمجانية أي أن:

تكلفــة الوحـدة الـواردة للمخازن، انخفضـت مـن (5) ريــال للوحـدة إلى (4) ريــال بسبب الكميات المجانية التي خفضت تكلفة الوحدات المشتراة.

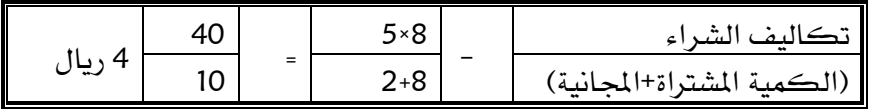

#### الكميات المجانية تدخل كإيراد:

ويخ هذه الحالة يقوم النظام باعتماد طريقة توريد الكميات المجانية بتكلفة لا تؤثر على تكلفـة الوحـدات المشتراة حيـث تُـورد بتكلفـة بـنفس تكلفـة الكميـات المشتراة ويتم قيدها لصبالح الإيرادات الخاصة بالكميات المجانية ويخ هذه الحالة يظهـر حقـل يخ بيانـات المجموعـات الرئيسـية بنظـام المخـازن ليـتم فيـه تحديـد رقـم الحساب الخاص بإيرادات الكميات المجانية.

#### **مثــــــــال:**

ومن خلال المثال السابق بمكن توضيح هذه الحالة ، حيث يقوم النظـام بتوريد الكميـتين معــاً إلى المخــازن دون التــأثير علــى كلفــة الكميــات المشــتراة ، أي أن تكلفة الوحدة الوارد للمخازن:

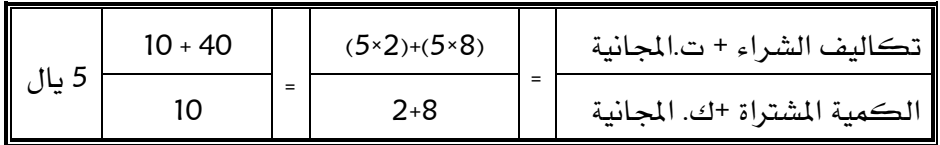

وبهذا لم تؤثر الكميات المجانية على تكلفة الوحدات المشتراة إلا أنها وُردت إلى المخازن تكلفة الكميات المشتراة.

#### استخدام تفاصيل البيان الجمركي:

تم إضافة متغير استخدام تفاصيل البيان الجمركي ية شاشة احتساب تكلفة للمشتريات الخارجية والذى يظهر بعد حفظ بيانات احتساب التكلفة عندما:

- استخدم سظام ضرارا املرتاا vat
- ♦ وكانت فاتورة المشتريات مؤشرة بـ خاضعة للضريبة.
- ♦ وكان متغير استخدام تفاصيل البيان الجمركي مؤشرا عليه:

يظهر زر بعنوان إدخال البيان الجمركي لإدخال البيانات الجمركية و الحقول الخاصة بالضريبة

#### استخدام أنواع أوامر الشراء:

عند التأشير على هذا الخيار تظهر شاشة إضافية ية تهيئة نظام الشتريات تسمى أنواع أوامر الشراء تمكن من تقسيم أوامر الشـراء إلى أنـواع ويتم تحديد أحـد هـذه الأنواع عند إدخال أوامر الشـراء ية العمليـات بمـا يمكـن مـن الحصـول علـى تقـارير حسب النوع.

## عمل قيد اليومية أو سند الصرف و الترحيل من إذن التوريد:

عند تحديد هذا الخيار يقوم النظام بإضافة أوامر ية أذن التوريد ألمخزني تمكن المستخدم من فتح شاشة قيود اليومية أو سند الصرف ثم الإضافة وكذلك فتح شاشات ترحيلهما بدون الحاجة للخـروج مـن نظـام المشـتريات و العـودة إلى نظـام الأستاذ العام

## إظهار زر فتح الاعتماد في شاشت احتساب تكلفت المشتريات

عند تحديد هذا المتغير يقوم النظام بإظهار زر فتح الاعتماد وذلك بغرض التراجع عن عمليـة إقفـال الاعتمـاد و عنـد عـدم تحديـد هـذا المتغير يختفـي هـذا الـزر فـلا يستطيع مستخدم الشاشة من إلغاء إقفال أي اعتماد

الباب الثالث

# نظام إدارة الـمشتريات والموردون

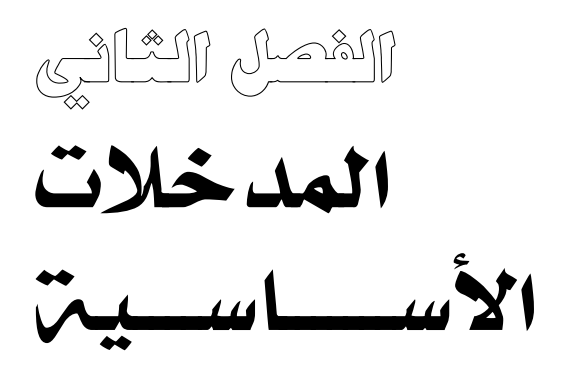

# المدخـــــــالت األساسية

يمكننا من خلال شاشات هذا الفصل إدخال البيانات الخاصة بالموردين الذين نريد التعامل معهم ية نظام المشتريات ونعتمد عليهم ية تـأمين بعض الأصناف كمـا يمكننـا ربـط أي صنف مـن الأصـناف بمـورد واحـد أو أكثـر عنـدما تكـون مـثلا الجودة غير مضمونة لهذه الأصناف التي نشتريها بشكل متكرر من بقية الموردين.

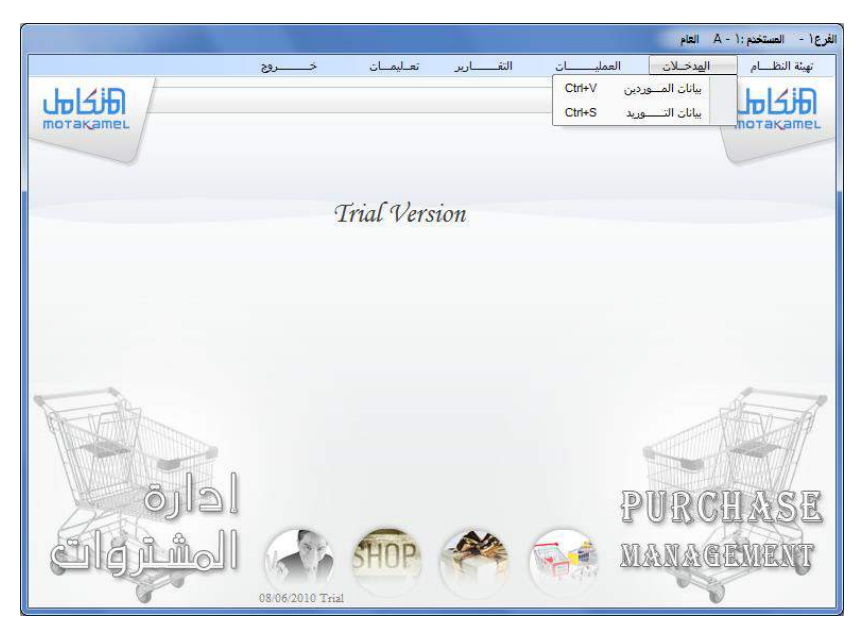

وبناء على ذلك فإننا نقوم في هـذا الفصـل كمـا هـو موضـح في الشـكل بالتعامل مع شاشتين هما:

- **1** شاشة بيانات الموردين.
- **2** شاشة بيانات التوريد.

## شاشة بيانات المـــــــوردين

الاستخدام: نقـوم مـن خـلال هـذه الشاشـة بتعريـف النظـام علـى الموردين الـذين نستخدمهم ية توفير بعض مشترياتنا بغرض :

- قيام النظام بإفراد تقارير خاصة بهم لتفصيل التعامل معهم
- مراقبـة فـواتير كـل مـورد بجميــع أنواعهـا سـواء حسـب فـترات الشــراء أو الأصناف التي تم شراءها من كل مورد على حدة.

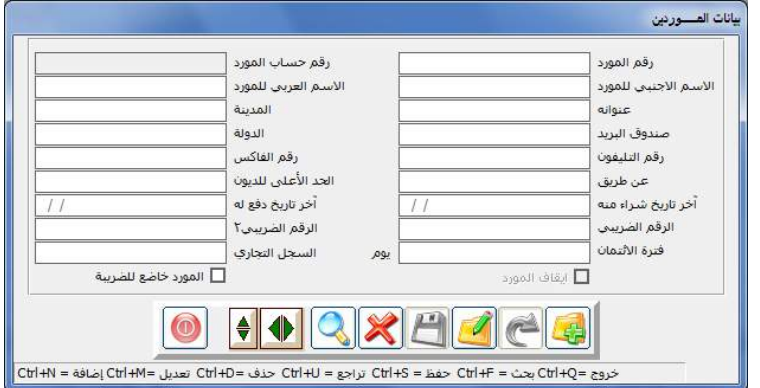

#### طريقة التعامل مع الشاشة:

- النقر على رمز الإضافة
- نقوم بتحديد رقم للمورد ويمكن أن نكتب الأرقام الأخيرة من رقم حسـابه ية دليل الحسابات لسهولة حفظ الرقم وحتى لا يكون للمورد أكثر من رقم
- ومن ثم نقوم بكتابة رقم حساب المورد الذي ية دليل الحسابات ويمكننا استعراض قائمة الحسابات بالنقر على الـزر الأيمن للمـاوس أو بـالنقر على (F9) في لوحة المفاتيح (الكي بورد)
- ومن ثم نقوم بنقل رقم الحساب إلى الحقل (رقم حساب المورد) بسـحبه أو النقر المزدوج عليه.
- بعد ذلك نقـوم بكتابـة بقيـة البيانـات للمـورد \_في بقيـة الحقـول الموجـودة \_في الشاشــة ماعــدا الحقلــين الأخيريــن الخاصــين بــالتواريخ فــإن النظــام يقــوم بتحديث التاريخ فيهما حسب العمليات مع المورد
- ثلم نقـوم بـالنقر علـى رمـز الحفـظ ليقـوم النظـام بحفـظ البيانـات والسـماح باستخدام بيانات المورد ية شاشات النظام ذات العلاقة.

#### شاشة بيانات التــــوريد

**الاستخدام:** يمكنك من خلال هذه الشاشة من ربط الأصناف بالموردين المراد شراء الأصناف منهم بشكل متكرر مع تحديد سعر شراء كل صنف من كل مورد يغرض:

- اءتخدام هذه الاناتات يف طلاات الشراء ونوامر الشراء

- الحصول على تقارير بيانات التوريد بما يساعد في عملية الشراء المتكررة.

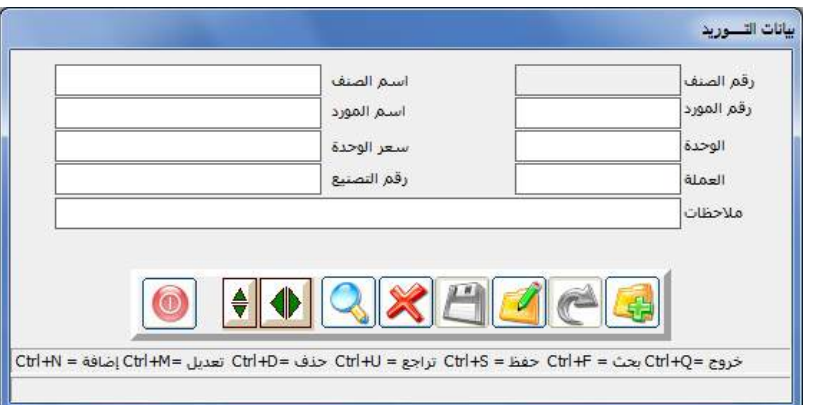

طريقة استخدام الشاشة:

-بعد النقر على رمز الإضافة -تقوم بتحديد الصنف المراد ربطه ،ويمكن استعراض قائمة الأصناف بالنقر على (F9) ي لوحة المفاتيح (الكي بورد) يقوم النظام بعرض قائمة لجميع الأصناف (F9 المهيأة في المخازن.

- كما يمكننا توجيه النظام بتخصيص البحث بكتابة جزء من رقم الصنف ية حقل رقم الصنف ثم النقر على الزر الأيمن للمـاوس ومـن ثم الانتقـال بالمـاوس إلى أحد الخيارين اللذين يظهرهما النظام حسب طريقة البحث الآلي التي نريد من النظام القنام رها:

♦ فعندما نختار الخيار الأول يقوم النظام بإظهار قائمة تحتوى على الأصناف التي تبدأ بالرقم الذي كتبته.

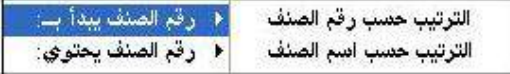

♦ يخ الخيار الثاني يقوم النظام بعرض جميع الأصناف التي تحتوي أرقامها الرقم المكتوب في الحقل.

- ▲ وبذلك يمكن تحديد الصنف من القائمة التي تظهر بالنقر المزدوج عليه
- ثم نقوم بإدراج رقم المورد كمـا يمكـن اسـتعراض الموردين أيضـا بضـغط زر (F9) في لوحة المفاتيح (الكي بورد).
	- ثم نقوم بكتابة سعر الوحدة حسب سعر الشراء من المورد
		- ال ثم تق م رالنقر على امز احلفظ.

الباب الثالث

# نظام إدارة الـمشتريات والموردون

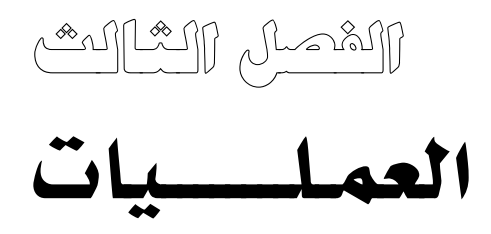

# العمـلـــــــــــيات

من خلال شاشات هذا الفصل يمكننا التعامل مع المشتريات المحلية و الخارجية حيث يتم فيه إدخال جميع خطوات المشتريات بمـا فيهـا خطـوة حسـاب التكلفـة النهائية لأصناف وتوريدها إلى المخازن والنظام يقوم بمراعـاة خصـائص الشـتريات المحليــة و خصـــائص المشــتريات الخارجيــة ــة تنــوع خياراتــه دون أن يت*ســب*ب ت*تــ*وع الخيارات فے تعقيد العملية.

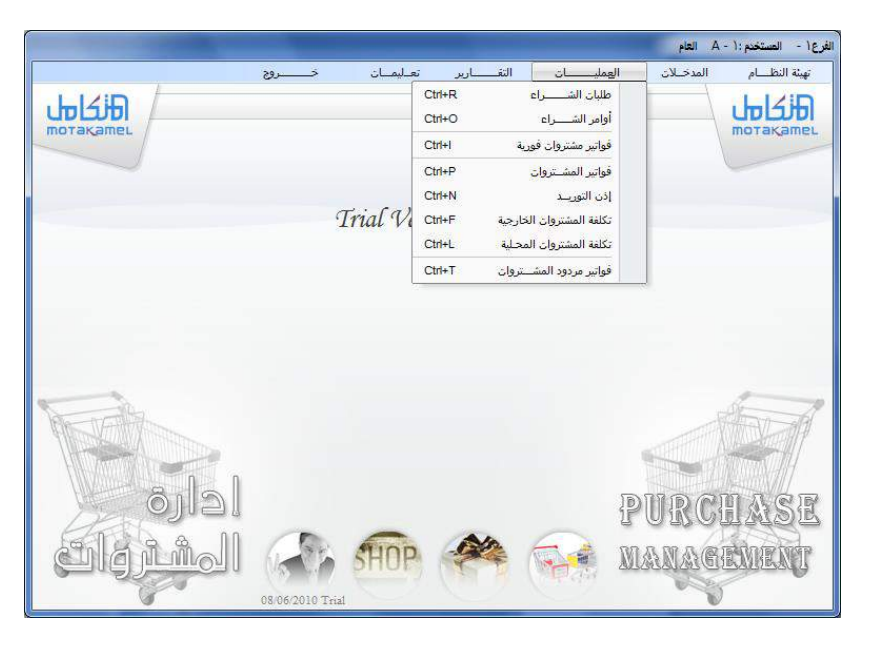

وتنقسم شاشات هذا الفصل إلى عدة شاشات :

شاشات اختيارية:

يمكن استكمال الشـراء دون التعامـل معهـا وتحـوى الطلبـات الداخليـة للشـراء وأمر الشراء الداخلي.

شاشات إجبارية

<mark>شاشـة فـاتورة المشـتريات الفوريــة:</mark> ويـتم فيهـا تفصـيل الأصـنـاف وأسـعار الشـراء و الكميــات المشــتراه و التكــاليف الإضــافية علــى فيمــة الفــاتورة و توزيعهــا علــى الأصناف ومن ثم توريد الكمية إلى المخازن عند الحفظ بدون الحاجة لإتباع طريقة فتح الاعتماد

شا**شة فاتورة المشتروات:** ويتم فيها تفصيل الأسعار والكميـات في ظل طريقـة فـتح الاعتماد المستندية .

**شاشت إذن التوريد:** الذي يثبت الكمية الواصلة هعلا من الفاتورة إلى المخازن

شاشة فاتورة مردود المشتريات: والتي نقوم من خلالها بإرجاع الكميات للأصناف التي تم شراؤها بفاتورة شراء سابقة يخ حالة الرغبة بذلك كما سيتم إيضاح ذلك عند التعرض للشاشة.

شاشات احتساب التكلفة:

وتحتوي على شاشتين نقوم من خلالها بتوجيه النظام إلى احتساب تكلفة كل صنف من الأصناف الموردة من المشتريات بعد تسجيل كافة التكاليف الإجمالية لكل فاتورة ماليا يخ الحسـابات حيث نقـوم باسـتخدام شاشـة للمشـتريات الخارجيـة والأخرى للمشتريات المحلية والفـارق يكمـن في اخـتلاف أنـواع المصـاريف الـتي يـتم التعامل معها بين السوق المحلية والسوق الخارجية.

ويتم التعامل مـع الشاشـات السـابقة وفـق خطـوات معينـة تبـدأ \_فخ ظـل المشـتريات بطريقـة فـتح الاعتمـاد مـن طلب الشـراء إلى خطـوة إقفـال الاعتمـاد وترحيـل فـاتورة الشتريات ويمكن إيضاح خطوات الشراء في ظل النظام الآلي كما يلي:

1 إثبــات وترحيــل جميــع تكــاليف الشــراء. (فيمــة الفاتورة، م.شــحن، م.تأمين، م.جمارك، م.بنكية، م.أخرى) على حسابات المقابلة لها.

2 عمل طلب الشراء ثم أمر الشراء (خطوة اختياريه)

- 3 عمـل فــــاتورة الشـــــراء وإذن التـــــوريد (كميــــات وتكاليــــف الأصـــناف المشتراة، والموردة).
- 4 احتساب تكاليف الشراء وإقفال الاعتماد أو التحويل. (تحديد رقم الفـاتورة، ورقم حسابات تكاليف الشراء).
	- 5 ترحيل فاتورة الم*ش*تريات من نظام الأستاذ العام.

وإليك عزيزي المستخدم شرح مفصل لإجراءات الشراء والخطوات كما يلي:

- طلبات الشراء (اختيار). - أوامر الشراء (اختيار). - عمل سندات الصرف ، وفيود اليومية (بتكاليف الشراء المختلفة) كما و اشثال التالي:

**جدول 1**

| ملاحظات                              | بييسسان                            | دائن           | مدين           |
|--------------------------------------|------------------------------------|----------------|----------------|
| (بنفس مبلغ وعملة الفاتورة )          | من حـ/اعتماد فيمة الفاتورة         |                | $\times\times$ |
| بأي عملة وإن اختلفت عن عملة الفاتورة | من حـ/اعتماد تكاليف الشحن          |                | $\times\times$ |
| بأي عملة وإن اختلفت عن عملة الفاتورة | من حـ/إعتماد تكاليف بوليصة التأمين |                | $\times\times$ |
| بأي عملة وإن اختلفت عن عملة الفاتورة | من حـ/إعتماد تكاليف الجمارك        |                | $\times\times$ |
| بأي عملة وإن اختلفت عن عملة الفاتورة | من حـ/إعتماد المصاريف البنكية      |                | $\times\times$ |
| بأي عملة وإن اختلفت عن عملة الفاتورة | من حـ/إعتماد المصاريف الأخرى       |                | $\times\times$ |
| بالمساريف البنكية                    | إلى حـ/البنك                       | $\times\times$ |                |
| بالمدفوع نقداً                       | إلى حـ/الصندوق                     | $\times\times$ |                |
| بالمدهوع من العُهد                   | إلى حـ/العهدة                      | $\times\times$ |                |
| بقيمة الفاتورة إن كانت آجلة          | إلى حـ/المورد                      | $\times\times$ |                |

- التأكد من ترحيل السندات وفيود اليومية الخاصة بهذه الفاتورة. - عمل فاتورة شراء (بنفس كميات وتكاليف فاتورة المورد). - عمل إذن توريد مخزني (بالكميات الواصلة فعلاً). -احتســاب تكلـــفة الشـــراء وحفظهــا( ليقــوم النظــام بتوريــد الكميــات الواصلة إلى المخازن). - إقفـال الاعتمـاد ليقـوم النظـام بإقفـال أرصـدة حسـابات مراقبـة تكـاليف الشراء في حساب وسيط التسعيرة حيث يقوم النظام بعمل فيد آلى كما يلي بجدول 2:

**جدول 2**

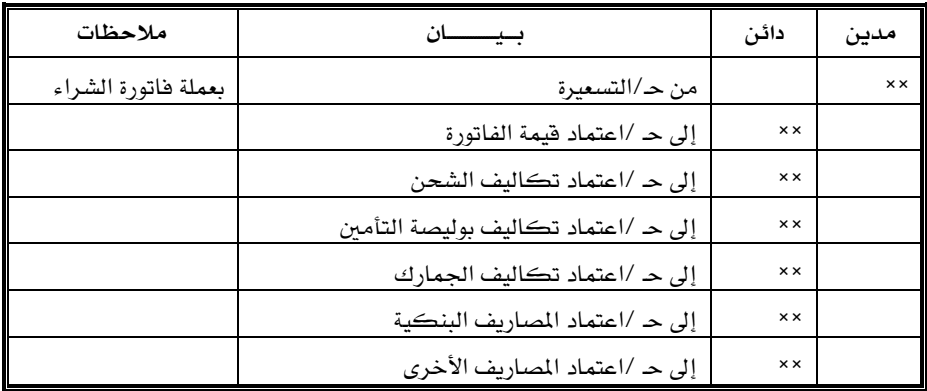

ترحيل الفاتورة المحسوبة التكلفة ليقوم النظام بعمل قيد آلى لعملية الاحتساب والتوريد بأحد الحالات التالية:

1 حالة وصول الكميات إلى المخازن مطابقة لكميات فاتورة الشـراء مـن المورد أي (الكميات في إذن التوريد = الكميات في فاتورة المشتريات) مثلاً جدول 3

**جدول 3**

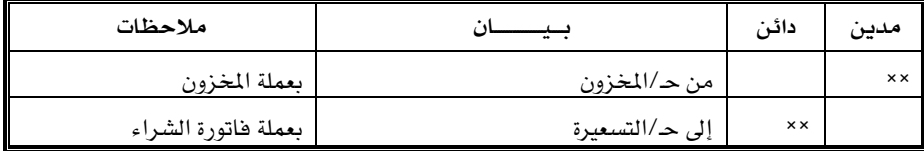

**2** حالـة وصـول الكميـات إلى المخـازن ناقصـة بأقـل مـن كميـات فـاتورة الشـراء. أي (الكميات في إذن التوريد أقل من الكميات في فاتورة المشتريات) مثلاً جدول4

**جدول 4**

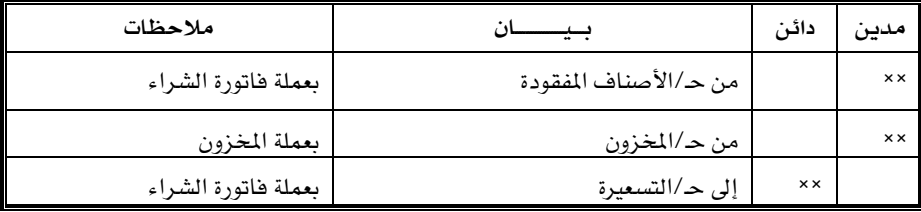

**3** حالة وصول الكميات إلى المخازن زيادة عن كميـات فـاتورة الشـراء مـن المورد أي (الكميات في إذن التوريد أكبر من الكميات في فاتورة المشتريات) جدول5:

**جدول 5**

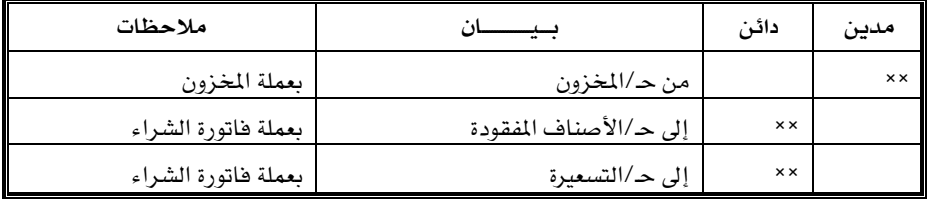

كما ننوه إلى أنه يمكن في تسلسل خطوات الشراء عمل فاتورة الشراء قبل عمل السندات والقيود.

## شاشة طلبات الشــــــراء:

**الاستخدام:** يتم من خلال هـذه الشاشـة تسـجيل جميـع المواد المطلوب شـراؤها حسب المخزن الذي فيه النقص في الأصناف المدرجة في الطلب بغرض:

- الاستفادة من هـذه الطلبـات في شاشـة أوامـر الشـراء دون الحـاجـة إلى كتابـة الأصناف مرة أخرى مع إمكانية التعديل في الكميات المدرجة والأصناف بالزبادة أو بالنقص.
	- معرفة الطلبات المنفذة بموجب أمر الشراء والطلبات التي لم تنفذ بعد.

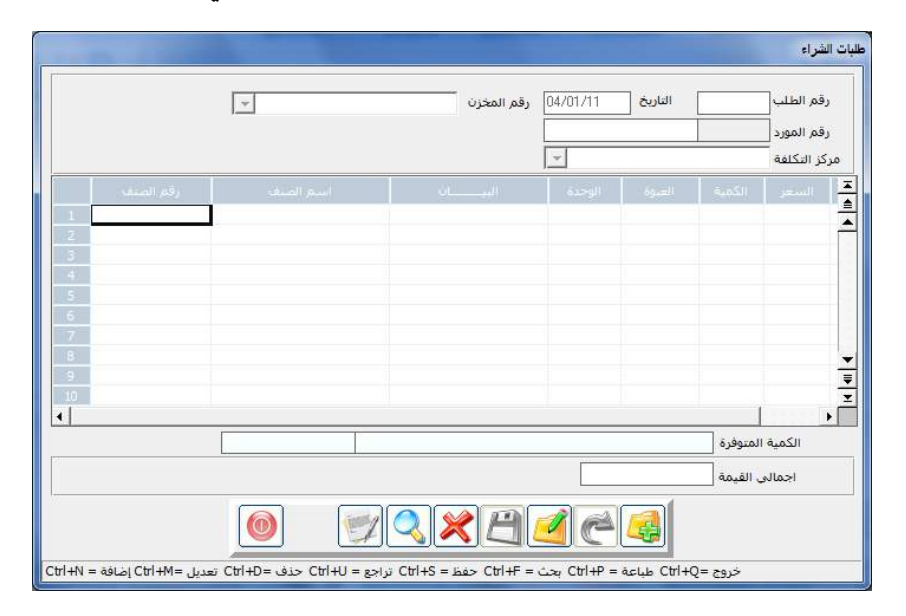

#### طريقة التعامل مع الشاشة

- النقر على رمز الإضافة
- نقوم بالانتقال من حقل التاريخ الذي يظهر بشكل آلي مع إمكانية التعديل
- تحديد رقم المخزن الطالب للبضاعة ية حقل رقم المخزن حيث يقوم النظام بعرض جميع المخازن عند النقـر علـى السـهم الموجـود ـ2 حقـل (رقـم المخـزن)

فنقوم بالنقر على المخزن المطلوب ثم ننتقل إلى الجدول لتسجيل الأصناف المراد تنزيلها في الطلب.

- الانتقـال إلى حقـل رقـم الطلب ليقـوم النظـام بتحديـد التسلسـل لهـذا الطلب بشكل آلي مع إمكانية التعديل
- ويخ حقل رقم المورد يتم تحديد رقم المورد الذي سوف يتم طلب البضاعة منـة وذلك من خلال الضغط على المفتاح (F9) لتظهر لنا فائمة الموردين لنقوم بتحديد المورد بالنقر المزدوج على اسمه ، .ويعتبر هذا الحقل اختياري.
- ثم ننتقل إلى حقل رقم الصنف حيث يمكننا البحث عن الأصناف المطلوبة بأحد الخيارات التالية:
- ♦ النقر على (F9) \_2 لوحة المفاتيح (الكي بورد) ليقوم النظام بعرض قائمة بجميع الأصناف
- أو بكتابة جزء من رقم الصنف في حقل رقم الصنف ثم النقـر علـي الـزر الأبهـن للمـاوس ومـن ثـم الانتقـال بالمـاوس إلى أحـد الخيـارين اللذين نقوم من خلالهما باختيار طريقة البحث الآلي الذي نريد من النظـام القيـام بـه بحيـث عنـدما نختـار الخيـار الأول يقـوم النظـام بإظهار فائمة تحتوى على الأصناف التي تبدأ بالرقم الذي كتبته.

أمـا الخيـار الثـاني فـإن النظـام يقـوم بعـرض جميـع الأصـناف الـتي تحتـوي أرقامها الرقم المكتوب في الحقل.

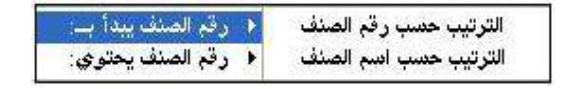

وبذلك يمكن تحديد الصنف من القائمة بالنقر المزدوج عليه

- ثم يتم تحديد الكمية المطلوبة من الصنف ية عمود الكمية ويقوم النظـام بعرض الكمية المتوفرة حالياً في المخازن من الصنف المؤشر عليه في نفس الصـف كـــما في حقــل الكميــة المتـوفرة الظاهــــر أســفل الشاشــة مــن الشكل السابق
- ثم يتم تحديد السعر المرغوب به لشـراء الصنف إذا أردنـا ذلك مـع إمكـانيـة التجاوز لهذا الحقل.

- وبعد تسجيل جميع الأصناف في الطلب الخاص بالمخزن المدون أعلى الشاشة نقوم بالنقر على رمز الحفظ حتى نتمكن من إرسالها للمورد أو التعامل مع بياناتها من شاشة أوامر الشراء كما سيتم التوضيح لاحقا.

## شاشة أوامر الشــــراء

**الاستخدام:** يمكننا من خلال هذه الشاشة من إدخال أوامر الشـراء الـتي سـوف ترسـل إلى المـورد ويمكــن تصــفح الأصـناف الــتي تم إدخالهـا ــِيخ الشاشــة الســابقة (طلبات الشراء) بغرض

- اعتماد الطلبات المقبولة بحفظها ية هذه الشاشة كنوع من الرقابة.
	- إمكانية التعديل في أصناف وكميات الطلب.
- ويمكن تسجيل أمر شراء مباشرة في هذه الشاشة وحفظه دون الرجوع إلى طلب معين

عند حفظ أمر شراء يمكن التعامل معه من خلال فاتورة المشتريات دون الحاجة إلى كتابة الأصناف مرة أخرى مع إمكانية التعديل في الأصناف والكميات.

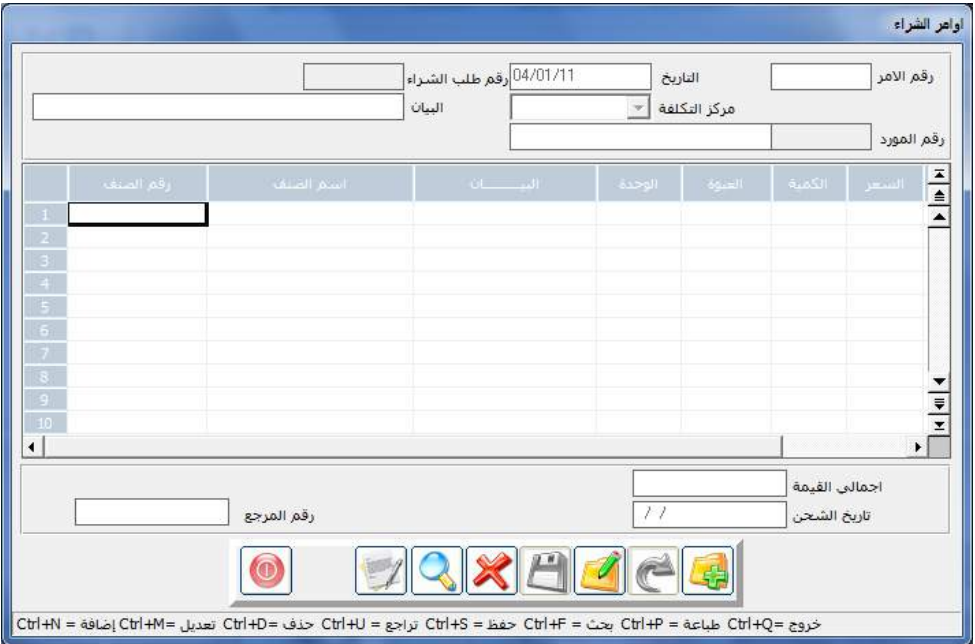

#### طريقة التعامل مع الشاشة:

- النقر على رمز الاضافة
- يقوم النظام بإظهار التاريخ بشكل آلي مع إمكانية التعديل.
- نـوع أمـر الشـراء بنـاء علـى أنـواع الشـراء الـتى تم تحديـدهـا في شاشـة أنـواع الشراء في تهيئة النظام.
	- رقم الأمر بناء على التسلسل لأوامر الشراء .
- ومن ثم يمكننـا اسـتعراض طلبـات الشـراء الـتي تم إدراجهـا في النظـام وذلك بضغط (F9) \_2 حقل (رقم طلب الشراء) الموجودة أعلى الشاشة ليقوم النظام بعرض قائمـة تحتوي علـى أرقـام الطلبـات مـع رقـم المخـزن قـرين كـل طلب. وبالنقر المزدوج على رقم الأمر يقوم النظام بعرض بيانات الطلب فج خلايا الشاشة حيث يمكننا في الأمر الواحد تنزيل أكثر من طلب
- كمعا يمكن تحياوز النقير على هيذه العبيارة وكتابية الأصناف مباشيرة في الأمر من خلال استعراض الأصناف بالطرق التي قمنا بتوضيحها سابقا
	- ومن ثم تحديد الكميات والأسعار المتوقعة للشراء.
- بعد الانتهاء من بيانات هذا الأمر علينا النقر على رمز الحفظ ليقوم النظام بحفظه بحيث يمكننـا إرسـاله إلى المورد كمـا يمكننـا التعامـل معـه يخ فواتير الشتريات عند اتخاذ القرار بالشراء.

شاشة تواتير المشتريات الفورية

**الإستخدام** يتم التعامل مع هـذه الشاشـة في حالـة أردنـا عمـل فـاتورة مشـتريات فورية وتوريد أصنافها إلى المخازن مباشرة بعد الحفظ مع تمكن المستخدم من احتساب مبلغ معين كأعباء إضافية على الشراء وتوزيعها على أصناف الفـاتورة (وهـذا يمثل فـارق عـن أمـر التوريـد المخزنـى في المخـازن ) بـدون الحـاجـة إلى إتبـاع خطوات الشراء المتنوعة التي سوف يتم شرحها في الشاشات التالية والتي يتم فيها تقسيم مبلغ الأعباء إلى عدة أقسـام حسب نـوع المصـروف وتنويـع طـرق توزيـع تلك المصاريف على الأصناف حسب رغبة المستخدم ويتم في هذه الشاشة:

- إدخال تفاصيل فاتورة المشتريات من أصناف وأسعار شراء وكميات مشتراة
- تحديـد مبلـغ الأعبــاء أو المصــروفات الإضــافية الــتى نريــد إضــافتها علــى تكاليف فاتورة الشراء
- تحديد تكلفـة الصنف النهائيـة بعد توزيـع المصـاريف الأخرى(الأعبـاء) علـى أصناف الفـاتورة بشـكل آلـى بنسـبة إجمـالى فيمـة صنف إلى إجمـالى فيمـة فاتورة الشراء
	- توريد الأصناف بعد احتساب تكلفتها النهائية إلى مخازن المنشاة
- تحديد أطراف عملية الشـراء المحاسبية و التـأثير عليهـا مباشـرة بعـد عمليـة الترحيل لها

وسـوف تلاحـظ عزيـزي المسـتخدم أن هـذه الشاشــة تعتبــر اختصـار لخطـوات كثيرة يـتم عملاـا تـا حالـة المشـتريات ة ريقـة تـتا ا)عتمـاد شانظـر الشاشـة التالين) وتظهر هذه الشاشن كما في الشكل التالي:

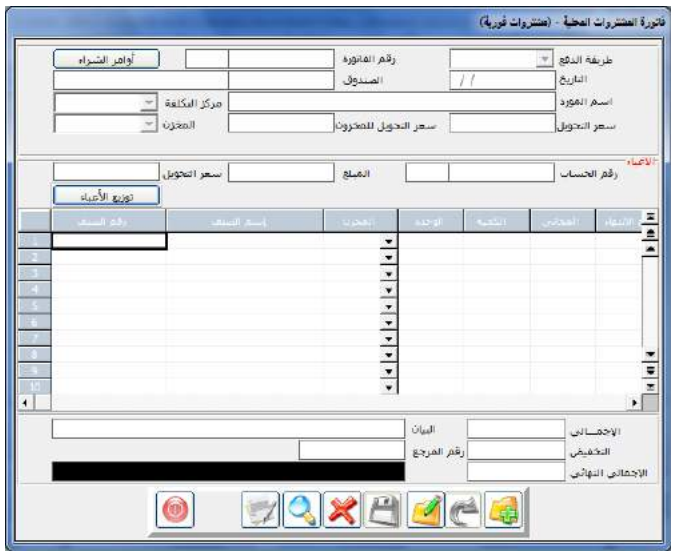

## طريقة التعامل مع الشاشة:

- النقر على رمز الإضافة
- يقوم النظام بإظهار التاريخ والـذي يمكن تغييـره في حالــة إدخــــال فـــواتير بتاريخ سابق
- ومن ثم يتم تحدد طريقـة الـدفع لقيمـة الفـاتورة والـتي يقـوم النظـام بإظهـار الحقول المطلوبة حسب طريقة الدفع كما يلي:
- ♦ عند النقـر علـى الخيـار (نقـداً) أي أنـه تم دفـع فيمـة البضـاعة نقـدا ،يقـوم النظام بإظهار حقل لاختيار الصندوق المدفوع من مبلغ الفاتورة .
- ▶ عند النقر على الخيار (شيك) أي أنه تم تحرير شيك بقيمة البضاعة يقوم النظام بإظهار الحقول التي تستوعب بيانات الشيك وهي:
- (رقم الشيك ، مبلغ الشيك ، تاريخ استحقاق الشيك في حالة كون الشيك آجل)

كمبا يقبوم النظيام بإظهيار حقيل ليرقم حسباب البنيك والبذي يمكن إظهـار جميـع البنـوك بـالنقر بـالزر (F9) ليقـوم النظـام بعـرض قائمـة البنـوك و بـالنقر المـزدوج عليـه ـ2 القائمـة ليقـوم النظام بكتابة الرقم والاسم في الفاتورة.

– وننوه إلى إمكانية التعامل مع الفاتورة بالخيارين (نقدى وشيك ) ية وقت واحد.

- عند النقـر علـى الخيـار (آجـل) أي أنـه سـوف يـتم تسـجيل قيمـة الفـاتورة علـي حسـاب المنشـاة ماليـا لصـالـح المـورد وبـذلك يكـون إدراج رقـم المـورد إجباريـا ويمكن عـرض الموردين الـذين تم تهيئـة بيانـاتهم يــ شاشـة بيانـات المـوردين بضغط على زر (F9) حيث يقــوم النظـام بإظهـار الموردين و بـالنقر المـزدوج على المورد الذي نريد ـ2 القائمة يتم إدراج رقم واسـم المورد وعملته.
- بعد تحديد نوع الفـاتورة نقـوم بتحديـد المخـزن الـذي تـتم إليـة عمليـة الشـراء ليقوم النظام بإضافة الكمية إلية عند حفظ الفاتورة .
- ثم نقوم بتحديد رقم مركز التكلفة الذي قـام بالعمليـة وذلـك مـن حقـل رقـم مركز التكلفة .
- الأعباء : ويتم في هذا الجزء تحديد بيانات المصروفات الإضافية التي نريد إضافتها على فيمة الفاتورة وتوزيعها على الأصناف وهي البيانات التالية:
- رقم الحسـاب: رقـم الحسـاب الـذي سـوف يـتم اخـذ قيمـة العب منـة  $\rightarrow$ كطرف دائن مقابل لحساب المخزون أو المشتريات
- لمبلغ : مبلغ العبء الإضاية الذي نريد إضافته على قيمة الفـاتورة وTلن توزيعه على الأصناف
- سعر التحويل: وهـو سـعر التحويل مـن عملـة حسـاب العـبء إلى عملـة  $\rightarrow$ المخزون ليتم استخدامه عند عملية التوزيع على الأصناف
- ً توزيع الأعباء : يتم النقر على هذا الـزر بعد تحديد أصناف الفـاتورة يخ الجـدول كمـا يخ الفقـرة التاليـة وعنـد النقـر عليـة يقـوم النظـام

بتوزيع مبلغ العب الذي تم تحديده في حقل المبلغ السـابق علـى كافـة الأصناف الحددة ية الجدول وذلك بنسبة إجمـالي تكلفـة كـل صنف من إجمالي تكلفة فاتورة الشراء

- ▶ نقوم بعد ذلك بكتابة ببانيات الأصناف المشتراه في الحيدول المعد لذلك وللبحث عن الأصناف ية فاتورة المشتريات الفورية نضغط على زر F9 أو يمكن أن نضغطها بعد إدخال جزء من رقم الصنف أو اسمه لعرض الأصناف حسب هذا الحزء.
	- الكمية: وِي هذا العمود يتم كتابة الكمية التي نريد توريدها من الصنف
- المجانيـة: وِيخ هـذا الحقـل يتم تحديد الكميـة المجانيـة يخ حالـة أردنـا توريـد بعض الكميـات بالمجـان وسـوف يقـوم النظـام بالتعامـل معهـا حسـب مـا تم تحديده في متغيرات نظـام المشـتريات (تخفـض في تكلفـة الصـنف أو تـدخل كإيراد وقيدها في حساب الخصم المكتسب).
- ويجب عليك تحديد تـاريخ الانتهـاء للكميـة المشتراه عنـد شـراء أصناف تم تحديد التعامل معها بتاريخ الانتهاء في شاشة بيانات الأصناف في عمود تاريخ االنتكاد
	- التكلفة : يتم إدخــال أسعار الشراء يدوياً وفقاًً لفاتورة المشتريات
- الأعباء: ويَّ هذا العمود يقوم النظام إظهار القيمة الموزعة على مستوى كل صنف من مبلغ العب وذلك بعد النقر على زر توزيع الأعباء
	- كما يمكنك التعامل مع التخفيض كما يلي:
- ▶ عمـل تخفيضـــن مــن فيمــة أصــناف الفــاتورة باسـتخدام العمــودين (التخفيض الأول والتخفيض الثاني) الظاهرين أمام أصناف الفاتورة
- ▶ أو التخفيض من إجمالي الفاتورة باستخدام حقلي التخفيض والنسبة الموجودين أسفل الفاتورة.

وسوف يقوم النظام بالتعامل مع التخفيض كتخفيض من قيمة الصنف

- ويمكن تحديد الرقم التسلسلي للكميات المشتراه عند شراء الأصناف التي تم تحديد التعامل معها بالرقم التسلسلي ويتم تخزينها برقم تسلسلي - وقع عمود البيان تستطيع عمل بيان خاص لكل صنف مشتراة.

شاشة تواتير المشتــــــروات

قبـل البـدء \_ شعرح فــاتورة المشــتروات يجــدر التــذكير بأنــه يمكننــا تســجيل المشتريات في النظام من خلال التعامل مع:

- نظام المخازن في شاشة (أمر التوريد المخزني) وذلك في الحالات التالية:
- ♦ أن التكلفـة النهائيـة للصنف معروفـة عنـد الشـراء لكـون المشـتريات محليـة بدون أى مصروفات أخرى أو لكون المشتريات متكررة وبالتالي فتكلفة الصنف تكون معروفة حسب الخبرة السابقة في الشراء
	- ▶ عملية الشراء منتهية وتم حساب التكلفة النهائية للصنف يدويا.
	- نظام المشتريات في شاشة فاتورة المشتريات وذلك في حالات التالية:
- ▶ لا يمكن تحديد التكلفة النهائية للمشتروات عند الشراء لوجود تكـاليف إضافية على الأصناف يجب توزيعها على الأصناف المشتراه قبل توريد البضاعة للمخازن.
- ▶ فترة الشـراء طويلـة وتـتم بعمليـات متعـددة تبـدي بعمليـة فـتح الاعتمـاد أو تحويلات للشراء من الخارج أو السفر لفترة لتوريد بضاعة متعددة الأصناف.

وية هـذه الشاشـة نقـوم بـالخطوة الرئيسـية بعـد اتخـاذ قـرار الشـراء وإصـدار أمـر الشراء للمورد من خلال أوامر الشراء التي تم إعدادها ية الشاشة السابقة حيث يتم يخ هذه الشاشة إدخال فاتورة المشتريات ( فاتورة مبيعات المورد) من خلال :

- - إنبزال نفس بيانيات أمير شيراء اتم إعبداده مسيقاً في شاشية أوامير الشيراء كخطبوة أوليية للشيراء وتسياعد هيذه الطريقية فج إدخيال بيانيات فياتورة المشـتريات في معرفــة مــدى التــزام المـورد في فــاتورة مبيعاتــه بالكـعيــات و الأسعار المدرجة في أمر الشراء المرسل إلية.

- إدخـال بيانــات الفــاتورة مباشــرة بحيــث تســتند بيانــات كـعيــات الأصــناف وأسعارها على (فاتورة مبيعات مقدمة من الموردين).

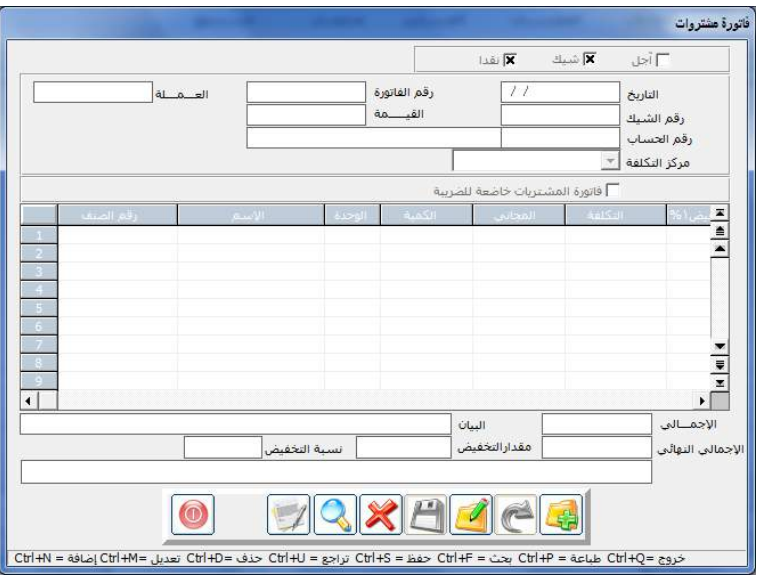

طريقة إدخال تاتورة المشتريات:

-النقر على رمز الإضافة.

- بمكننــا إنــزال المشـتريات مـن خــلال إنـزالهـا مـن أوامـر الشــراء بــالنقر علــي العبارة (عرض أوامر الشـراء) بحيث نقوم باختيـار الأمـر المراد تنزيل بياناتـه إلى الفاتورة كما يمكن التعديل في البيانات وإضافة أصناف.
- -ويمكنك تنزيل الأصناف مباشيرة دون التعامل مع شاشية أوامير الشيراء بإدخال الأصناف مباشرة

- ومن ثم نقوم بتحديد نوع الفاتورة والتي عن طريقها يتم تحديد عملة الفـاتورة كما يلي:

- ▶ إذا تم تحديد أن الفــاتورة شـيك فـإن الفــاتورة تأخـذ عملـة الحســاب الذي تقوم باختياره في الحقل (رقم الحساب).
- ▶ وإذا تم تحديد أن الفاتـــورة آجـل فــإن الفاتـــورة تأخـذ عملــة المـورد الذي تقوم باختياره في الحقـل (رقم المورد) الـذي يظهـــر عنـد تحديد هــذا الخيار.
- ♦ أما إذا كانت الفاتورة نقدا فإنه يلزم اختيار العملة من القائمة التي يظهرها النظام في حقل( العملة ).
- بعبد ذليك نقبوم بتحديد بيانيات الأصناف حسب واقبع الشيراء واستخدام الأعمدة الخاصة بالأصناف حسب البيانات المبينة في رأس كل عمود ، حيث يمكننا التعامل الرقم التسلسلي (SN) لكل وحدة من الأصناف من خلال النقر على المربع الموجود في سطر أصنف وعمود (SN) لتظهر شاشة مساعدة كما فِـ الشكل:

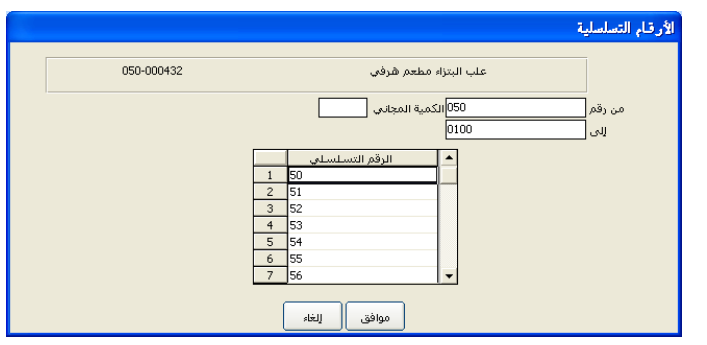

- ويمكننا التعامل مع التخفيض كما يلي:
- اة على مستوى كل صنف على من خلال وضع نسب التخفيض في العمودين التخفيض الأول و التخفيض الثاني.
- ▶ من خلال وضع مبلغ أو نسبة تخفيض واحدة على مستوى الفـاتورة بشكل إجمالي من خلال حقول التخفيض الموجودة أسفل الشاشة.
- ويمكن التعامل مع تاريخ الانتهاء لكل صنف على حدة من الأصناف التي تم تهيئتها للتعامل بتواريخ انتهاء .

– وبعد الانتهاء من إدخال البيانات في الفاتورة نقوم بالنقر على رمز الحفظ.
شاشة إذن التـــــوريد

**الاستخدام :** يـُّ هذه الشاشة يتم تحديد الكمية الفعلية الواصلة إلى المخـازن مـن فاتورة مشتريات معدة مسابقاً يتم أنـزال بياناتهـا إلى الشاشـة بمـا يمكـن مـن معرفـة الكمية الناقصة أو الزيادة في البضاعة الواصلة ، ويمثل هـذا الإذن (سـند الفحص والاستلام) إن التعامل مع هذه الشاشة بغرض:

- توجيه النظام إلى توزيع التكاليف المختلفة التي تم إنفاقها لهذا الاعتماد على الكمية التي وصلت فعلا فلا يتم توزيع التكاليف مثل (الشـحن ، التـامين ، الجمارك ، المماريف البنكية ، المماريف الأخرى) على بضاعة لم تصل.
- مواجهة المشكلة المتكرر حدوثها في الاعتمادات وهي وصل الكمية ناقصة نتيجـة عـدم الشـحن بشـكل سـليم أو وجـود كميـات فحـص ڤي الجمـارك أو وجود تالف أو غيره من الأسباب

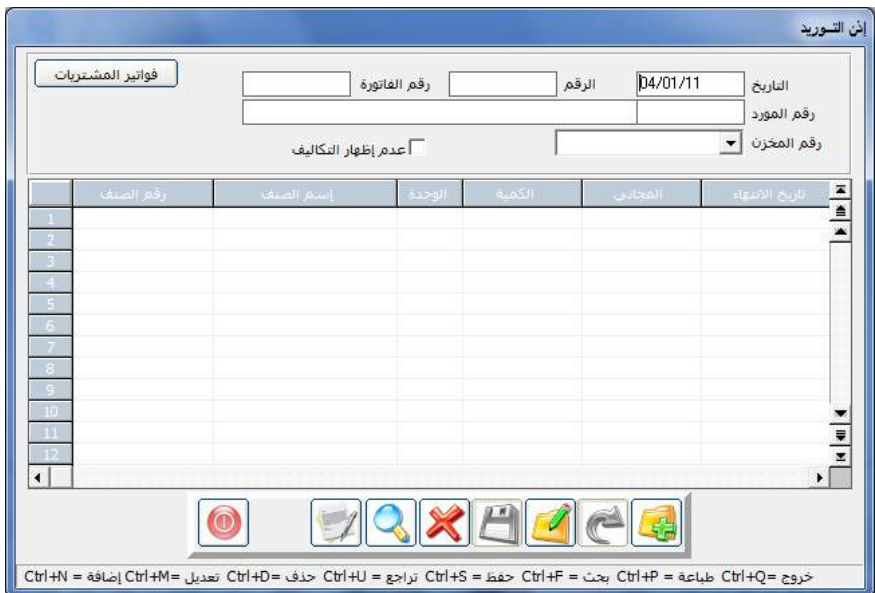

- توريد الأصناف بعد احتساب التكلفة إلى المخازن باعتماد تاريخ إذن التوريد.

طريقة التعامل مع هذع الشاشة:

- النقر على رمز الإضافة
- ويخ حقول التاريخ يظهر التاريخ مع إمكانية التعديل.
	- ويخ حقل الرقم يظهر لنا رقم الأذن بشكل آلي .
- نقـوم بتحديـد فـاتورة المشـتريات الـتي وصـلت أصـنـاهها مـن خـلال النقـر علـي العبـارة (فـواتير الشـراء) ليقـوم النظـام بعـرض الفـواتير الـتي تم إدخالهـا مـن الشاشة فواتير المشتريات والتي لم يتم عمل إذن توريد مخزنى لها.
- عند النقـــر علـى رقـــم الفـــاتورة المطلــوبة يتم إنــــزال البيانــات التاليـة إلى إذن التوريد :
	- ▶ رقم فاتورة المشتريات في حقل رقم الفاتورة.
		- رقم المورد واسمه
		- األصناو خلكم اركا.
		- نقوم بتحديد المخزن المراد توريد البضاعة إلية.
- نقوم بتعديل الكميات المنزلة من الفـاتورة حسب الكميـة الواصـلة فعـلا إلى المخازن حيث أن الكمية المتمدة في هـذا المستند هـي الكميـة الـتي سـيتم توريدها فعلا إلى المخزون وسيتم توزيع التكاليف المختلفة عليها من خلال إحدى شاشتي احتساب التكاليف.
- وبعد استكمال بيانات الشاشة نقوم بالنقر على رمز الحفظ ليتم التعامل مع كميات الإذن في شاشة احتساب التكاليف.

#### ملاحظة

يمكن القيـام بخطـوات المشـتريات الـتي تـتم ـفي نظـام الأسـتاذ العـام (عمـل سـند صرف او قيد يومية والترحيل لهما )من هذه الشاشة وذلك بالنقر على الـزر إجـراءات الاعتماد ليقوم النظام بعرض خمسة أزرار تمكن من الدخول إلى شاشات عمل قيد يومية وسندات صرف وشاشات ترحيلهما من أجل إجراء التأثير المالي المطلوب على حسابات الاعتماد المرتبطة بالعملية وتظهر هذه الأزرار كما ية الشكل التالي:

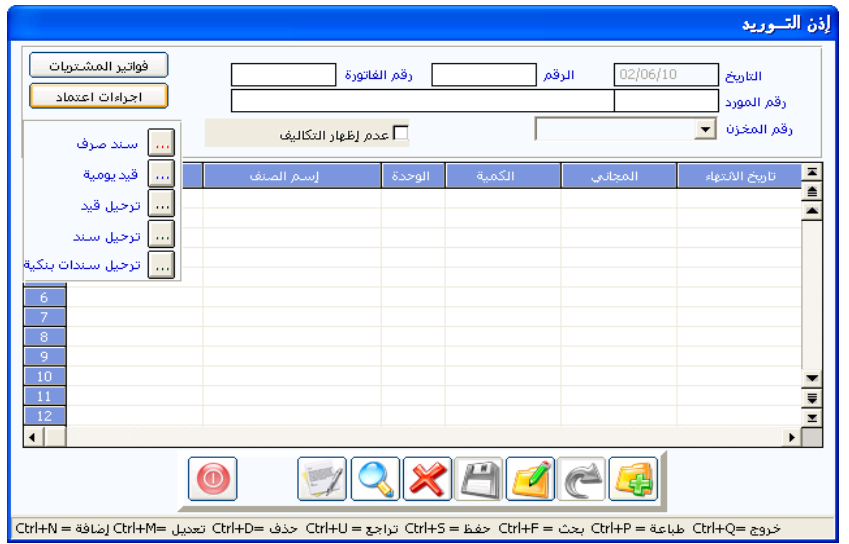

#### احتساب التكاليف

بعد ترحيل جميع سندات عمليات التكاليف المالية المتعلقة بالاعتمـاد أو التحويل الذي تم تحديد كمياته في شاشة (إذن التوريد) في الأستاذ العام إلى الحسابات الـتي تخص الاعتماد او التحويل وبعد التأكد من أن جميع التكاليف الخاصة بالبضاعة الواصلة تم تضمينها في الحسابات المخصصة لها نقوم بتوجيه النظـام مـن خـلال أحـد الشاشتين التـاليتين باحتسـاب التكلفـة النهائيـة لكـل صنف ليـتم التـأثير بموجبهـا ماليا على المخازن وهي:

- شاش احت ا ركةف امة ات الرتصاد من اجاةج - شاش احت ا ركةف الرتصاد من الإاخل

- وقد تم تخصيص شاشـة مسـتقلة لكل منهـا نظـراً لأن الشـراء مـن الخـارج يتعامل مع حسـابات لا ضـرورة لوجودهـا في حالـة الشـراء مـن الـداخل مثـل حسـابات الشـحن والتـأمين والجمـارك والـتي تكـون فيمهـا كـبيرة نسـبيا وتحتاج إلى تحليل في الجانب المالي لتوزيعها على الأصناف
- ويتم التعامـل مـع البضـاعة الواصـلة مـن خـلال أي مـن الشاشـتين حسـب متطلبات نوع المشتريات.

#### شاشة تكلفة المشتريات الخارجية:

**الاستخدام:** يقـوم النظـام مـن خـلال هـذه الشـاشـة باحتسـاب التكلفـة النهائيـة للأصناف التي تم حفظها في إذن التوريد بحيث يفرد لكل اعتماد رقم خاص به يتم ترقيمه بناء على رقم فاتورة المشتريات للأصناف المطلوب احتسـاب تكلفتهـا النهائيـة والـتي تحتـوي علـي جميـع الخيـارات اللازمـة للتعامـل مـع مصـاريف الاعتمـادات أو التحويلات بجميع أنواعها وتوزيعها على الأصناف.

#### طريقة استخدام الشاشة:

- النقر على رمز الاضافة
- نقوم بتحديد فاتورة الشراء التي نريد احتسابها من خلال النقـر علـى العبـارة (عرض الفواتير الغير محسوبة التكلفة) ليقوم النظام بعرض كافة فواتير المشتريات الغير محسـوبة التكلفـة الـتي تم عمـل أذن توريـد لهـا ـفخ الشـاشـة السابقة ، نقوم بالنقر المزدوج على فاتورة المشتريات المطلوب حسـاب تكلفـة أصنافها.
- يقوم النظام بنقـل رقـم الفـاتورة وإنـزال بيانـات أصـنـافها كاملـة مـع اعتمـاد الكمية التي تم تحديدها في إذن التوريد كمـا يظهـر في الجـزء الأبيض مـن الحدول الموجود في الشاشة التالية:

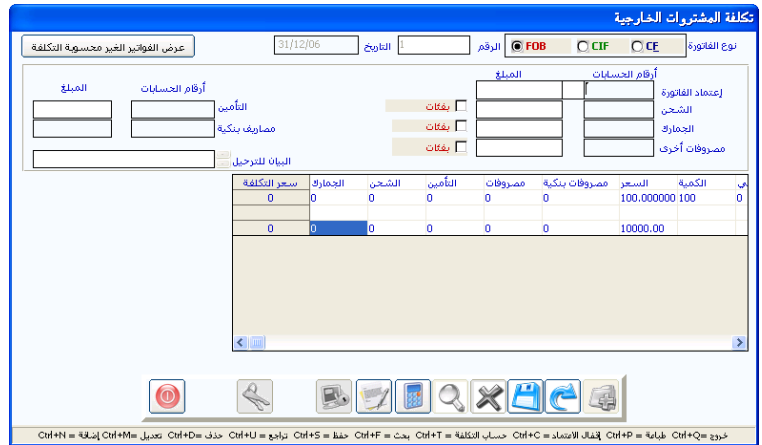

- يقوم النظام بعد احتساب التكلفة وترحيل فاتورة المشتريات بترحيل قيمة الكميــات الموجــودة \_في فــاتورة المشــتريات و الناقصـــة \_في إذن التوريــد لعــدم وصولها إلى المخازن إلى الحساب الوسيط (الأصناف المفقودة) والذي تم ربطه يخ شاشة الحسابات الوسيطة يخ الأستاذ العام .
- وبعد ذلك نقوم بتحديد طريقة حسـاب التكلفـة بتحديـد أحـد الأنـواع الثلاثـة المتعارف عليها عالمبا (CIF- CF-FOP)
	- و FOB رعين: ت ركال إل الرتصاد اةف اشرتال .
		- CF . 1 تعني أن المشتري ليس عليه تكاليف الشحن.
	- ♦ أما CIF تعني أن المشتري ليس عليه تكاليف الشحن والتأمين

- وبعد ذلك نقوم بإدراج أرقـام الحسـابات الـتي تم تجميـع تكـاليف الاعتمـاد فيها ية الحقول المخصصة لها وهي :

- ♦ اعتماد الفاتورة ويتم فيه إدراج رقم الحساب الخاص بمبلغ الفاتورة.
- ▶ الشحن ويدرج فيه رقم الحساب الذي تم تحميله مصروف الشحن.
- ▶ التامين ويدرج فيه رقم الحساب الذي تم تحميله مصروف التامين.
- ا الجهعارك ويسدرج فيه رقسم الحسساب السسذى تسم تحميله مصــروف الجمارك.
- ا المصروفات الأخـري ويـدرج فيـه رقـم الحسـاب الـذي تم تحميلـه مصروفات الاعتماد الأخرى .
- ♦ المصـروفات البنكيــة ويــدرج فيــه رقــم الحســاب الــذي تم تحميلــه المصروفات البنكية.
- يمكننـا اسـتعراض قائمـة الحسـابات بـالنقر علـى الـزر الأيمـن للمـاوس أو بضغط(F9) في لوحة المفاتيح، من ثم النقـر المزدوج علـى الحسـاب أو سـحب الحساب بالنقر المستمر على الزر الأيمن للماوس لينتقل إلى الحقل المناسب.
- مع إمكانية اختلاف عملات هـذه الحسـابات في الاعتمـاد الواحد عـن عملـة الفاتورة حيث يقوم النظام بتحويله مبالغها إلى المعادل بعملة الفاتورة حسب

سعر تحويل المحدد ية الفاتورة مع قيام النظام بالإشارة إلى عملة كل حساب ية كل حقل من حقول حسابات الاعتماد.

- علينا النقر على رمـز احتسـاب التكلفـة ليقـوم النظـام بتوزيـع المبـالـغ الموجـودة يخ ارصده الحسابات المدرجة يخ الشاشـة آليـا علـى خلايـا جـدول الأصناف حسب بنسبة إجمالي قيمته إلى إجمالي قيمة الفـاتورة بحيث يظهـر نصـيب كـل صنف مـن كـل مصـروف أمامـه في الخليـة الـتي تمثـل تقــاطع عمـود المصروف مع سطر الصنف كما تظهر التكلفة النهائية للصنف في نفس سـطر الصـنف في عمـود (سـعر التكلفـة)، ويلـزم التنويـه هنـا إلى ضـرورة تســاوي رصـيد ، وعملــة الحســاب المـدرج يخ الحقــل (اعتمــاد الفــاتورة) مــع إجمالي فيمة فاتورة ، وسيقوم النظام بالتنبيه إذا لم يتحقق هذا الشرط عند النقر على احتساب التكلفة برسالة كما في الشكل التالي:

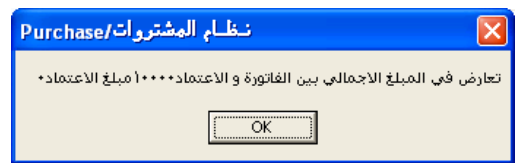

- كما يمكننـا تقسيم بعـض أنـواع التكـاليف بطـرق غـير الطريقـة السـابقة وذلك كما يلي:
- ▶ بشكل نسبي وذلك بالنقر على العبارة (فئات) المجاورة لحقل رقم حساب المصروف المراد توزيع مبلغه على الأصناف يدويا بحيث يقوم النظام بإظهار عمود ية يمبن جدول الأصناف يمثل المصروف الذي تم اختياره لنقوم فيه بكتابة نسبة كل صنف من إجمالي المصروف في هـذا العمـود وبـنفس سـطر الصـنف بحيـث يكـون إجمـالي النسـب المحددة في العمود (100٪) ، وبذلك يعتمد النظام عند النقـر علـي الاحتساب النسب المحددة لتوزيع التكلفة على الأصناف
- ▶ بشكل فيمة معينة وتتم بنفس طريقة النسبي ولكن بدلاً عن وضع نسب يتم وضع قيم معينة أمـام كـل صنف بحيث يكـون إجمـالي القيم يساوى المبلغ المقيد في حساب المصروف
- وبعد احتساب التكلفة يتم الحفظ الذي بموجبه يتم التـأثير على المخـازن بالزيادة نقوم بالنقر على رمز إقفال الاعتماد ليقوم النظام بتصفير الحسـابات الماليــة المتعلقــة بالاعتمــاد المحــددة ــفي حقــول الحســابات الســابقة وتحميــل مبالغها على حساب التسعيرة الذي تم ربطه ية شاشة الحسابات الوسيطة ية الأستاذ العام بموجب قيد آلي يقوم به النظام.
- وكاستكمال لخطـوات المشـتريات يجب أن يقـوم المسـتخدم بعـد إففـال الاعتماد بترحيل فاتورة المشتريات من نظام الأستاذ العام.

شاشة تكلفة المشتريات المحلية:

ينطبق على هذه الشاشة ما تم شرحه في الشاشة السابقة فيما يتعلق بالخيارات الموجودة فيها حيث تستخدم للاعتمادات الداخلية التي من شـأنها تحميل المشتري أغلب التكاليف – سعر الفاتورة – وتكاليف النقل والتحميل .

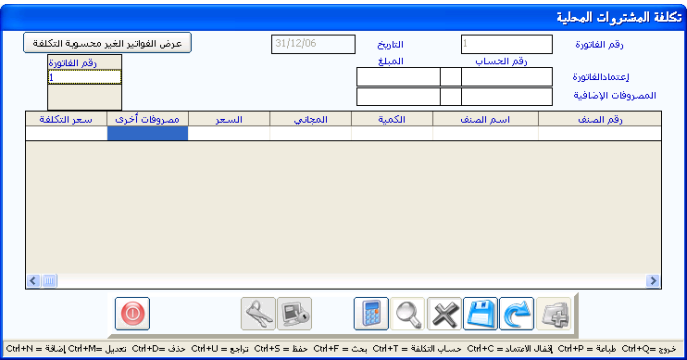

تحتوي هذه الشاشة كما يظهر في الشكل السابقة على نوعين من التكاليف ، وهـى تكلفـة الفـاتورة وتكلفـة المصـروفات الإضـافية ويـتم التعامـل مـع حقـول هـذه الشاشة بنفس طريقة التعامل مع الخيار ية الشاشة السابقة ولا نرى داع للتكرار مع ملاحظه أن توزيع المصروفات الإضافية على الأصناف يتم بنسبة إجمالي قيمة كل صنف إلى إجمالي فيمة الفاتورة.

شاشة تاتورة مردود المشتريات

مـن خــلال التعامـل مــع هــذه الشاشــة نقــوم بعمليـة عكـس لعمليــة شــراء بعـض الأصناف الـتي تم إدخـــالها المخـــازن بموجب فـــاتورة مشـتريات الفوريـة أو فـاتورة المشتريات بطريقة الاعتماد لأي سبب كان حيث تعتبر مردودات الشتريات لـذلك تم إعــداد هذه الشــاشة للتعـامل مع هذا النــوع من العمليات.

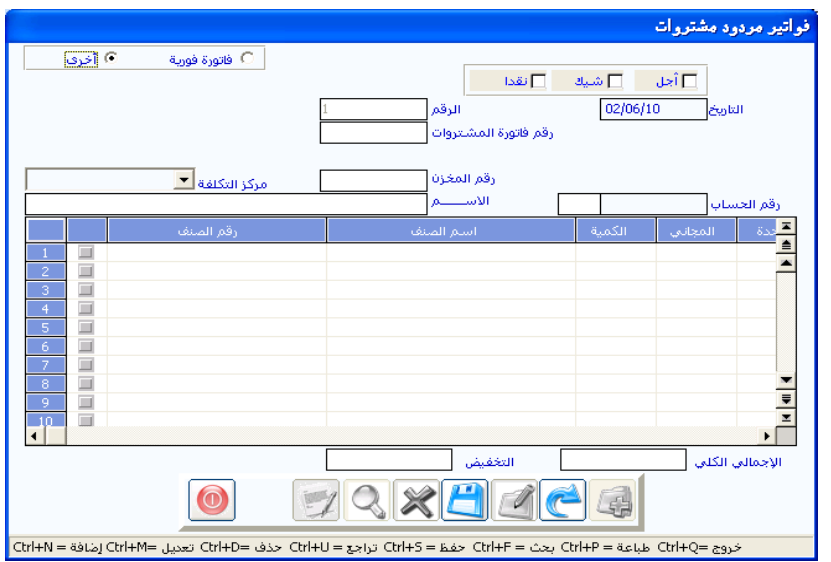

#### طريقة التعامل مع الشاشة:

- النقر على زر الإضافة

- نقوم بتحديد نوع الفاتورة : من الخيارين فاتورة مشتريات فورية أو فاتورة مشتريات أخرى يخ حالة المشتريات الفورية يقوم النظام باستعراض كافة الفواتير التي تم إدخالها من شاشة المشتريات الفورية أما يخ حالة المشتريات الأخرى فيقوم النظام باستعراض الفواتير المشتريات التي تم إدخالها من شاشة فواتير الشراء وتم حساب تكلفتها
- نقوم بتحديد رقم فاتورة المشتريات التي نريد من النظام الإرجاع من أصنافها لأي سبب من الأسباب المتعارف عليها ية العمل التجاري من خلال النقر على الزر (F9) في لوحة المفاتيح (الكيبورد) عندما يكون المؤشر في حقل رقم

فاتورة المشتريات ومن ثم تحديد الفاتورة المطلوبة ليقوم النظام إنزال بياناتها يخ شباشية المردود.

- نقوم بتحديد الحساب الذي نريد التأثير عليه مقابل المردود بعد تحديد نوع الفاتورة(أجل ، شيك ، نقد).
	- نقوم بتغيير الكمية المنزلة من الفاتورة إلى الكمية المراد إرجاعها فعلا
- كما يمكننا أن نقوم باعتماد بعض أصناف فاتورة المشتريات و حذف بعض أصناف فاتورة المشتريات الأخرى من خلال النقر على المربع الرمادي الموجود أمام كل صنف و التأشير علية بعلامة صح للأصناف التي نريد إرجاعها ثم ننقر على خيار اعتماد الخيارات الموجود أعلى الشاشة ليقوم النظام بحذف الأصناف غير المؤشر عليها وبقى الأصناف المؤشر عليها. .
	- كما بمكننا تعديل التخفيضات في المردود حسب الاتفاق مع البائع.
- \_ في حالة الأصناف التي نريد إرجاع كميتها نقوم بالتأشير أمامهـا علـى المربـع الرمادي حتى تظهر علامة صح حمراء فوق المربع.
- يخ حــالة الأصنـــاف الـتي لا نريـد إرجاعهـا نقـوم بـترك المربـع الـذي أمامهـا بدون تأشير.
- ومن ثم نقوم بالنقر على رمز الحفظ ليقوم النظام بحفظ العملية والتأثير على الكميات في المخازن بموجبها.
- عندما نقوم بترحيــل المردود ليتم التـأثير المالي في الأسـتاذ العـام يقـوم النظـام بخصم فيمة الكمية المردودة من المخازن بسعر المتوسط الحالي في المخزون للأصناف التي تم الرد منها.
- ويخ حالة اختلاف قيمة الصنف يخ المخزون عن قيمة الشـراء يخ الفـاتورة الـتي يتم الـرد منهـا ـ2 شاشـة المردود هـإن النظـام يقـوم بتحميـل الفـارق ـ2 حسـاب (فارق مردود المشتريات) الذي تم ربطة في شاشة بيانات المجموعات في نظام المخازن حتى لا تتأثر التكاليف المخزنية سلبا بالفارق.

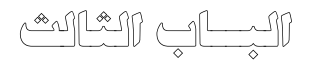

# نظـام إدارة المشتروات والموردين

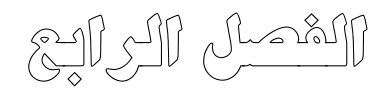

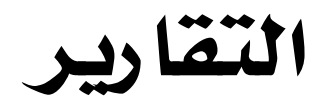

## تقارير المشتريات

ية هذا الجزء من النظام تم عرض التقارير الخاصة بالمشتريات وهي عبارة عن معلومات ملخصة لما تم تجميعه من بيانات يخ نظام المشتريات عن الموردين وعن البضاعة المشتراة وعن المصروفات التي تم انفاقها وعن التكلفة النهائية للمشتريات بعد إضافة كافة المصاريف عليها ومن أهم التقارير المتوفرة هي :

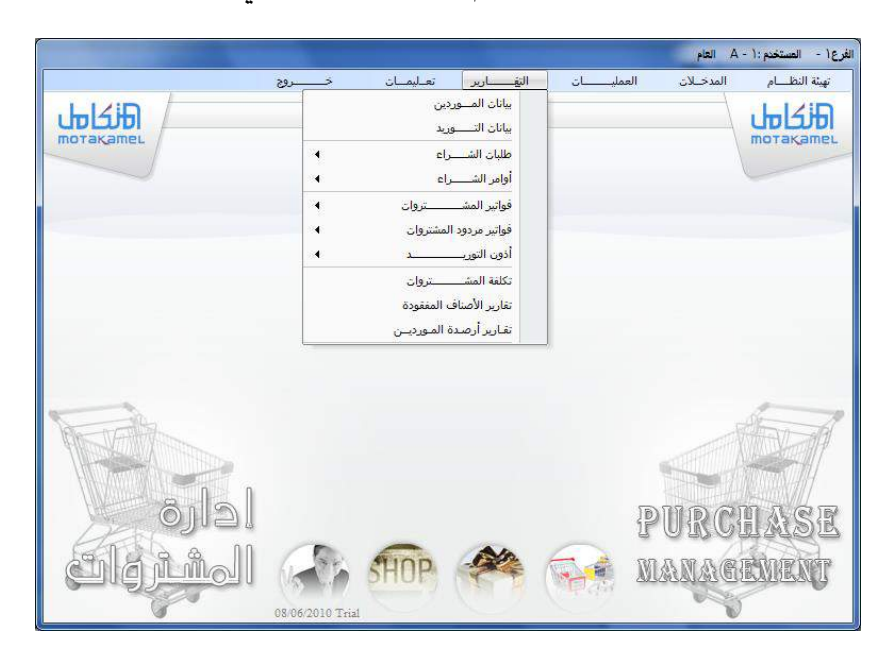

## تقرير بيانات الموردين

يظهر هذا التقرير تفاصيل بيانات الموردين وذلك وفق ما تم ادخاله من شاشة بيانات املوردين وذلك كما يف الشكل التالي

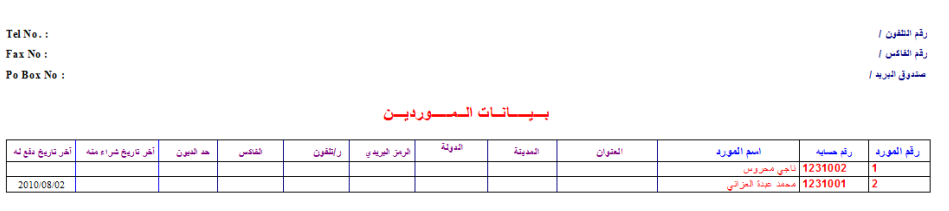

## تقرير بيانات التوريد

يظهر هذا التقرير طريقة الربط بين الموردين والأصناف التابعة لهم مع الأسعار وعند الدخول يف الشاشة تظهر لنا شاشة أخرى كما يف الشكل التالي:

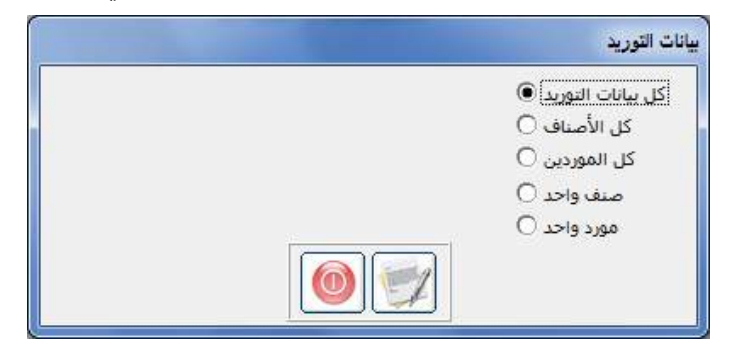

الحظ من خالل الشكل السابق توفر عدة من الخيارات يفيد كل خيار في استعراض شكل أخرى من التقارير ففي الخيار الأول يتم إظهار كل بيانات التوريد كل صنف والمورد التابع له والسعر أما ية الخيار الثاني فيتم إظهار المورد وكل الأصناف التابعة له وية اخليار الثالث يتم إظهار الصنف مع كل املوردين التابعني له ويف اخليار الرابع بفتح النظام حقول جديدة لتحديد رقم الصنف المطلوب وكذلك يخ الخيار الخامس ويظهر لنا التقرير األول كما يف الشكل التالي:

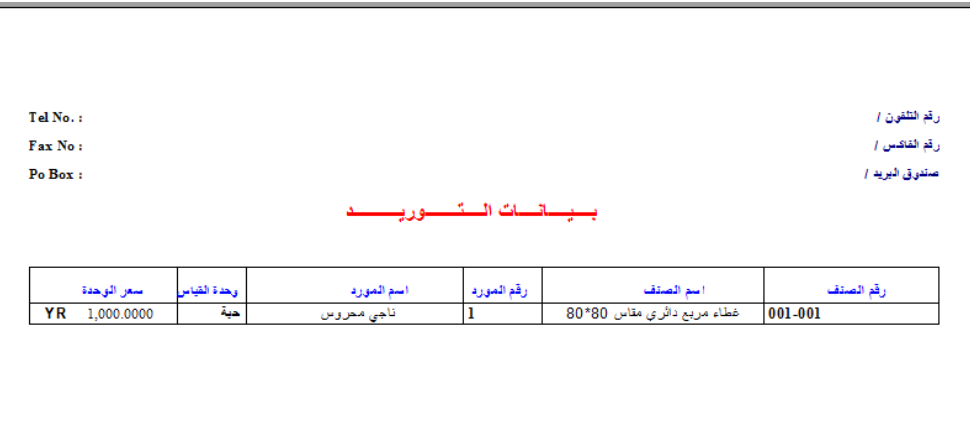

## تقارير طلبات الشراء

يظهر هذا التقرير طلبات الشراء اليت مت عملها يف شاشة طلبات الشراء حبيث يتم مقارنة طلبات الشراء المدخلة مع طلبات الشراء المنفذة و الغير منفذه أو المنفذة جزئيا وتظهر هذه الشاشة ضمن تقارير نظام املشرتيات على النحو التالي:

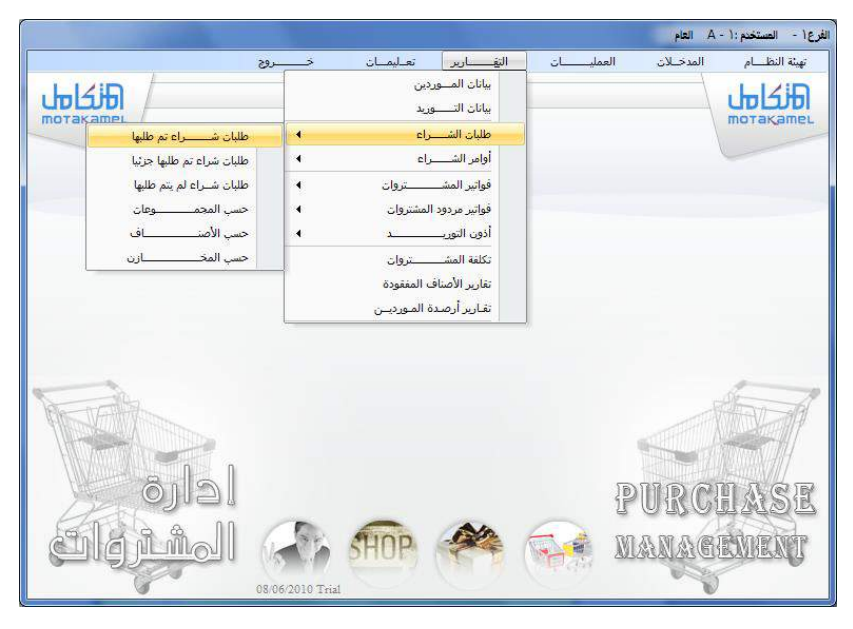

وكما يالحظ من الشكل السابق أن الشاشة تتكون من العديد من اخليارات هي : طلبات شراء تم طلبها: ويخ هذا الشاشة تظهر تقرير خاص بالطلبات المنفذة كأوامر شراء مبعنى قد حتول الطلب إىل أمر شراء وعند النقر على اخليار تظهر لنا شاشة تطلب التاريخ وعند حتديد التاريخ يظهر لنا تقرير كما يف الشكل التالي:

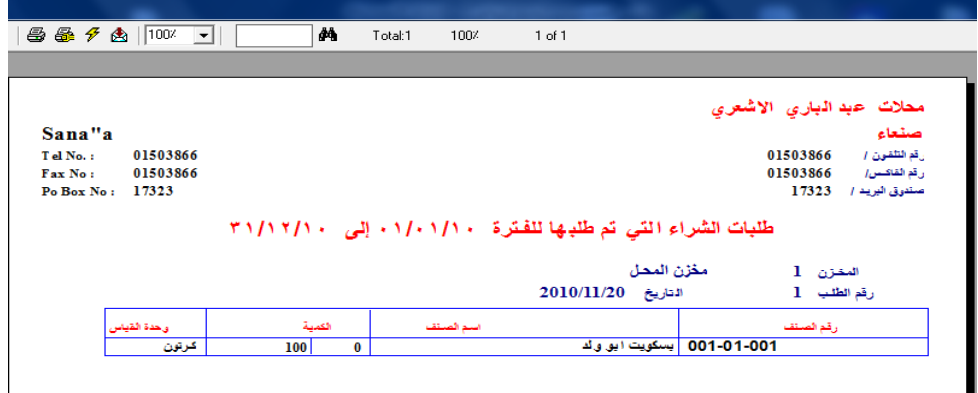

طلبات الشراء المنفذة جزئيا: ويظهر هذا التقرير كافة الطلبات التي تم تحويلها إلى أوامر شراء ولكن جزئيا أي لم يتم طلب الكمية كاملة ولكن جزئ ويظهر التقرير يف الشاشة الكمية الباقية على الطلب كما يف الشكل التالي:

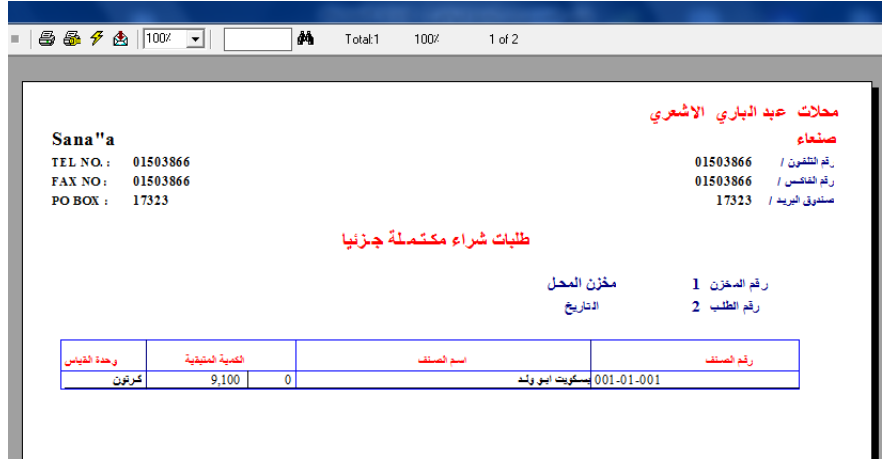

وبنفس الطريقة يظهر لنا تقرير طلبات الشراء اليت مل يتم طلبها وبقية تقارير طلبات الشراء مع االختالف يف الشكل لذا ال حاجة لتكرار الشرح

تقرير أوامر الشراء

عندما يتم تحويل طلبات الشراء إلى أوامر شراء ثم يتم تحويل أوامر الشراء إلى فواتير مشتريات عن طريق انزال اوامر الشراء ية فواتير الشراء هذه المراحل المختلفة تتطلب العديد من التقارير يف االجناز واليت يلبيها النظام يف خالل تقارير أوامر الشراء واليت تظهر كما يف الشكل التالي:

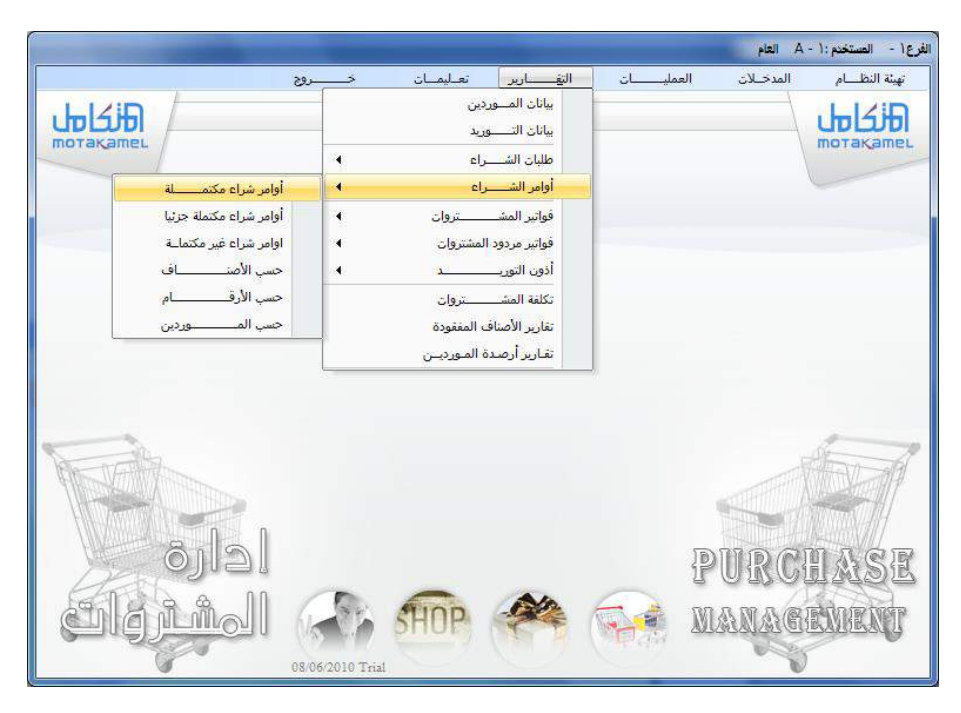

وتظهر كما يلاحظ من الشاشة العديد من التقارير التي تفيد يـُ معرفة الانجاز لأوامر الشراء ومنها:

- تقرير أوامر الشراء املكتملة: ويظهر هذا التقرير عند طلبه كافة أوامر الشراء التي تم تحويلها إلى فواتير مشتريات بشكل كامل بمعنى تم شراء كافة الكمية من البضاعة المطلوبة يخ أمر الشراء.
- تقرير أوامر الشراء مكتملة جزئيا: ويظهر هذا التقرير أوامر الشراء اليت تم تحويلها إلى فواتير الشتريات ولكن جزئيا بمعنى أن الكمية المتوفرة ي الفاتورة اقل من الكمية اليت مت حتديدها يف أمر الشراء للمورد
- أوامر الشراء غير المكتملة: ويظهر هذا التقرير أوامر الشراء التي تم تحريرها للموردين ولم تصل البضاعة بعد أو لم تصل فاتورة المورد بعد ليتم وفقا له متابعتها.
- تقارير أخرى حسب (الصنف الأرقام الموردين أنواع الشراء ) جميع هذه التقارير تظهر شكل ونوع معني من تقارير أوامر الشراء حسب مسماها وحسب ما يقوم املستخدم بتحديده.

## تقارير فواتير المشتريات

تظهر تقارير فواتير المشتريات ية تقارير المشتريات بعدة أنواع وعدة تفاصيل ومنها تقارير خاصة بالمشتريات المحلية ومنها تقارير خاصة بالمشتريات الخارجية وهذه التقارير تقوم بتتبع عملية الشراء اليت تتم من املوردين اخلارجيني وتبدأ عملية التتبع والمراقبة من التقارير الخاصة بعمليات فواتير المشتريات وأنواعها ثم من تقارير اذونات التوريد المكتملة و الغير مكتملة ثم من فواتير الحسوبة التكلفة وغير حمسوبة التكلفة وهلا عدة أشكال كما يظهر يف التقرير التالي:

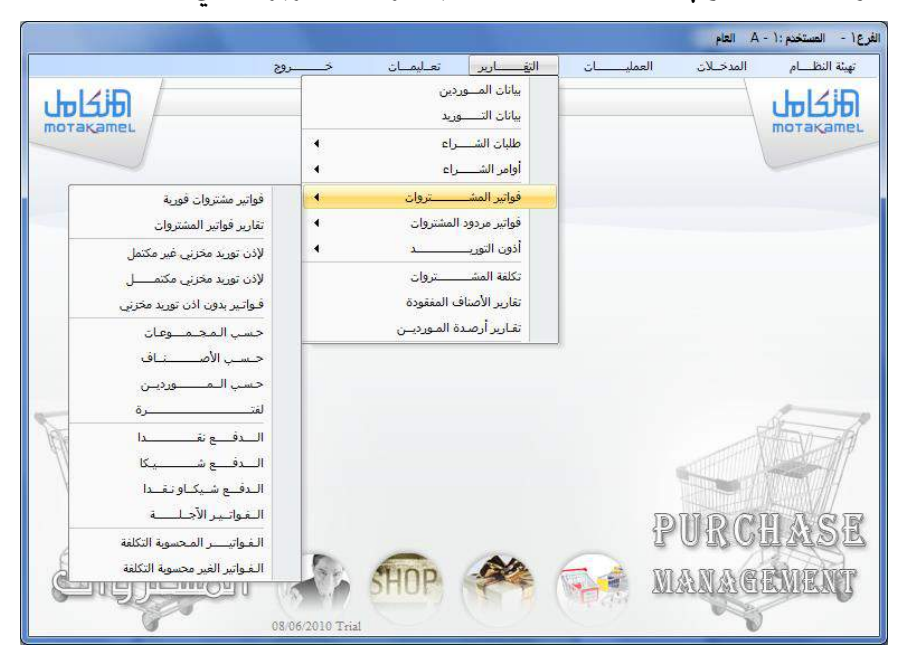

وكما يالحظ من الشكل السابق: فان النظام يوفر العديد من التقارير اخلاصة بفواتير المشتريات منها :

فواتير المشتريات الفورية: ويظهر هذا التقرير عند تحديده كافة فواتير المشتريات الفورية التي تم إدخالها ية شاشة فواتير المشتريات الفورية وبعدة أشكال تحليلي وإجمالي لفترة معينة أو لمورد معين حسب ما يقوم المستخدم بتحديده يف الشاشة اليت تظهر عند طلب التقرير على النحو التالي:

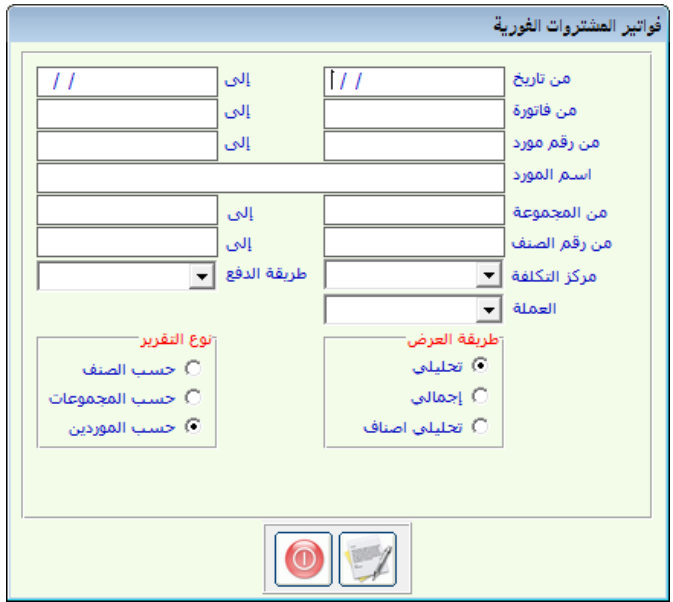

وعند تحديد خيارات التقرير ثم الطباعة يتم اظهار التقرير المطلوب كما ية الشكل التالي:

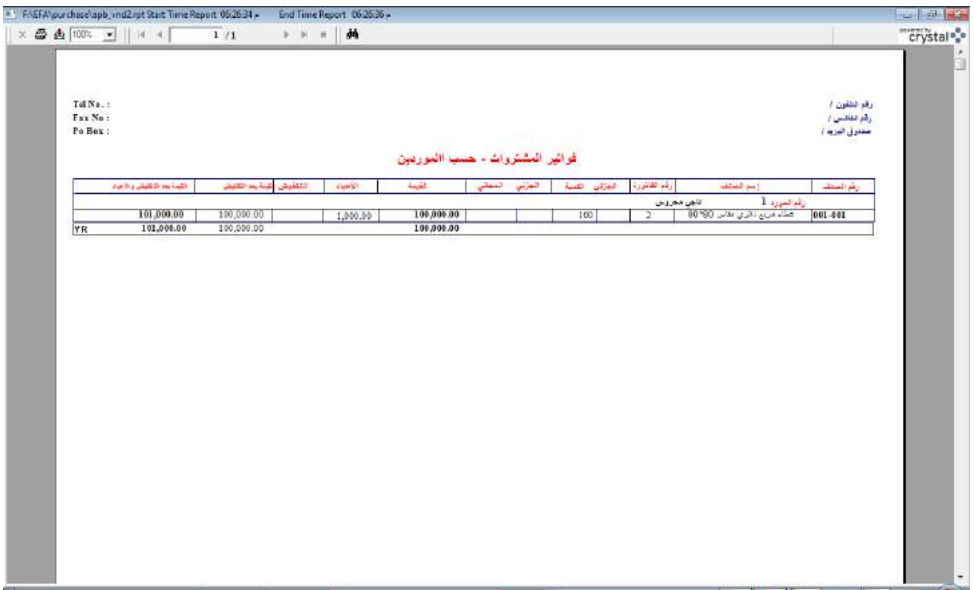

- تقارير فواتير الشتريات الخارجية: يف هذا التقرير يتم إظهار معلومات عن فواتير المشتريات الخارجية بكافة تفاصيلها الاجمالية و التحليلية ولفترة معينة أو لمورد معين أو لمركز تكلفة بنفس طريقة المشتريات الفورية
- تقارير فواتير المشتريات الإذن توريد غير مكتمل : ويفيد هذا الخيار ية إظهار تقرير عن فواتير المشتريات ذات الإذن توريد غير المكتمل بمعنى أخر أن يتم تحديد كمية ية أذن التوريد غير الكمية التي ية فاتورة المشتريات
- تقارير فواتري املشرتيات إلذن توريد مكتمل: مبعنى ان يتم إظهار تقرير عن فواتير المشتريات التي تم عمل أذن توريد مكتمل لها

محلات عبد الباري الاشعري صنعاء 01503866 رقم التلقون / 01503866 رقم القاكس /  $17323 - 1$ عمندوق البريد

TEL NO.: 01503866 FAX NO: 01503866 PO BOX: 17323

Sana"a

فواتير مشتروات

رقم القباتورة [1] التاريخ 2010/11/20

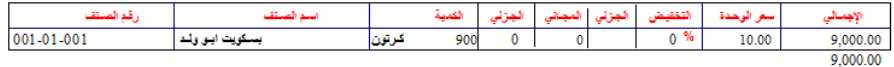

- فواتري بدون إذن توريد: يف هذا التقرير يتم إظهار تقرير عن الفواتري اليت بدون إذن توريد باليوم أو بالفرتة أو الشهر أو حسب األرقام

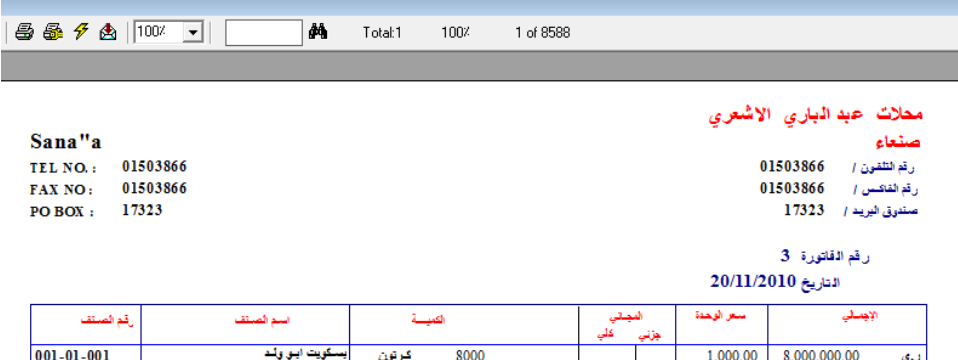

- تقارير فواتري مردودات املشرتيات: تعمل هذه التقارير على إظهار تقارير خاصة مبردودات املشرتيات الفورية و اخلارجية حيث تظهر لنا الشاشة كما يف الشكل التالي:

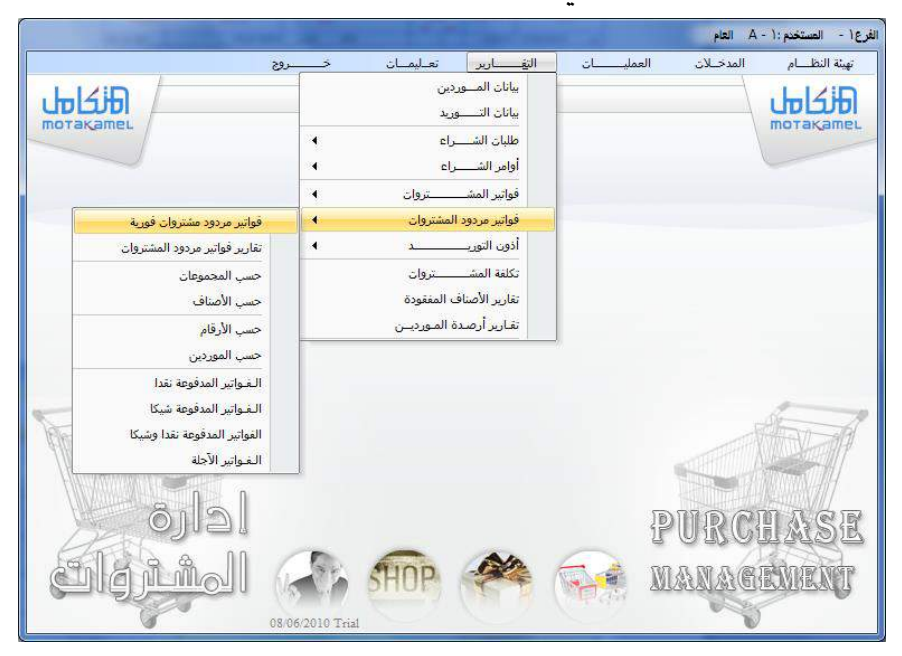

لها نفس تفاصيل تقارير فواتير المشتريات ويتم استخراجها بنفس الطريقة

تقرير تكلفة المشتريات النهائية

ويظهر هذا التقرير تكاليف المشتريات الخارجية بعد احتساب المصروفات الإضافية على تكلفة الأصناف وذلك بعد احتسابها من شاشة تكلفة المشتريات الخارجية او تكلفة املشرتيات اخلارجية وتظهر هذه الشاشة عند الدخول إليها كما يلي:

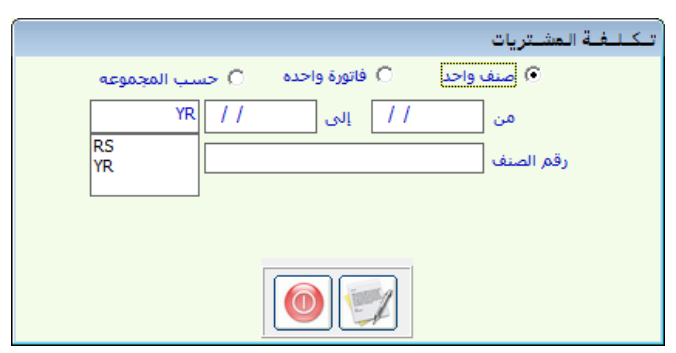

وبعد حتديد اخليارات املناسبة يف الشاشة تتم عملية الطباعة كما يف الشكل التالي:

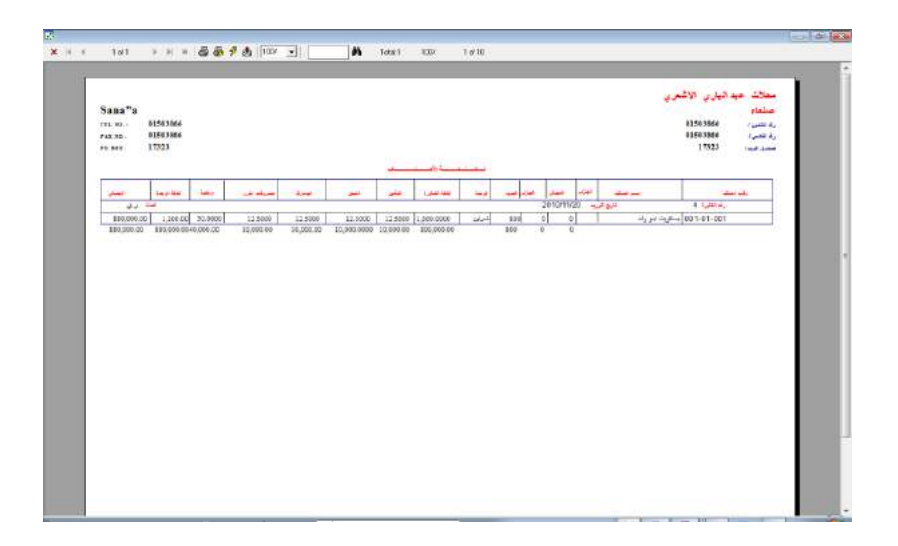

## تقارير الأصناف المفقودة

تظهر هذه الشاشة التقارير الخاصة بالأصناف المفقودة وهي الأصناف أو الكميات اليت دخلت بإذن التوريد بأقل من الكميات احملددة يف فاتورة املشرتيات وعند طلب التقرير تظهر الشاشة التالية ليتم حتديد اخليارات املطلوب ظهورها يف التقرير

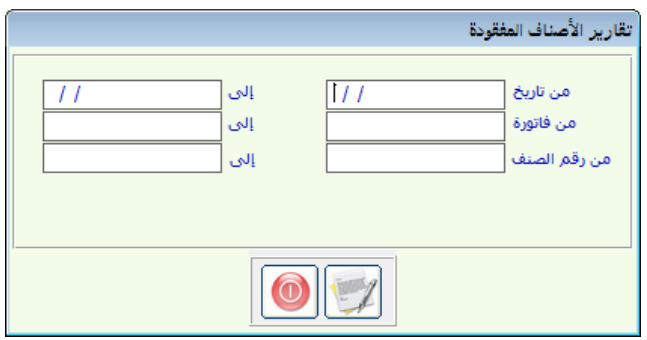

وعند النقر على االمر طباعة يتم طباعة التقرير

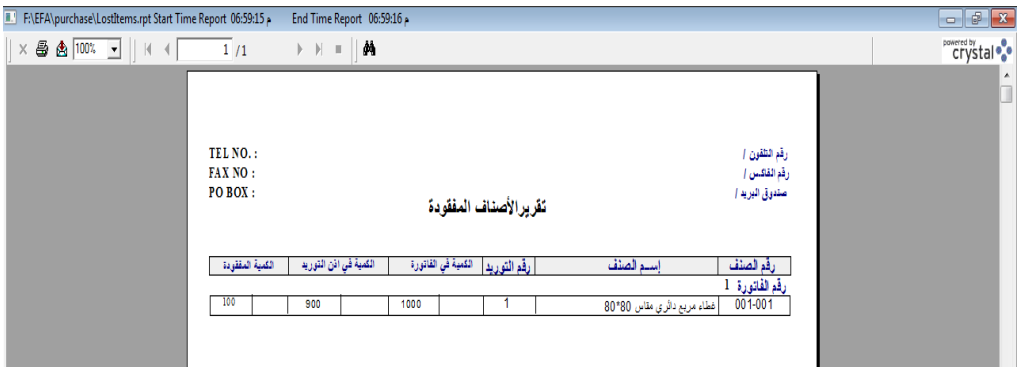

## تقارير أرصدة الموردين ويستخدم هذا التقرير يف استخراج معلومات عن أرصدة املوردين وتظهر شاشة التقرير كما يلي :

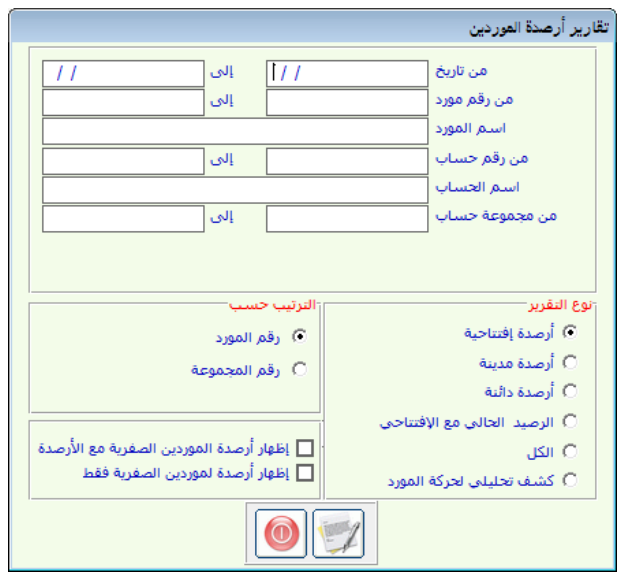

ومن خالل اخليارات اليت يف التقرير ميكن للمستخدم من استخراج تقارير أما للأرصدة الافتتاحية أو للحسابات المدينة او للحسابات الدائنة أو للرصيد الحالي مع الافتتاحية او يمكن طباعة كشف تحليلي لحركة المورد

الباب الرابع نظام إدارة المبيعــــــات

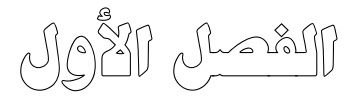

تهيئة النظــــام

#### مدخــــــــــل

المبيعات هـي حصـيلة العمـل التجـاري وهـي المورد الأسـاسـي للإيـرادات وفيهـا يـتم التعويض المناسب عن التكاليف التي تكبدتها المشأة للحصول على الإيرادات المناسبة سواء ببيع السلع والمنتجات ، أو ببيع الخدمات ، ومن مميزات نظام المبيعات الفورية في إصدار تقارير مقارنة بين سعر البيع المدخل في فاتورة المبيعات والتكاليف التي تسببت في عملية البيع سواء كانت التكاليف متعلقة بالقيمة الشرائية للصنف المباع أو بالمصاريف الإضافية على الصنف حتى يكون جاهز للبيع وبالتالي تمكن مستخدم النظام من التعرف على هامش الربح الفوري الناتج عن المتاجرة بالأصناف.

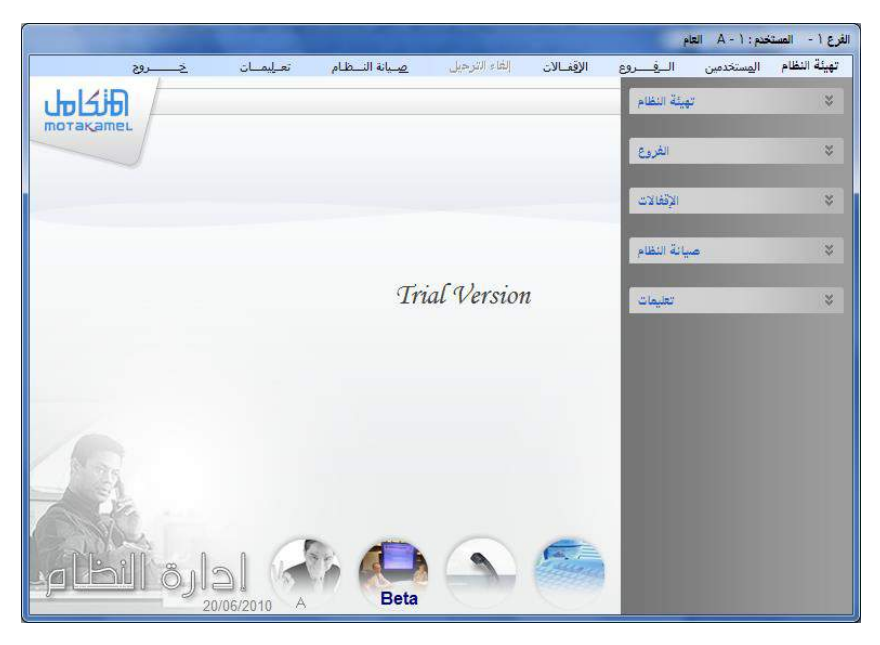

لـذا نظـام المبيعـات يتعامـل بارتبـاط كـبير مـع نظـام المخـازن أي أنـه مـن أجـل الحصـول علـي نتـائج حقيقيــة يمكـن الاعتمــاد عليهــا ــفي توزيــع الأربــاح أو ــفي اتخــاذ مختلف القرارات التجارية فإنه لابد من التعامل مع نظام المخازن بشكل موضوعي وسليم من حيث إدخال التكاليف وعدم التعديل والحذف للبيانات التي تؤثر على تكلفة المخزون.

كما يتيح النظام تشكيلة واسعة من التقارير التي تسلط الضوء على كل جزئيــة لهـا أثــر مباشــر أو غـير مباشــر علــى المبيعــات، ويمكنــك مــن خــلال تقــارير المبيعات المراقبة الكاملة لحركة العملاء الذين تعتمد عليهم في السوق سواء الـذين تتعامل معهم نقدا أو آجل وذلك من خلال التهيئة الصحيحة سوف تقوم بها يخ بداية تشغيل النظام والـتي تمكنك مـن تحليـل نشـاطك التجـاري حسب الفـترة الماليـة أو حسب أنواع الفواتير أو حسب أنواع العملاء وغيرها.

كمـا يمكنـك مراقبـة المبيعـات حسـب منــاطق البيــع أو منــدوبي المبيعــات أو الأصناف والمجموعات التي تمت تهيئتها يخ نظام المخازن ، كما يمكنك متابعة الأرباح المترتبة عن عملية البيع يوما بيوم وفاتورة بفاتورة.

ويمكن القول أن المخرجات التي يوفرهـا نظـام المبيعـات تلبي طلب أكثـر النـاس طموحا إلى دراسة النشاط وتطويره وتفادى العثرات المبنية على البيانات الغير دقيقة قبل الوقوع فيها من خلال التعامل مع تقارير النظام بشكل مستمر.

ويبدي كل ذلك من تهيئة النظام ومن ثم إدخال البيانات الأساسية ثم التعامل مـع شاشات عمليات نظام المبيعات، وتم شـرح هـذه المراحل في ثلاثة فصـول كـل فصـل يحتوي على مجموعة من الشاشات التي تساعد في تقدم خدمة متميزة.

#### شاشة المتغيـــــــرات

يحتوي هذا الفصل على شاشتين هما الخيارات وأنواع العملاء ، فالشاشة الأولى نقوم من خلالها بتحديد الطريقة التي نريد من النظام أرشفة وتحديد طريقة تسلسل أرهام السندات لكل من هواتير المبيعات وهواتير مردودات المبيعات حسب: (النوع ، أو المخزن ، أو مركز التكلفة ، أو المخزن والنوع ، أو المركز والنـوع ، أو تسلسل واحد ققط).

وهـذا يعني أن النظـام يُمكنك مـن اعتمـاد تسلسـل أرقـام الفـواتير أو المردودات حسب أي معيار تراه أكثر موافقة لطريقتك في التعامل مع المبيعات في النظام كما هو موضح بالشكل.

وكذلك يسـاعد في البحـث والرقابـة علـى الفـواتير بـنفس المبيـار الـذي تختـاره للتسلسـل ، وأيضـا تقـوم في هـذه الشاشـة بالتعامـل مـع الخيـارات المتوعـة ، وربـط الحسابات الإضافية المتعلقة بفواتير المبيعات وأصنافها كما سيتم شرحه.

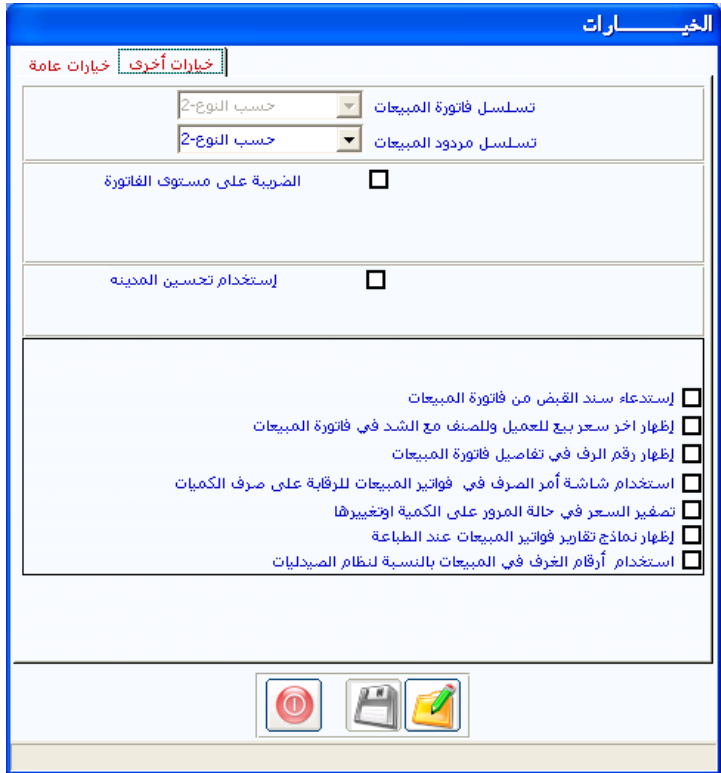

طريقة التعامل مع الشاشة ومعنى خياراتها:

**أوال: تسلسل فاتورة املبيعات:**

بالنقر على السهم الموجود ية الحقل يقوم النظام بإظهار الخيارات التي يمكن اختيـار أحـدهـا ليقـوم النظـام باعتمـاده خـلال السـنة الماليـة فے ضـبط تسلسـل رقـم السندات لفواتير المبيعات وبالشكل الذي يتناسب مع الطريقة التي يراهـا المستخدم أنسب لطبيعة النشاط ، وإليك تفسير الخيارات المتاحة والموضحة في الشكل التالي:

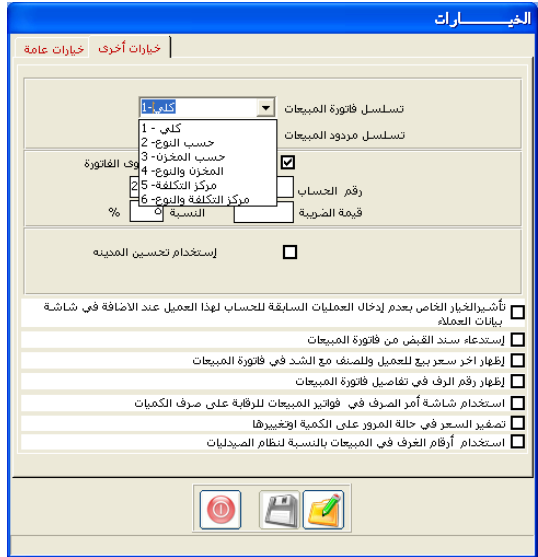

تسلسل كلي: هذا الخيار يعني أن النظام يقوم بترتيب تسلسل أرقام سندات فواتير المبيعـات بشـكل إجمـالي بغـض النظـر عـن نـوع الفـاتورة والمخـازن وغـير ذلـك مـن البيانــات المتاحــة و المدخلــة ــفئ الفــاتورة ، أي أن النظــام لا يســمـح بتكــرار أي رقــم مستند فاتورة تم استخدامه ية فاتورة سابقة بهذه الشاشة.

تسلسل حسب النوع: هذا الخيار يعني أن النظام يقوم بإفراد تسلسل مستقل لكل نـوع مـن أنـواع الفواتير(النقديـة أو الآجلـة أو الشـيكات أو نقـد وشـيك ) بحيـث يقـوم النظام بمراقبة التسلسل في كل نوع على حدة ، أي أن يسمح النظام بتكرار رقم مستند فاتورة (لفاتورة جديدة) سبق استخدامه بفاتورة سابقة ـ2 هذه الشاشـة شـرط اختلاف النوع ولا يسمح التكرار للنوع الواحد. <mark>تسلسل حسب المخزن: هـذا الخيـار يعـني أن النظـام يقـوم بـإفراد تسلسـل مسـتقل</mark> للفواتير المباعة حسب المخزن بحيث يعمل النظام على ترتيب ورقابة الفواتير الصـادرة من كل مخزن على حدة ، أي يسمح بتكرار رفم السند ية هـذه الشاشـة ولا يسـمح بالتكرار في المخزن الواحد.

<mark>تسلسل حسب المخزن والنوع: ه</mark>ذا الخيار يعني أن يقوم النظام بمراقبة الت*س*لسل حسب المخـزن كمـا تم الشـرح في الفقـرة (3) إضـافة إلى قيـام النظـام بعـد ذلـك بالرقابة على الفواتير الصادرة من كل مخزن على حسب نوع الفاتورة وبذلك بمكن القول بأن تسلسل أرقام الفواتير التي تصدر من مخـزن معـين وهـي مـن نفس النـوع لا يمكن تكرار رقم التسلسل لها بنفس الشاشة وإذا اختلف النوع أو المخزن يمكن تكرار رقم التسلسل لها بنفس الشاشة ،وقي هـذا الخيـار لا يمكـن تكـرار رقم ت*سلسل مستخد*م لنفس المخزن والنوع.

ت*سلسل حسب مراكز ا*لتكلفة: هذا الخيار يعني أن يقوم النظام بمراقبة ت*س*لسل رقم الفاتورة حسب رقم مركز التكلفة المستخدم ية الفـاتورة بحيث يقـوم النظـام بمنـع تكـرار رقـم التسلسـل للفـواتير الـتي تشـترك في مركـز تكلفـة واحـد ، فـإذا اختلف مركز التكلفة فإنه يمكن تكرار استخدام رقم تسلسل الفاتورة.

ت*سلسل حسب م*ركز التكلفة والنوع: هـذا الخيـار يعني أن يقـوم النظـام بمراقبـة التسلسل حسب مركز التكلفة المستخدم يؤ الفـاتورة كمـا تم الشـرح يؤ الفقـرة (5) وبالإضافة إلى أنـه يقـوم بمراقبـة التسلسـل للمركـز الواحـد حسب نـوع الفـاتورة (النقديـة ، الآجلـة ، الشـيكات) ، أي أن الفـواتير الـتي لهـا نفـس مركـز التكلفـة والنوع لا يمكن تكرار استخدام رقم فاتورة مستخدم وبنفس الشاشة وإذا اختلفت ية مركـز التكلفــة أو ية النــوع فانــه يمكــن اســتخدام رقــم تسلســل فــاتورة تم استخدامه من قبل بنفس الشاشة.

ثانيًا : تسلسل مردود الفاتورة:

نقوم أيضا من نفس الشاشة بتحديد الميار الـذي نريـد مـن النظـام اعتمـاده \_في ترتيب التسلسل في مردود هواتير الميعات حيث يقوم النظام بعرض نفس الخيارات التي في تسلسل الفـاتورة بحيث يمكـن اعتمـاد نفس الميـار الـذي تم اعتمـاده في تسلسل الفاتورة عندما نريد من النظام أن يرتب المردودات بنفس الطريقة التي يرتب هيها هواتير المبيعات أو اختيار معيار تسلسل آخر ، وبالتالي هان تغير خيارات تسلسل سندات مردود المبيعات هي نفس ما شرح في تسلسل فاتورة المبيعات.

#### ثالثا:ََ الخيارات األخرى:

استخدام تحسين المدينية والضبريبة: ويستخدم هيذا الخيبارية حالية إذا أردنيا إضافة فيمة معينة على فـاتورة المبيعـات تمثل فيمـة الضـريبة وتحســن المدينـة وعنـد التأشير على هذا الخيار يظهر حقلين هما حساب تحسين مدينة للأصناف وحساب ضريبة للأصناف وهما الطرفان الدائنان في العملية ويتم اختيار هـذان الحسـابان مـن الدليل المحاسبي بالضغط على (F9) من لوحة المفاتيح.

وبِوَثر هذا الخيار على تفعيل حقل تحسىن مدينة ، ضريبة صنف في شاشة بيانات الأصناف في المخازن اوهنـاك يتم تحديد النسبة أو القيمـة علـى مستوى كـل صنف على حده، وعند عمل فاتورة مبيعات و التأشير على الحقلـين تحسـين مدينـه وضـريبة صنف فتظهر مبالغهمـا آليـاً وهـذه المبـالغ تضـاف علـى العميل.بإجمـالي قيمـة فـاتورة المبيعات.

ا**لضريبة على مستوى الفاتور**ة. ونفس الخيار السابق ولكن هـذا الخيـار يحسب الضربية على مستوى الفـاتورة ويخ حالـة تحديد هـذا الخيـار يسـمح النظـام بإضـافة قيمـة أو نسـبـة معينـة فـوق فيمـة الفـاتورة تمثـل فيمـة الضـريبة ولكـن هـذه الضـريبة تحسب علـى أجمـالي الفـاتورة وعنـد التأشـير علـى هـذا الخيـار يظهـر الحقـل رقـم الحساب الـذي يمثل الجانب الـدائن في العمليـة والحقلـين فيمـة ونسـبة ويـتم تحديـد القيمة أو النسبة المطلوب احتساب الضريبة بناء عليها والتي تظهر كمبلغ ضريبة محسوب مع رقم حساب الضريبة ۖ إذا تم التأشير عليه في الفاتورة.

تأشير الخيار الخاص بعدم إدخال العمليات السابقة للحساب لهذا العميل عند الإضافة في شاشة بيانات العملاء وعند التأشير على هذا الخيار يقوم النظام بإظهار مربع تأشير في شاشة بيانات العملاء نقوم من خلال التأشير علية بتوجيه النظام إلى عـدم إدخـال العمليـات الســابقة لعمليــة إدخـال العميـل في شاشــة بيانــات العمــلاء في كشف الحساب الصادر من تقارير نظام المبيعات

ا*س*تدعاء *س*ند القبض من فاتورة الميعات: من خلال التأشير على هـذا الخيـار يقوم النظام بتفعيل بإظهار زر اختصار في فاتورة المبيعات إلى سند القبض عند النقـر علية تفتح شاشة سندات القبض الموجودة في الأستاذ العام ليقوم المستخدم من خلالها من عمل سند قبض مباشرة بعد عمل فاتورة المبيعات الآجلة.

إظهار أخر سعر بيـع للعميـل وللصنف مـع الشـد ـ**ـة فـاتورة المبيعـات:** مـن خـلال الخيار السابق يقوم النظام بإظهار أخر سعر بيع للعميل وللصنف المحددين في فاتورة المبيعات كبيانات أشاء إضافة الصنف في فاتورة المبيعات مرة أخرى لنفس العميل.

#### أظهار رقم الرف في تفاصيل فاتورة المبيعات

ويعمل هـذا الخيـار علـى إظهـار عمـود رقـم الـرف ـ2 شـاشـة هـواتير المبيعـات ليقـوم بعرض رقم الرف الخاص بالصنف المراد بيعة

#### استخدام أمر الصرف في فاتورة الميعات للرقابة على الكمية المسروفة

ويعمل هذا الخيار على إظهار شاشة أمر صرف كميات في شاشة فاتورة المبيعات تعمل على الرقابة على الكمية المصروفة من كل فـاتورة مبيعـات وإصـدار تقريـر بكميات البضاعة المتبقية بدون صرف

#### تصفير السعر في حالة المرور على الكمية و تغييرها

ويعمل هذا الخيار على تصفير سعر البيع الذي وضعة المستخدم لحاولة سابقة لوضع (الكمية و السعر ) يخ شاشة فاتورة المبيعات عند ما يقوم بتعديل الكمية لمحاولة جديدة لوضع (الكمية و السعر )

#### أظهار نموذج تقارير فواتير المبيعات عند الطباعة

ويعمل هـذا الخيـار علـى إظهـار شاشـة إضـاهية عنـد طباعـة فـاتورة المبيعـات ليقـوم المستخدم فيها بتحديد نموذج فاتورة المبيعات التي يريد طباعتها استخدام أرقام الفرف ية المبيعات بالنسبة لنظام الصيدليات

ويظهر هذا الخيار عند التعامل مع نظام الصيدليات ونريد من النظام أصدار هواتير مبيعات بالأجل لعملاء في غرف المستشفى و يعمل هـذا الخيـار علـى تفعيـل خيارين في شاشتي انواع العمـلاء لتحديد النـوع عمـلاء الغـرف بـألا جـل و خيـار في هاتورة المبيعات الآجلة لتسهيل البحث عن عملاء الغرف ليتمكن المستخدم من عمل هاتورة المبيعات الآجلة لعملاء الغرف

رابعا خيارات عامة:

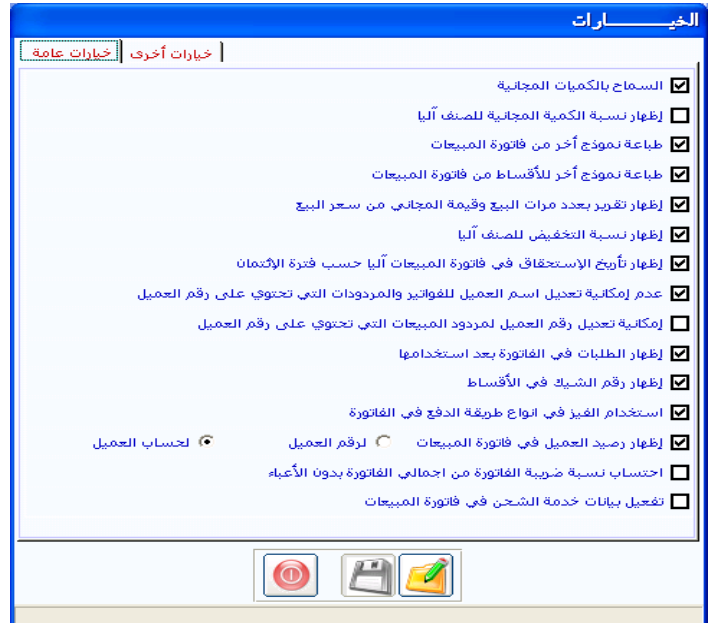

<mark>السماح بكميات مجانية: ه</mark>ذا الخيار يتحكم في ظهور العمود الخاص في فاتورة المبيعـات للأصـناف الـتي لهـا كميـات مجانيـة فقـط حيـث يسـمح بكتابـة الكميـة المصروفة مجانـا فيـه بحيـث يقـوم النظـام بتنزيـل الكميـة المصـروفة مجانـا بسـعر التكلفـة مـن كميـة المخـزون وإضـافة تكلفتهـا علـى حسـاب تكلفـة الميعـات أو حســاب الترويــج الــذي يمكــن تهيئتــه مــن مـتغيرات الأســتاذ العــام وربطــه ببيانــات المجموعات المخزنية يخ المخازن ويمكن تفعيل هـذا العمـود بـالنقر علـى هـذا الخيـار حتى تظهر الإشارة ( √ ) في المربع المجاور وحفظ المتغيرات.

إ**ظهار نسبية الكميية المحانيية للصنف آلياً:** عند تحديد هيذا الخيار هان النسبية المحددة في شاشة بيانات الأصناف في الخيار استخدام الكميات المجانية في المبيعات ، تظهر آلياً في عمود المجاني بفاتورة المبيعات بنفس السطر للصنف شـرط استخدام الخيار (استخدام الكميات المجانية في فاتورة المبيعات) من متغيرات المبيعات.

**طباعة نموذجين من فاتورة المبيعات:** إذا تم تحديد هـذا الخيـار فـإن النظـام يتيح طباعة نموذجين من فاتورة الميعات النموذج الأول الموجود ية النظام و النمـوذج الثـاني يمكن تصميم شكل الفاتورة المطبوع بمساعدة مهندس من يمن سـوفت في النظـام .حسب طلب العميل بما يتلاءم مع الإمكانية المتاحة.

طباعة نموذج أخر للأقساط من فاتورة المبيعات: نفس الخيار السابق لكن بما يختص بعمل نموذج خاص بالأقساط.

إظهار تقرير بعدد مرات البيع وقيمة الكميات المجانية من *سع*ر البيع. عند تحديد هـذا الخيـار يسـمح النظـام للمسـتخدم باسـتخراج تقريـر مـن قائمـة تقـارير (المبيعـات) يظهر ف التقرير فيمة الكميات المجانية وعدد مرات البيع لهذا العميل.وللوصول إلى هذا التقرير بعد اختيار هذا الخيار من خلال تقارير المبيعات وبالتحديد تقرير فواتير المبيعات وبالتحديد ية حقل حسب الصنف إجمالي وكذلك الخيار حسب العميل ثم النقر على حقل مع عدد مرات البيع الذي سيظهر حسب العميل عندما يكون حقل حسب الصنف محدد على خيار ( إجمالي ).

<mark>إظهار نسبة التخفيض للصنف آلياً: نفس الخي</mark>ار السـابق لكـن بمـا يخص نسـبة التخفيض من قيمة الصنف.

إظهار تاريخ الاستحقاق <u>ب</u>ة فاتورة الميعات آلياً حسب فترة الائتمان. وعند تحديد هذا الخيار يقوم النظام بتحديد تاريخ استحقاق الفاتورة (محسوباً من تـاريخ الفـاتورة مضاهاً علية فترة الائتمان التي تحدد لكل عميل في بيانات العملاء).

عللم إمكانيلة تعلليل اسلم العميل للفلواتير والمردودات اللتي تحتلوي عللي رقلم ا**لعميل**: إذا تم تحديد هـذا الخيـار لا يمكـن تعديل اسـم العميـل <u>ـ</u>2 فـواتير المبيعـات ومردوداتها ، وذلك عند إضافة الفواتير و المردودات.
إمكانية تعديل رقم العميل للمردودات لفـواتير المبيعات الـتي تحتوي علـي رقـم العميل: إذا تم تحديد هذا الخيار هإن النظام يسمح للمستخدم بتعديل رقم العميل يخ مردودات المبيعات بحيث يحمل المردود العميل غير العميل الذي بيعت له الفاتورة.

إ**ظهار الطلبات <u>ي</u> الفاتورة بعد استخدامها:** إذا تم تحديد هـذا الخيـار فـإن طلب العميل ينزل في فواتير المبيعات لأكثر من فاتورة فمعنى ذلك أن يقوم النظام بعرض وإنزال طلبات العملاء في شاشة هواتير الميعات في أكثر من هاتورة بيع.

**إظهار رقم الشيك ية الأقساط:** يقـوم النظـام ع*نـد* التأشـير علـي هـذا الخيـار بإضــافة عمــود خــاص بالشــيكات في فــواتير المبيعــات المقســطة بحيــث يــتمكن المستخدم فيه من كتابة رقم شيك مقابل كل قسط.

ا**ستخدام الفيزا \_2 أنواع طريقة الدفع \_2 الفـاتورة:** عند التأشير على هـذا الخيـار يقـوم النظـام بإضـافة نـوع جديـد إلى أنـواع فـواتير المبيعـات يسـمي بطـائف الائتمـان بغرض التعامل معها عند البيع بواسطة الفيزا كرت.

إ**ظهار رصيد العميل في الفـاتورة**: وعنـد التأشـير علـى هـذا الخيـار يقـوم النظـام بإظهار رصيد العميل في الفاتورة بعد اختياره.

احت*س*اب نسبة ضريبة الفاتورة من إجمالي الفاتورة بدون الأعباء : وعند التأشير على هذا الخيار يقوم النظام باحتساب نسبة الضريبة التي سوف تحسب يخ فـاتورة المبيعات من إجمالي الفـاتورة بـدون إدخال فيمـة الأعبـاء الإضـافية الـتي تضـاف علـي المشتري للبضاعة في الفاتورة .

<mark>تفعيل بيانات خدمة الشحن ية الفـاتور</mark>ة: وعنـد التأشـير علـي هـذا الخيـار يقـوم النظـام بإظهـار حقــول إضــافية في فــاتورة المبيعــات خاصــة بخدمــة الشــحن مثــل حقـول(رقم البيـان الجمركـي –رقم بوليصـة الشـحن وغيرهـا مـن البيانـات الخاصـة بشحن البضاعة وتصديرها.

### طريقة التعامل مع الشاشة:

- بعد النقر عل*ي* زر التعديل - يتم اختيار البدائل المتاحة <u>ه</u> خيارات المتغيرات - ثم النقر عل*ى* زر حفظ.

### مع مالحظة

انه تم إضافة ضريبة المبيعات إلى النظام لتهيئة النظام لكي يتعامل مع الضريبة لذلك ينبغي إذا أردنـا استخدامه الـدخول إلى متغيرات إدارة النظـام و التأشير علـي استخدام ضربية الـ vat ثم تحديد حساب الضربية في شاشة الحسابات الوسيطة إن لم يكن الحسـاب مسـتخدمـا مـن قبـل ـ2 فـواتير المبيعـات ، أمـا إذا كـان الحسـاب مستخدما يخ المبيعات ومحدد يخ شاشة متغيرات المبيعات فإن النظام يضيف الحساب آليا إلى شاشة الحسابات الوسيطة عند القيام بتحديث البيانات من نظام المبيعات.

تم إضافة حقلي خاضع للضريبة و الرقم الضريبي إلى كل من بيانات العملاء ، بيانات الفـروع، بيانـات الموردين تم إضـافة الحقـول الخـاصـة بالضـريبة إلى الشاشـات أوامر التوريد والصرف ، هواتير المبيعات و مردوداتها ، هواتير المشتريات

ية تهيئـة المشـتريات تم إضـافة مـتغير اسـتخدام تفاصـيل البيــان الجمركــي ية احتساب التكلفة للمشتريات الخارجية بعد حفظ بيانات التكلفة إن كان النظام يستخدم الضـريبة ، وكانـت الفــاتورة خاضـعة للضـريبة و كــان مـتغير اسـتخدام تفاصيل البيان الجمركي مؤشرا يظهر زر بعنوان إدخال البيان الجمركي لإدخال البيانات الجمركية و الحقول الخاصة بالضريبة

ية احتساب التكلفة المحلية إن كان النظام يستخدم ضرائب المبيعات و كانت الفاتورة خاضعة للضريبة يتم ظهور حقلي فيمة الضريبة و سعر التحويل فبل عملية الحفظ لإدخال سعر التحويل و بعد الحفظ تظهر هيمة الضريبة في الحقل الخاص.

### شاشة أنواع العمــــــــــــــالء

من هذه الشاشة يمكننا تقسيم العمـلاء عنـد إدخـال بيانـاتهم إلى أكثـر مـن نـوع حيث نقوم ية هذه الشاشة بإدخال الأنواع التي نريد تصنيف العملاء ية المبيعات على أساسها ، وهي شاشة اختيارية بإمكان المستخدم استخدامها أو تجاوزها.

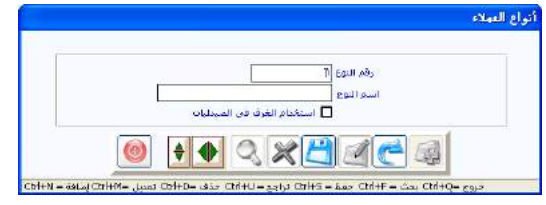

### طريقة التعامل مع الشاشة:

- النقر على رمز الإضافة
- نقوم بكتابة رقم النوع والذي يبدأ من الرقم (1)
- ثم ننتقل لكتابة اسم النوع المراد إضافته إلى التصنيف
- ويفا الخيار استخدام الغرف يفا لصيدليات نقوم بالتأشير علية كما يخ الشكل السابق عند إضافة النوع عملاء غرف المستشفى التابع له الصيدلية بما يساعد على تحديد العمـلاء التـابعين لغـرف المستشفى عنـد إضـافتهم في شاشة بيانات العملاء ويعمل هذا التحديد على مساعدة المستخدم في عملية البحث و البيع يخ شاشة فواتير المبيعات لعملاء غرف المستشفى التابع لـه الصيدلية
- ومن ثم نقوم بالنقر على رمز الحفظ ليقوم النظام بالسماح لك بالتعامل مع النوع المدخل لتصنيف العملاء يخ شاشة بيانات العملاء وبالتالي إمكانية استخراج التقارير بناء على أنواع العملاء.
	- كما يمكنك التعديل في النوع بالنقر على رمز التعديل
	- وكذلك حذف النوع ما لم تكن فد فمت باستخدامه في تصنيف العملاء.

شاشة أنواع الفيزا

- تظهـر هـذا الشاشـة ع*نـد* التأشـير علـي اسـتخدام أنـواع الفيـزا ـ<u>ـ</u>ي الـتغيرات وذلك بغرض
	- تحديد أنواع الفيزا الت*ي س*وف ت*ستخد*م <u>ي</u>ة فواتير المبيعات
		- البنك الضامن لكل نوع من أنواع الفيزا
		- فترة تحصيل مبلغ فاتورة مبيعات الفيزا.

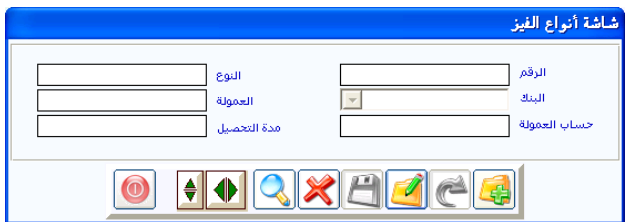

طريقة إدخال أنواع الفيزا

- النقر على زر إضافة
- تحديد رقم نوع الفيزا ويظهر بشكل آلي.
- ي**قحقل النوع**: يتم كتابة اسم بطاقة الائتمان مثل أمريكان اكس برس
- **\_ ي حقل البنك**: يتم تحديد البنك الضـامن لبطاقة الفيـزا كـرت ويجب أن يكون تم تهيئته في شاشة تهيئة البنوك في نظام الأستاذ العام.
- يفهل العمولة: يتم تحديد نسبة عمولة البنك عن كل فاتورة مبيعات مقبولة بوسطه الفيزا
- يفه حقل حساب العمولة: يتم تحديد حساب مصروف عمولات البنك والذي يرحل إليـة فيمـة النسبـة المحـددة في الحقـل السـابق عـن كـل فـاتورة مبيعـات مقبولة من البنك.
- م**دة التحصيل**: في هذا الحقل يتم تحديد هترة تحصيل مبلـغ هـاتورة المبيعـات من حساب المشتري في البنك إلى حساب المنشاة في البنك نفسه ويقوم النظام بعمل فيـد في تـاريخ البيـع وقيـد مبلـغ الفــاتورة في حســاب بطــائق الائتمــان الموجود يخ شاشة الحسابات الوسيطة يخ تهيئة نظام الأستاذ العام ويخ تاريخ

# تحصيل المبلغ يقوم النظام بعكس المبلغ من حساب بطائق الائتمان وقيده يخ حساب البنك.

- بعد الانتهاء من إدخال بيانات الفيزا كرت يتم النقر على زر حفظ.

الباب الرابع نظام إدارة المبيعــــــات

الفصل الثاني المدخـــــــالت

# شاشة المدخـــــــــــالت

نجـد في هـذا الفصـل الشاشـات الـتي مـن خلالهـا يمكـن تحديـد وتجهيـز الإمكانيات التي نرغب باستخدامها في نظام المبيعات ، حيث يتم إعداد بالكيفية التي نريد الاستفادة منها عند استخدامنا للمبيعات وتقاريرها المتوعة.

يحتوي هذا الفصل على عدة شاشات كل شاشة تعتبر منفذ للتعامل بشكل من الأشكال التجارية التي قد تجتمع كلها في شركة واحدة ، وقد تنفرد بعضها في شركات أخرى.

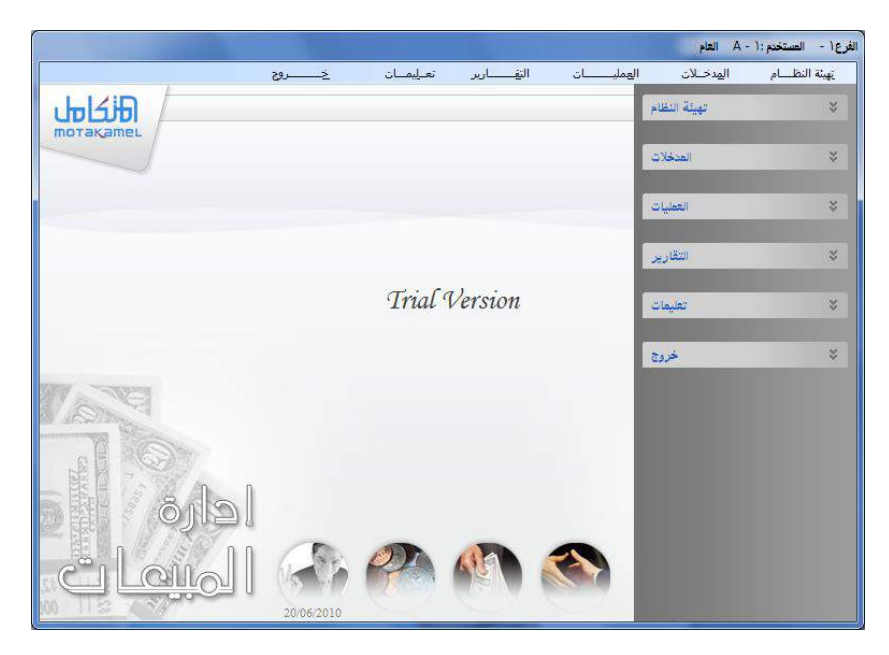

وسنقوم بشرح تفصيلي بهذه لشاشات هذا الفصل وكيفية الاستخدام الأمثل لها وهي :

- **1** شاشة بيانات المناطق التجارية
- 2 شاشة تحديد بيانات القائمين على التحصيلات النقدية .
	- **3** الخال ذب خنخنذاملنه بني.
	- **4** شاشة بيانات العملاء (الآجل والنقدي).

شاشة بيانات المناطـــق:

يمكننـا في هـذه الشاشـة تقسـيم المجـال التجـاري الـذي تعمـل فيـه الشــركة إلى مناطق ، وإضافة العملاء والمحصلين حسب المناطق المضافة في هذه الشاشة بحيث ندخل بيانات المناطق في هذه الشاشة ومن ثم نتعامل معها في الشاشات ذات العلاقة.

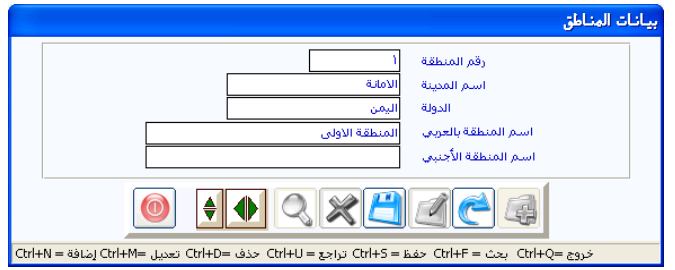

#### **طريقة التعامل مع الشاشة:**

- النقر على رمز الإضافة. - نقوم بكتابة رقم المنطقة المراد إدراجها ضمن المناطق التجارية يخ حقل رقم المنطقة - نقوم بكتابة اسم المدينة والدولة التي تقـع فيهـا المنطقـة الـتي يـدرج اسمها في حقل اسم المنطقة. -وبعد ذلك نقوم بالنقر على زر الحفظ. - يمكننـا تعديل بيانـات المنطقـة متـى احتجنـا لـذلك بـالنقر علـى زر التعديل عدا رقـم المنطقــة لا يمكــن تعديلــه إذا كــان مــرتبط أو مستخدم في شاشات أخرى.

شاشة بيانات المحصلين

هذه الشاشة تمكننا من التعامل مع المحصلين النقديين داخل النظام بحيث يتم إدخال بياناتهم في هذه الشاشة ومن ثم الاستفادة من هـذه البيانـات في شاشـة بيانـات العمـلاء وذلك لتحديد العميـل التـابع لهـذا المحصـل وكـذا لمعرفـة المبـالـغ الـتي قـام المحصل بتحصيلها ، وبناء عليه فإن هذه الشاشة فقط لإدخال بيانات المحصلين.

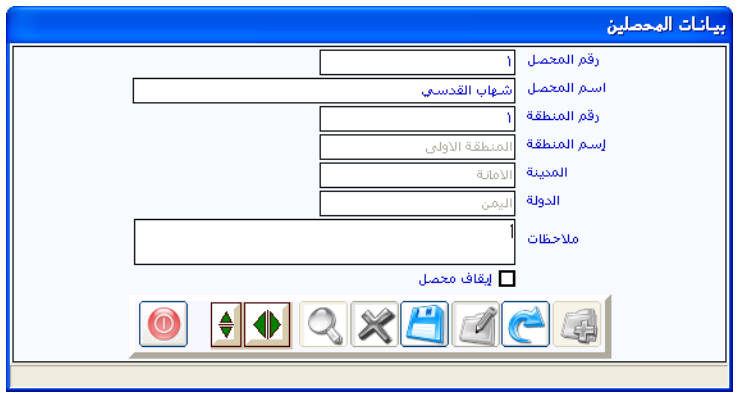

طريقة التعامل مع الشاشة:

- النقر على رمز الإضافة
- نقوم بإدخال رقم المحصل المراد إضافته إلى قائمة المحصلين
	- ثم نقوم بكتابة اسمه
- ثم يمكننـا ربطـه بأحـد المنـاطق الـتي تم إدخالهـا \_ شاشـة بيانـات المنـاطق بكتابة رقم المنطقة المراد ت*س*جيل المحصل فيها أو بـالنقر علـي الـزر (F9) <u>ي</u>ق لوحة المفاتيح (الكي بورد) ليقوم النظام بإظهار المناطق المسجلة يخ النظام وبالتالي نقوم بالنقر على اسم المنطقة المطلوبة ليقوم النظام بتسجيل الرقم والاسم ضمن بيانات المحصل.
- كما يمكننا إيقاف التعامل مع أي محصل بعد ذلك بالنقر على العبارة (إيقــاف محصـل) حتــي تظهـر إشــارة ( √ ) \_في المربــع المجــاور ليقــوم النظــام بـالتوقف عـن التعامـل مـع هـذا المحصـل ية الشاشـات ذات العلاقـة ويمكـن استعادة تفعيل المحصل بالعودة مرة أخرى إلى الشاشة والنقـر علـى مربـع (إيقاف محصل) وإلغاء الإشارة.
	- ومن ثم نقوم بالنقر على رمز الحفظ.

#### شاشة بيانات المنــــــــدوبين

يمكننــا مـن خــلال هــذه الشـاشــة إدخــال بيـانــات المنـدوبين الــذين نتعامــل معهـم كمنـدوبي مبيعـات أو الوسـطاء بــبن الشــركة والعمــلاء بحيـث يمكننــا يخ هــذه الشاشة تحديد أعلى نسبة للعمولة المكن منحها لكل مندوب مبيعات مع إمكانية تعديلها من شاشة فواتير المبيعات بحيث يقوم النظام بترحيل قيمة العمولة إلى رقم حسابه الموجود في الدليل المحاسبي والذي تم ربطه في هـذه الشاشـة دون الحـاجـة إلى إحراء تسويات مالية في الأستاذ العام.

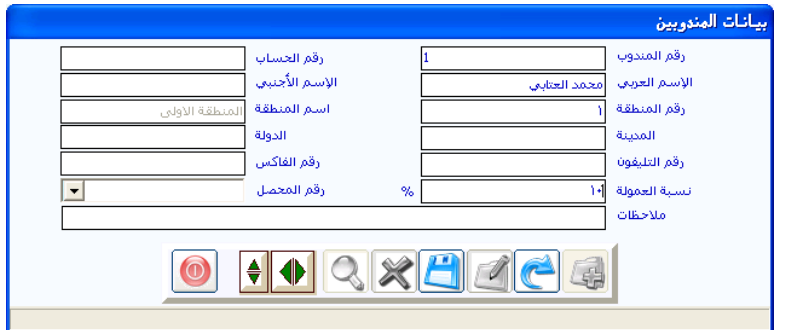

### طريقة التعامل مع الشاشة:

- النقر على رمز الإضافة.
- تقوم بكتابة رقم المندوب حسب ترتيب المندوبين .
- ثم تقوم بكتابة رقم حساب المندوب بالنسبة للمندوبين الذين تريد التعامل معهم بنظـام العمـولات مباشـرة مـن فـواتير المبيعـات أمـا المنـدوبين الـذين لا تتعامل معهم بنظام العمولات المباشرة فليس هناك أهمية لربط رقم حساب ية هذه الشاشة ومن ثم تقوم بكتابة اسم المندوب ية حقل الاسم العربي.
- وبعد كتابـة بقيـة بيانــات المنـدوب بمكنـك تحديـد الحـد الأعلـي للنسـبة المسموح إدراجها للمندوب ية فواتير المبيعات ية الحقل (نسبة العمولة).
- ومن ثم نقوم بالنقر على رمز الحفظ ليقوم النظام باعتماد بيانات المندوب في النظام .حيث يمكنك ربط المندوب بمنطقة سبق إدراجها وبالتالي يمكن الاستفادة من البيانـات للمنـدوبين المدرجـة بهـذه الشاشـة عنـد إدراج بيانـات العملاء.

#### شاشة بيانات العمـــــــــــالء

يتم ية هذه شاشة إدخال بيانات العملاء والاستفادة من هذه البيانات كأرشيف للعملاء كما يمكن الاستفادة من منها ية نواحي عديدة فمثلا يمكن الاستعلام عن إجمالي الجانب المدين لكل عميل أو تفصيلي العمليات المدينة والدائنة لـه كمـا يمكننـا مراجعـة إحصـائيات كاملـة لكـل عميـل وحقيقـة هـذه الشاشـة هـي ثـلاث شاشات متتابعة يمكن التنقل بينها بالنقر على اسم الشاشة التي نريدها في رأس الشاشـة وهـذه الشاشـات هـى (مـدخلات ، عمليـات ، إحصـائيات) والموضـحة يخ الشكل التالي:

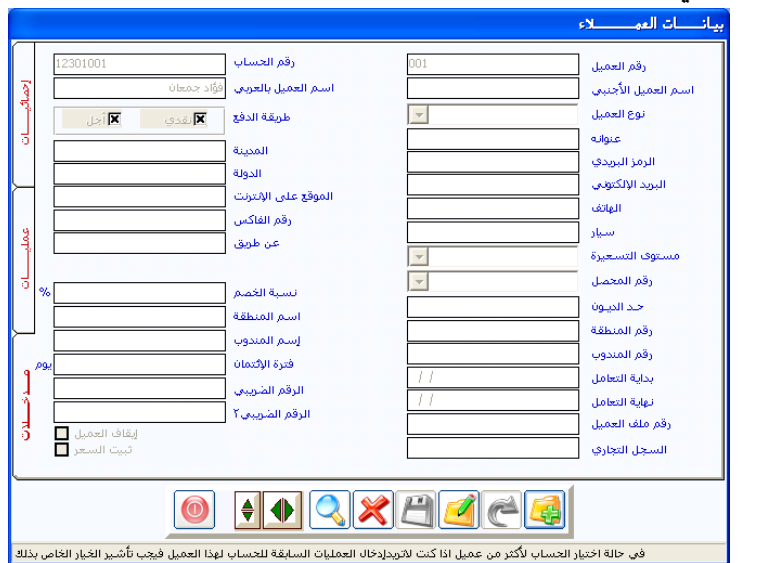

حيث تمثل الشاشة الأولى المدخلات التي نقوم بإدخالها كي الشاشة لتعريف بيانات العميل يخ النظام و تحديد البيانات التي نحتاج توافرها عن العميل ، وكذلك نحدد ية هذه الشاشة طبيعة التعامل مـع العميل حيث يمكننـا أن لا نقتصـر ية تقاريرنـا على العمـلاء الـذين نتعامل معهم بالآجل ، بل يمكن إضـافة العمـلاء الـذين نتعامل معهـم بالنقديــة ونحتــاج إلى معرفــة مبيعاتنــا لهـم ، وبــذلك يمكــن تحديــد نســبة التخفيض على فيمة إجمالي مشترياتهم منا وغير ذلك.

والشاشتان الثانية والثالثة تمثل عرض للبيانات والإحصائيات الكاملة للعميل والتي تعكس لنا الخطوط العريضة عن سير العمليات الخاصة بالعميل الموضحة بياناته يخ الشاشة الأولى والتي تعتمد على العمليات المالية المختلفة التي أثرت على حساب العميل للفترة الماضية وحتى استعراض التقرير.

وفيما يلي شرح تفصيلي للشاشات التابعة للعمالء:

أوال:ً طريقة تعبئة بيانات العميل:

- النقر على رمز الإضافة
- نقوم بتحديد رقم العميل الذي نريد التعامل معه يخ الحقل المخصص لذلك ويمكن أن يكون رقم العميل هنـا نفس الأرقـام الأخيرة مـن رقم حسـابه يخ دليل الحسابات.
- ثم كتابة رقم حساب العميل الموجود في دليل الحسابات ويمكن استعراض دليل الحسابات بالنقر على الزر الأيمن للمـاوس أو بـالنقر علـى الـزر (F9) \_2 لوحة المفاتيح ، واختيار رقم الحساب المناسب الـذي نريـد أن يقـوم النظـام بترحيل العمليات الآجلة إلى حسابه في الأستاذ العام في حالـة أن العميل الـذي ندخل بياناته من العملاء الذين لهم حساب في دليل الحسابات.
- ويمكننا استخدام حقل رقم الحساب بشكل مختلف ، حيث أنه يمكننا إضافة مجموعة من العملاء وربطهم بحساب واحد في دليل الحسابات حيث يكون كشف الحساب في الأستاذ العام شاملا بينما نحصل على تقارير تفصيلية من نظام المبيعات بناء على استخدام شاشة توزيع التسديدات او استخدام حقل رقم العميل ية القيود وسندات القبض ية الأستاذ العام حتى تكـون البيانـات التفصـيلية للعمـلاء المشـتركين يخ حسـاب واحـد صـحيحة ومعبرة عن الحقيقة.
- أما إذا كنا نقوم بتهيئة عميل نقدى أي أن العمليات التي مع العميل كلها نقدية فإنه لا يجب إدخال رقم حساب العميل في حقل قم الحساب ولكن  $\boxtimes$  يجب النقر على كلمة (نقدى) المكتوبة باللون الأحمر حتى تظهر إشـارة ية المربع المجاور ، ذلك لان العملية ستثبت نقدا ية حسـاب الصـندوق وبـذلك

لا يحتاج إلى رقم حساب العميل يخ الفاتورة النقدية كما يمكن أن نتعامل مـع نفس العميـل بـالطريقتين (نقـدي وآجـل) ية نفـس الوقـت بحيـث نتـابع كشف الحسـاب الخـاص بالعمليـات الآجلـة ويمكننـا أيضـا معرفـة جميـع المبيعات للعميل سواء النقدية والآجلة من خلال تقـارير فـواتير المبيعـات وذلك بالنقر على الكلمتين (نقدي وآجل).

- وبمكننا تعبئة البيانات المتوفرة للعميل في الحقول الموضحة في الشاشة كما يمكن تحديد نوع العميل باختيار أحد الأنواع التي تم إدراجهـا في النظـام في التهيئـة ويمكننــا أيضــا تحديـد مسـتوى تســعير معـين مــن الأســعار الــتي تم إدخالها يخ شاشة التسعيرة يخ نظام المخازن ، وذلك بالنقر على السهم الذي ية الحقل (مستوى التسعيرة) ليقوم النظام بعرض جميع مستويات التسعيرة المدخلة يخ النظام ، وبالتـالي تحديد واحـدة منهـا والـتي يقـوم النظـام بعـرض السعر للأصناف المباعة للعميل حسب المستوى المحدد في هذا الخيار
- مع إمكانية تثيب السعر الذي تم تحديده من خلال الخيار المتوفر أسفل الشاشة (تثبيت السعر) بحيث لا يتمكن المستخدم من تغيير السعر في فاتورة المبيعات نهائياً.
- كما يمكن تحديد محصل معين من المحصلين الذين تم إدخالهم في شاشة المحصلين للتحصيل من هذا العميل.
- يمكن تحديد حد أعلى للدين بحيث لا يسمح النظام أن تصل المديونية إلى أعلى من الرقم الذي تحدده ية الحقل (حد الدين) ويمكن أن نحدد نسبة الخصـم للعميـل بحيـث لا يتـيح النظـام تجـاوز هـذه النسـبة لهـذا العميـل يخ المبيعـات ، ويمكـن ربـط العميـل الـذي نقـوم بإدخـال بياناتـه بمنطقـة معينـة ومندوب مبيعـات معـين مـن المنـاطق والمنـدوبين الـذين تم إدخـالهم في النظـام سابقا ومن ثم تحديد التاريخ الذي بدأ فيه التعامل مع العميل.
- ويمكن توقيف التعامل مع هـذا العميل ية نظـام المبيعـات بـالنقر علـى عبـارة توقيف العميل المكتوبة باللون الأحمر حتى تظهر إشارة  $\boxtimes$  \_2 المربـع المجـاور

ومن ثم نقوم بالنقر على رمز الحفظ ليقوم النظام بحفظ البيانات التي تم إدخالها على العميل.

ثانيًا: العمليات الخاصة بالعميل:

عنـد اسـتعراض بيانـات عميـل معــين في شاشــة مـدخلات وتريـد الإطــلاع علـي البيانــات الأساســية في كشــف حســاب العميــل الموجــودة في كشــف حســابه في الكشـوفات الماليــة فمــا عليـك إلا النقــر علــى كلمــة (عمليــات) الموجــودة في رأس الشاشة ليقوم النظام بعرض الشاشة التالية:

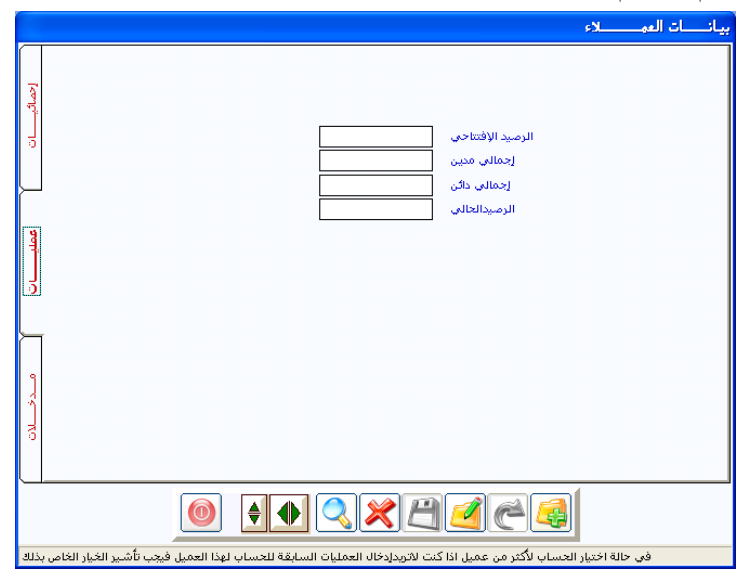

والستي تعبرض البيانسات الماليسة الخاصسة بالعميسل المعروضسة بياناتسه يخ شاشسة (مدخلات) والتي تتضمن ما يلي:

- 1 ا**لرصيد الافتتاحى**: ويعبر عن المبلغ <u>ي</u> رصيد العميل ي بداية السنة المالية.
- **2 إجمالي مدين : ويعبر المبلغ المسجل <u>ي</u>ة هـذا الحقل عـن إجمـالي المبالغ الـتي تم** تسجيلها على العميل حتى استعراض هذه الشاشة حيث يتم تحديث بيانات هذه الشاشة آليا بجميع العمليات المؤثرة على حساب العميل.
- **3 إجمالي دائن**: ويعبر المبلغ المسجل ية هـذا الحقل عـن إجمـالي المبالغ الـتي تم تسجيلها لصالح العميل حتى استعراض هذه الشاشة.

**4 الرصيد الحالي:** ويعبر المبلغ المسجل في هذا الحقل عن إجمالي مـا ينبغـي علـي العميل سداده للمنشأة ويمكن تفصيل المبالغ بإصدار كشف حساب للعميل.

# ثالثًا: إحصائيات عن العميل:

ويمكننـا اسـتعراض إحصـائيات خاصـة بالعميـل بـالنقر علـى كلمـة إحصـائيات الموجـودة فخ أعلـى الشاشــة ليقــوم النظــام بعــرض الإحصــائيات التاليــة عــن العميــل المعروضة بياناته في الشاشة (مدخلات):

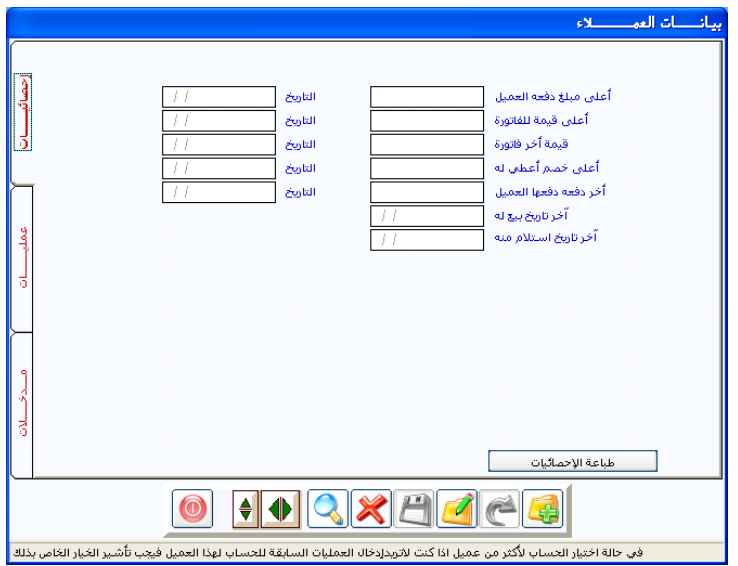

والتي يجمع فيها النظام المؤشرات الأساسية لحركة تعامل المنشأة مع العميل موضحا فيها المبالغ مع التواريخ التي تمت فيها عملية المبلغ الموضح في الشاشة.

الباب الرابع نظام إدارة المبيعــــــات

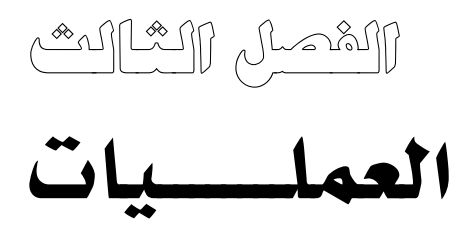

# العملـــــــــــــيات

هذا الفصل هو المعنى بكل عمليات البيع ومتطلباتها وما قد يرافق البيع من إعـادة توزيـع أفسـاط فـواتير السـنة السـابقة الـتي تسـتحق هـذا العـام عمليـات عـروض أسعار مقدمة للعميل أو طلبات عملاء لم يتم تجهيزها بعد.

كما يعالج هذا الفصل عمليات المردود من المبيعات في شاشات خاصة، كما يقـوم النظـام بـالتفريق بـين المـردودات الـتي تتعلـق بالسـنة الماليـة الـتي فيهـا النشـاط والمردودات التي تخص سنوات سابقة وليس لها علاقة بالمبيعات المسجلة على السنة المالية الحالية.

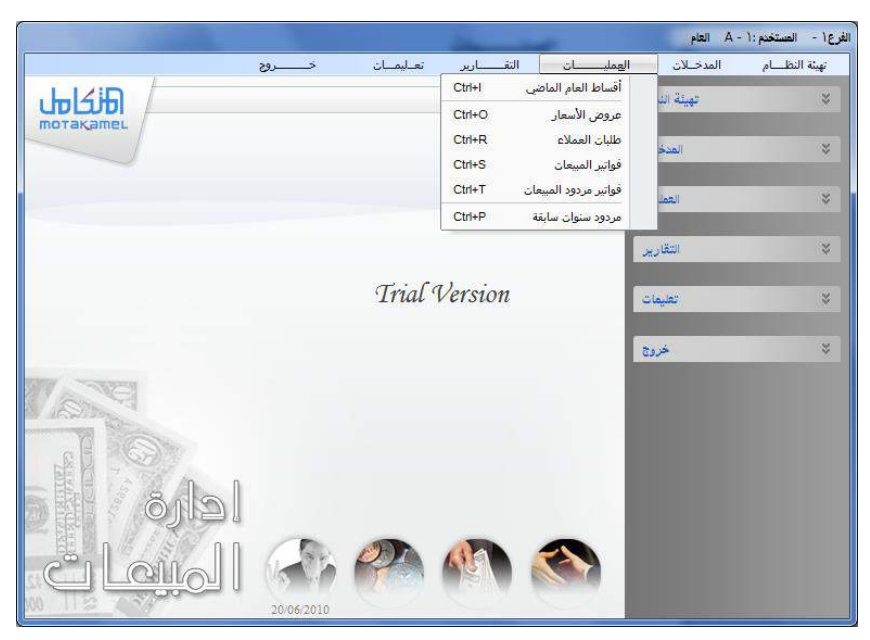

بـذلك نكـون قـد قمنـا بجمـع الشاشـات الـتي يتعامـل معهـا المستخدم بشـكل متكرر لإدخال بياناته في هـذا الفصـل ، والـذي نقـوم مـن خلالـه بالاسـتفادة مـن الإعدادات التي فمنا بها ية الفصلين السـابقين ، وسـوف نقـوم بتفصـيل شاشـاته بمـا يسهل على المستخدم الاستفادة الكاملة منها.

شاشة أقساط العام الماضي

تعتبر هذه الشاشة هـي حلقـة الوصـل بـين السـنة السـابقة والسـنة الحاليـة الخـاصـة بأقسـاط المبيعـات الـتى كـان تاريخهـا ممتـد إلى السـنة الحاليـة وإمكانيـة إعـادة ترتيبها من جديد من حيث (مدة القسط ومبلغه وعدد الأقساط وتاريخ كل قسط يخ السنة الحالية) حيث يمكن تقليل عدد الأقساط المنقولة من السنة السابقة مقابل زيادة مبلغ القسط عما كان عليه في السنة السابقة وهكذا...

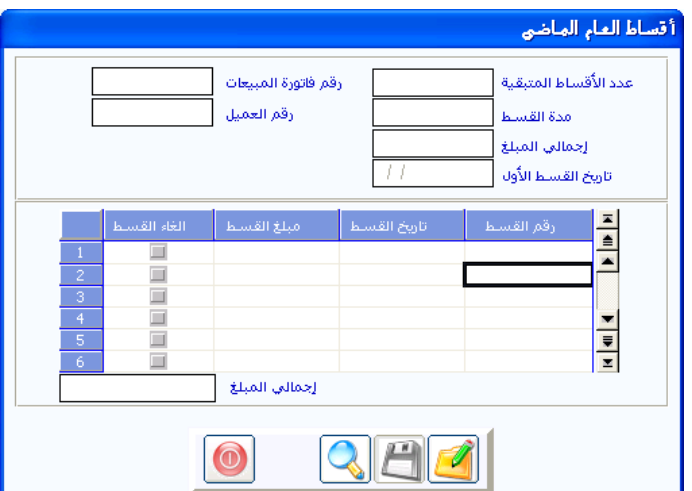

### شاشت عروض الأسـعــــــار

ية هذه الشاشة يمكن التعامل مع عروض الأسعار التي نقدمها للغير ، حيث يقوم النظام بأرشفتها ، ويمكن إصدار تقارير توضح بيانـات العـروض المرسـلة للغير ، كما يمكن تحويل عرض الســـعر إلى شاشـة طلبـات العمــلاء مباشـرة إذا تمت الموافقة على العرض المقدم دون الحــاجة إلى كتابـة بيانـات الأصناف مـرة أخـري ، ويمكـن بعـد ذلـك تحـــويل البـــــيانات إلى فــاتـــورة المبــيعات في حالــة إرســال البضاعة إلى العميل.

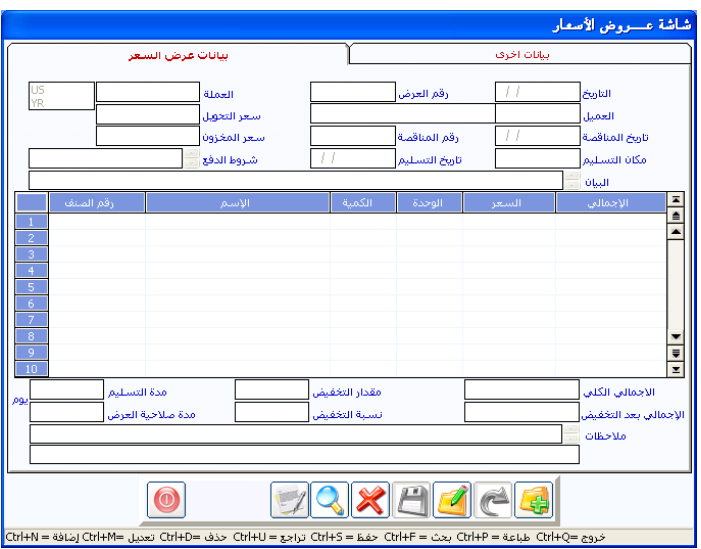

### **طريقة التعامل مع الشاشة:**

- النقر على رمز الاضافة.
- يقوم النظام بإظهار التاريخ والذي يمكن تغييره حسب التاريخ الفعلى للعرض
- ثم ننتقل بواسطة (tab) ليظهر رقم تسلسل لهذا العرض يلي آخر رقم عرض تم استخدامه سابقاً.
- ومن ثم ننتقل إلى رقم العميل الذي نتعامل معه عندما يكون العرض لعميل مسجل في النظام بالنقر على الزر الأيمن للماوس أو بالنقر على الـزر (F9) في لوحة المفاتيح (الكى بورد) ليقوم النظام بإظهار جميع العملاء المسجلين ،
- ومن ثم النقر المزدوج على العميل ـ صاحب العرض ـ لتثبيت اسمـه في العرض فإذا كان للعميل حساب ية دليل الحسابات فسيقوم النظام باعتماد عملة حساب العميل للعرض.
- أمـا إذا كـان العميـل مـن العمـلاء النقـديين فسـيقوم النظـام بعـرض العمـلات لتقوم باختيار العملة التي تريد إصدار العرض بموجبها .
- إذا كيان العميل ليس من العميلاء المسجلين في القائمية الخاصية بالعملاء هعليك تجاوز حقل الرقم وكتابة اسم العميل مباشرة يخ حقل الاسم ومن ثم اختيار عملة العرض.
- فإذا كان العرض تم بناء على مناقصة فعليك كتابة بيانات المناقصة في الحقول المخصصة لذلك
	- ومن ثم كتابة بيانات التسليم والدفع حسب الاتفاق.
- ثم نقوم بعد ذلك بكتابة بيانات الأصناف في الجدول ويمكن استعراض الأصناف بنفس الطرق التي شرحناها ڤ شاشات المخازن.
- كما يمكننا التخفيض من إجمالي فيمة العرض سواء بالقيمة بكتابة فيمة التخفيض في الحقـل (مقـدار التخفـيض) أو بالنسـبة وذلـك بكتابـة النسـبة المراد تخفيضها من إجمالي فيمة العرض في الحقل (نسبة التخفيض)
- وحقل (مدة التسليم) يتم فيه تحديد المدة التي سيستمر تسليم الكميات خلالها ابتداء من تاريخ العرض وحتى تاريخ آخر دفعة من البضاعة حسب ما تم الاتفاق عليه مع العميل .
- ثم كتابة عدد الأيام التي يعتبر فيها العرض ساري المفعول بالنسبة للأسعار إذا وافق العميل على الشراء ومن ثم نقوم بالنقر على رمـز الحفـظ ثم طباعـة العرض بالنقر على رمز الطباعة وإرساله إلى الجهة التي طلبته.

شاشة طلبات العمــــــــــــالء

يمكننـا مـن خـلال هـذه الشاشـة خـزن الطلبـات الخاصـة بعملائنـا والـتى لم تـتم عملية البيع الفعلية لها بسبب إجراءات لم تكتمل أو عدم توفر الكمية أو غير ذلك ويمكننـا إنشـاء طلب عميـل مباشـرة مـن هـذه الشاشـة أو سـحبه مـن عـرض سـعر تم عمله سابقا في الشاشة السابقة وذلك كما يلي:

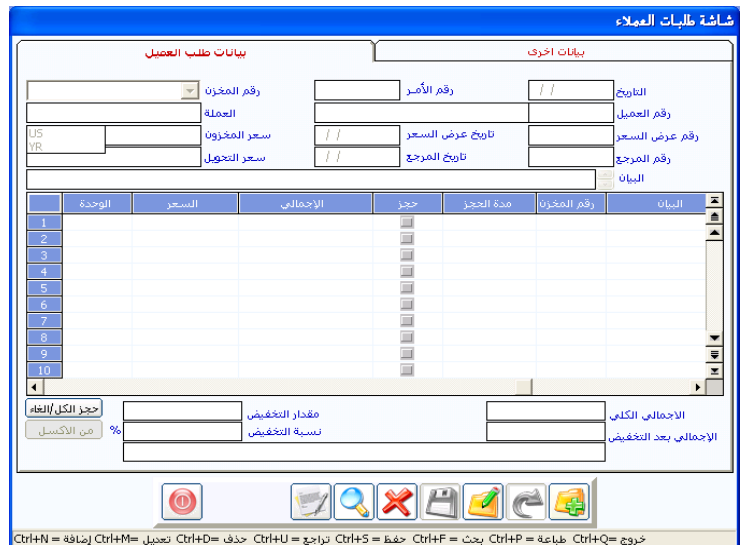

أوال:ً إنشاء طلب عميل بناء على عرض سعر سابق نقوم بما يلي:

- بعد النقر على رمز الإضافة
- نقوم بالانتقال إلى حقل (رقم الأمر) والذي يقوم النظام بإظهار رقم تسلسل هذا الطلب.
- كما يمكن تحديد رقم المخزن الذي سيتم خروج كل الأصناف منه يخ حقل رقم المخزن أعلى الشاشة.
- إما إذا كان خروج الأصناف من مخازن متعددة فيمكن تحديد رقم المخـزن أمام كل صنف في الجدول.
- ثم ننتقل إلى حقل رقم عرض السعر لنقوم بالنقر على الزر (F9) ليقوم النظـام بإظهار عروض الأسعار التي تم إدخالها في شاشة عروض الأسعار .
- ثم تقوم بالنقر المزدوج على العرض الذي تريد إدخالـه في هـذه الشاشـة ليقـوم النظام بإدراج بياناته مع السماح لك بإضافة أو حذف كميات أو أصناف يخ ببانات الطلب المعروض على الشاشة.
- عند إدراج الأصناف في هذه الشاشة يقوم النظام بالتحقق من وجود الكمية المدرجـة لكـل صـنف في المخـازن أم لا ، ويقـوم النظـام بالتنبيــه عنـد إدراج كمية غير متوفرة في المغازن.
- يمكنك أن تقوم بحجز الكمية المطلوبة في هذه الشاشة حيث ينبهك النظام برسالة إذا قام المستخدم ببيع كمية تم حجزها ية هذه الشاشة.
- وإذا كنت تريد من النظام أن يقـوم بمراقبـة الحجـز إلى تـاريخ معـين فـإذا تجاوز المستخدم هذا التاريخ لا يقوم النظام بوضع اعتبار للحجز.
- يمكن تحديد فترة الحجز بتاريخ معين لكل صنف على حدة في العمود (مدة الحجز) بحيث أن النظام يسمح للمستخدم أن يبيع الكمية المحجوزة بعد تجاوز تاريخ نهاية الحجـز أي يمكـن بيـع الكميـة المحجـوزة إذا تجـاوزت الفترة المحددة أمام الصنف دون أن يظهر النظام رسالة تنبيه لذلك.

#### مالحظة:

عنـدما تريـد حجـز كـل الأصـناف الموجـودة في الشاشـة إلى تـاريخ موحـد فإنـه يمكن النقر على الخيار (حجز الكل) ليقوم النظام بإظهار إشارة ( √ ) أمـام جميـع الأصناف الموجودة ية الطلب ومن ثم كتابة التاريخ أمام الصنف الأول والضغط على مفتاح(F10) في لوحة المفاتيح شرط بقاء المؤشر في عمود مدة الحجز كما ننـوه إلى أن عرض السعر الـذي انتهت مدتـه لا يظهـر ضـمن فائمـة عـروض الأسـعار \_فـ شـاشـة طلبات العملاء. ثانيًا: إنشاء طلب عميل بدون عرض سعر:

عند إنشاء طلب عميل بدو ن الاعتماد على عرض سعر في النظام نقوم بما سبق ذكره غير أننـا لا نعتمـد علـى عـرض سـعر وبـذلك لا نقـوم باسـتخدام الحقـل (رقـم عرض السعر) ، وإنما نقوم بإدخال الأصناف في شاشة الطلب بشكل يدوى.

حيث يقوم النظام بإظهار الكمية المتوفرة في أسفل الشاشة من الصنف المؤشر على عمود الكمية ڤ سطره وليس بالضرورة أن يكون ڤ الطلبية رقم عميل لكن لابد من اسم العميل والعملة وفيما عدا ذلك فينطبق عليه ما شرحناه آنفاً.

#### شاشة فواتير المبيعـــــــــــات

هـذه الشاشـة هـى المغنيـة بإدخـال عمليـة البيـع النقـد و الأجـل و الشـيك وبطـائق الائتمان وجميع متعلقاتها من تخفيض وكميات مجانية وأعباء وعمولات للمندوبين وتقسيط الفواتير الآجلة إلى أقساط معينة بتواريخ محددة وإدخال بيانات شحن البضـاعة وتصـديرها وغـيره حيـث أنـه قـد تمـت تهيئَـة هـذه الشاشـة لـتلبي جميـع التعاملات التجارية المرافقة للمبيعات ويتم التأثير بموجبها على الكميات المتوفرة بالمخازن وعلى جميع الحسابات ذات العلاقة بعملية البيع.

وتتكون فاتورة المبيعات من أربع شاشات يمكننا من خلالها تحقيق أهداف عدة إذا كانت طبيعة العمل تتطلب ذلك

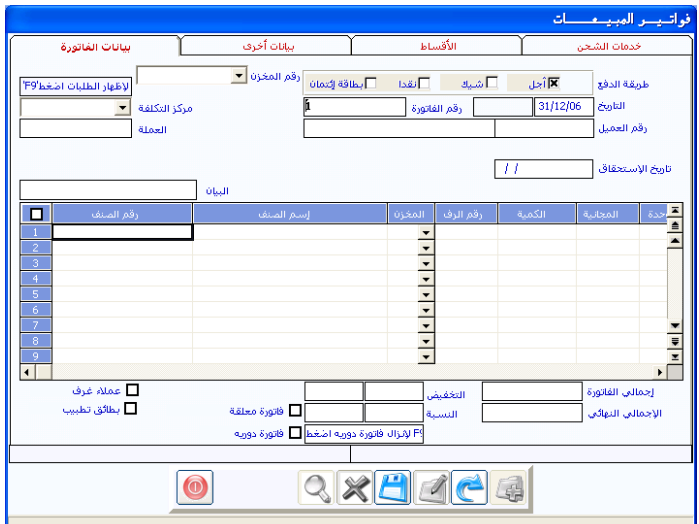

## **طريقة إدخال فواتري املبيعات**

- النقر على رمز الإضافة
- يقوم النظام بإظهار التاريخ والـذي يمكن تغييـره في حالــة إدخــــال فـــواتير بتاريخ سابق
- ومن ثم يتم تحدد طريقـة الـدفع لقيمـة الفـاتورة والـتي يقـوم النظـام بإظهـار الحقول المطلوبة حسب طريقة الدفع كما يلي:
- ▶ عند النقر على الخيار (نقداً) أي أنـه تم اسـتلام قيمـة البضـاعة نقـدا ،يقـوم النظام بإظهار حقل لاختيار الصندوق المورد إليه مبلغ الفاتورة ويكون حقل رقم العميل اختياري بحيث يمكن إدراج رقم عميل من العمـلاء النقـديين الذين تم إدخال بياناتهم في شاشة بيانات العملاء التي سبق شرحها.
- ▶ عند النقـر علـى الخيـار (شيك) أي أنـه تم تحريـر شيك بقيمـة البضـاعة مـن العميل يقوم النظام بإظهار الحقول التي تستوعب بيانات الشيك وهي:
- (رقم الشيك ، مبلغ الشيك ، تاريخ استحقاق الشيك في حالة كون الشيك آجل)
- كعبا يقبوم النظيام بإظهيار حقيل لبرقم حسياب البنيك والبذي يمكن إظهار جميع الحسابات بالنقر بالزر الأيمن للماوس أو على الـزر (F9) ليقـوم النظـام بعـرض قائمـة الحسـابات وبـذلك نقوم بسـحب الحسـاب أو بـالنقر المـزدوج عليـه ڤ القائمـة ليقـوم النظام بكتابة الرقم والاسم في الفاتورة.
- وننوه إلى إمكانية التعامل مـع الفـاتورة بالخيـارين (نقـدي وشـيك ) في وقت و احد .
- عند النقـر علـى الخيـار (آجل) أي أنـه سـوف يتم تسـجيل قيمـة الفـاتورة علـي حساب العميل ماليا وبذلك يكون إدراج رقم العميل إجباريا ويمكن عرض العمـلاء الـذين تم تهيئـة بيانـاتهم في شاشـة العمـلاء بـأنهم آجـل فقـط بـالنقر بالزر الأيمن للماوس أو بضغط الزر (F9) حيث يقـوم النظام بفرز العمـــــلاء آليـا وإظهـار عمـلاء الآجـل و بـالنقر المـزدوج عليـه ڤ القائمـة يـتم إدراج رقـم واسم العميل وعملته.
- <u>في حالة التعامل مع نظام الصيدليات</u> وكان العميل من عمـلاء أجل غـرف المستشفى التابع له الصيدلية التي تستخدم النظام و أردنـا البحث فقـط عـن عملاء أجل الغرف فنقوم بتحديد الخيار أسفل الشاشة عمـلاء غـرف ثم نعود

إلى حقل رقم العميل ونضغط الزر (f9) ليقوم النظام بعرض العملاء الذين تم تحديد أنهم تحت النوع عملاء غرف ية شاشة بيانات العملاء

- وعند النقر على الخيار بطائق ائتمان: أي انه مطلوب تسجيل قيمة الفـاتورة على حسـاب بطـائق الائتمـان الوسـيط ـ2 الحسـابات الوسـيطة بالإضـافة إلى ظهور الحقول التالية:
- ▶ نـوع الفيـزا : وفيـة يـتم تحديد أحـد الأنـواع الـتي تم تهيئتهـا ـ2 شاشـة أنواع الفيزا في تهيئة النظام
- ♦ البنك: ويظهـر آليـاً بعـد تحديـد نـوع الفيـزا ولا يمكـن تعديلـه وهـو البنك الذي سوف ترحل إلية فيمة الفاتورة عند انتهاء فترة التحصيل من حساب وسيط بطائق الائتمان.
- ♦ العمولـة: وهـى العمولـة الـتي سـوف يقـوم البنـك بتحصـيله مـن حسـاب المنشاة نظير فيامة بتحصيل الملغ من حساب صاحب بطاقة الائتمان وسوف يقوم النظام بقيد فيمتها فخ حساب العمولات المحدد في شاشة أنواع الضزا.
- ▶ مبلغ العملة: يقوم النظام في هذا الحقل بإظهار مبلغ العمولة المحت*سب* من صاقے قيمة الفاتورة مضروب قے النسبة المحددة قے الحقل السابق.
- كما يقـوم النظـام بإظهـار حقـل يمكننـا فيـه إدراج تـاريخ اسـتحقاق الملـغ ليظهر النظام الديون المتأخرة في تقرير خاص ضمن تقارير المبيعات
- ويمكن تقسيط القيمة إلى أقساط للسداد \_2 الشاشة الثانية كمـا يمكـن للنظـام متابعـة السـداد \_فـ شاشـة توزيـع تسـديدات العمـلاء \_فـ نظـام الأسـتاذ العام.
- بعد تحديد نوع الفاتورة نقوم بتحديد المخزن الذي تتم منـه عمليـة البيـع ليقـوم النظام بتنزيل الكمية منه عند حفظ الفـاتورة ، وإذا تم تحديد رقم المخـزن أعلى الفـاتورة فإنـه لا يمكـن تحديـد مخـزن آخـر أمـام الأصـناف في عمـود المخزن.
- إذا لم يتم تحديد المخزن أعلى الفـاتورة فيمكن إخـراج أصناف الفـاتورة مـن مخازن متعددة، ويكون تسجيل رقم المخزن أعلى الفـاتورة إجباريـا إذا كـان التحديد لطريقة التسلسل حسب المخزن أو المخزن والنوع ،وينطبق هـذا علـي حقل مركز التكلفة ، وسيقوم النظام بإظهار رقم الفاتورة ، ومتابعة صحة التسلسل في الفواتير حسب الخيار الذي فمت بتحديده في متغيرات المبيعات.
- نقوم بعد ذلك بكتابة بيانات الأصناف المباعة في الجدول المعد لذلك بحيث يقـوم النظـام بتتبـع كـل مـا يـتم كتابتـه مـع البيانـات الموجـودة \_ المخـازن والتنبيه يخ حالة التجاوز وللبحث عن الأصناف يخ فاتورة المبيعات توجد عدة طرق متاحة للمستخدم ، وننصح بقراءة التعليمات والإرشادات التي تظهر أمامك في أسفل الشاشة الرئيسية لفاتورة الميعات من مفاتيح وأزرار منها :
- F9 ، أو F8 أو F7 أو الزر الأيمن للماوس ويتم ضغطها بعد إدخال جزء من رقم الصنف أو اسمه لعرض الأصناف حسب هذا الجزء.
	- F6 1 أو F5 لاستعراض الأصناف مع كمياتها المتوفرة في المخازن.
- بعد تحديد رقم الصنف يتم تحديد رقم المخزن الذي نريد صرف البضاعة منه يخ حقل رقم المخزن يمكن أن يقوم المستخدم بعرض قائمة بالكميات المتوفرة في المخازن من الصنف من خلال النقر على السهم المؤشر إلى أسفل.
- الكمية: وفي هذا العمود يتم كتابة الكمية التي نريد بيعها من الصنف بشرط عدم تجاوزها للكمية المتوفرة في المخزن المحدد في الحقل السابق.

**وية حالة استخدام نظام الأوزان** و أردنا إدخال كميات بوحدة أخرى غير وحدة الصنف الأساسية (أنظر شرح الأوزان يخ شاشة بيانات الأصناف )فنقوم بضغط زر (12f+Shift) ليقوم النظام بعرض شاشة أضافية كما ية الشكل التالي:

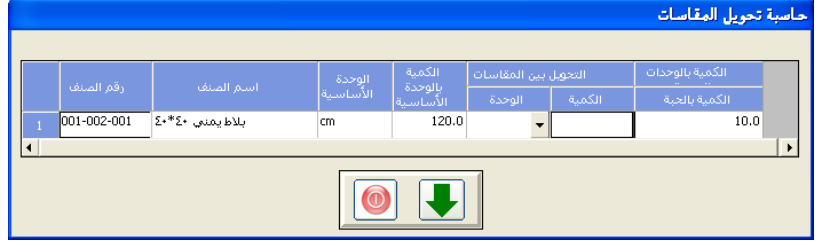

نقوم فيها بتحديد الكمية بالوحدة الأخرى ليقوم النظام بتحويلها إلى الكمية بالوحدة الأساسية للصنف

- المجانية: وفي هذا الحقل يتم تحديد الكمية المجانية في حالة أردنا بيـع بعض الكميات بالمجان وسوف يقوم النظام بصرفها بسعر التكلفة من المخازن وقيد فيمتها على حساب تكلفة المبيعات أو حساب الترويج المحددين في شاشة سانات المحموعات المخزنية.

- السعر ويمكن التعامل معه كما يلي:

- ▶ يقوم النظام بعرض الأسعار التي تم إدخالها ڤ شاشة التسعيرة بحيث يمكن للمستخدم تحديد أحدها.
- ▶ يمكـن إدخـــال أســعار الميعــات يــدوياً إذا كــان المسـتخدم لــه الصلاحية في ذلك
- ♦ يمكن وضع حد أعلى وحد أدنى لسعر البيع في شاشة بيانات الأصناف ليقوم النظام بتنبيه المستخدم عندما يتم تجاوزها.

- كما يمكنك التعامل مع التخفيض كما يلي:

- ا عمل تخفيضـين مـن فيمـة أصـناف الفـاتورة باسـتخدام العمـودين (التخفيض الأول والتخفيض الثاني) الظاهرين أمام أصناف الفاتورة
- ♦ أو التخفيض من إجمالي الفاتورة باستخدام حقلي التخفيض والنسبة الموجودين أسفل الفاتورة.
- ويجب عليك تحديد تاريخ الانتهاء للكمية المباعة عند بيع الأصناف التي تم تحديد التعامل معها بتاريخ الانتهاء في شاشة بيانات الأصناف.
- ويمكن تحديد الرقم التسلسلي للكميات المباعة عند بيع الأصناف التي تم تحديد التعامل معها بالرقم التسلسلي في شاشة بيانات الأصناف وتم تخزينها برقم تسلسلي في عمود البيان تستطيع عمل بيان خاص لكل صنف مباع.
	- في عمود البيان : يتم كتابة شرح خاص بكل صنف على حدة.

- و يخ حقل بطائق التطبيب : (أنظر شكل الفاتورة السابق ) الـذي يتفعل عنـد استخدام نظام الصيدليات يتم تحديد رقم بطاقة التامين التي يقدمها المريض و الصادرة له من شركة التامين و التي تم إدخالها مسبقاً من شاشة بطائق التامين يخ نظام المخازن ويخ حالة عدم معرفة الرقم نقوم بالضغط علـى زر (f9) ليقـوم النظـام بعـرض فائمـة بأرقـام بطـائق التـامين مـع أسمـاء الحاملين لها.

# **ثانيا:ً شاشة بيانات أخرى:**

يمكننا ية هـذه الشاشـة إضـافة بيانـات علـى الفـاتورة المدخلـة أخـرى علـى فـاتورة المبيعات كما يلي:

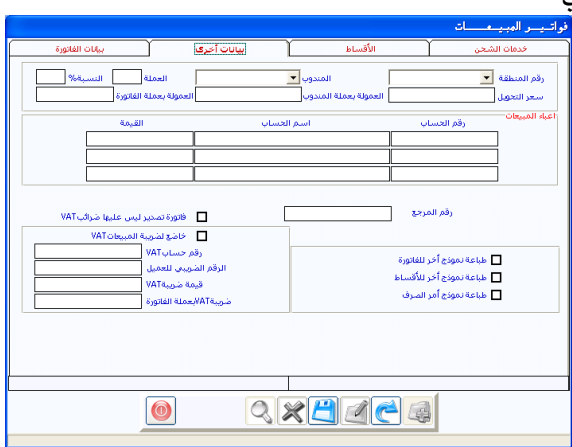

- بتحديد منطقـة بـالنقر علـى السـهم حيـث تظهـر المنـاطق الـتي تم إدخالهـا في بيانات المناطق ليقوم النظام بإضافة المبيعات في الفاتورة إلى تقارير مبيعات المنطقة المحددة.
- كمـا يمكننــا إضــافة المبيعــات لمنـدوب معــين بــالنقر علــي الســهم ــفي حقــل المنسدوب لتظهــر أسمــاء المـندوبين الــذين تم إدخـــالهم في شاشــة بيـــانات المندوبين.
- يمكن تحديد عمولـة للمنـدوب كقيمـة في حقـل العمولـة بعملـة الفـاتورة أو نسبة من فيمـة الفـاتورة في حقـل النسـبة ثـم يقـوم النظـام باحتسـاب العمولـة وإظهارهـا ـ2ْ حقـل العمولـة بعملـة الفـاتورة ويـتم بعـد ذلـك تحويـل العمولـة مـن

عملـة الفـاتورة إلى عملـة المنـدوب وذلـك مـن خـلال الحقـول سيـعر التحويـل و العمولة بعملة المندوب ويتم قيد العمولة فج حسـاب المندوب الـذي تم تحديده ية شاشة المندوبين عند ترحيل الفـاتورة كطـرف دائـن ، ويـق حسـاب عمولـة المندوبين المحدد في شاشة الحسـابات الوسيطة كطـرف مـدين، وحتـي يقـوم النظام بعمل القيد المحاسبي السابق للعمولة يجب أولأ تحديد خيار ترحيل عمولة المندوبين في متغيرات الميعات.

- وبمكننــا أيضــا مـن خــلال هــذه الشاشــة إضــافة أعبــاء إلى قيمــة الفــاتورة وقيدها في الحساب الذي يقابل حساب العميل في العملية.

فمـثلا إذا تم توصـيل البضــاعة إلى محــلات العميــل مــع الاتفــاق علــي إضــافة التكاليف على العميل فإنه يتم إثبات المديونية على العميل من خلال هذه الحقول.

فيمكننـا إضـافة ثـلاث أعبـاء مبيعـات مختلفـة وترحيلـها إلى ثلاثــة حسابــات مختلفة وذلك :

- ▶ بتحديد أرقـام الحسـابات في فسـم أعبـاء المبيعـات مـن هـذه الشاشـة بحيث نقـوم بكتابـة رقـم الحسـاب أو اسـتعراض الحسـابات بـالنقر علـى الـزر الأيمـن للمـاوس أو علـى الـزر (F9) ،لتظهـر لنــا فائمـة الحسابات وبالنقر على رقم الحساب الذي نريد يقوم النظام بكتابة الرقم والاسم.
	- ▶ بكتابة المبلغ المراد إضافته على الفاتورة في حقل القيمة.
- يمكن أيضاً كتابة رقم مرجع الفاتورة من خلال حقل رقم المرجع وكذلك يمكن توجيه النظام إلى طباعة نموذج أخر لفـاتورة المبيعـات وللأقسـاط مـن خلال الخيارات طباعة نموذج أخر لفاتورة المبيعات وللأقساط.
- كما يمكن توجيه النظام لاحتساب ضريبة المبيعات وتحسـين المدينـة إذا أردنـا مـن خـلال النقـر علـى الخيـارات الضـربية علـى مسـتوى الفـاتورة وعلـى الخيار تحسىن المدينة.

- كما يمكن توجيه النظام لعمل أمر صرف مخزني ليقوم المستخدم بإثبات البضاعة المصروفة فقط من المخزن بدون أي تـأثير مخزنـي أو محاسبي لما تم قيده يخ فاتورة المبيعات فقط من أجل التقارير و من أجل الحصول على تقرير بضاعة الامانـه ويتم ذلك بـالنقر علـى زر أمـر صـرف فـاتورة المبيعـات ليقـوم النظام بعرض شاشة أخرى كما ية الشكل التالي :

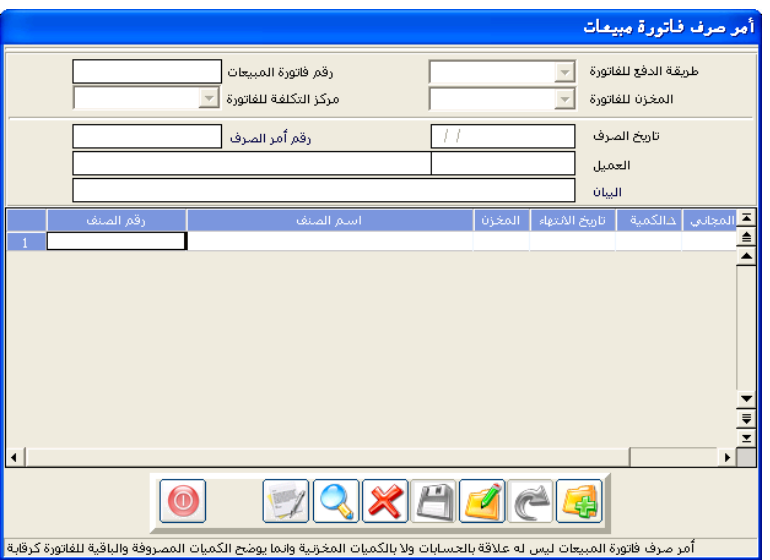

نقـوم فيهـا بعـد الإضـافة بتحديـد البيانـات كمـا تم ـ2 فـاتورة المبيعـات ثـم نقـوم بتحديد رقم فاتورة المبيعات التي نريد عمل أمر صرف لها ليقوم النظام بعرض كافة تفاصيل أصنافها و كمياتها ليقوم المستخدم بتحديد الأصناف التي يريد إدخالها إلى أمر الصرف ثم يقوم بتحديد الكمية التي يريد إثباتها ية أمر صرف الفـاتورة ثم يقوم بالحفظ ويقوم النظام بعمل المقارنة بين كمية أمـر الصـرف و كميـة الفـاتورة وإصدار تقرير بالفارق يمثل تقرير عن بضاعة الأمانة

مع ملاحظة أنه يمكن عمل أمر صرف فاتورة أخر بالبضاعة المتبقية كبضاعة أمانة بما يساعد على الرقابة الفعلية على بضاعة أمانة

ثالثا: شاشة األقساط:

من هـذه الشاشـة يمكـن تقسيط فيمـة الفـاتورة الآجلـة فقـط علـى العميـل فيقـوم النظام بمتابعة تسديدات العملاء وإظهار الأقساط في شاشة توزيع تسديدات العملاء والتي يمكن فيها توزيع المبالغ التي سددها العميل فعلا على الأقساط المطلوب سدادها بغض النظر عن تأثير السداد قے كشف الحساب.

وبالتالي بمكن معرفة الأقساط غير المسددة حيث أن أي مدبونية تم تسديدها كاملة يخ شاشة توزيع تسديدات العمـلاء لا يقـوم النظـام باستعراضها عنـد عـرض مديونيات العميل مرة أخرى.

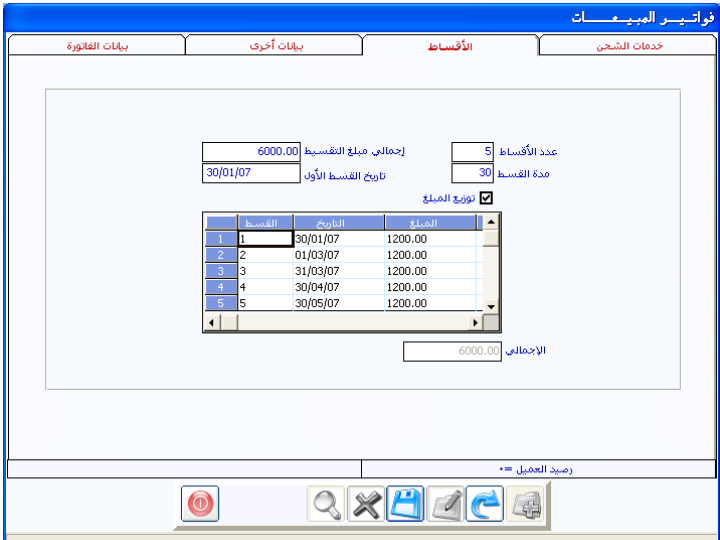

### طريقة التعامل مع الشاشة

- يمكن التعامل مع هذه الشاشة في حالة الفواتير الآجلة فقط
- بكتابة عدد الأقساط التي تريد من النظام توزيع المديونية بناء عليها
- ليقـوم النظـام بتحديـد بقيـة الحقـول آليـاً مـع إمكـانيـة التعـديل فيهـا وهـي الحقول:
- ▶ تـاريخ اسـتحقاق القسـط الأول وبقيـة الأقســاط علـى حسـب مدة القسط.
- ا مدة القسط ب ثلاثين يوم
- ▶ مبلغ إجمالى التقسيط والذي يساوي صاقے مبلغ الفاتورة
	- ▶ مبلغ القسط بقسمة مبلغ الفاتورة على عدد كل قسط

- ويمكن تحديد الحقول السابقة يدوياً كما يلي:

- ♦ قـم بكتابـة المبلـغ المـــراد توزيعــه علـى الأقســـاط بحيـث لا يتجــاوز قيمة الفاتورة
- ♦ انقــر علــي (توزيــع المبلــغ) ليقــوم النظــام بتوزيــع المبلــغ علــي الأفساط بالتساوي ، ويمكن توزيعه يدويا بكتابة المبلغ أمام كل قسط بحيث يجمع النظام إجمالي الأقساط المكتوبة في الحقـل (الإجمـالي) لتقـوم بمطابقتـه مـع المبلـغ المـراد توزيعـه المكتوب في الحقل (إجمالي مبلغ القسط).
## رابعاََ : شاشة بيانات الشحن

ية هذه الشاشة يتم إدخال بيانات شحن البضاعة من أجل أصدر نموذج لفواتير المبيعات خاص بخدمة الشحن والبيانات التي يتم إدخال من خلال هـذه الشاشـة مـن أجل استكمال بيانـات فاتـــورة شـحن البضـاعة المبـــاعة وذلـك في حـــالة إصـدار فاتورة شحن .

وبذلك يمكن النقـر علـى رمـز الحفـظ فيقـوم النظـام بمعالجـة جميـع التـأثيرات المخزنية عند حفظ الفـاتورة ، والتـأثيرات المحاسبية اللازمـة نتيجـة البيانـات المدخلـة عند ترحيل الفاتورة من الأستاذ العام.

#### شاشة فاتورة مردود مبيعات

يمكننا من خلال هذه الفـاتورة إثبـات المبيعـات الـتي تم اسـترجـاعها بحيـث يقـوم النظام بعمل عكسى لما تم في فاتورة المبيعات حسب الكمية والبيانات التي نقوم باعتمادها في هذه الشاشة حيث تعتمد البيانات التي يقبلها النظام في هذه الشاشة على بيانات الفاتورة التي يتم استرجاع المبيعات منها.

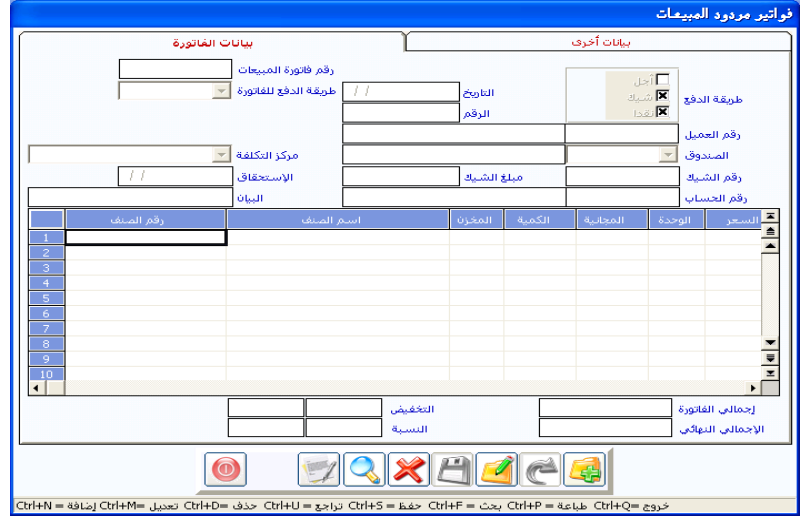

### **طريقة التعامل مع الشاشة:**

- النقر على رمز الاضافة
- يقوم النظام بإظهار التاريخ مع إمكانية تعديله .
- ومن ثم نقوم بتحديد رقم فاتورة المبيعات التي نريد من النظـام عكس عمليـة البيع بناء على بياناتها يخ حقل فاتورة المبيعات وذلك بكتابة الرقم أو بالنقر على الـزر (F9) ليقـوم النظـام بإظهـار فائمـة بـالفواتير المكـن التعامـل معهـا وبالنقر المزدوج على الفاتورة المطلوبة ينتقل رقمها إلى الشاشة.
- وعند الانتقـال باسـتخدام (tab) يقـوم النظـام بعـرض شاشـة إضـاهية تحتـوى علـى الأصـناف الـتي تم بيعهـا ية فـاتورة المبيعـات المـراد التعامـل معهـا مـع الكميــات المكــن إرجاعهــا بحيــث يقــوم النظــام بحــذف أي كميــة تم استرجاعها في مردود سابق آليا في هذه الشاشة الموضحة في الشكل التالي:

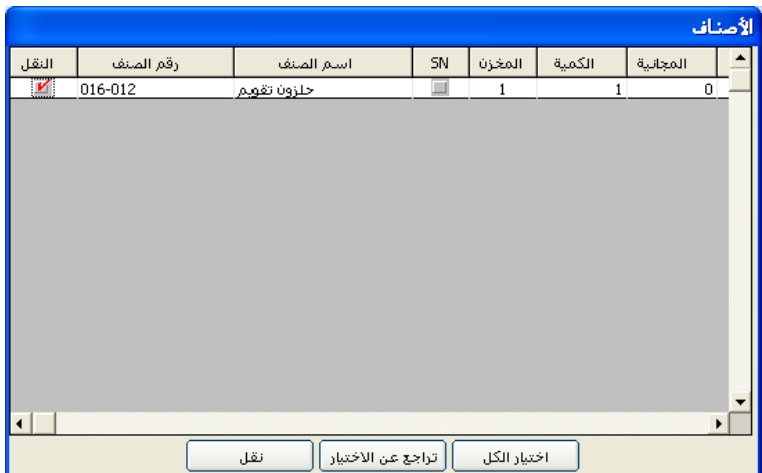

يحبث بمكننسا مين خلاليها تحدسد الأصنياف المسراد تنزيليها فخ شاشية المسردود كما يلي :

▶ بالنقر على الخلية المجاورة للصنف في العمود نقل حتى تظهر إشـارة ( √) ومـن ثـم النقـر علـى العبــارة (نقــل) ليقـــوم النظـــام بنقــل

الأصنــــاف المؤشـر عليهـا إلى شاشـة المـردود مـع البيانـات الموضـحة عليها .

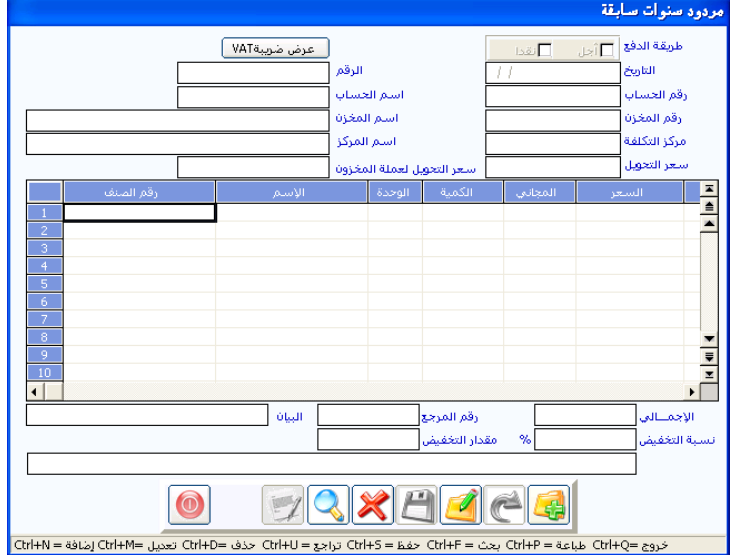

♦ كما يمكننـا في هـذه الشاشـة الإضـافية النقـر علـى الخيـار (اختيـار)

الكل) ليقوم النظام بوضع إشارة ( √ ) أمام جميع الأصناف وبالتالي نقلها جميعا عند النقر على الخيار (نقل) إلى شاشة المردود.

- وبذلك بمكننا تغيير الكمية التي قـام النظـام بنقلها بحسب الكميـة الـتي تم إرجاعها ، فمثلاً إذا كانت الكمية المباعة هي (100) فإنـه يجب تعديل الكمية في المردود إلى عشر وحدا.
- كما يقوم النظام بإدراج نفس مبلغ ونسب التخفيض والأعباء إن وجدت يخ فاتورة المبيعات ليتم اعتمادها ية المردود أو تعديلها المبلغ أو حذفه من المردود
- كما يقوم النظام بإدراج نفس البيانات الأخرى الخاصة بفاتورة المبيعات مثل المنطقة و المندوب والعمولـة والضـربيـة و تحســن المدينـة بحيـث يمكـن خصـم عمولة المبيعات في المردود على حساب المندوب مالياً.

#### شاشة مردودات سنوات سابقة

يمكننا من خلال هذه الشاشة التعامل مع المبيعات المرتجعة من العملاء والتي تخص سنوات سـابقة ، ومعنـى أنهـا تخص سنوات سـابقة أنـه قـد تم توزيـع الأربـاح الناتجة عنها ية السنة التي تم فيها البيع ومن هنا يكون الفارق بينها وبين المردودات التي يتم إدخالها في الشاشة السابقة.

ولكبي يتمكن النظام من تحليل هـذه المردودات بعيـدا عـن النشـاط الخـاص بالسنة المالية الحالية فإنه يمكننا فصل مردودات السنوات سابقة في حساب مستقل عن حسابات المبيعات التي تخص السنة الحالية وذلك بربط الحسـابات الخاصـة بهـذا النبوع مـن المـردودات والموجـودة في شاشـة بيانـات المجموعـات في الحقلـين (تكلفـة مبيعات سنوات سابقة – مردودات مبيعات سنوات سابقة).

كمـا تم الشـرح في شاشـة بيانـات المجموعـات ليقـوم النظـام بالتعامـل مـع هـذه الحسابات في العمليات المدخلة من هذه الشاشة حتى يتم فصلها في تقارير خاصة بها كما يمكن فصلها في التقارير المالية بفتح حساب رئيسي مستقل عن الحسابات الخاصة بمبيعات السنة الحالية وبالتالي تفريع الحسابات الواجب ربطها يخ بيانات المجموعات من هذا الحساب.

#### **طريقة التعامل مع الشاشة:**

- النقر على رمز الإضافة
- يقوم النظام بإظهار التاريخ الذي يمكن تعديله
- ثم نقوم بتحديد نـوع الفـاتورة (آجـل نقـد ) ومـن ثـم نقـوم بتحديد الحسـاب المتأثر بالمردود مقابل مردودات المبيعات مثل (الصندوق أو العميل أو ...)
- ويمكن البحث عنه في دليل الحسـابات بـالنقر علـى الـزر الأيمـن للمـاوس أو بالنقر على (F9) ليقوم النظام بعرض دليل الحسابات ، ومن ثم تقوم بتحديد الحساب المراد تسجيل قيمة المردود لـه بـالنقر المزدوج عليـه ، أو بسـحبه إلى حقل رقم الحساب
- ويمكن إدخال بيانـات ضـربية المبيعـات الخـاص بمـردود سـنوات سـابقة مـن خلال النقر على زر (خاضع لضريبة vat)
- ثم تقوم بتسجيل رقم المخزن المراد إدخال البضاعة فيه ، ويمكن استعراض المخازن بالنقر على (F9) ليقوم النظام بعرض بيانات المخازن لتقوم بتحديد المخزن المراد تسجيل المردود عليه بالنقر المزدوج على المخزن .
- ثم يتم إدراج بيانات الأصناف المراد إدخالها ضمن المردود ، ومن الملاحظ أنه لا توجد فـاتورة مبيعـات لأن البيــع كــان في سـنـة مـاليــة مختلفـة ولـذلك يجـب إدخال الأصناف والكميات المرتجعة وأسعار البيع يدويا.
- استعراض بيانـات الأصـناف يـتم بـالطرق الـتي تم توضـيحها ـ2 الشاشـات السابقة مع كتابة الكمية المرتجعة والسعر المتفق إرجاع البضاعة به للوحدة الواحدة في عمود السعر ، ويمكن كتابة الكمية المراد خصم فيمتها من القيمـة لأي سـبب في عمـود الكميـة المجانيـة ، وبـذلك يقـوم النظـام بحسـاب إجمالي فيمة المردود في حقل الإجمالي أسفل الشاشة.
- إمكانية كتابة بيان لكشوفات الحساب ، مع إمكانية خصم نقدى من قيمـة المـردود ، حيـث نقـوم بتحميـل صـاحب المـردود كقيمـة أو نسـبة مـن إجمالي قيمة المردود ، ثم نقوم بالنقر على رمز الحفظ.
- عند القيام بعملية الحفظ لهذا المستد يقوم النظام بإدخال الأصناف الموجودة يخ المردود إلى المخزون بقيمة المتوسط الموجود لكل صنف داخل المخازن
- وعند ترحيل المستند يقوم النظام بترحيل التكلفـة ڤي حسـاب المخـزون مقابل ترحيل التكلفة إلى حساب تكلفة مردودات مبيعات سنوات سـابقة المربوط ية شاشة بيانات المجموعات.
- يقوم النظام بعمل قيد المردود بإجمالي قيمة المردود بين حسـاب المردودات ، والذي تم ربطه يخ شاشة بيانات المجموعات ورقم الحساب المسجل يخ شاشة المردود .
- وبناء على ذلك يمكننا استخراج تقارير توضح تأثير المردودات الناتجة عن السنة السابقة على المخزن ، وكذلك التأثير المالي في فيم هذه المردودات.

البــاب الرابع

# نظـام إدارة المبيعات

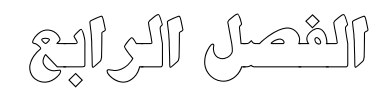

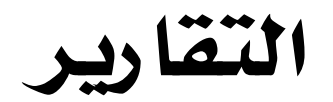

## تقارير المبيعات

تم يخ الأجزاء السابقة تهيئة نظام المبيعات وإدخال مدخلاته المتنوعة وعمل العمليات المختلفة ليقوم النظام بتجميع تلك البيانات المتوعة المضمون والمتعددة الاغراض وتفنيدها على شكل تقارير مفيدة لكافة املستويات اإلدارية وعرضها يف قائمة تقارير املبيعات اليت تظهر كما يف الشكل التالي:

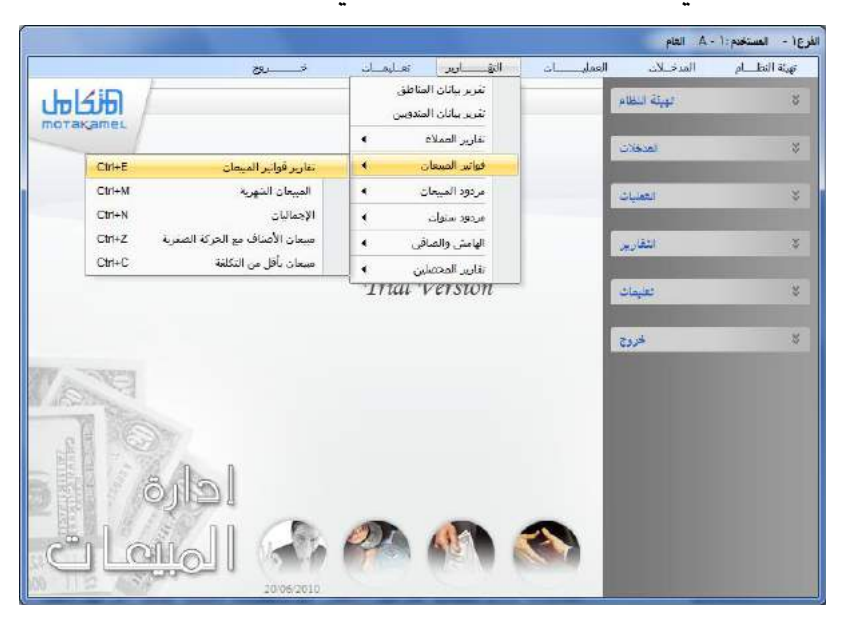

وكما يالحظ من خالل الشكل السابق ان النظام يتكون من العديد من التقارير املفيدة لكن سوف نعرض لشرح جمموعة معينة من التقارير وهي تقارير العمالء وتقارير املبيعات وهامش الربح الكلي و اليت نعتربها من أفضل التقارير يف نظام املبيعات وهي كما يلي:

#### تقارير العمالء:

عندما يتم التعامل مع العملاء ية النظام ية الفواتير و الطلبات و عروض الأسعار والمردودات وربطهم بالحسابات يخ الاستاذ العام وعمل سندات قبض وقيود يومية غيرها من العمليات المتشعبة والمتعددة تطلب هذا ان يتم معالجة تلك البيانات بطريقة سريعة واخراجها بشكل مناسب ومفيد لكافة المستويات الادارية ويخ الوقت املناسب من هنا جاءت اهمية تقارير املبيعات اليت تظهر التقارير مبجرد استخدام العمليات بدون الحاجة للترحيل ولكن مع تأكيدنا لأهمية عملية الترحيل وعند حتديد تقارير العمالء اليت تظهر كما يف الشكل التالي:

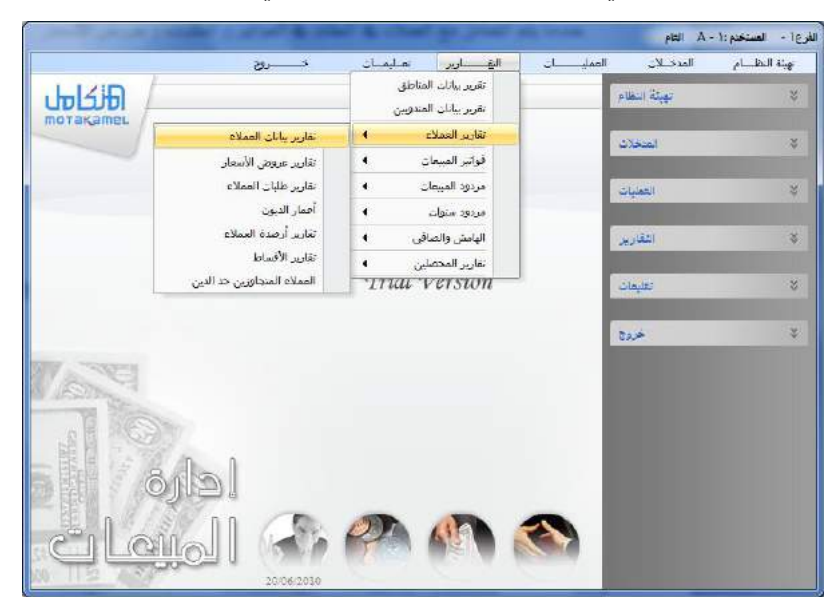

يالحظ من خالل الشكل السابق أن التقارير اليت تظهر هي تقارير خاصة مبتابعة العمالء وميكن اجياز شرحها مع استعراض تقرير معني منها هو تقرير بيانات العمالء:

تقرير بيانات العمالء : يظهر هذا التقرير تفاصيل البيانات اخلاصة بالعمالء والتي تم إدخالها ية شاشة بيانات العملاء وهي بيانات متعددة ومتنوعة مثل رقم العميل وامسه وعنوانه ورقم تلفونه وغريها من البيانات وعند طلب التقرير تظهر لنا شاشة فيها العديد من اخليارات ليتم حتديد التقرير املناسب للمستخدم كما يظهر يف الشكل التالي:

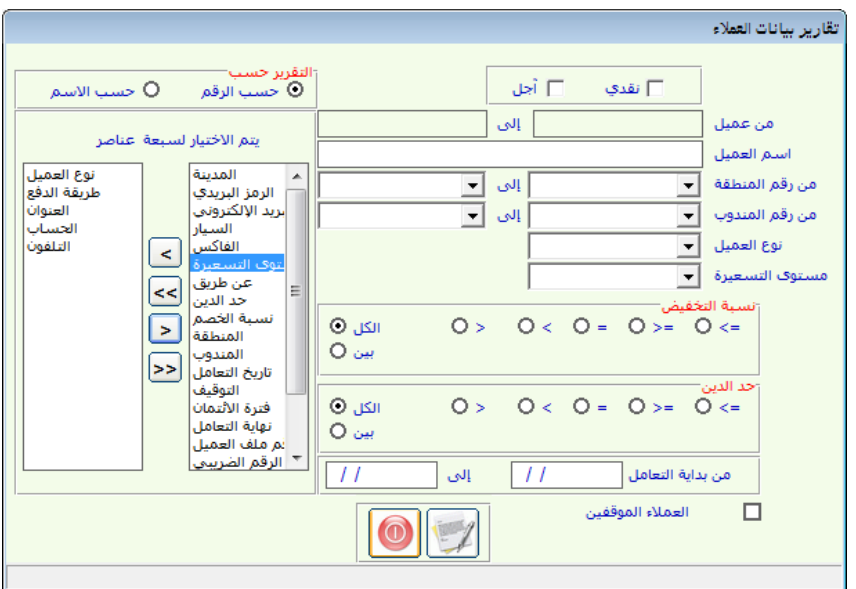

وعند حتديد اخليارات املناسبة من حقول الشاشة كما يظهر يف الشكل السابق يظهر التقرير كما يلي:

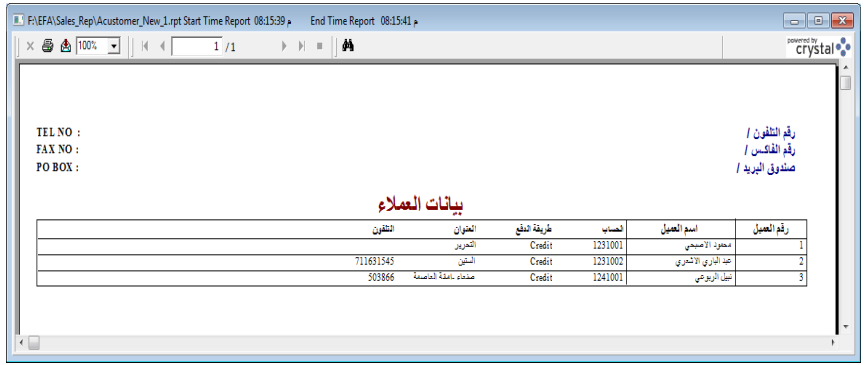

تقرير عروض الاسعار؛ من ضمن اجراءات المبيعات عملية عروض الاسعار وحتى نستطيع تقييم ادارة المبيعات يق المنشاة لابد من معرفة عروض الاسعار المنفذة و التي كانت فيها ادارة المبيعات حكيمة وعروض الاسعار غير المنفذة و التى كانت ادارة المبيعات فيها مقصرة بشكل من الاشكال ية متابعة العملية وتعتبر العملية منفذة ية حالة تم تحويل عرض السعر إلى طلب عميل ويتم ية هذا الجزء اظهار تقارير عن عروض

الاسعار المقدمة للعملاء او الجهات الحكومية والتي يتم ادخالها يخ شاشة عروض الاسعار مع امكانية تحديد المنفذة وغير المنفذة او تحديد خيارات اخرى مثل عروض االسعار حسب العمالء أو حسب فرتة معينة أو حسب أي حقل من احلقول اليت تظهر يف الشاشة والتالية:

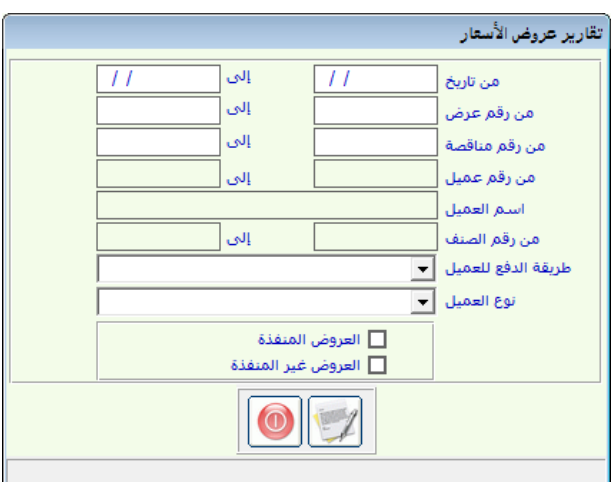

تقرير طلبات العمالء: تعترب الطلبات اخلاصة باملبيعات من ضمن اجراءات عمليات البيع وحتى يستطيع املرقب املالي او املرجع متابعة أو مدير املبيعات من متابعة تلك الاجراءات تم تخصيص الجزء الخاص بتقارير أدارة المبيعات (طلبات العملاء )لكي

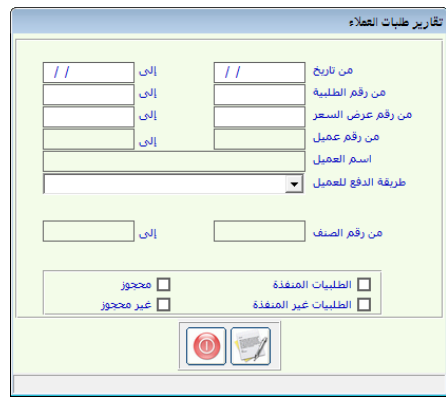

تعطي التقارير املطلوبة ومنها تقارير عن الطلبات المنفذة بفواتير مبيعات وتقارير عن الطلبات غير المنفذة بفواتير مبيعات وتقارير عروض الاسعار المنفذة بطلبات | عملاء وكذلك عن البضاعة المحجوزة يف الطلبات كل هذه اخليارات تظهرها شاشة طلب التقرير اليت تظهر كما يف الشكل المقابل:

تقارير اعمار الديون: عندما يتم بيع بضاعة لعميل ما فان المدة التي يستغرقها الدين عند العميل مهمة جدا للقائمىن على المنشاة حتى يتم متابعة الدين الذي عند العميل لذلك تم تجهيز هذا التقرير بغرض معرفة المدة الزمنية التى استغرقها الدين حتى لحظة صدور التقرير أي قبل عملية التسديد له بشرط ان يتم التعامل مع شاشة توزيع تسديدات العمالء أما آليا او يدوياً ولشاشة اعمار الديون تظهر عدة خيارات ميكن للمستخدم التعامل معها بالطريقة اليت يريد حتى يصدر التقرير املطلوب وتظهر هذه احلقول كما يف الشكل التالي:

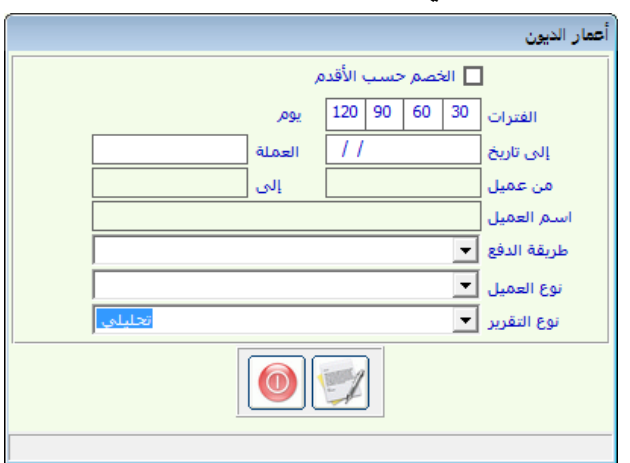

تقرير ارصدة العمالء: عندما يتم التعامل مع الربط مع االستاذ العام فان عملية الرتحيل تكون هي المبار الخاص باستخراج ارصدة العملاء ونظر لحاجة القائمين على عمليات البيع يث المنشاة إلى تقارير سريعة اولا بأول فان عملية الترحيل قد تكون عائق امامهم لهذه الاهمية وفر القائمين على البرنامج شاشة اخرى للاستعراض ارصدة العملاء بدون الحاجة إلى الترحيل وهي شاشة ارصدة العملاء والتي يمكن من خالهلا استعرض تقارير منوعة عن حسابات العمالء من استعرض امجالي أو حتليلي أو عملة ريال أو دوالر أو حسابات مدينة فقط أو حسابات دائنة فقط وهناك خيارات اخرى يف الشاشة اليت تظهر عند طلبها كما يف الشكل التالي لكي يتم تحديد حقولها حسب رغبة المستخدم

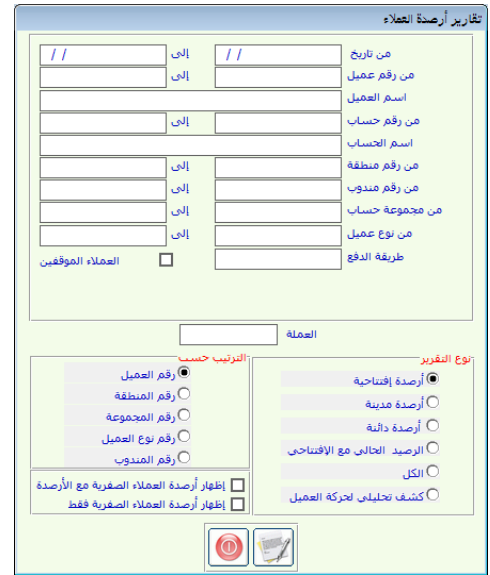

## تقارير الاقساط:

قد يقوم القائمني على عملية البيع باستخدام االقساط وذلك لتقسيط الفواتري اآلجلة على عدة اقساط على العمالء بأنواعهم وكان البد من طريقة ملتابعة تلك االقساط لذا مت توفري هذا التقرير ليساعد يف متابعة االقساط املسددة و الغري مسددة لفترة معينة لعميل أو لمجموعة عملاء حسب النوع أو حسب المنطقة أو غيرها من اخليارات اليت تظهر يف شاشة طلب التقرير كما يف الشكل التالي :

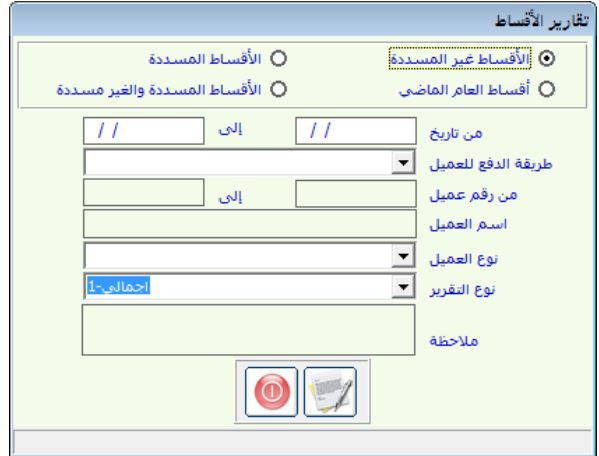

تقرير العمالء المتجاوزين حد الدين: يعمل هذا التقرير على اظهار العمالء الذين جتاوزوا حد الدين الذي تم تحديده يخ شاشة بيانات العملاء يخ حقل حد الدين وبمجرد الطباعة يتم استعراض التقرير

## تقارير فواتير المبيعات

ية هذا الجزء من التقارير تم تجهيز كافة الأساليب المتوعة ية استخراج الملومات المتعلقة بفواتير المبيعات فقط سوى الآجل أو النقد او الشيك المتنوعة الإدخال وتظهر يف هذه اجلزء عدة انواع من التقارير منها عن املبيعات اليت متت بشكل عام أو عن المبيعات الخاصة بكل شهر بشكل مقارنة بين الاشهر او عن مبيعات الأصناف التي تمت باقل من التكلفة أو عن المبيعات الإجمالية من كل صنف أو مجموعة اصناف وسوف نعرض لشرح التقرير االول فيها فقط لكونه االهم بينها كما يظهر يف الشكل التالي:

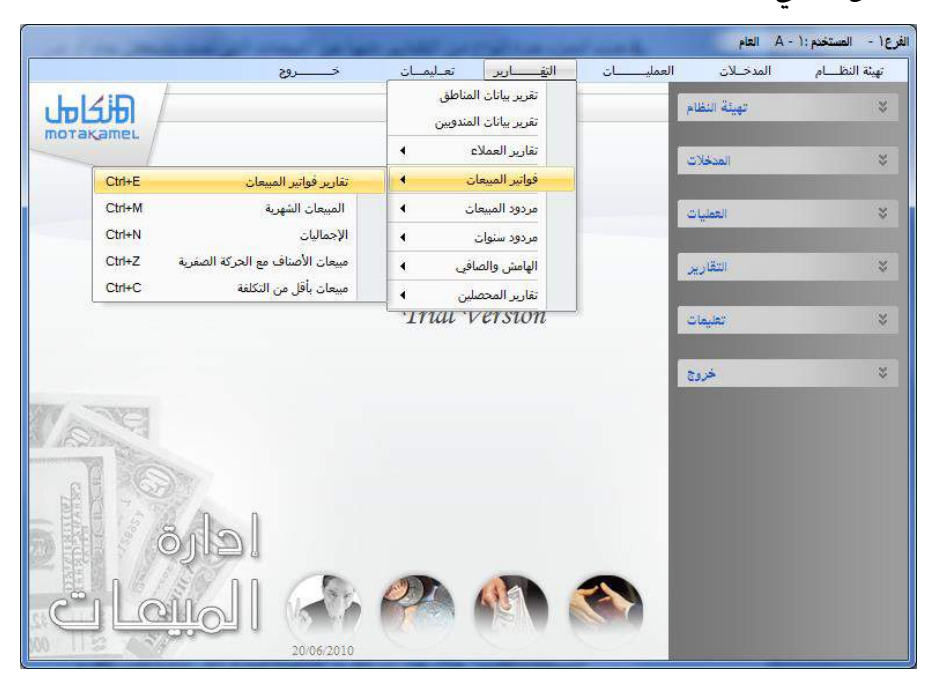

تقرير فواتير المبيعات: يعطي هذا التقرير كافة الاشكال التقارير المكنة عن فواتير املبيعات وذلك من خالل خيارات التقرير املتعددة املتوفرة يف شاشة طلب التقرير واليت تظهر كما يف الشكل التالي:

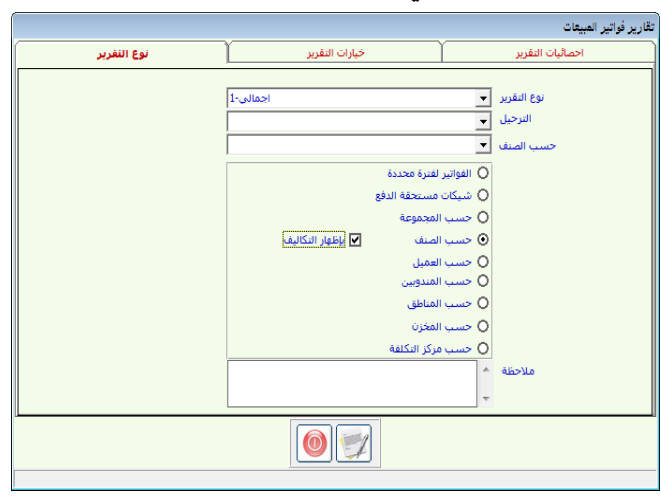

وكما يالحظ من خالل الشكل السابق ان الشاشة تتكون من عدة اقسام كما يلي:

- القسم الاول: نوع التقرير وية هذا الجزء من الشاشة يمكن تحديد نوعية التقرير ونوعية تفاصيله وكما يظهر يف الشكل السابق حيث تظهر خيارات لنوعية التقرير أما حسب الفواتري أو حسب الصنف أو حسب العميل أو حسب املخزن او حسب املناطق أو حسب مراكز التكلفة وميكن ان يكون التقرير تحليلي أو اجمالي حسب التحديد يف الحقل الاول (نوع التقرير) او يمكن ان يكون التقرير قبل الترحيل أو بعد الترحيل حسب التحديد يف الحقل الثاني (الترحيل ) او يمكن ان يكون حسب الصنف اجمالي أو حسب الصنف تحليلي أي مع تفصيل فواتير المبيعات ويمكن طباعة تقرير فواتير المبيعات بدون الدخول إلى الاقسام الأخرى
- القسم الثاني (خيارات التقرير) ويمنح هذا القسم المستخدم للنظام من التحديد الدقيق لما يطلب من المعلومات وتتأثر بعض خيارات هذه الشاشة بما تم تحديده يف القسم الاول نوعية التقرير ويظهر هذا القسم كما يف الشكل التالي:

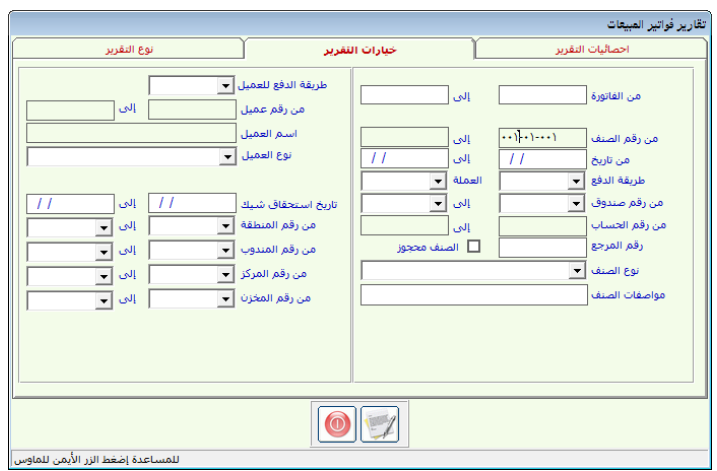

وكما يالحظ من الشكل السابق ان النظام يوفر حقول اخرى غري حقول القسم االول حيث ميكن استخدامها يف التحديد الدقيق للمعلومات املطلوبة يف القسم االول من الشاشة ففيها نالحظ أنه ميكن حتديد من منطقة إىل منطقة او ميكن تحديد من مركز تكلفة إلى مركز أو يمكن تحديد من مخزن إلى مخزن او من تاريخ إىل تاريخ أو من حساب إىل حساب وغريها كما يظهر يف الشكل السابق

القسم الثالث (إحصائيات التقرير): يقوم النظام بتوفير أنواع أخرى من التحديدات وهي تحديدات خاصة بقيم الفواتير(مبالغ وكميات) من ناحية

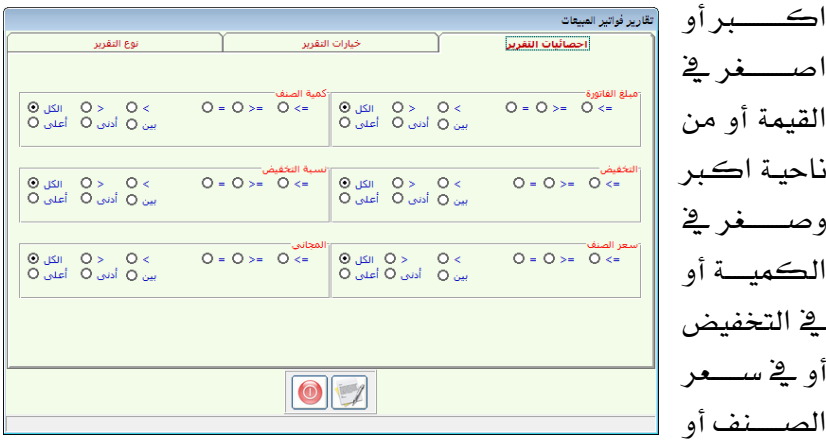

يف الكميات اجملانية وكما يظهر يف الشكل أعاله:

ونقوم فيما يلي بعرض اهم تقرير يف الشاشة هو تقرير املبيعات حسب الصنف والذي يتم تحديده في القسم الاول من الشاشة للصنف الاول (001  $-01$  01- 001) الذي تم حتديده يف القسم الثاني من الشاشة انظر االشكال السابقة:

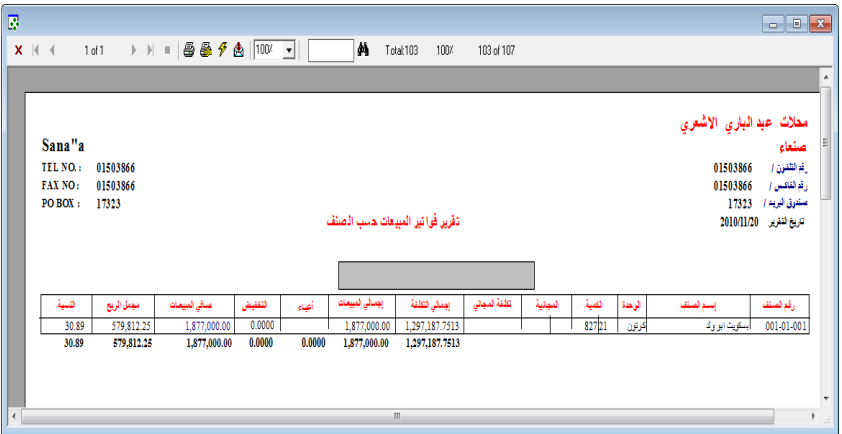

## تقرير هامش الربح الكلي تتضارب عمليات المبيعات بين عملية بيع وعملية مردودات مبيعات ويحتاج المستخدم للنظام من معرفة الصايف بينهما وهامش الربح احملقق ويعمل هذا التقرير على منح املستخدم هذه امليزة وتظهر شاشة طلب التقرير كما يف الشكل التالي:

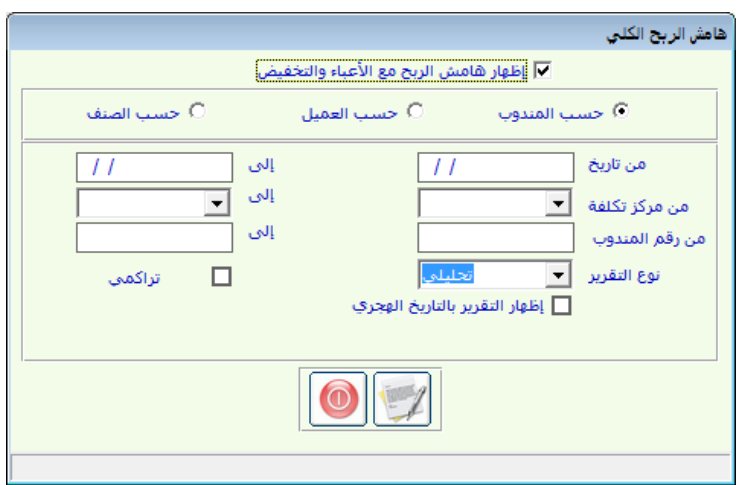

ليقوم المستخدم بتحديد الخيارات المطلوبة وعند طباعة التقرير تظهر لنا الشاشة يخ حالة طلب التقرير حسب الصنف كما يف الشكل التالي:

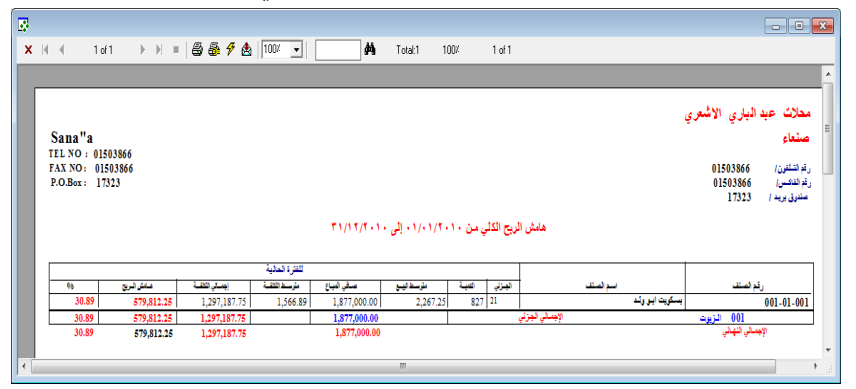

ملاحظة : بقية تقارير نظام المبيعات يمكن استعرضها بنفس الطريقة المشروحة ية التقارير السابقة مثل تقارير مردودات المبيعات لها نفس تفاصيل تقارير المبيعات وتقارير المحصلين وتقارير المندوبين وغيرها ونترك للمستخدم استعرضها نظرا لكثرتها ويف حالة رغبنا يف شرحها لن يكفي لنا كتاب اخر جبانب الكتاب الحالي.

الباب الثفامس

# إدارة النظام

الفصل األول

تهيئة النظام

## مــدخـــــــــــل

ية هذا الباب جمعت الإمكانيات التي من شأنها إدارة النظام والسيطرة على سير الجزئيـات فيـه بالشـكل الـذي يتناسـب مـع الكيفيـة الـتي تراهــا الإدارة العليـا للمنشأة لتوزيع المهام على المختصين ، كما تم جمع الأعمال ذات الاختصاص العالي ية العمليات المحاسبية والتي تكون الآثار المترتبة على سوء الاستخدام لها كبيرة على البيانات المالية والحاسبية سواء كانت الأخطـاء عن طريق السـهو أو عن قصد والتي يتوقع أن تكون من اختصاص المسئول الأول للحسابات.

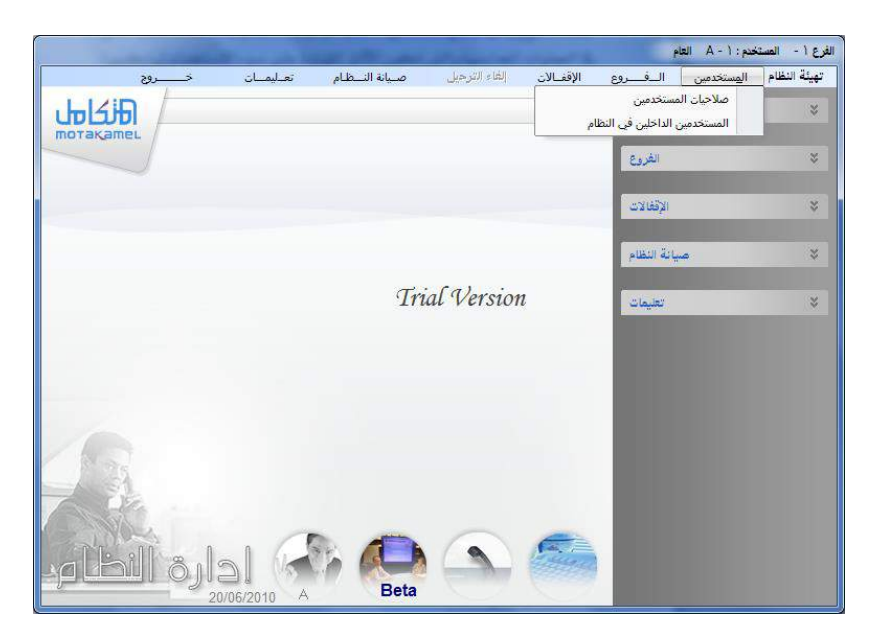

و يخ هذا الباب ينبغي أن لا تمنح الصلاحية يخ هذا الباب إلا للأشخاص الذين يتحملون المسؤولية الكاملة عن الحسابات أمام إدارة المنشأة.

مت اقى م ه ا اابعت اىل مخىر ن ىعر ظا ى ر هي كعالعاي: **-الفصل األول تهيئة النظام -الفصل الرابع** – **اإلقفال -الفصل اخلامس** – **إلغاء الرتحيل-الفصل الثاني** – **صالحيات املستخدمني -الفصل الثالث** – **الفروع -الفصل السادس** – **صيانة النظام** 

كمـا تم جمـع الشاشـات المتعلقـة بهـذه الأبـواب والـتي تحقـق الهـدف الكامـل للسيطرة والرقابة على عمليات الإدخال والمراجعة واعتماد تصحيح الأخطاء وإصلاح المشــاكل المتفرقـة والـتي تحـدث نتيجـة الأخطــاء يخ إدخـال المسـتندات وســوف نقــوم بشرح وافٍ للشاشات التي تتبع كل فصل في طيات هذا الباب.

عزيزي مستخدم النظام...

ية هـذا الفصـل نقـوم بعمـل تهيئـة للنظـام المحاسـبي بحيـث يكـون النظـام جـاهـزا للتعامل بالطريقة التي تتناسب مع احتياجات المستخدم ، ويتم ذلك من خلال التعامل مع شاشة المتغيرات العامة و التوقيعات و يخ هذا الفصل نقوم بتحديد الأطر العامة التي نريد من النظام التعامل معها

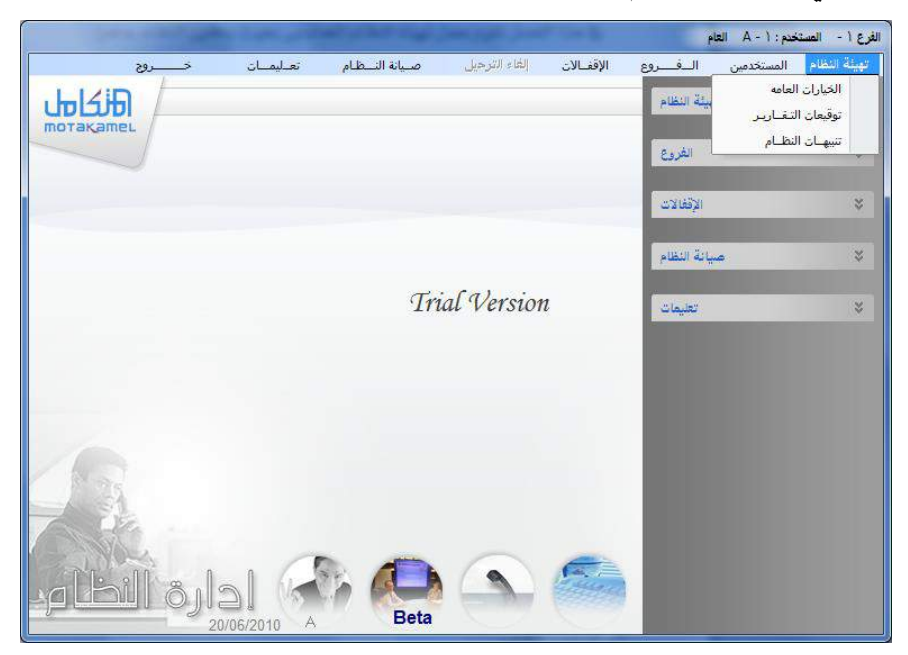

حيث نقـوم يف الشاشـة الأولى باختيـار المتغيرات العامـة الـتي نريـد مـن النظـام اعتمادها ية التعامل مع بقية أقسام النظام ( الأستاذ العام – المخزون – المشتريات – المسعات).

وية الشاشــة الثانيــة نعــرف النظــام علــى توقيعــات المتعــاملين معــه ية مختلــف المستندات و التقارير .

ويخ الشاشـة الثالثـة يقـوم النظـام بإظهـار تقـارير بـأهم التنبيهـات الرقابيـة الـتي يريدها المستخدم حسب التهيئات الرقابية التي قام بها ية فروع النظام ألأخرى.

#### شاشة الخيارات العامة

تستخدم هـذه الشاشـة يـْ تحديد أهـم المتفيرات العامـة ـيْ النظـام وهـي مـتفيرات توثر ية طريقة التعامل مع نظام إدارة النظام و مع بقية اقسام النظام ( الاستاذ العـام – المخزون – المشتروات – المبيعات ) و تظهر هذه الشاشة كما ية الشكل التالي :

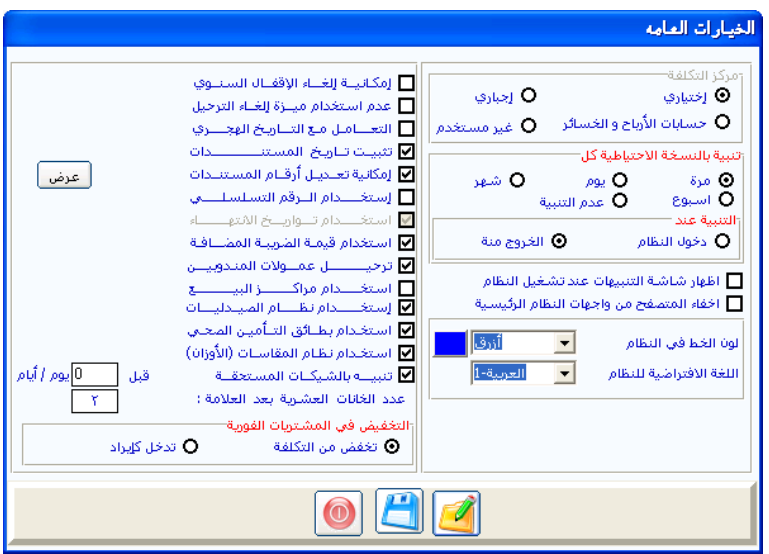

## و المقصود من هذه المتغيرات هو :

أ- مراكز التكلفة

بالنسبة لهذه المتغير فهو يحدد سياسة المنشاة ية استخدام مراكز التكلفة ية عمليات النظام بأربعة خيارات وهي:

**1 اختياري:**

المقصـود بـه تفعيـل حقـول مراكـز التكلفـة ـ2 كافـة شاشـات عمليـات النظـام وللمستخدم الحرية ية استخدام مراكز التكلفة من عدمه ،كذلك لـه الحريـة ية ربط بعض العمليات بمراكز التكلفة والبعض الآخر بدون ربط.

## **2 حسابات األرباح و اخلسائر:**

المقصود به تفعيل حقول مراكز التكلفة قے كافة شاشات عمليات النظام ثم يُجبر المستخدم على التعامل معها عند إجراء أي عملية على أي حسـاب من حسـابات الأرباح والخسائر (حسابات المصروفات والإيرادات).

## **3 إجـبـــــــــاري:**

المقصود بـه تفعيل حقـول مراكـز التكلفـة في كافـة شاشـات عمليـات النظـام ويُجبر المستخدم علـى اسـتخدام مراكــز التكلفــة عنــد إجــراء أي عمليــة علــي أي حساب سواء من حسابات الأرباح والخسائر (المصروفات والإيرادات) أو من حسابات الميزانيـة (الأصـول و الخصـوم) أي أن المسـتخدم لـن يـتمكن مـن الانتقـال مـن حقـل مركـز التكلفـة للحسـاب المستخدم في العمليـة، أو حفـظ العمليـة إلا بعـد تحديـد مركز التكلفة).

#### **4 غري مستخدم:**

فيقــوم النظــام بإلغــاء تفعيــل حقـــــــول مــــراكـز التكلفــة في جميــع شاشــات عمليات النظام

## تنبية بالنسخة االحتياطية كل )مرة- يوم- شهر -اسبوع -عدم التنبية (

عند التأشير على هـذا المتغير يعمـل النظـام علـى تفعيـل رسـالة ٤٠ النظـام تنبـه المستخدم لعمل نسخة احتياطية حسب احد الخيارات المتوفرة في الشاشة

## التنبية عند )دخول النظام عند الخروج منة(

وهنا على المستخدم إذا قام بتحديد الخيار السابق أن يحدد متى يريد من النظـام تنبيهه بعمل النسخ الاحتياطية أما عند الدخول او عند الخروج

#### اظهار شاشة التنبيهات عند تشغيل النظام

وهذا الخيار يستخدم ية إظهار شاشة التنبيهات بما يعمل على تنبيه المستخدم عنــد دخــول النظــام بــبعض الأمــور الــتي تهمــة ــفئ النظــام مثــل الـكميــات المنتهيــة الكميات التي وصلت إلى حد الطلب وغيرها من التنبيهات المهمة في النظام

#### لون الخط في النظام

ويقوم المستخدم بتحديد لون الخط الخاص بشاشات النظام و هو خط أسماء الشاشات و أسماء الحقول و أسماء القوائم و خياراتها

#### اللغة الافتراضية

ويقصد باللغة الافتراضية هي لغة النظام التي تظهر آليا كلغة لشاشات النظام وعند التأشير على هذا المتغير يتمكن المستخدم من العمل على النظام وفق اللغة التي يريد بدون الحاجة إلى تحديدها ية كل مرة عند الدخول إلى النظام (ية شاشة اابخول(

## إمكانية الغاء االقفال السنوي:

ويعمل هذا الخيار ية إظهار زر خاص بعملية إلغاء الإقفال السنوى وذلك ية قائمة الإقفال ية نظام أدارة النظام

#### عدم استخدام ميزة إلغاء الترحيل:

الغرض من ميزة إلغاء الترحيل هو إمكانية تعديل المستند المرحل لو وجد خطاء ية المبلــغ أو ية الحســاب أو الرغبــة قخ حــذف المسـتند مــن النظــام نهائيــاً قخ حالــة التكرار في الإدخال وعند التأشير على هذا المتغير تصبح قائمة إلغاء الترحيل في إدارة النظام غير مفعلة و بالتالي غير مستخدمة وعند وجود أي خطاء في المستندات المرحلة (في الملغ أو في الحساب أو في تكرار المستند) يتم تسويتها بإضافة مستند تصحيحي جديد.

وعند ترك التأشير على هذا المتغير يسمح النظام بإلغاء ترحيل أي مستند تم ترحيله مسبقا ومن ثم يصبح المستخدم قادراً على تعديل المستند أو حذفه ، و من نتائج إلغاء الترحيل إلغاء جميع التأثيرات المحاسبية على الحسابات.

#### ج- التعامل مع التاريخ الهجري:

يعمل هذا المتغير على تفعيل حقول التاريخ الهجري في كل شاشات عمليات النظام بجانب حقول التاريخ الميلادي بغرض معرفة التاريخ الهجري المقابل للتاريخ الميلادي لأي عملية من عمليات النظام مع إمكانية تعديل التـاريخ الهجـري مـن نظـام إدارة النظام صيانة النظام.

## تثبيت تاريخ المستندات:

ويؤثر هدا الخيار على التاريخ ية الشاشات المختلفة حيث يقوم النظام بالاحتفاظ بالتاريخ المستخدم ية شاشة العمليات وعند القيام باستخدام زر الإضافة للمـرات التاليـة لا يقـوم النظـام بإظهـار تـاريخ العمـل علـى الكمبيـوتر وإنمـا يظهـر التـاريخ المستخدم ية العملية السابقة شرط عدم الخروج من الشاشة.

#### إمكانية تعديل أرقام المستندات:

يعني تحديد هذا الخيار أن يكون حقل رقم المستند(قيد ، سند ، فـاتورة) مُفعل وقابل للتعديل عند إدخال أي عملية من عمليات النظام وذلك ليتمكن المستخدم من تعديل الرقم الآلي الذي يظهر ية شاشة العملية ويفيد هـذا الخيـار ـ2 حالـة اسـتخدام سندات يدويـة خــارج النظـام ية إثبـات العمليـات ومـن ثـم إثبـات العمليـة ـة النظـام بالرقم الدفتري الذي تم استخدامه في المستندات اليدوية والتي قد تكون بعض أرقامها محذوف.

كما أن عدم التأشير على هذا الخيار يعني الاعتماد على الترقيم الآلي التسلسلي الذي يتم من قبل النظام لجميع المستندات وعدم السماح للمستخدمين بإلغاء أي رقم.

#### استخدام الرقم التسلسلسي

إذا تم تحديد هــذا الخيـار فـإن النظـام يسـمح لـك التعامـل بالأرقـام التسلسـلية للصنف عنـد أي حركـة لـه في المخـازن والمشـتروات والمبيعـات مـع التوضـيح في التقارير للأرقام الموردة والأرقام المصروفة و الأرقام المتبقية يخ المخازن.

#### استتخدام تاريخ االنتهاء

واختيار هـذه الميـزة يمكـن مـن التعامـل في المخـازن بتـواريخ الانتهـاء ومـن ثـم يـتم تحديد الأصناف التي لها تواريخ انتهاء من بيانات الأصناف حيث يمكن الصـرف والتوريد بحسب تواريخ الانتهاء لأصناف المخازن كما يمكن معرفة الأوقات التي ستتتهى فيها صلاحية المواد المخزنية للاستهلاك وأيضا كمياتها.

## استخدام قيمة الضريبة المضافة

ويستخدم هذا الخيار في حالة إذا أردنا إضافة قيمة معينة على فـاتورة المبيعـات أو فاتورة المشتريات تمثل قيمة الضريبة المضافة وعند التأشير على هذا الخيار يقوم النظام بتفعيل حقل حساب ضريبة الأصناف ية شاشة الحسابات الوسيطة وحقل ضربية صنف ية شاشـة بيانـات الأصناف ية المخـازن وهنـاك يـتم تحديـد النسـبة أو القيمـة المضـافة كضـربية علـي مسـتوى كـل صنف علـي حـده، وعنـد عمـل فـاتورة مبيعات أو أمر توريد أو مردودات مشتريات أو مبيعات و التأشير على الحقل ضريبة صنف ية تلـك المستندات تظهـر مبـالغ الضـريبة آليـاً وهــذه المبـالغ تضـاف علــى العميل.ضمن إجمالي فيمة فاتورة المبيعات أو على طرف الدائن يخ فاتورة المشتريات وعند المردود يحصل العكس.

<mark>ترحيل عمولـة الملدوبين:</mark> إذا تم تحديـد هـذا الخيـار يقـوم النظـام بترحيـل عمولـة الملدوبين المحددة في فاتورة المبيعات لصـالح حسـاب المندوب عنـد ترحيـل فـاتورة المبيعات وتحمل على الحساب الذي تم تحديد رقمه ية الحسابات الوسيطة ية حقل (عمولة المندوبين ) حساب عمولة المندوبين الذي تم تحديد رقمه يخ شاشة الحسـابات الوسيطة في الأستاذ العام.

#### استخدام مراكز البيع:

ويقوم هذا الخيسار بربط النظام المحاسبي المتكسامل بنظام آخسر هو نظسام مراكـــز البيع الذي يعمل ية حالة توفر فروع بيعية فقط للمنشاة .

#### استتخدام نظام الصيدليات :

ويستخدم هذا النظام ية إدارة مخزون الصيدليات و مبيعاتها و عند التأشير على هـذا الخيـار تظهـر كافـة الخيـارات المتعلقـة بنظـام الصـيدليات ـڤـ النظـام ـڤـ نظـام المخازن و المشتريات و المبيعات

#### استخدم بطاقات التامين الصحي :

ويتبع هذا المتغير نظام الصيدليات حيث يمكن للمستخدم عند التأشير على هذا المتفير من إضـافة بطاقـة التـأمين الصـحي للمـوظفين المـؤمن علـيهم لـدي شـركات التامين التي تتعامل مع الصيدلية أو المستشفى المستخدمة للنظام .

#### استخدام نظام المقاسات و االوزان :

ويستخدم هذا المتغير يخ تفعيل نظام المقاسات و الأوزان ليتمكن المستخدم من ية نظام المخزون و نظام المشتريات و المبيعات بما يمكن من التعامل مـع صنف وحد بأكثر من وحدة فياس عند التوريد او البيع.

## تنبية الشيكات المستحقة :

يعمل هذا المتغير على تنبيه المستخدم قبل وصول أحد الشيكات (الصرف و القبض )إلى تاريخ استحقاقه بفترة معينة يتم تحديدها ية الحقل الذي يظهر عند التأشير على هذا الخيار

عدد ا**لخانات العشرية بعد العلامـة**: يمكنك اختيـار احـد البـدائل المتاحـة والـذي تفضله محاسبيا من تقريب الكسور العشرية لعمليات المخازن إلى اقرب خانتين أو أربع أو ست ، ويفضل اختيار البديل الذي يوصل إلى نفس التقريب الذي يتم يخ اليومية العامة وبالأستاذ العام.

## التخفيض في المشتريات الفورية (تخفض في التكلفة – تدخل كايراد )

ويتعامل هذا المتغير مع الخصم المتوفر ية فاتورة المشتريات ويقصد بالتخفيض يخ التكلفة ومعنى ذلك أنـه يـتم تقسـيم إجمـالي تكـاليف الشـراء بعـد التخفـيض (للكميــة المشــتراة) مــن الصــنف ية الفــاتورة علــى الـكميــات المشــتراة وبــذلك تنخفض تكلفة الشراء للصنف

## **تدخل كإيراد:**

وية هذه الحالة يقوم النظام باعتماد طريقة توريد الكميات بتكلفة الفاتورة قبل الخصم و لا يـؤثر التخفـيض علـى تكلفـة الوحـدات المشـتراة ويـتم فيـد التخفـيض لصالح الإيرادات الخاصة بالخصم المكتسب وقے هذه الحالة يظهر حقل في بيانات المجموعات الرئيسية بنظام المخازن ليتم فيه تحديد رقم الحسـاب الخـاص بـإيرادات التخفيض في المشتريات

#### **شاشة التةقيعات**

وتستخدم هـذه الشاشـة إدخـال توصـيف التوقيعـات الـتي تـتم علـي المسـتندات و التقارير وذلك بغرض استخدامها عند طباعة تلك المستندات و التقـارير بحيث يقـوم الأشخاص المحددين بالتوقيع عليها و اعتمادها وتدخل هذه الشاشة يخ أطار الرقابة الداخلية في المنشـاة علـى مسـتنداتها و تقاريرهـا و يـتم إعـداد هـذه الشاشـة مـن قبـل الشخص المعد لنظام الرقابة الداخلية للمنشاة و تظهر هذه الشاشة كما ية الشكل االعاي:

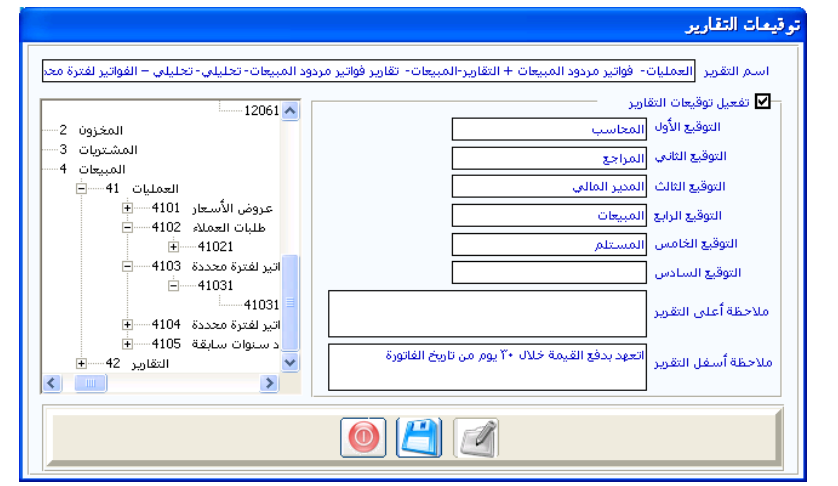

**طريقة التعامل مع الشاشة** 

- يتم تحديد نوع المستند الذي نريد تحديد التوقيعات التابعة لـه و ذلك مـن خلال الشجرة التي تظهر على يمين الشاشة كما ية الشكل السابق
- ثم يتم كتابة أسمـاء الموقعين علـى المستند مـن خـلال الحقـول التوقيـع الأول (المختص) التوقيـع الثاني(مثـل المحاسب ) و التوقيـع الثالـث( مثـل المراجع ) و التوقيع الرابع (مثل المدير المالي ) و الخـامس( مثل المدير العام ) و السادس ويتم الإدخال فقط حسب حاجة المستخدم للتوقيعات ية المستند أي يمكن الاكتفاء بثلاثة أو اشين أو أكثر
- ثم يمكن للمستخدم من كتابة أي ملاحظات ية أعلى التقرير أو ية أسفل التقرير التظهر ية المستدات عند الطباعة

- وبعد الحفظ يمكن للمستخدم التأكد من صحة إدخالـه من خـلال الـذهـاب إلى شـاشـة طبـاعـة المسـتند أو التقريـر و التـأكـد مـن وجـود تلـك التقارير

**شاشة التنبيهات** 

تظهر هـذه الشاشـة عنـد الـدخول للنظـام أو عنـد الـدخول إليهـا مـن قائمـة تهيئـة النظام يخ أدارة النظام وتظهر يخ هذه الشاشة عدة تقارير تظهر على شكل عنـاوين يخ أعلى الشاشة وهي تقرير :

العمـلاء المتجـاوزين حـد الـدين – الحسـابات المتجـاوزة الحـد الأدنـي – الحسـابات المتجاوزة الحد الأعلى – الأصناف التي وصلت الحد الأدنى – الأصناف التي وصلت الحد الأعلى – الأصناف التي وصلت حد الطلب – الأصناف المنتهية

وعند الحاجة لاستعراض أي تقرير فيتم ذلك بالنقر على العنوان المقابل ليظهر لنا التقرير وتظهر هذه الشاشة كما ية الشكل التالي:

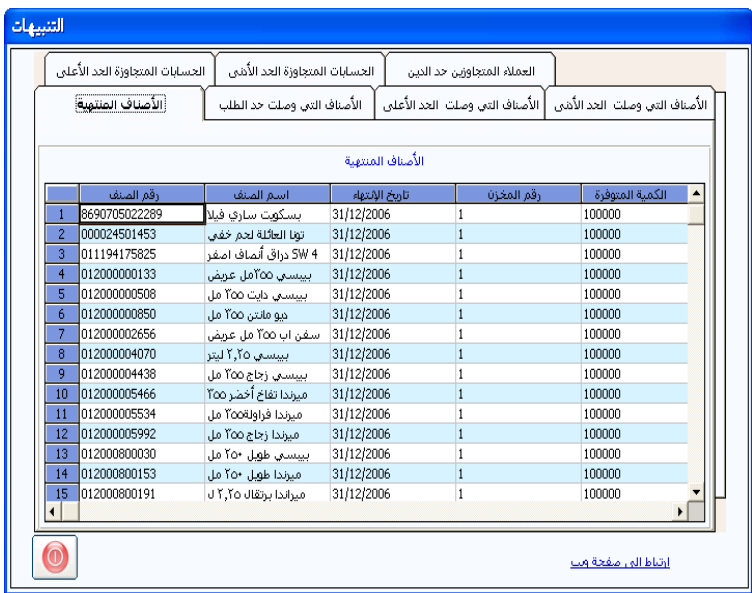

الباب الثابس

## إدارة النظام

الفصل الثاني صــالحيات المستــخدمين

مدخــــــــــــــــــــــــــــــــل

قبل الدخول ية هذا الفصل ينبغي أن تكون قد حددت ية الواقـع مـن الـذي تريـد أن تمكنه من الدخول يف النظام حتى تقوم بإدخال اسمه ورقمه يخ النظام وكلمة المرور الخاصـة بــه كمسـتخدم وأيضــا كــى تقــوم بتحديـد الشاشــات الــتى مــن اختصاصه الدخول فيها ومن ثم تحديد الصلاحيات المسموح لـه استخدامها يـُ كل شاشـة وكـذلك الأجـزاء المسـموح لـه اسـتخدامها يـ النظـام مـن خـلال الشاشـات المسموح له استخدامها.

وننـوه إلى أن النظـام يعتبر أن صـلاحيات المستخدمين الجـدد مغلقـة عـدا مـا يـتم منحه بالتأشير عليه بعد التأكد من النقر على زر تعديل ثم الحفظ ليتم اعتمـاد الصلاحيات الجديدة المنوحة.

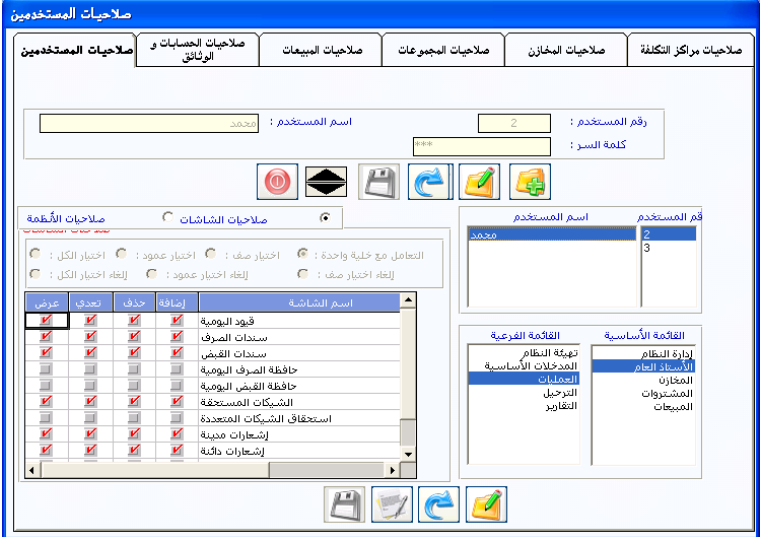

فمثلا يمكنك تحديد الحسـابات الـتي تسـمح للمسـتخدم التعامـل معهـا وكـذلك المجموعـات المخزنيــة والمخــازن وغيرهــا ويمكنــك معرفـة المسـتخدمين الــداخلين ية النظـام خـلال الشـبكة \_فـ اللحظـة الـتي تكـون فيهـا أمـام النظـام ، كـل ذلـك مـن خلال التعامل مع الشاشتين التي يحتويهما هذا الفصل.

#### شاشة: صالحيات المستخدمين

تقوم هذه الشاشة بعملية التحكم الكاملة بمـا ينبغـي لكـل مستخدم القيـام بـه ية النظام وما لا ينبغي عمله ، وبذلك يمكننا أن نقول أن هـذه الشاشـة تقـوم بعمليـة الرقابة التي تسبق العمليات المحاسبية.

وتحتوي هذه الشاشة في حقيقتها على ست شاشات نقوم بالتنقل بينها من خلال التعامل مـع رأس الشاشـة حيـث يـتم الانتقـال إلى الشاشـة بـالنقر علـى اسمهـا كمـا يتضح من الشكل السابق.

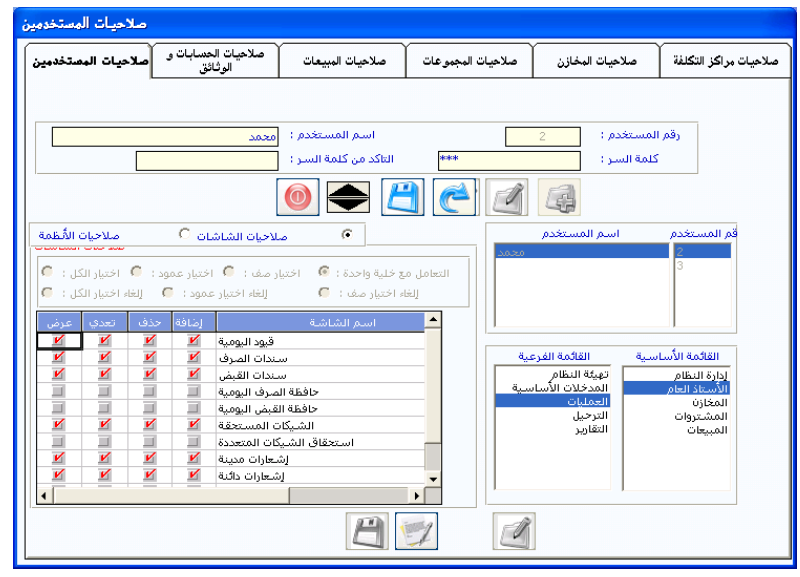

يمكننـا مـن خـلال هـذه الشاشـة المراقبـة الكاملـة علـى الأعمـال الـتى نفوضـها للآخرين بشـكل دقيـق جـداً ، كمـا يمكـن مـنح الصــلاحية ية الشاشـة الأولى (صـلاحيات المستخدمين) ووضـع فيـود عليهـا مـن خـلال بقيـة الشاشـات المرافقـة (صلاحيات الحسـابات والوثـائق ، صـلاحيات المبيعـات ، صـلاحيات المجموعـات ، صلاحيات المخازن) ، وسوف نقوم بشرح كل شاشة من الشاشات المرافقة على حدة حتى يكون الهدف منها واضحا وتتمكن من استخدامها بالشكل الذي يتناسب مع نظرتك للتعامل مع النظام.
#### صالحيات المستخدمين:

هذه الشاشة تتيح لنا إضافة جميع المستخدمين المسموح لهم التعامل مـع البيانـات كما تتيح لنا التحكم الكامل بما يسمح لكل مستخدم القيام به يخ النظام وما لا يسمح بـه، وتحديـد الشاشـات الـتي يسـمح لـه بـدخولها والصـلاحية المسـموح لـه استخدامها داخل الشاشة ، كما يمكننـا تحديد نوعيـة التقـارير المسموح لكـل مستخدم الإطـلاع عليهـا ، ويخ هــذه الشاشـة يمكـن تعـديل بيانـات أي مسـتخدم كتغيير كلمة السر الخاصة به أو حذفه من القائمة نهائيا.

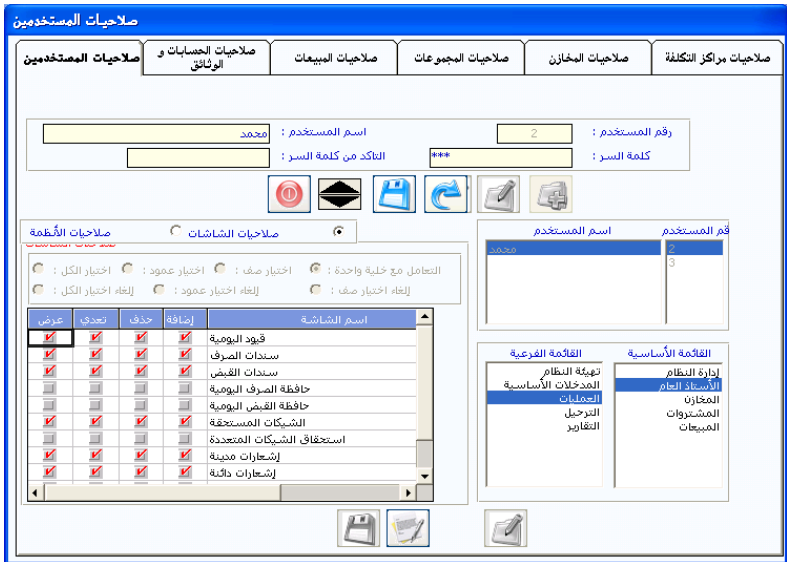

#### أوالً المستخدمون:

ية الجزء الأعلى من الشاشة يمكن التعامل مع المستخدمين من حيث الإضافة والتعديل والحدف بحيث يجب إضافة بيانات المستخدم أولا يخ هدا الجـزء مـن الشاشة ومن ثم التعامل مع الصلاحيات كما يلي:

1 إضــافة مسـتخدم جديـد: بعـد النقــر علــى رمــز الإضــافة تقــوم بكتابـة رقــم المستخدم ولا يمكنك كتابة الـرقم (1) لأنـه يعبر عن المستخدم الأول والـذي يعتبر مـدير النظـام ، وبعـد كتابـة الـرقم تقـوم بكتابـة اسـم المسـتخدم في حقـل (اسـم

المستخدم) ، ثم تقوم بكتابة كلمة السر الخاصة بهذا المستخدم الجديد الـتي يطلبهـا النظـام للسـماح لـه بالـدخول و تؤكـد كلمـة السـر \_في الحقـل (التأكـد مـن كلمة السر) ثم النقر على رمز الحفظ ليقوم النظام بإظهار رقم اسم المستخدم ية المربع الخاص بأسماء المستخدمين في وسط الشاشة.

2 تعديل بيانات الم*س*تخدم: تقـوم بـالنقر علـى اسـم المستخدم الـذي تريـد تعـديل بياناته يخ المربع الذي تظهر فيه أسماء جميع المستخدمين لكي يقوم النظام بعرض بياناته يخ الجزء الأعلى من الشاشة ومن ثم تقوم بالنقر على رمز التعديل ليسمح لك النظام بتعديل بيانات المستخدم (رقم المستخدم، أو اسمه، أو كلمـة السـر الخاصـة) وبعد التأكد من أن البيانـات الموجـودة ية الحقـول صـحيحة يجـب النقـر علـى رمـز الحفظ ليقوم النظام باعتماد البيانات الجديدة للمستخدم.

**3** حذف المستخدم من النظام: تقوم بالنقر على اسم المستخدم الذي تريد حذف بياناته يخ المربع الذي تظهر فيه أسماء جميع المستخدمين لكي يقوم النظام بعرض بياناته ية الجـزء الأعلـي مـن الشاشـة ومـن ثـم تقـوم بـالنقـر علـي رمـز الحـذف ليقـوم النظام بمسح البيانات الخاصة بالمستخدم وبالتالي منع المستخـدم مـن دخـول النظام نهائيا.

**4** ويجدر التنبيه هنـا إلى أن المستخدم الأول والـذي يحمـل الـرقم (1) يعتبر مـدير النظـام ويمتلك الصـلاحية الكـاملـة يخ النظـام ولا يمكـن تعـديل صـلاحياته لـذا لا يظهر ضمن المستخدمين ية المربع كما أنـه الوحيد الـذي يحـق لـه منح الصـلاحيات للغير بحكم مسئوليته الكاملة عن النظام ويمكن إظهار بياناته بالنقر على السهم إلى أعلى علي الله عن تظهر بياناته في الحقول مباشرة حيث يمكن تعديل الاسم أو كلمة السر إلى غير ذلك.

### ثانيًا: الصالحيات:

يمكننا عبر الجزء الثاني من الشاشة أن نقوم بتحديد (صلاحيات الشاشات ، وصلاحيات الأنظمة الفرعية) المسموح استخدامها ية النظام من قِبل كل مستخدم ويتم منح صلاحيات الشاشة . وذلك بإتباع ما يلي: 1 النقـر علـى اســـم المستــخدم الـذي تريـد منحـه أو تعـديل صـلاحياته <u>ي</u>ة المربـع الـذي تظهـر فيـه أســـماء جميــع المستـــخدمين لكـــي يقــوم النظـام بعـرض بياناتـه ية الجزء الأعلى من الشاشة ثم النقر على رمز التعديل الخـاص بالصـلاحيات والموجود أسفل الشاشة.

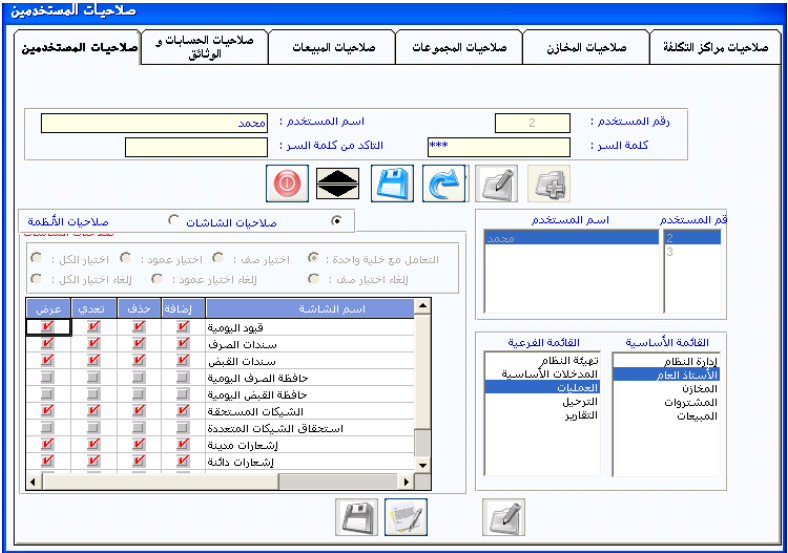

2 تحديد البـاب الرئي*سـي* الـذي تريد أن تمـنـع الصـلاحيات فيـه مـن خـلال النقـر على اسمـه في مربـع (القائمـة الرئيسـية) حيـث تم ترتيب الشاشـات في الصــلاحيات بنفس الطريقة الموجودة في النظام.

فعند النقر على أحد أبواب النظام ية مربع (القائمة الرئيسية) يقوم النظام بعرض الأقســام التابعــة لــه يـفـْ المريــع (القـائمــة الفـرعيــة) ، وبــالنـقـر علــى أي جــزء يـفـ القـائمــة الفرعيـة يقـوم النظـام بعـرض الشاشـات التابعـة لـه مـع عـرض الأوامـر الموجـودة ية الشاشة قرين اسم الشاشة (إضافة ،حذف ، تعديل ،عرض).

3 تحديد الصـلاحية الم*سـ*موح للمسـتخدم التعامـل معهـا ـ2 الشاشـة بـالنقـر علـي المريع الذي يقع <u>ب</u>ـُ تقاطع الصـلاحية مـع اسـم الشاشـة حتـى تظهـر إشـارة ( √ ) بـاللون الأحمر وذلك يعني السماح للمستخدم باستخدام هذا الأمر \_ف الشاشة.

كمـا يمكنـك اسـتخدام الخيـارات للـتحكم ية وضـع الإشـارة ( √) بشـكل أحـادي و بشـكل سـريع يـْ حالــة الرغبــة يـْـ إعطــاء المسـتخدم جميــع الصــلاحية يـْـ شاشة أو منحه صلاحية معينة يخ جميع الشاشات الظاهرة بالتعامل مع الخيارات الموجودة فوق أسماء الشاشات والتي تعني ما يلي:

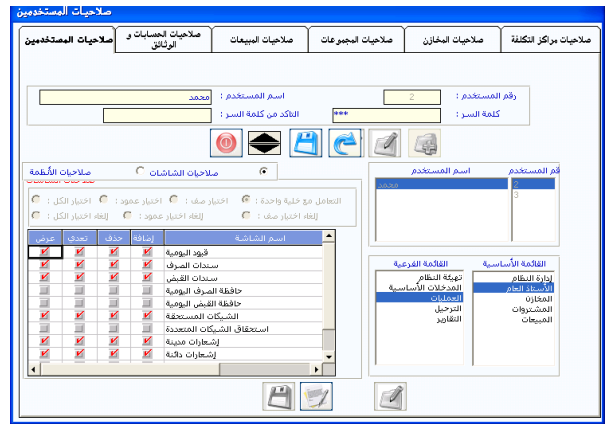

1 **التعامل مع خلية واحدة: يعني هذا الخيار أن تمنح الصلاحية (مثلا: صلاحية** إضافة) المقابلة للشاشة التي ية نفس الصف للخلية التي تم النقر عليها (مثلاً : شاشة قيود اليومية) ،أي أنه يجب النقر على كل خلية على حدة عند منح كل صلاحية لكل شاشة.

**2 اختيار صف: يعني هذا الخيار منح جميع الصلاحيات (مثلا: صلاحيات إضافة** وحذف وتعديل وعرض معاً) على الشاشة الـتي في نفس الصـف للخليـة الـتي تم النقـر عليها(مثلاً: سندات القبض) ، أي أنه يكفي النقر على خلية واحدة ية نفس الصف للشاشة التي نريد منح كل صلاحيات التعامل معها.

**3 اختيـار عمـود: يعـني هــذا الخيــار مـنـح الصــلاحية الـتي يـتم النقــر ـ<u>ـ</u>2 عمودهــا** للمستخدم يف جميع الشاشات الظاهرة كما ية الشكل السابق التي توضح منح صلاحية التعديل ،أي أنـه يكفـي النقـر علـي خليـة واحـدة يـث نفس عمـود الصـلاحية الذي نريد منحه ية كل الشاشات. **4 اختيار الكل: يعني منح جميع الصـلاحيات (مثلاً: صـلاحيات إضـافة وحـذف** وتعديل وعـرض) لجميـع الشاشـات الظـاهرة بـالنقر علــى أي خليـة مـن الخـــلايا الظاهرة في الشاشة.

5 صلاحيات الأنظم<u>ي</u>ن

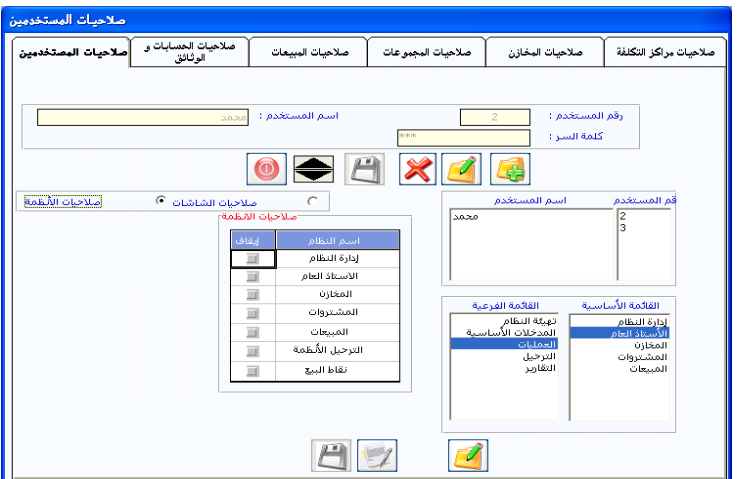

ويمكنك إيقاف صلاحية تعامل أي مستخدم غير المستخدم رقم (1) مع الأنظمة الفرعية الجزئية من النظام المحاسبي المتكامل من خلال النقـر علـى المربـع الموجود ية عمود الإيقاف أمام اسم النظام الذي تريد إيقاف صلاحية التعامل معه.كما ية الشكل السابق

وينطبق على إلغاء الصلاحية ما ينطبق على المنح مع فارق أن النظام يقوم عند الإلغاء بحذف الإشارة ( √ ) عند النقر على الخلايا بنفس الطريقة التي تم شرحها ية منح الصلاحية ، بعد الانتهاء من منح أو حذف الصلاحيات يف الشاشات الظاهرة يف الشكل السابق والتي تتبع العمليات ية الأستاذ العام نقوم بـالنقر على شاشـة أخرى مثلا الترحيل ية مربع (القائمة الفرعية) ليقوم النظام بعرض شاشات الترحيل فنقوم بمنح الصلاحية أو حذفها بنفس الكيفية السابقة. وبعد الانتهاء من شاشات الأستاذ العام نقوم بالنقر على المخازن مثلا ية مربع (القائمة الأساسية) ليقوم النظام بعرض أقسام المخازن ية المربع (القائمة الفرعية).

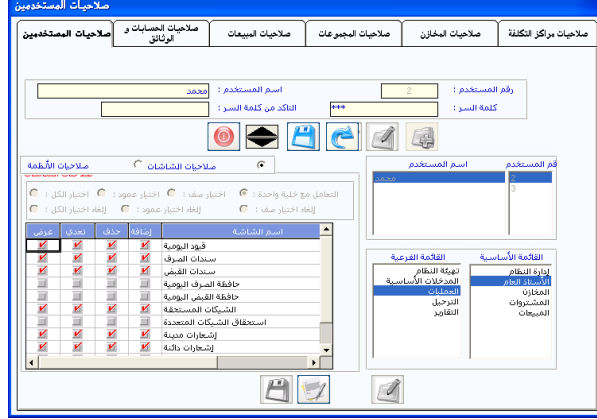

وبالنقر على أي قسم ية القائمة الفرعية يقوم النظام بعرض شاشات هـذا القسـم يخ مربع الصلاحيات وبذلك يمكنك السيطرة على الصلاحيات بحسب المسؤوليات المفوضة في الواقع العملي لكل مستخدم للنظام من خلال التعامل مع هـذا الفصـل ، وبعد الانتهاء من تعديل وتحديد الصلاحيات للمستخدم يجب أن تقوم بالنقر على رمز الحفظ الخاص بالصلاحيات والذي يقع أسفل الشاشة.

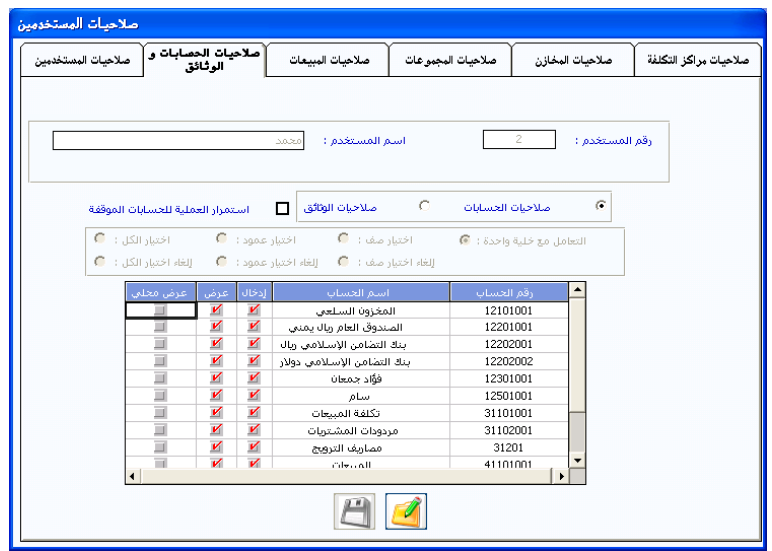

شاشة: صالحيات الحسابات والوثائق

من خلال هذه الشاشة يمكنك التحكم ية تعامل المستخدم مع الحسـاب بغض النظر عن الصلاحية المتاحة له ية الشاشات بحيث يمكن وبنفس الطريقة الـتي تم شرحها ية الشاشة السابقة استخدام الميزات للخيارات التي فوق بيانات الحسابات [ التأا ل م خ ي هاحدة اختيدا صد اختيدا م دوت ...ا ] يف كيفية المنح أو الإلغاء عند النقر على الخلايا بحيث تتحكم ية هده الشاشة ية علاقة المستخدمين بالحسـابات المتوعـة فـيمكن منـع مـوظفـي المشـتريات مـثلا مـن التعامل مع حسابات العملاء لعدم الحاجة إلى ذلك وهكذا.

## **طريقة التعامل مع الشاشة**

بعد النقر على رمز التعديل الموجود أسفل الشاشة نقوم بالتعامل مع إمكاناتها بحيث يمكن التعامل في هذه الشاشة مع ثلاث صلاحيات وهي:

**1 إدخـــــــــال**: وتعـني إشــارة ( √ ) علـي هــذه الصــلاحية أنــه يمكــن للمسـتخدم إدخال الحساب المقابل للإشارة في أي عملية مالية من خلال الشاشات التي يحق لـه التعامل معها ية النظام. **2** عـــــرض: وتعـني إشـارة ( √ ) علـى هــذه الصــلاحية أنــه يمكـن للمسـتخدم استعراض كشف حساب للحساب المؤشر عليه.

**3** عــرض محلي: وتعـني إشـارة ( √) علـي هــذه الصــلاحية أنــه يمكــن الســماح للمستخدم باستعراض كشف حساب بالعملة المحلية للحسابات الأجنبية ، ولذلك فإن هذه الصلاحية لا يقبل النظام التعامل معها إلا ية الحسابات الأجنبية.

وبعد ذلك نقوم بالنقر على رمز الحفظ ليقوم النظام بحفظ الصلاحيات التي تم تعديلها يخ هـذه لشاشـة ، ويمكنـك أيضـاً مـنح صـلاحيات لمستخدمي شاشـة قيـود اليومية حسب نوع الوثيقة المصرح لكل مستخدم التعامل معها.

شاشة: صـــالحيات المبيعــــات

من خلال هذه الشاشة يمكن التحكم ية الخيارات المتعددة المتاحة ية المبيعات بحيث نقوم بمنح الصلاحيات على حسب الاختصاص والمسؤوليات في المبيعات.

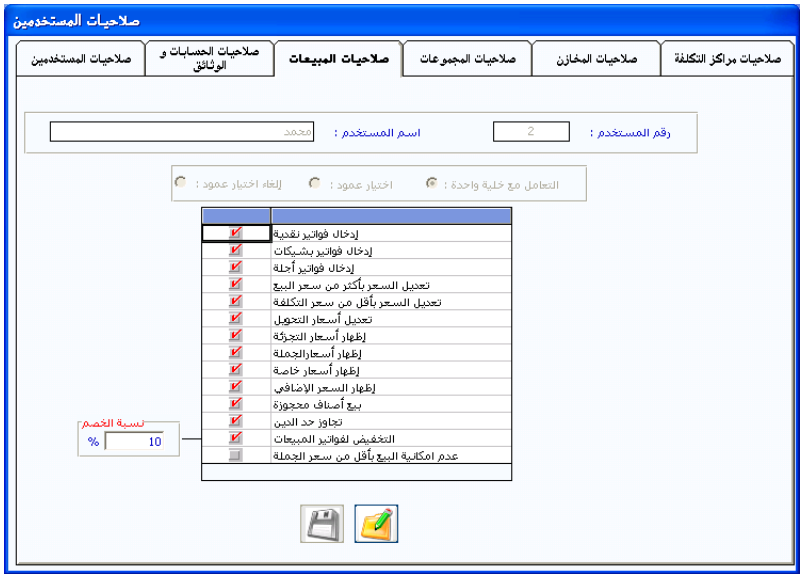

# **طريقة التعامل مع الشاشة**

بالنقر على اسم (صلاحيات المبيعات) تظهر الشاشة التالية والتي من خلالها يمكن أن تحدد طبيعة الصلاحية المنوحة لكل مستخدم وذلك بالنقر على رمز التعديل الموجود أسفل الشاشة ثم النقر على الخلية التي تريد منح الصلاحية المقابلة لها حتى تظهـر الإشـارة ( √) والـتى تفيـد مـنح الصـلاحية أو النقـر علـى الخليـة مـرة أخرى حتى تلغي الإشارة مما يفيد حذف الصلاحية المقابلة للخلية على المستخدم.

وبعد التأشير على الصلاحيات المللوب منحها للمستخدم عليك النقر على رمز الحفظ ليقوم النظام بحفظ التعديلات التي أجريتها على صلاحيات المستخدم.

شـــاشـــة: صالحيات المجموعات

عند النقر (صلاحيات المجوعات) تظهر شاشة تحتوي على جميع المجموعات المخزنية التي تم إدخالها ية شاشة بيانات المجموعات الموجودة ية نظام المخازن.

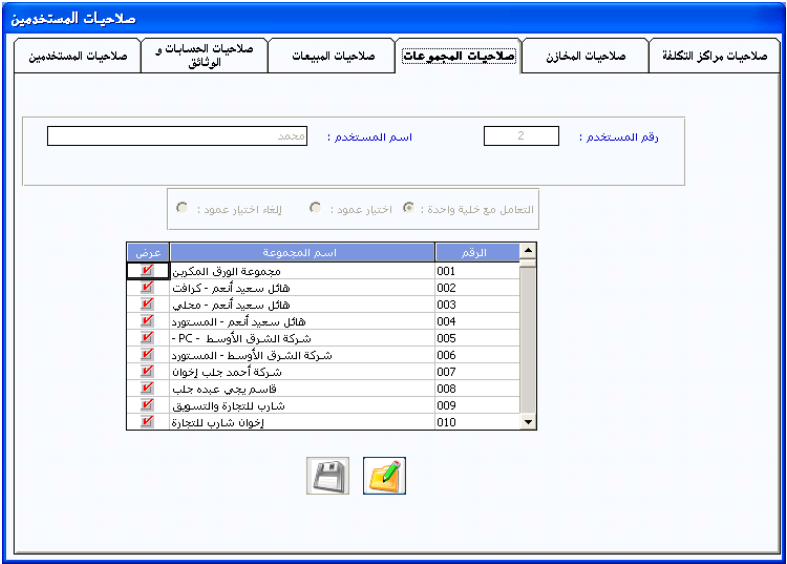

بحيث يمكنك تحديد المجموعات المخزنية التي تسمح للمستخدم بالتعامل معها بحيث لا يستطيع المستخدم التعامل مـع أي صنف يتبـع مجموعـة لـيس لـه صـلاحية التعامل معها من خلال هذه الشاشة.

**طريقة التعامل مع الشاشة** 

بعد النقـر علـى رمـز التعـديل نقـوم بتحديـد المجموعـات المخزنيـة الـتي يسـمح للمستخدم بالتعامل معها بالنقر على الخلية الجـاورة للمجموعة حتى تظهر الإشـارة ( √ ) ، بذلك يستطيع المستخدم التعامل مـع الأصناف الـتي تتبـع هـذه المجموعـة ، يمكن حذف الصلاحية بالنقر على الخلية حتى تلغى الإشارة من أمام المجموعة.

ويمكن منح الصلاحية لمستخدم معين في جميع المجموعات ، وذلك بالنقر على الخيار (اختيار عمود) الموجودة فوق أسماء المجموعات ليقوم النظام باختيار جميع المجموعات بمجرد النقر على أي خلية في العمود ، ثم تقوم بالنقر على رمـز الحفـظ ليقوم النظام بحفظ التعديلات التي أجريتها ية هذه الشاشة.

شاشة: صــــــالحيات المخـــــــــازن

بـالنقر علـى اسـم صـلاحيات المخـازن يقـوم النظـام بإظهـار الشاشـة التاليـة والـتي يمكننـا مـن خلالهـا تحديـد المخـازن والمعـارض الـتي يسـمح للمسـتخدم التعامـل مـع محتوياتها سواء بالزيادة أو بالنقص بحيث لا يتم التأثير على المخزن إلا من المستخدم المسئول عليه فعليا.

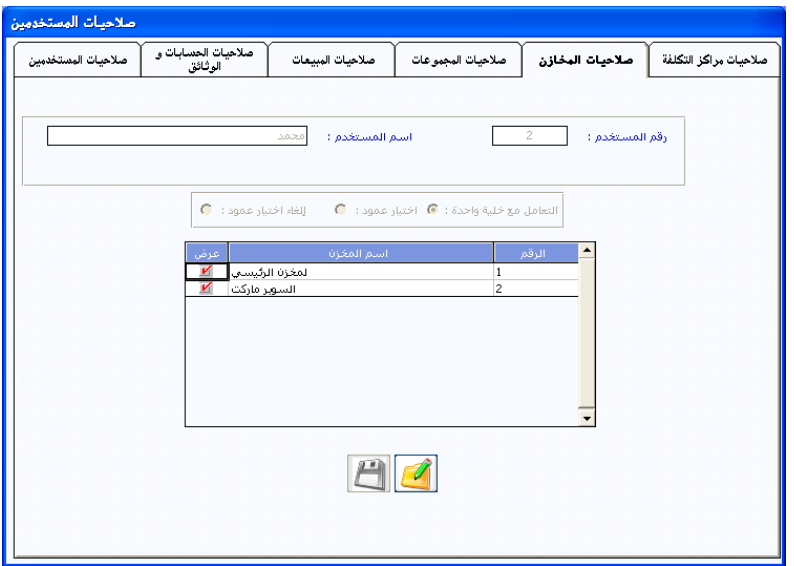

# **طريقة التعامل مع الشاشة**

بعـد النقـر علـى رمـز التعـديل سـوف يقـوم النظـام بإظهـار شاشـة تحتـوي جميـع المخازن التي تم إدخالها ية شاشة بيانات المخازن بحيث يمكن السماح للمستخدم المكتوب اسمه يـْ الحقل (اسم المستخدم) بالتعامل مع أي مخزن مـن مخـازن المنشـأة وذلك بالنقر على الخلية المجاورة للمخزن المراد فتح صلاحية المستخدم فيه حتى تظهر الإشارة ( √).

كما يمكن إلغاء الصلاحية بالنقر مرة أخرى في الخلية حتى تلغى الإشارة كما يمكن منح الصـلاحية لجميـع المخـازن وذلـك بالتعامـل مـع الخيـارات الموجـودة فـوق أسماء المخازن ومن ثم تقوم بالنقر على رمز الحفظ ليقوم النظام بحفظ التعديلات التي أجريتها في هذه الشاشة. شاشة: صــــــالحيات مراكز التكلفة

بالنقر على اسم صلاحيات مراكز التكلفة يقوم النظام بإظهار الشاشة التالية والتي يمكننـا مـن خلالهـا تحديد مراكـز التكلفـة الـتي يسـمـح للمسـتخدم التعامـل معها بحيث لا يتم التأثير على المركز إلا من المستخدم المسئول عليه فعليا.

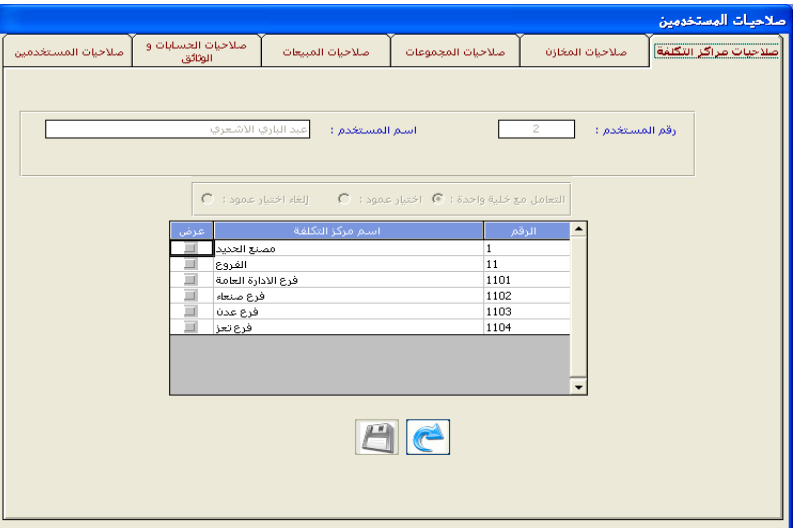

## **طريقة التعامل مع الشاشة**

بعـد النقـر علـى رمـز التعـديل سـوف يقـوم النظـام بإظهـار شاشـة تحتـوي جميـع المراكز التي تم إدخالها ية شاشة مراكز التكلفة ية الاستاذ العـام بحيـث يمكن السماح للمستخدم المكتوب اسمه ية الحقل (اسم المستخدم) بالتعامل مع أي مركز من مراكز المنشأة وذلك بالنقر على الخلية المجاورة للمركز المراد فتح صلاحية المستخدم فيه حتى تظهر الإشارة (  $\checkmark$  ).

كما يمكن إلغاء الصلاحية بالنقر مرة أخرى في الخلية حتى تلغى الإشارة كما يمكن منح الصـلاحية لجميـع المراكـز وذلك بالتعامل مـع الخيـارات الموجودة فـوق أسماء المراكز ومن ثم تقوم بالنقر على رمز الحفظ ليقوم النظام بحفظ التعديلات التي أجريتها ية هذه الشاشة. شاشة المستــــخدمون الداخلون إلى النظام:

هذه الشاشة تمكننا من معرفة المستخدمين الذين يعملون في النظام حاليـا خـلال الشبكة وعـرض أسمـاء المستخدمين الـذين اسـتعملوا كلمـة السـر الخاصـة بهـم للدخول إلى النظام ، وذلك بمجرد الدخول إلى الشاشة سنجد الأسماء كما يلي:

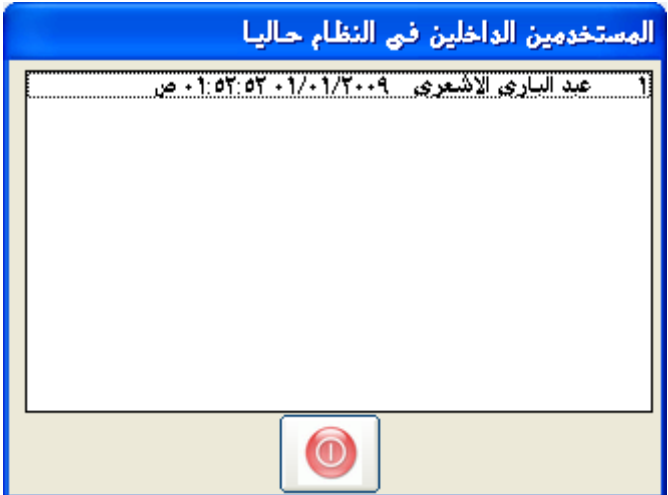

االباب الكامس

# إدارة النظام

الفصل الثالث

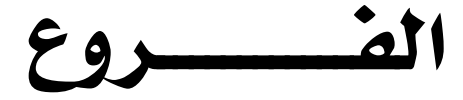

## مـــدخـــــــل

يحتـوي هــذا الفصــل علــي شـاشــتين يمكننــا مــن خــلال الشاشــة الأولى تعــديل البيانـات الخاصـة بـالفرع الـذي نتعامـل معـه أو إدراج أي بيانـات نريـد تضـمينها يخ رؤوس صفحات التقارير المطبوعة من النظام (الترويسة) ويمكننـا أيضـاً تغيير شـعار الشركة المطبوع في المستندات المستخرجة من النظام ، كما يمكننـا في الشاشـة الثانية استحداث فـرع جديـد مـرتبط شـكليا بـالفرع الـذي نحـن فيـه ويمكننـا التحكم الكامل عن أوجه الشبة التي نريدها في الفرع الجديد مع الفرع الذي نحن هيه والتحكم بالبيانات التي نريد نسخها من الفرع الرئيسي إلى الفرع الجديد.

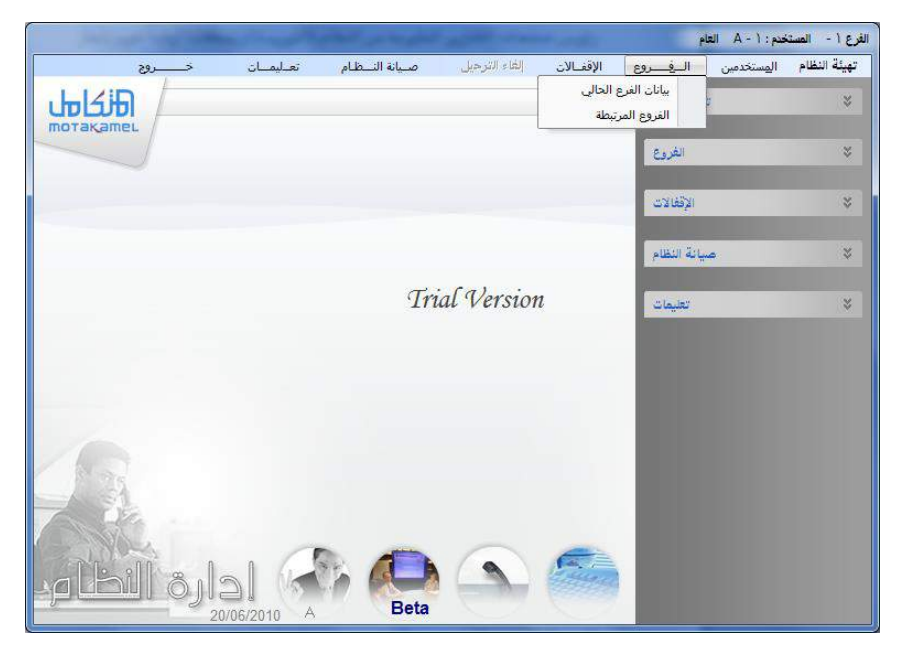

ويلزم التنويه إلى أنه يمكننا من خلال شاشة الفروع المرتبطة فتح فرع جديد من أي فرع مفتوح في النظام ، بحيث يكون الفرع المستخدم عند فتح الفرع الجديد هـو الفرع الرئيسي بالنسبة للفرع الجديد أي يمكن استخراج تقـارير للفـرع الجديد من الفـرع الرئيسـى مثـل: مصـمم التقـارير ، ويمكـن اسـتعراض بيانـات جميـع الفـروع المتفرعة من هذا الفرع من خلال هذه الشاشة، وسنقوم بتفصيل ذلك فيما يلي:

# بيانات الفرع الحالي

من خلال هـذه الشاشـة يمكننـا التعامـل مـع البيانـات الخاصـة بـالفرع الـذي تم الـدخول إلى النظـام مـن خلالـه حيـث يمكننــا التعـديل ــة جميــع البيانــات الخـاصــة بالفرع ماعدا رقم الفرع فلا يمكن التعديل فيه أبدا.

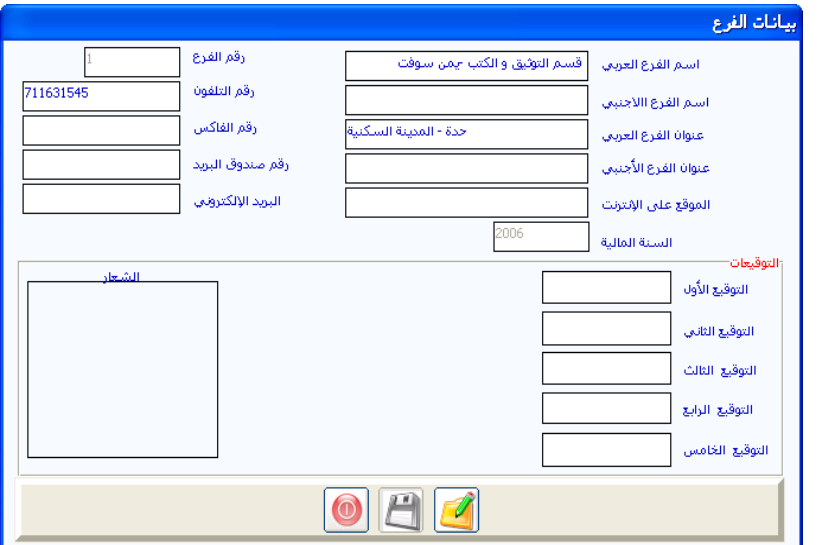

كما يمكننـا تحديد شـعار الشـركة الـذي نريـد مـن النظـام اعتمـاده في واجهـة جميع التقارير مع بيانات الشركة المكتوبة في خلايا هـذه الشاشـة وكـذا كتابـة أسماء الشخصيات التي اعتمدت فتح هذا الفـرع ماليـا ڤي النظـام وأسمـاء الموقعين ڤي تقارير (اليومية العامة ، ميزان المراجعة..).

مثلا يخ حالـة أن تكـون الحسـابات يخ هـذا الفـرع فرعيـة مـن حسـابات فـرع آخـر وتحتاج إلى موافقة الجهة المختصة للتعامل مـع فـرع مسـتقل ويجب أن لا ننسـى النقـر على رمز الإضافة قبل إجراء التعديلات المطلوبة.

## **طريقة تغيري الشعـــــار**

بعد النقر على رمز التعديل نقوم بالنقر المزدوج على مكان الشعار ليقوم النظام بإظهار مربعين يمكننا ية المريع الأول استعراض محتويات الجهاز.

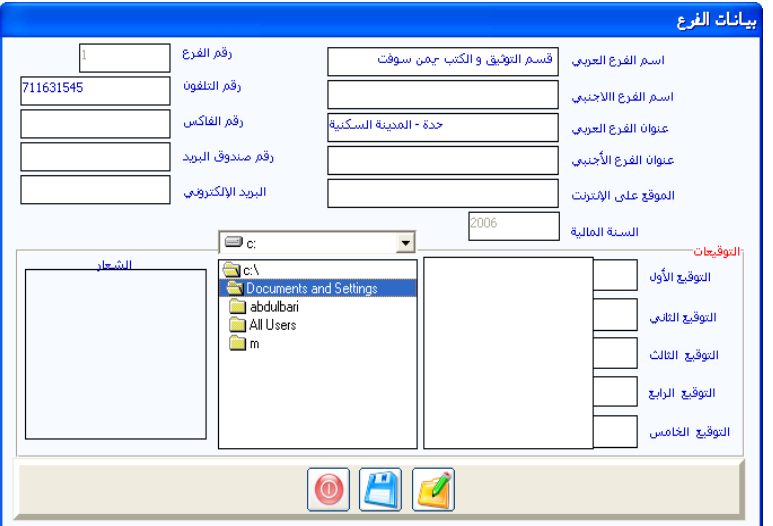

فنقوم بفتح الملف الذي يوجد فيه الشعار المراد تعريف النظام عليه كما يتضح ية الشكل المقابل فيقوم النظام بعرض أسماء المحتويات ية المربع الثاني ،وبذلك يمكننا النقـر المـزدوج علـى الملـف المطلـوب ليقـوم النظـام بنسـخ الصـورة إلى مكـان الشعار ومن ثم إظهاره في جميع التقارير ثم نقوم بالنقر على رمـز الحفـظ ليقـوم النظام بحفظ المتغيرات التي أجريتها ية هـذه الشاشـة ، ويتم تفعيل التعديلات علـي النظام عند القيام بعملية الحفظ.

## شـــاشـــة: الفروع المرتبطة

يمكننا من خلال هذه الشاشة إضافة فروع جديدة من الفرع الحالي والذي قمنا بالدخول إلى النظام من خلاله بحيث تعتبر الفروع المفتوحة من فرع معين فرعية بالنسبة لـه ولا نعني بكلمـة فرعيـة عـدم اسـتقلاليتها بـل إنهـا مسـتقلة إلى درجـة أنـه يمكنك التعامل مع ا لحسابات يخ الفرع الجديد فهي لا تمت بـأي صلة لحسـابات الفرع الرئي*سي* ، ويمكن أن نقوم بتصميم تقرير من الفرع الرئي*سي* يعكس مقارنـة بين الحسـابات والعمليـات في جميـع الفـروع التابعـة لـه وسـوف نقـوم بتفصـيل ذلـك في شرح شاشات مصمم التقارير سواء التي ية الأستاذ العام أو التي ية تقارير المخازن.

#### **كيفية التعامل مع الشاشة:**

يمكننا استعراض الفروع المرتبطة بالفرع الذي نحن فيه من خلال النقر على رمز الاستعراض ليقوم النظام بعرض الفروع المرتبطة ية قائمة إضافية وبالنقر على أحد الفروع نقرا مزدوجا يقوم النظام باستعراض بياناته يخ حقول الشاشة.

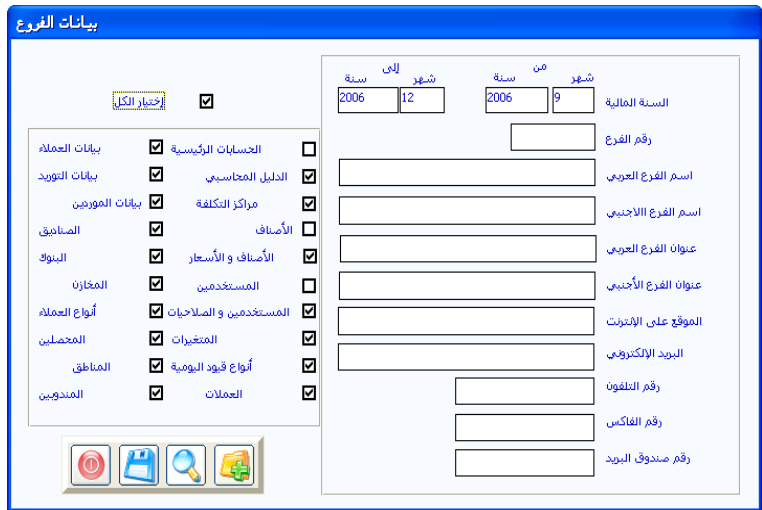

ويمكننـا مـن خـلال هــذه الشاشـة إضـافة فـرع جديـد لمجموعـة الفـروع المرتبطـة بالفرع الحالي كما يلي :

- النقر على رمز الإضافة .
- ومن ثم يقوم النظام بإظهار الخيارات المبينة على يسار الشكل السابق.
- وبعدها نقوم بإدراج بيانات الفرع الذي نريد اعتماده ية النظام بحيث نقوم بتحديد بداية السنة المالية للفرع ونهايتها في الأربعة الحقول التي في الصف الأول للسسانات .
- ثم نقوم بكتابة رقم الفــرع بشــــرط أن لا يكـــون قد تم فتـــح فـرع آخـــــر بنفس الرقم.
	- نقوم بإدراج بقية البيانات في الحقول المختلفة.
- ومن ثم نقوم بتحديد ما إذا كنـا نريـد نقـل التهيئـة الخـاصـة بـالفرع الرئيسـي إلى الفرع الذي نقوم بإضافته أو بعضها وذلك بالتعامل مع الخيارات التي يخ جانب الشاشة ، حيث يعبر كل خيار عن ماهية الأشياء التي يؤدي النقر عليه حتى تظهر إشـارة  $\boxtimes$  ـ لا المربـع المجـاور مـن نسـخها إلى الفـرع الجديد ، حيث لا توجد حاجة إلى إدخالها مرة أخرى في الفرع الجديد إذا كانت نفس البيانات الموجودة في الفرع الرئيسي.
- ونقوم بالنقر على رمـز الحفـظ ليقـوم النظـام بإنشـاء الفـرع الجديد بالبيانـات التي تم إدراجها واختيار نسخها من هذه الشاشة.
- أما إذا كنا نريد إنشاء التهيئة من البداية للفرع الجديد فنقوم بالنقر على رمـز الحفـظ مباشـرة دون تحديـد نسـخ أيٌ مـن الخيـارات الموجـودة ـڤي جانـب الشاشة.

## ونـنـــوه إلــى أن:

الفرع الجديد يأخذ نفس كلمة السر للفرع الرئيسي الخاصة بالمستخدم الأول ويمكن تفييرها بعد الدخول إلى الفرع الجديد حيث أن كل فرع في النظام يعتبر نظام متكامل مستقل ينطبق عليه كل ما شرحناه في هذا الدليل.

االباب االشامس

إدارة النظام

الفصل الرابع الإقـفــــــــالات

مــدخــــــــــل

هـذا الفصـل هـو المعـني بالإقفـالات الماليـة الهامـة سـواء الفعليـة والـتي تتمثـل بالإقفالات الشهرية والسنوية والتى تترتب عليها إجراءات محاسبية وإصدار تقارير دوريــة أو الإففــالات الشــكلية الــتى تتمثـل في إففــال الفــترات والــتى لا يترتـب عليهــا عمليات محاسبية ومالية وإنما تمنع الإدخال للعمليات المختلفة يق الفترة المقفلة.

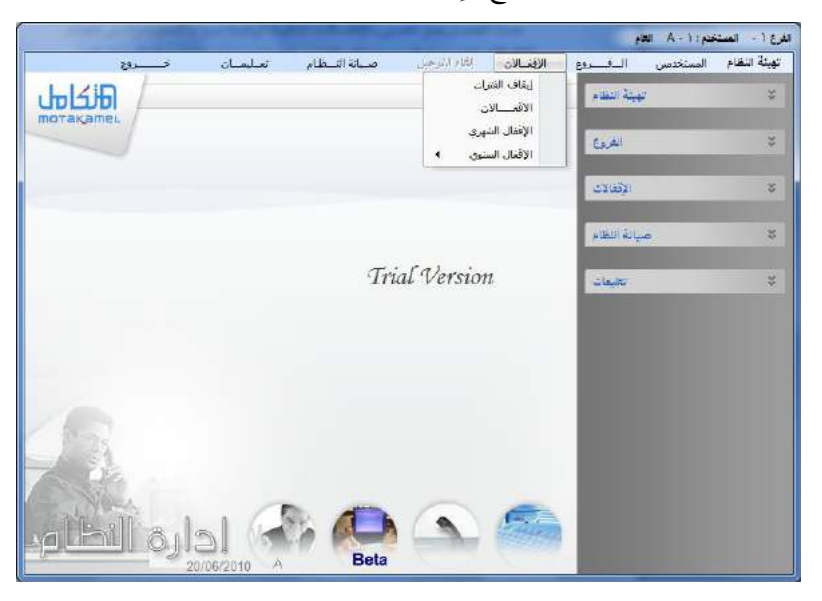

ية هذا الفصل نتعامل مع ثلاث شاشات مهمة جدا و من خلال هذه الشاشات نقوم بالإقفالات المختلفة ، وهي:

- 1 **إيقاف الفترات**: ونتيجة هـذا الإيقـاف لا يمكـن السـماح لأي مسـتخدم التعامـل مـع الفترة الموقفة كما يمكننا إيقاف فترات متباعدة بهذا النوع من الإيقاف.
- **2 <b>الإقفال الشهري:** وينتج عنه ترحيل الأرصدة المتراكمـة في الشـهر المقفـل كرصيد افتتــاحي للشـهر التــالي ، ونسـتطيع إصـدار ميزانيــة عموميــة وكشــف الأربــاح والخسائر للشهر المقفل وغيرها من المهيزات التي سنقوم بتفصيلها في حينه.
- <mark>3 **الإقفال السنوي**: والذي يمكننـا مـن إنهـاء السنة الماليـة الـتي نعمـل فيهـا محاسبيا</mark> ويقوم النظام بفتح السنة الجديدة ونقل الأرصدة الافتتاحية للسنة الجديدة سواء المالية أو المخزنيـة كمـا يقـوم فبـل ذلك بإففـال حسـابات الأربـاح والخسـائر للسـنة المالية، وسيتم التفصيل لذلك في حينه.

### شاشة إيقــــــــاف الفترات

إيقاف شهر فقط.

تستطيع من خلال هذه الشاشة إيقاف التعامل خلال فترات معينة وإقفالها إقفالا شكليا ونعني بكلمة (شكليا) أي لا تتعلق به أي ترتيبات مالية وليس لـه أي تـأثير على القوائم الماليـة والهدف منهـا منـع المستخدمين للنظـام مـن إجـراء أي عمليـات في الفترة التي تم إيقافها من هذه الشاشة لأي سبب من الأسباب الإدارية أو المحاسبية.

وبالتـالي فـإن ميـزة الايقـاف في هـذه الشاشـة عـن الايقـاف في شاشـة الفـترات المحاسبية الموجودة ية الأستاذ العام أنه يمكن إيقاف أكثر من فترة بينما الأخيرة

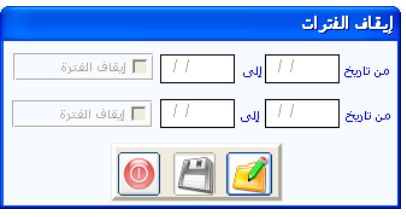

بحيث يمكن إيقاف الفترة السابقة للشهر الذي نقوم بإدخال العمليات فيه إذا كنا لم نقم بالإقفال الشهري لأي سبب ونمنع المستخدمين من أي خطـأ مثل إدخـال عملية يخ تاريخ سابق ، أو لأننا قد أصدرنا تقارير عن الفترة لجهات خارجية ولا نريد تغيير البيانـات بعـد إصـدار هـذه التقـارير ، كمـا يمكـن أن نقـوم في نفس الوفت بإقفال الفترة اللاحقة للفترة التي نقوم بإدخال البيانات فيها ليصبح لدينا يوم أو عدة أيام غير موقفة وسط فترتبن موقفتين.

## **طريقةالفتعفملامعالفشفشة: ا**

بعد النقر على رمز التعديل نقوم بكتابة تاريخ بداية الفترة المراد إيقافها باليوم والشهر والسنة يف الحقل (من تـاريخ) ثـم نقـوم بكتابـة تـاريخ نهايـة الفـترة المـراد إيقافها يخ الحقل (إلى) بنفس الطريقة ثم نقوم بالنقر على العبارة المجاورة والمكتوب عليها (إيقاف الفترات) حتى تظهر الإشارة ( √ ).

ويمكننا توقيف فترة أخرى بنفس الطريقة باستخدام الصف الثاني ، ومن ثم نقوم بـالنقر على رمـز الحفـظ ليقـوم النظـام اعتمـاد التوقيـف ، ويمكـن التعـديل ية هذه الشاشة في أي وقت وتغيير الفترات أو إلغاء الإيقاف بالنقر على عبارة (إيقاف الفترة)حتى تلغى إشارة (٧) من المربع المجاور.

ويلزم التنويه هنا إلى أن هذه الشاشة لا تتقيد بالفترات المحاسبية الشهرية أي أنـه يمكن إيقـاف الفـترة مـن أي يـوم في الشـهر ولـيس بـالضـرورة بدايـة الشـهر وكـذلك تاريخ نهاية الفترة المراد إيقافها.

#### شاشة اإلقــفـــــال الشـهـــري

من خلال هذه الشاشة نقوم بعمل الإقفال الشهري المعروف محاسبيا بحيث يقوم النظام بعملية الإقفال خلال ثوان معدودة وبعدها يمكنك استعراض جميع التقارير التي تعتمد على إقفـال الحسـابات في نهايـة الشـهر وأهمهـا ميـزان المراجعـة النهـائي ، والأرصدة النهائيـة للحسـابات الناتجـة عـن النشـاط يـّ الشـهر المقفـل ، وغيرهـا مـن المميزات المتعارف عليها محاسبيا.

وسنقوم بتوضيح العمل على هذه الشاشة من ثلاثة جوانب هي:

- 1 ما يفترض التحقق منه قبل الإقفال.
	- 2 تفصيل عملية الإقفال <u>ي</u>قاالنظام.
- 3 خيارات إضافية <u>ب</u>خ شاشة الإقفال.

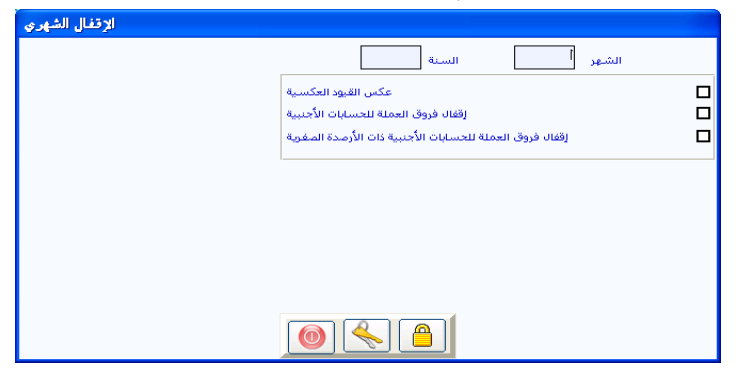

أو**لا: ما يفترض التحقق منه قبل الإقفال:** 

ينبغي أن نتحقق من عدة أشياء فبل عملية الإقفال حتى تكون عملية الإقفال صحيحة محاسبيا ونتائجها دقيقة بشكل كامل ومن هـذه الأشـياء الواجب التحقـق منها ما يلي:

1 يجب التحقق من أن جميع العمليات التي تمت خلال الفترة والتي لها طابع مـالي قد تم إدخالها ية النظام من خلال الشاشة ذات العلاقة وبخاصة المؤسسات التي تستخدم وثائق مالية مطبوعة ثم تقوم بتغذية النظام فيما بعد ، ولذلك يلزم مثلا التأكد ومراجعة أرفام السندات التي لم تدخل في النظام.

- **2** يجب التأكد من أن جميع العمليات التي تخص الفترة المراد إففالها فد تم التأثير بموجبها على الحسابات من خلال ترحيلها من شاشات الترحيل حيث أن النظام ولن يقبل النظام إتمام عملية الإقفـال الشـهري إن وجد وثـائق لم يتم ترحيلها وسيقوم بإظهار رسالة تدل على ذلك.
- 3 ي<sup>ق</sup> المؤسسات التي تريد الاعتماد على النظام <u>ي</u>ة تقييم العملات الأجنبية وعمل فيود التسوية اللازمة لها يجب مراجعة الأسعار الميارية التي يخ شاشة العملات والتأكد من أنها مطابقة للأسعار المراد الإففال بموجبها وتغيير ما يلزم.
- **4** يجب التأكد من أن الأرصدة الافتتاحية للشهر المراد إقفاله موجودة وذلك بالتأكد من أن الشهر الذي يسبق الشهر المراد إقفاله مقفل.

# ثانياً: تفصيل عملية الإقفال <u>ب</u>ة النظام:

تتم عمليـة الإففــال الشـهري بمجـرد كتابـة رفـم الشـهر المـراد إففالـه يفـْ حقـل (الشهر) ثم الانتقال من الحقل ليقوم النظام بإظهار السنة المالية ومن ثم النقـر علـى رمز الإقفال ليقوم النظام بالإقفال الشهري للشهر المكتوب يخ الشاشة.

## **ثففثفاخيفرل اإضففيةايفاشفشةالإلقرتفل: ا**

هنـاك عـدة خيـارات في الشاشـة يمكـن الاسـتفادة منهمـا علـى حسب طبيعـة الحسابات لديك وهما:

-عكس القيود العكسية \_\_ -إقفال فروق عملة الحسابات الأجنبية.

## عك*س ا*لقيود العك*سي*ة:

كنـا قـد أشـرنا إلى الخيـار (فيـد عكسـى) عنـدما شـرحنا شاشـة فيـود اليوميـة واشرنا إلى أن القيد الذي نقوم بالنقر على هذا الخيار فبل الحفظ لبياناته يمكن للنظام أن يقوم بإلغاء تأثير هذا القيد على القوائم المالية وذلك بعمل فيد آلي يعكس فيه عملية القيد ، ويتم ذلك عند الإقفال ، فإذا كنت تريد تفعيل هـذه الخاصية للقيود العكسية خلال الشهر المراد إقفاله فعليك النقر على هذا الخيار فبل النقر على رمز الإقفال ليقوم النظام بإبطال تأثير القيود العكسية.

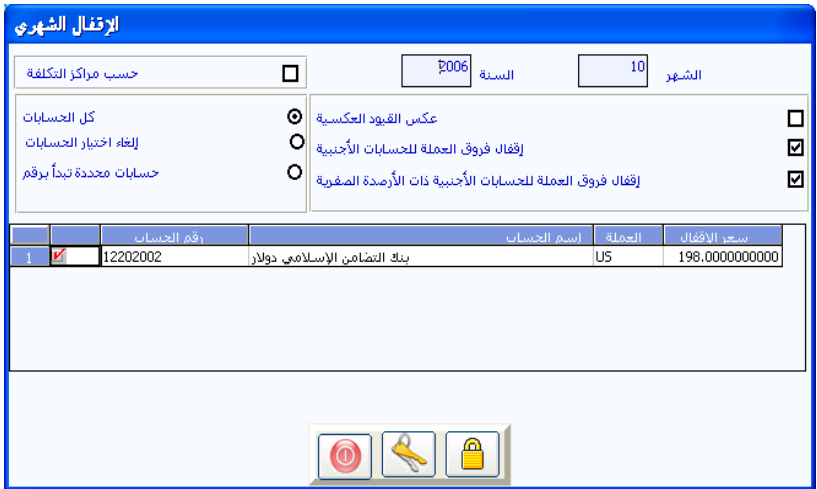

# إقفال فروق العملة للح*س*ابات الأجنبية:

هذا الخيار يعني أن تعتمد على النظام ية إجراء التسويات اللازمة للفروق الناتجة عن اختلاف أسعار العمـلات الأجنبيـة مقابـل العملـة المحليـة للنظـام يـفي نهايـة الشـهر بحيث يقوم النظام بإعادة تقييم أرصدة الحسابات الأجنبية حسب سعر الصرف الـذي تم إدخالـه في شاشـة العمــلات في تهيئـة الأسـتاذ العـام ويقـوم بعمـل فيـود آليـة لترحيل الفـارق في المقابـل المحلـى للعملـة الأجنبيـة إلى حسـاب فـروق أسـعار العمـلات الذي تم ربطه في شاشة الحسابات الوسيطة ،ويتيح النظام عدة خيارات عند النقـر على هـذا الخيــار (إقفـــال فـروق عملــة الحســــابات الأجنبية)كمــــا يظهــر \_في الشكل السابق.

عند النقـر علـى هـذا الخيـار تظهـر شاشـة لجميـع الحسـابات الـتي عملتهـا أجنبيـة موضحا يخ هذه الشاشة رقم الحساب والاسم وعملة الحساب وسعر الصرف المعتمد للنظام في شاشة العملات ، كما يظهر النظام أعلى الشاشة ثلاثة خيارات يمكن النقر على أحدها حسب الحاجة عند الإففال وهذه الخيارات تعني ما يلي:

**1** كل الحسابات: ويعني هـذا الخيـار أن يقـوم النظـام بتقيـيم جميـع الحســابات الأجنبية بسعر الصرف الموجود أمام كل عملة في الشاشة والقيام بالتسويات

اللازمة للفوارق بالعملة المحلية الناتجة عن عملية إعادة التقييم وإففـال الفـوارق ية حساب فروق أسعار الصرف الذي تم ربطه ية شاشة الحسابات الوسيطة.

- 2 **إلغاء اختيار الحسابات: ويعني هـذا الخيـار أن يقوم النظـام بإلغـاء إشـارة ( √)** مـن الخلايـا المقابلـة للحسـابات يخ الشاشـة بحيـث يقـوم المستخدم بتحديـد الحسابات التي يريد من النظام أن يقوم بتسويات فروق العملة لها عند الإففال وذلك بالنقر على الخلية المقابلة للحسباب حتى تظهر إشبارة ( √ ) في الخلية ، حيث أن النظام لن يقوم بعمل التسويات لفروق العملة للحسـابات الـتي لا توجـد أمامها الاشارة أثناء الاقفال.
- **3 حسابات محددة تبدأ بـ: عنـد النقـر علـى هـذا الخيـار يقـوم النظـام بفـتح خليـة** ليسـمح لـك بكتابـة الـرقم الـذي تريـد مـن النظـام إجـراء التسـويات لفـروق العملات للحسابات التي تتبع الرقم الذي تم كتابته يخ هذه الخلية.

## إقفال فروق العملة للح*س*ابات الأجنبية ذات الأرصدة الصفرية

يمكن هـذا الخيـار المستخدم مـن إففـال فـروق العملـة فقـط للحسـابات الأجنبيـة التي لها رصيد محلي وليس لها رصيد أجنبي (رصيد أجنبي صفر) حيث تمثل هذه الأرصدة فروق عملة حقيقية قد يحتاج المستخدم إقفالها فقط يخ نهاية بعض الأشهر دون يقية الأرص*ده*.

مع ملاحظة أنة عند النقر على خيار إقفال فروق العملة السابق فأنـة يشمل معه هذا الخيار .

#### **إفغفءالإلقرتفلالفشهري: ا**

يمكننا إلغاء إقفال الشهر الذي تم إقفاله آخرا وذلك بكتابة رقم الشهر الذي تريد فتح إقفاله ثم تقوم بالنقر على رمز فتح الإقفال الموجود أسفل الشاشة ليقوم النظام بفتح الإقفال للشهر وإلغاء جميع الإجراءات المترتبة على الإقفال ، ويمكن فتح الإقفال لشهر إذا كان الشهر الذي يليه مقفل لاعتبارات محاسبية.

#### اإلقـفـــــال الســنـــــــــوي

ية الواقع أن هذه ليست شاشة واحدة فقد تم تقسيم الإجراءات التي تعني إففال حسـابات السـنة الماليـة ونقــل الأرصـدة الختاميـة إلى السـنة الماليـة التاليـة إلى أربــع شاشات وذلك حرصا على الحد الأعلى للمرونة في إقفال الحسابات السنوية وذلك لكي يساعد النظام في تـلافي المشـاكل الناتجـة عـن عـدم إتمـام الإجـراءات الـلازم إتمامهـا في الواقـع أو بعضـها بحيـث نحـاول تخفيـف آثـار البيانـات النـاقصـة في السـنة المالية المراد إففال حسابها على السنة المالية التالية.

وبذلك فقد تم تقسيم عملية الإففال السنوى إلى أربع خطوات رئيسية كما تظهر يخ الشكل التالي:

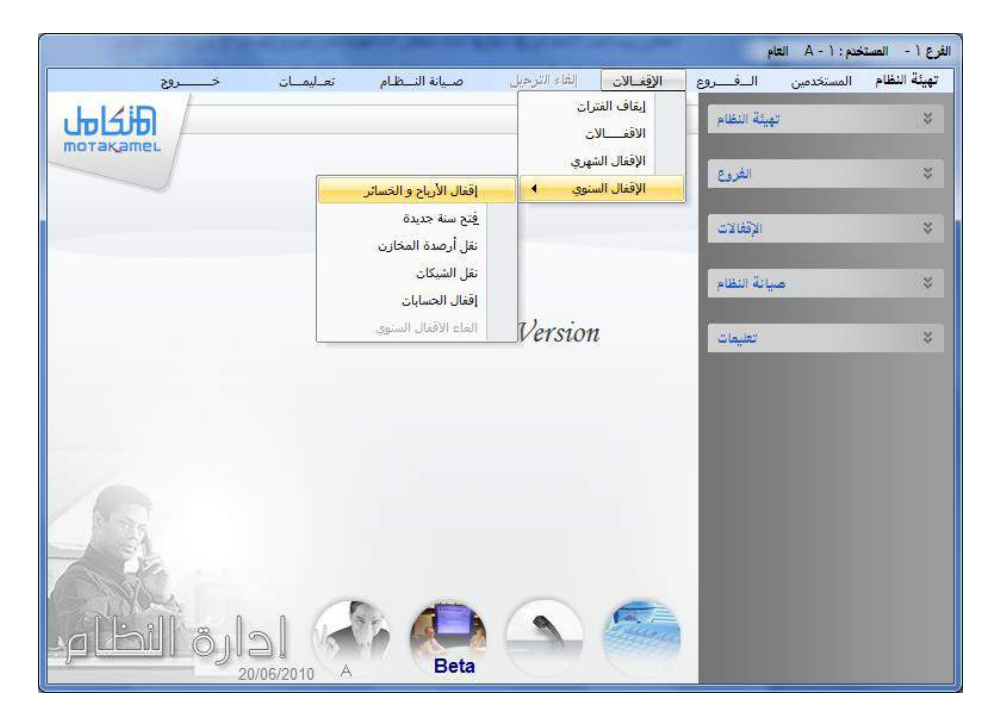

يتضح من الشكل السابق أن النظام يتيح للمستخدم إتمام عملية الإقفال السنوي من خلال استخدام أربع شاشات وهي :

- 1 شاشة إقفال الأرباح والخسائر.
	- **2** شاشة فتح سنة جديدة.
	- 3 شاشة نقل أرصدة المخازن.
		- 4 نقل الشيكات
		- 5 شاشة إقفال الحسابات.

والتي يمكن استخدامها في نفس الوقت بشكل متتالي في حالـة أن البيانـات والتسويات السنوية كاملة كمـا يمكـن أن تقـوم بأعمالك للسنة الماليـة التاليـة دون أن يعرفل النظام عملك يخ حالـة عـدم اكتمـال البيانـات بحيث يحـافظ النظـام علـي الترابط بين السنتين وتحديث بيانـات السنة الماليـة الجديدة متـي مـا تم اسـتكمال الإجراءات التصحيحية في السنة المالية الأولى كما سيتم توضيح ذلك لاحقا.

كما يتيح النظام للمستخدم من عكس عملية الأقفال السنوي وذلك بعكس العمليات السـابق بعكس الترتيب السـابق وذلك مـن خـلال شاشـة وحدة هـى شاشـة إلغاء الإقفال السنوي

# أولا: إقفال حسابات الأرباح والخسائر

نقوم من خلال هذه الشاشة بإقفال جميع الحسابات التابعة للأرباح والخسائر حسب تحديد نوع الحساب يث دليل الحسـابات عنـد إدخـال الحسـاب وذلك بـأن يقـوم النظام عند النقر على إففال الأرباح والخسائر بإظهار شاشة نقوم فيها بإدخال رقم الحساب الذي نريد من النظام فيد صافي أرباح السنة المالية فيه.

وعـادة يكـون ضـمن حسـابات الخصـوم ليقـوم النظـام بعمـل فيـد آلـي يقـوم فيـه

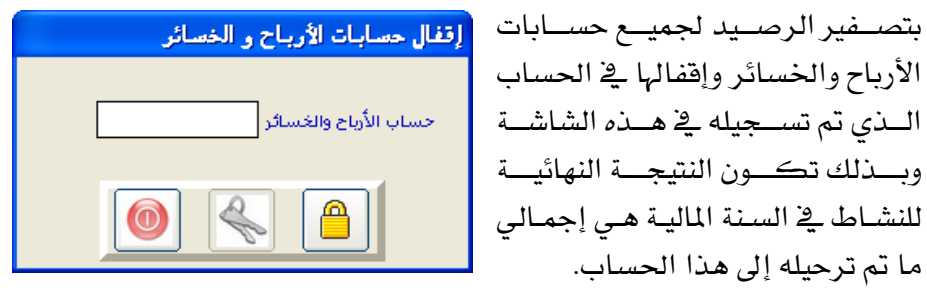

# ما يجب مراجعته قبل إقفال الأرباح والخسائر

- 1 التأكد من أن جميـع التسـويات الماليـة الـتي لهـا أثـر علـي تقيـيم حسـابات المصروفات والإيرادات فد تمت بالكامل .
- 2 التأكد من الإقفال الشهري لجميع أشهر السنة المالية حيث أن النظام لن يسمح بإتمام الإقفال للأرباح والخسائر ما لم تكن جميع الأشهر مقفلة.
- 3 يفضل إصدار تقـارير الميزانيـة العموميـة + الأربـاح والخسـائر فبـل إففـال الأرباح والخسائر.

## ثانيا: فتح سنة جديدة:

يمكننا من خلال هذه الشاشة فتح سجلات السنة المالية الجديدة ومن ثم يقوم النظـام بتهيئـة السـنة الماليـة تهيئـة كـاملـة بـنفس الأسـلوب الـذي فمنـا بتهيئـة السـنة المنتهية ، بحيث لا يكون هناك حاجة من إعادة التهيئة مرة أخرى وقد تم فصل هـذه الخطوة عن جميع خطوات الإقفال السنوي ، حتى نتمكن من التعامل مـع العمليـات الماليـة للسنة الجديدة حتـى لـو لم نـتمكن مـن اسـتكمال جميـع إجـراءات الإففـال للسنة المنتهية ، بحيث يقوم النظام باعتماد الأرصدة الافتتاحية للسنة الجديدة متي ما تم إقفالها في السنة المنتهية ، بشرط عدم إقفال الشهر الأول للسنة الجديدة فبل استكمال خطوات الإقفال السنوي للسنة المنتهية.

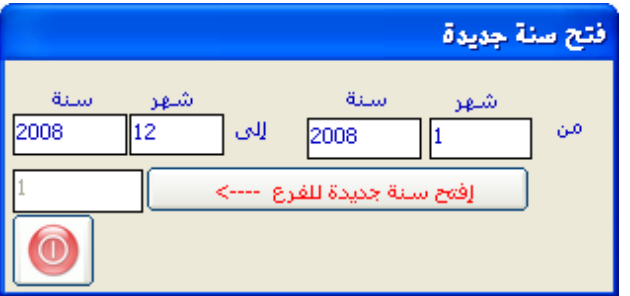

ويمكننا القول بأن السجلات التي يقوم النظام بنقلها من السنة المالية المنتهية إلى السنة المالية الجديدة عند القيام بهذه الخطوة هي:

1 جميع بيانات شاشات التهيئة <u>ي</u>خ كل الأنظمة.

- 2 بيانات المستخدمين مع الصلاحيات لكل مستخدم.
- 3 الــدليل المحاسب*ي ، ومـــر*اكز التكلفة ، والصـــناديق ، والبنوك <u>ي</u>ة مـــدخلات الأستاذ العام.
- 4 بيانسات المجموعات، والأصناف، والمخازن، والرفوف، وتسسعيرات الأصسناف <u>ي</u>خ مدخلات المخازن.
	- 5 لبيانات التوريد والموردين <u>ب</u>خ مدخلات الم*ش*تريات.
- 6 أنــواع العملاء، وبيانـــات المحصلين، والمناطق، والعملاء، والمندوبـــين في مدخلات المبيعات.

كما يلزم التنويه هنا إلى أنه يمكن تعديل أي من البيانات المنقولة ما لم تقوم بإدخال عمليات يستخدم النظام في معالجتها البيان المراد تعديله ، فمثلا يمكنك حذف أي عميل ما لم تقوم بتسجيل أي عملية على حسابه.

## ثالثا: نقل أرصدة المخازن

يمكننا من خلال هذه الشاشة نقل أرصدة المخازن من السنة المنتهية إلى السنة التي تم فتحها من خلال الشاشة السابقة ، حيث إذ أن غالبا ما تقوم الشـركات في الغالب تقوم بعمل جرد شامل للمخازن نهاية السنة المالية ومن ثم مقارنة الرصيد الفعلـى النــاتج عـن الجـرد الفعلـى مـع الرصـيد الموجـود في النظـام ومـن ثـم إجـراء التسويات اللازمة لتسوية الرصيد المخزني فبل نقله إلى السنة المالية الجديدة.

ونظرا لضرورة نقل أرصدة المخازن في بداية السنة المالية الجديدة حتى يت*سنى* إدخال العمليات الخاصة بالمخازن والمتعلقة بالسنة المالية الجديدة يجب تحديد الرصيد الافتتاحي للمخازن قبل إدخال أي عملية وهذا هو سبب إفراد شاشة خاصة ية الإقفـال السنوى برصيد المخـزون بحيـث يمكـن تـأخير الإقفـال المحاسـبي عـن الإقفال المخزني إذ يجب محاسبيا إقفال المخازن في اليوم الأخير للسنة المالية.

ونظرا لهذه الضرورة المحاسبية فإننا فد فمنا بزيادة المرونة ية هـذه الشاشـة كي لا يكون النظام عائقا أمام مواصلة العمل مهما كانت النتائج في السنة الماضية غير مكتملة ولذلك فإن النظام يتيح لك نقل الأرصدة بأي حالة من الحالات الثلاث الموضحة في الشكل.

## **طريقةالستخ لمالفشفشة: ا**

قبل الدخول في هـذه الشاشـة يجب أن تكـون قـد قمت بفـتح سـنة جديدة للنظـام ومـن ثـم يمكنـك النقـر علـي الخيـار (نقـل أرصـدة المخـازن) الموجـود في الشاشـة الرئيسية ليقوم النظام بإظهار هذه الشاشة التي من خلالها تقوم بتحديد الحالـة الـتي تصيف طبيعة المخيزون البذي سيقوم النظبام باعتمياده كرصيد أول المدة للسنة الجديدة حيث يجب عليك تحديد أحد الخيارات المتاحة في الشاشة وإليك تفصيل لمعنى كل خيار على حدة فيما يلي:

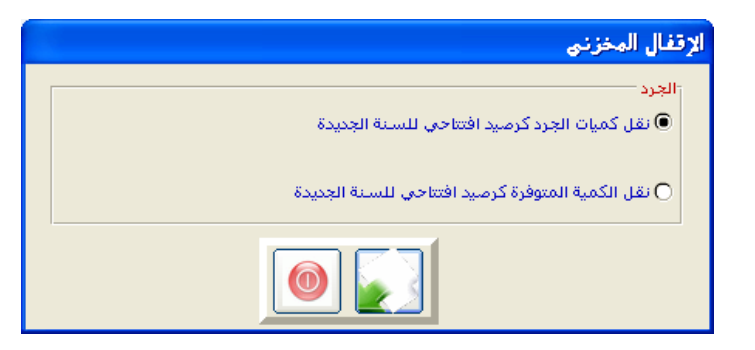

نقــل كميــات الجــرد كرصـيد افتتــاحي للســنــ. الجديــدة : ويحتمــل هــذا الخيــار احتمالين هما :

1 أدخلت كميات الجرد وتمت المالجة بأوامر توريد وصرف وتسويات مخزنية: هـذا الخيـار يعني أن الأرصدة الموجودة في تقرير المخزون تمثل تماما الأرصدة الواقعية بعد الجـرد والمراد الاعتماد عليها يخ بداية السنة الجديدة، وبنـاء عليـه يقـوم النظـام عنـد النقـر على رمز الإففال بترحيل الأرصدة المدخلة ية شاشة إدخال الجـرد اليـدوي ية نهايـة السنة المنتهية إلى مخازن السنة الجديدة كمخزون افتتاحى.

**2** أدخلت كميات الجرد ولم تتم أي معالجة: هذا الخيـار يعـني أنـه تم إدخـال الأرصـدة الفعلية بعد عملية الجرد في شاشة (إدخال الجرد اليدوي) في نظام المخازن ولكن لم تتم أي عمليات تسوية للكميات المعتمدة في المخازن لتصحيح الكميـات الموجـودة في النظام ، وبناء عليه يقوم النظام عند النقر على رمز الإقفال بترحيل الأرصدة التي تم إدخالها يخ شاشـة الجـرد واعتمادهـا كأرصـدة افتتاحيـة للسـنة الجديـدة ، ويلـزم التنويه هنـا إلى أنـه يجب عمـل التسـويات في السنة الماليـة المنتهيـة فقـط حتـى يكـون الرصيد مساويا للأرصدة الافتتاحية للسنة التالية.

نقـل الكميـات المتـوفرة كرصـيد افتتــاحي للسـنــٰ الجديـدة : ويحتمـل هـذا الخيــار احتمالين ما :

**3** كمية الجرد لم تدخل: هذا الخيار يقوم بتوجيه النظام إلى أنه لم تتم عمليـة جـرد للسنة المنتهية ولم يتم استخدام شاشة إدخال الجرد اليدوي ية المخازن وبنـاء عليـه يقوم النظام عند النقر على رمز الإقفال بترحيل الأرصدة الموجودة في تقرير المخزون بغض النظر عن وجود كميات في شاشة الجرد أم لا ، ويلزم التنويه هنـا إلى أنـه يجب عمل التسويات في السنة المالية المنتهية والسنة المالية الجديدة بنـاء علـي بيانـات الجرد الفعلى للأصناف.

**4** كميات الجرد أدخلت و تم عمل الت*س*ويات المخزنية وهـذا الاحتمـال هـو نفس الاحتمال الأول <u>ي</u> الخيار السابق مع الفارق أن النظام سوف يقوم بنقل أرصدة تقرير المخزون وليس أرصدة شاشة إدخال الجرد الي*دوي*
## رابعًا: نقل الشييات :

تستخدم هذه الشاشة ية نقل بيانات الشيكات التي لها تاريخ استحقاق ضمن السنة الجديد أو السنوات التي تليها إلى بداية السنة الجديدة على شكل سندات قبض و صرف شيكات جديدة يقوم النظام بإدخالها آليا ية بداية السنة الجديدة أما بنفس ترقيمها في السنة المنتهية أو بتسلسل وترقيم جديد حسب مـا يقـوم المستخدم بتحديده في هذه الشاشة

## خامساًً، اقضال الحسابات:

من خلال التعامل مع هذا الخيار نقوم بالعملية الأخيرة في الإففال السنوي حيث نقـوم بتوجيـه النظـام بتحويـل جميـع الأرصـدة النهائيـة في السـنة المنتهيـة وترحيلـها كأرصدة افتتاحية للسنة التالية حيث يفترض أنه قد تمت جميع عمليات التسوية للسنة المالية المنتهية.

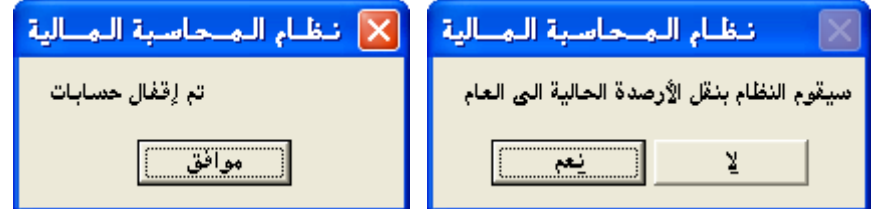

سيقوم النظـام عنـد النقـر علـى إقفـال الحسـابات بإظهـار الرسـالة التذكيريـة الموضحة ية الشكل والتي تنص على (سيقوم النظام بنقل الأرصدة الحاليـة) لإتاحـة الفرصة للتراجع عن العملية.

وعند النقر على الموافقة يقوم النظام بنقل الأرصدة النهائية لجميع الحسـابات إلى السنة الجديدة حسب رقم الحساب ثم يقوم بإظهار الرسـالة التاليـة بعـد إتمـام عمليـة الإففال والتي تنص على (تم إففال الحسابات) انظر الشكل أعلاه.

## شاشن إلغاء الإقفال السنوي

وتظهر هـذه الشاشـة بعـد تفعيلها مـن شاشـة الخيـارات العامـة مـن تهيئـة النظـام و تعمل هذه الشاشة على تمكين المستخدم للنظام من عكس بعض أو كل عمليات الإقفال السنوي والتي تم شرحها سابق وذلك بغرض عمل بعض التصحيحات ومن ثم إعادة الإقفال مرة أخرى و تظهر هذه الشاشة كما ية الشكل التالي:

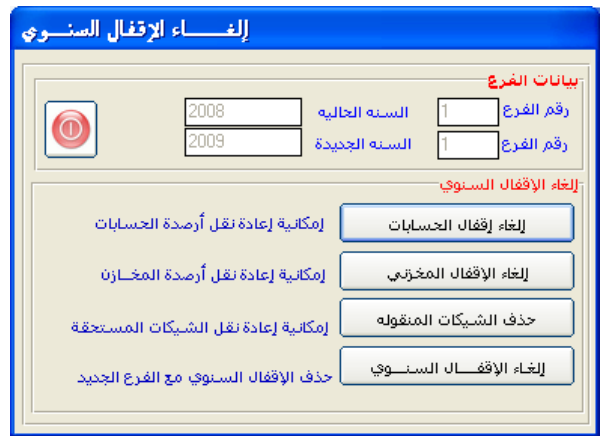

## طريقة التعامل مع الشاشة :

- 1. إذا أردنا إلغاء خطوة نقل الأرصدة الختامية للحسابات من السنة المنتهية إلى السنة الجديدة فنقوم بالنقر على زر إلغاء إقفال الحسابات
- 2. أما إذا أردنا إلغاء خطوة نقل أرصدة المخزون من السنة المنتهية إلى السنة الجديدة فننقر على إلغاء الإقفال ألمخزني
- 3. أما إذا أردنا إلغاء خطوة نقل الشيكات فننقر على زر حذف الشيكات المنقولة
- 4. أما إذا أردنا إلغاء خطوة فتح السنة الجديدة مع بقية الخطوات التي تليها دفعة واحدة فننقر على زر إلغاء الإقفال السنوى .

مع ملاحظة أن أي خطوة نقوم بإلغائها يجب أن نقوم بإعادة عملها بعد القيام بعملية التصحيح التي نريد

وبالنسبة إلى إلغاء إقفـال الأربـاح و الخسـائر و إلغـاء الإقفـال الشـهر فيـتم مـن نفس الشاشة التي تم منها الإقفال كما تم شرحه سابقا.